# **Latitude 3420**

Servicehandleiding voor computers met geïntegreerde grafische kaart

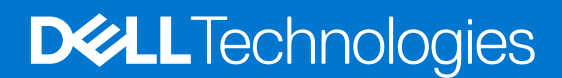

#### Opmerkingen, voorzorgsmaatregelen,en waarschuwingen

**OPMERKING:** Een OPMERKING duidt belangrijke informatie aan voor een beter gebruik van het product.

**WAARSCHUWING: WAARSCHUWINGEN duiden potentiële schade aan hardware of potentieel gegevensverlies aan en vertellen u hoe het probleem kan worden vermeden.**

**GEVAAR: LET OP duidt het risico van schade aan eigendommen, lichamelijk letsel of overlijden aan.**

© 2021-2023 Dell Inc. of zijn dochtermaatschappijen. Alle rechten voorbehouden. Dell, EMC, en andere handelsmerken zijn handelsmerken van Dell Inc. of zijn dochterondernemingen. Andere handelsmerken zijn mogelijk handelsmerken van hun respectieve eigenaren.

# Inhoudsopgave

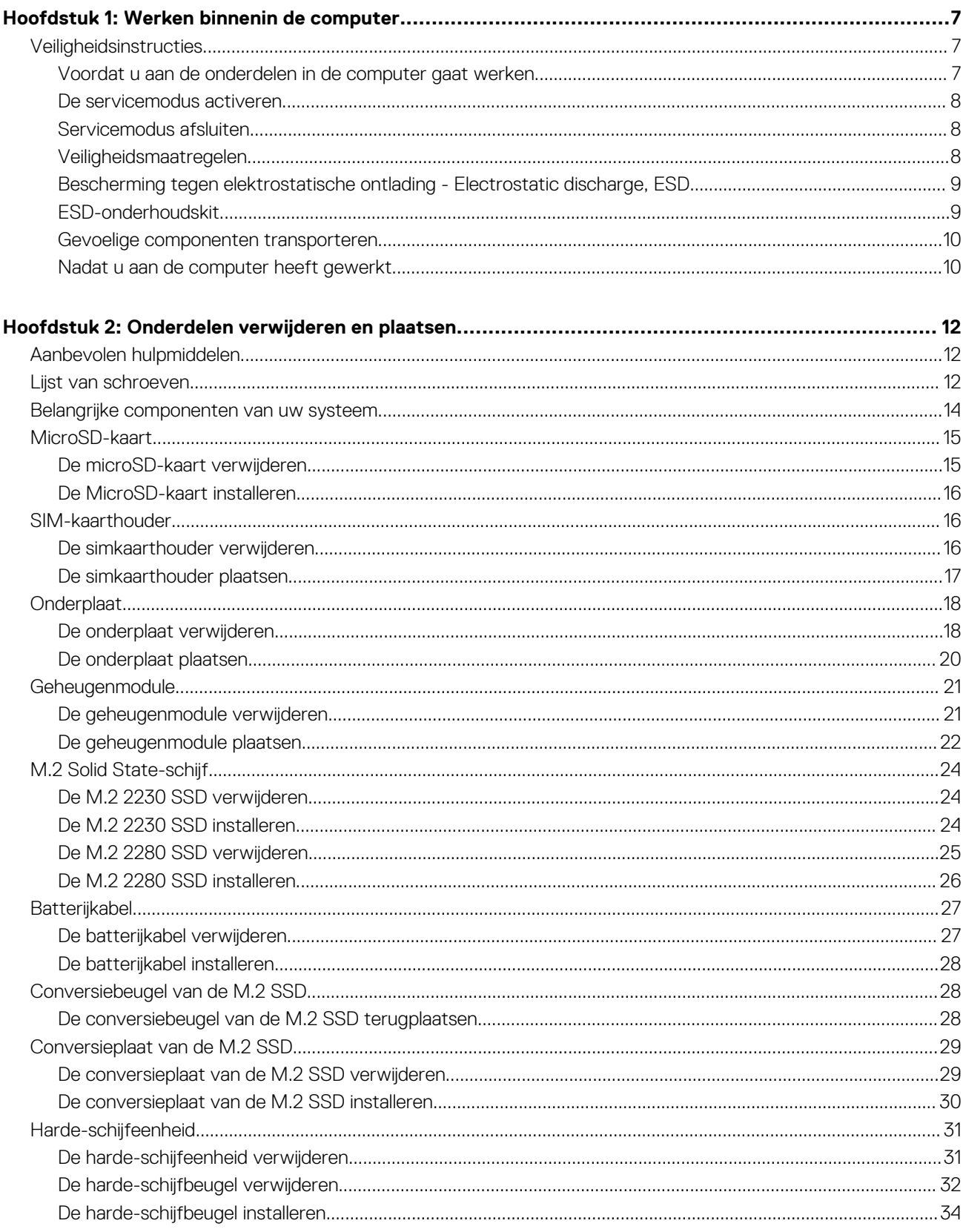

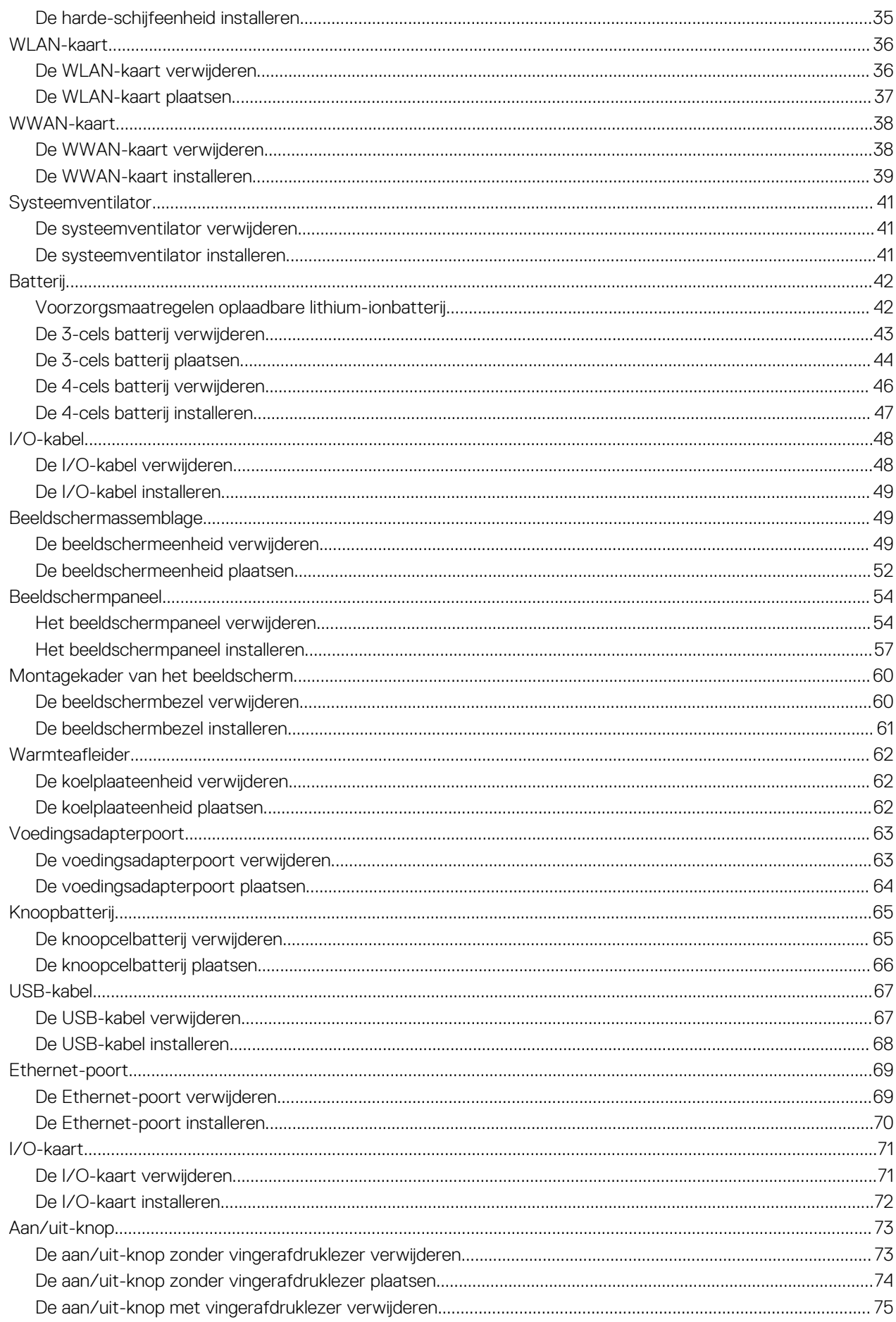

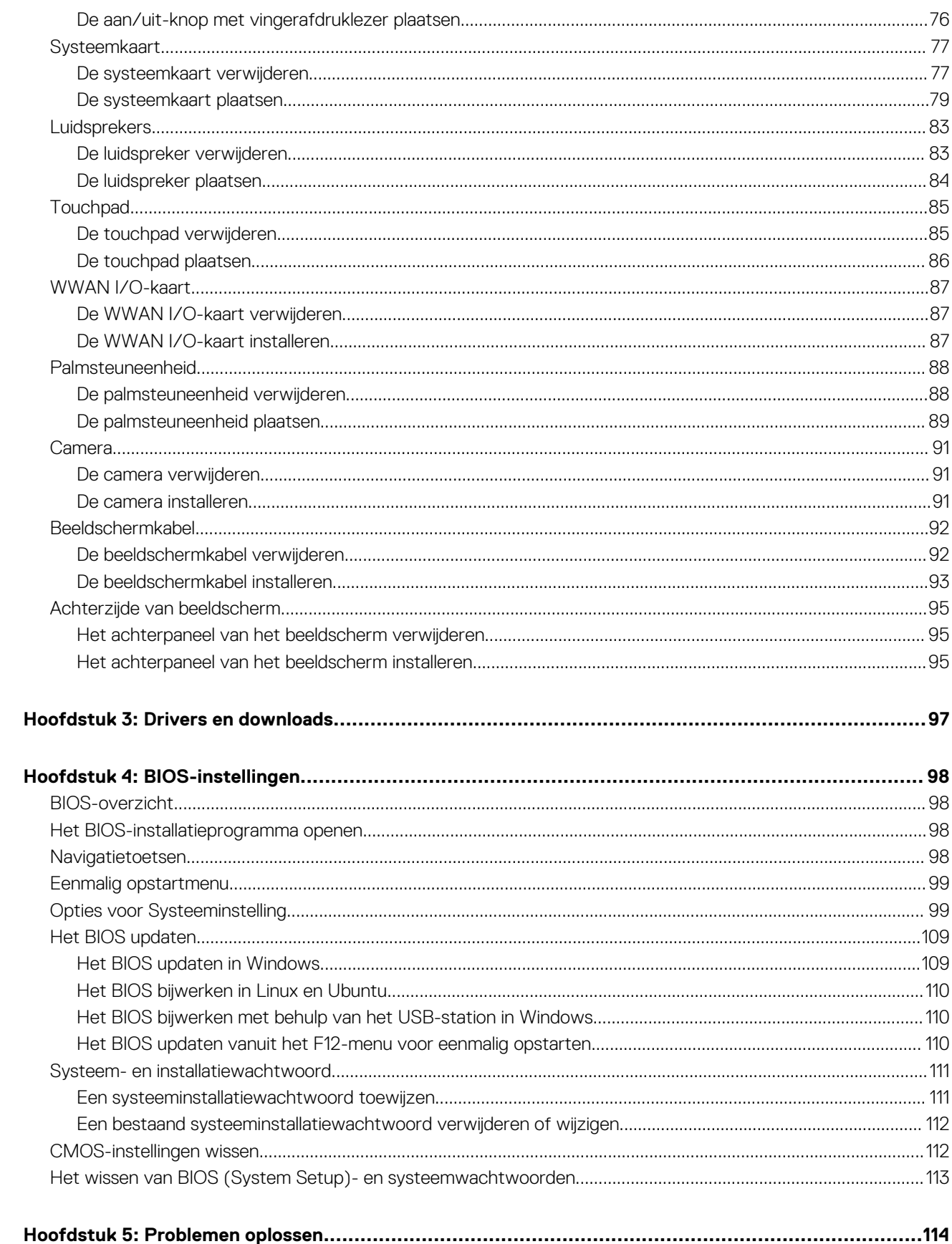

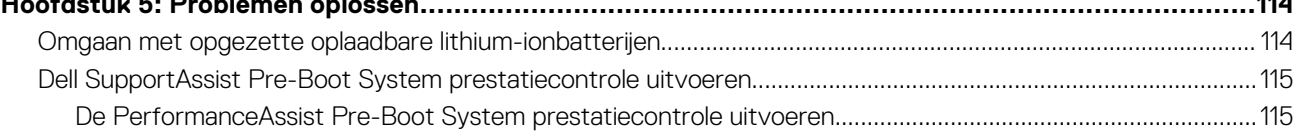

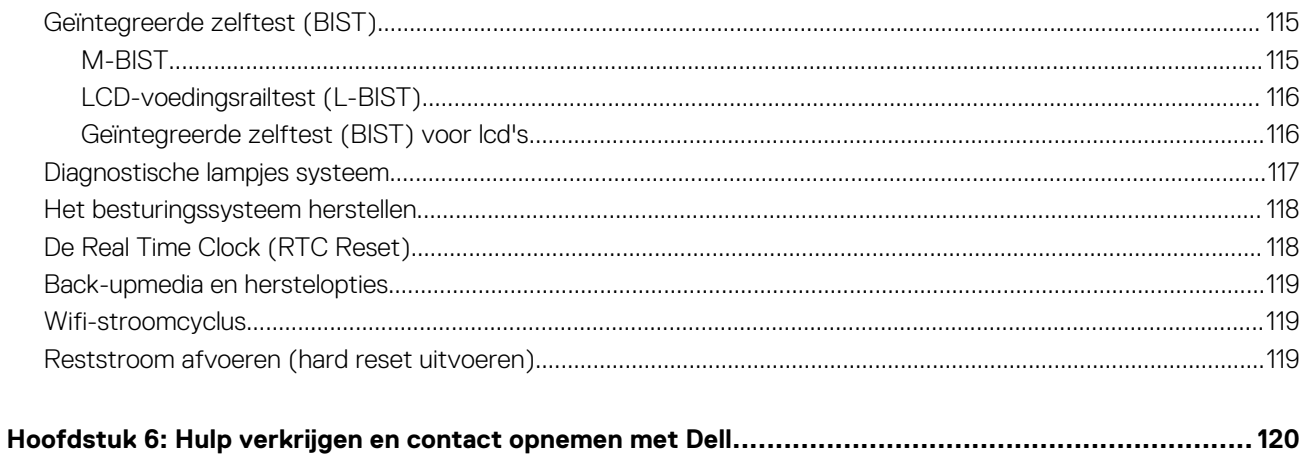

# **Werken binnenin de computer**

**1**

# <span id="page-6-0"></span>**Veiligheidsinstructies**

Volg de onderstaande veiligheidsrichtlijnen om uw persoonlijke veiligheid te garanderen en de computer te beschermen tegen mogelijke schade. Tenzij anders aangegeven, wordt er bij elke procedure in dit document van uitgegaan dat u de veiligheidsinformatie hebt gelezen die bij uw computer is geleverd.

- **GEVAAR: Lees de veiligheidsinformatie die bij uw computer is geleverd voordat u aan de onderdelen in de computer gaat**  $\bigwedge$ **werken. Raadpleeg voor meer informatie over aanbevolen procedures op het gebied van veiligheid onze website over de naleving van wet- en regelgeving op [www.dell.com/regulatory\\_compliance.](https://www.dell.com/regulatory_compliance)**
- **GEVAAR: Ontkoppel uw computer van alle voedingsbronnen voordat u de computerbehuizing of -panelen opent. Zodra**  $\bigwedge$ **u klaar bent met de werkzaamheden binnen de computer, plaatst u de behuizing en alle panelen en schroeven terug voordat u uw computer weer aansluit op een stopcontact.**
- **WAARSCHUWING: Zorg ervoor dat het werkoppervlak plat, droog en schoon is om schade aan de computer te voorkomen.**
- **WAARSCHUWING: Pak de componenten en kaarten bij de rand vast en kom niet aan de pinnetjes en de contactpunten om beschadigingen te voorkomen.**
- **WAARSCHUWING: U mag alleen probleemoplossing en reparaties laten uitvoeren door technische supportteams die door Dell erkend of geïnstrueerd worden. Schade als gevolg van onderhoudswerkzaamheden die niet door Dell zijn goedgekeurd, valt niet onder de garantie. Zie de veiligheidsinstructies die bij het product worden geleverd of kijk op [www.dell.com/regulatory\\_compliance](https://www.dell.com/regulatory_compliance).**
- **WAARSCHUWING: Raak een component pas aan nadat u zich hebt geaard door een ongeverfd metalen oppervlak van het chassis aan te raken, zoals het metaal rondom de openingen voor de kaarten aan de achterkant van de computer. Raak tijdens het werk ook regelmatig een ongeverfd metalen oppervlak aan om statische elektriciteit weg te leiden die de interne componenten kan beschadigen.**
- **WAARSCHUWING: Verwijder kabels door aan de connector of het treklipje te trekken, niet aan de kabel zelf. Sommige kabels hebben aansluitingen met vergrendelingslipjes of duimschroeven die u moet ontgrendelen voordat u de kabel loskoppelt. Houd kabels bij het loskoppelen uitgelijnd om te voorkomen dat de connectorpinnetjes verbuigen. Zorg er bij het aansluiten van kabels voor dat de poorten en de connectoren de juiste richting hebben en correct zijn uitgelijnd.**
- **WAARSCHUWING: Druk op eventueel geïnstalleerde kaarten in de optionele mediakaartlezer om ze uit te werpen.**
- **WAARSCHUWING: Wees voorzichtig bij het omgaan met oplaadbare lithium-ionbatterijen in laptops. Opgezwollen batterijen dienen niet gebruikt te worden en dienen te worden vervangen en op juiste wijze weg te worden gegooid.**
- **OPMERKING:** De kleur van uw computer en bepaalde componenten kunnen verschillen van de kleur die in dit document is afgebeeld.

# **Voordat u aan de onderdelen in de computer gaat werken**

#### **Over deze taak**

**COPMERKING:** De afbeeldingen in dit document kunnen verschillen van uw computer; dit is afhankelijk van de configuratie die u hebt besteld.

#### **Stappen**

1. Sla alle geopende bestanden op en sluit deze, en sluit alle geopende applicaties af.

- <span id="page-7-0"></span>2. Sluit de computer af. Voor het Windows-besturingssysteem klikt u op **Start** > **Energiebeheer** > **Afsluiten**.
	- **OPMERKING:** Wanneer u een ander besturingssysteem gebruikt, raadpleegt u de documentatie van uw besturingssysteem voor instructies voor het afsluiten hiervan.
- 3. Haal de stekker van de computer en van alle aangesloten apparaten uit het stopcontact.
- 4. Koppel alle aangesloten netwerkapparaten en randapparatuur, zoals het toetsenbord, de muis, de monitor enz. los van uw computer.
	- **WAARSCHUWING: Wanneer u een netwerkkabel wilt verwijderen, moet u eerst de connector van de netwerkkabel uit de computer verwijderen en daarna de netwerkkabel loskoppelen van het netwerkapparaat.**
- 5. Verwijder eventueel aanwezige mediakaarten en optische schijven uit uw computer, indien van toepassing.

### **De servicemodus activeren**

Met de **servicemodus** kunnen gebruikers direct de stroom van de computer halen en reparaties verrichten zonder de batterijkabel los te koppelen van de systeemkaart.

Activeer de **servicemodus** als volgt:

- 1. Sluit het systeem af en koppel de voedingsadapter los.
- 2. Houd de **<B>**-toets op het toetsenbord ingedrukt en druk gedurende 3 seconden op de aan/uit-knop totdat het Dell logo op het scherm verschijnt.
- 3. Druk op een willekeurige toets om door te gaan.

**OPMERKING:** Als de voedingsadapter niet is losgekoppeld, wordt er een bericht op het scherm weergegeven waarin u wordt gevraagd om de voedingsadapter te verwijderen. Verwijder de voedingsadapter en druk dan op een willekeurige toets om door te gaan met de procedure voor de **servicemodus**.

- **OPMERKING:** In de procedure voor de **servicemodus** wordt deze stap automatisch overgeslagen als de **eigenaarstag** van de computer niet vooraf is ingesteld door de fabrikant.
- 4. Druk op een willekeurige toets om door te gaan wanneer op het scherm het bericht wordt weergegeven over de gereedheid om verder te gaan. De computer geeft drie korte pieptonen af en wordt onmiddellijk afgesloten.

Zodra de computer is afgesloten, kunt u de vervangingsprocedures uitvoeren zonder de batterijkabel los te koppelen van de systeemkaart.

### **Servicemodus afsluiten.**

Met de **servicemodus** kunnen gebruikers direct de stroom van de computer halen en reparaties verrichten zonder de batterijkabel los te koppelen van de systeemkaart.

U sluit de **Servicemodus** als volgt af:

- 1. Sluit de voedingsadapter aan op de voedingsadapterpoort van uw computer.
- 2. Druk op de aan-/uit-knop om de computer in te schakelen. De computer keert automatisch terug naar de normale werking.

# **Veiligheidsmaatregelen**

In het hoofdstuk veiligheidsmaatregelen worden de primaire stappen genoemd die moeten worden genomen voordat demontageinstructies worden uitgevoerd.

Neem de volgende voorzorgsmaatregelen in acht voordat u een installatie of break/fix-procedures uitvoert die montage of demontage vereisen.

- Zet het systeem uit, inclusief eventueel aangesloten randapparatuur.
- Koppel het systeem en alle aangesloten randapparatuur los van het stopcontact.
- Koppel alle netwerkkabels, telefoon- en telecommunicatielijnen los van het systeem.
- Gebruik een ESD-servicekit wanneer u werkzaamheden aan de binnenkant van een uitvoert om schade door elektrostatische ontlading (ESD) te voorkomen.
- Plaats, na het verwijderen van een systeemonderdeel, het verwijderde onderdeel zorgvuldig op een anti-statische mat.
- Draag schoenen met niet-geleidende rubberen zolen om de kans op elektrocutie te verminderen.

### <span id="page-8-0"></span>Stand-bystand

Dell producten met stand-bystand moeten worden losgekoppeld voordat u de behuizing opent. Systemen die zijn uitgerust met de standbystand worden in wezen gevoed wanneer deze uit staan. Door de interne voeding kan het systeem op afstand worden ingeschakeld (Wake on LAN) en onderbroken in een slaapstand en heeft andere geavanceerde functies voor energiebeheer.

Door ontkoppeling en het ingedrukt houden van de aan-/uitknop gedurende 15 seconden zou de reststroom in de systeemkaart moeten ontladen.

### **Binding**

Binding is een methode voor het verbinden van twee of meer aardingsgeleiders met dezelfde elektrische potentiaal. Dit wordt gedaan door het gebruik van een ESD-buitendienstkit. Zorg er bij het aansluiten van een bindingsdraad voor dat deze is aangesloten op blank metaal en nooit op een geverfd of niet-metalen oppervlak. De polsband moet goed vastzitten en volledig in contact zijn met uw huid. Zorg er tevens voor dat u altijd alle sieraden, zoals horloges, armbanden of ringen, verwijdert voordat u uzelf en de apparatuur met elkaar verbindt.

# **Bescherming tegen elektrostatische ontlading - Electrostatic discharge, ESD**

ESD is een belangrijk aandachtspunt bij het werken met elektronische onderdelen, vooral gevoelige onderdelen zoals uitbreidingskaarten, processoren, geheugen-DIMM's, en moederborden. Zeer geringe ladingen kunnen schade aan circuits veroorzaken op manieren die mogelijk niet vanzelfsprekend zijn, zoals onregelmatige problemen of een verkorte levensduur. Hoe meer de industrie lagere energievereisten en hogere dichtheid promoot, des te belangrijker wordt ESD-bescherming.

Vanwege de hogere dichtheid van halfgeleiders in recente Dell producten, is de gevoeligheid voor schade door statische elektriciteit nu hoger dan in eerdere Dell producten. Daarom zijn sommige eerder goedgekeurde methoden van het omgaan met onderdelen niet langer van toepassing.

Twee erkende soorten ESD-schade zijn fatale en onregelmatige storingen.

- **Fataal**: Fatale storingen vertegenwoordigen ongeveer 20 procent van de aan ESD gerelateerde storingen. De schade veroorzaakt een onmiddellijk en volledig verlies van functionaliteit van het apparaat. Een voorbeeld van een fatale fout is een geheugen-DIMM die een statische schok heeft ontvangen en onmiddellijk een 'No POST/No Video'-symptoom genereert, waarbij een pieptoon wordt uitgezonden voor ontbrekend of niet-functioneel geheugen.
- **Onregelmatig** Onregelmatige storingen vertegenwoordigen ongeveer 80 procent van de aan ESD gerelateerde storingen. De hoge frequentie van onregelmatige fouten betekent dat wanneer schade plaatsvindt, dit meestal niet onmiddellijk wordt herkend. De DIMM ontvangt een statische schok, maar hierdoor wordt de tracing alleen verzwakt en worden geen onmiddellijk externe symptomen van de schade veroorzaakt. Het kan weken of maanden duren voordat de verzwakte tracing smelt. In de tussentijd kan dit leiden tot verslechtering van geheugenintegriteit, onregelmatige geheugenstoringen, enz.

Voer de volgende stappen uit om ESD-schade te voorkomen:

- Gebruik een bedrade ESD-polsband die goed is geaard. Het gebruik van draadloze antistatische banden is niet meer toegestaan; deze bieden onvoldoende bescherming. Het aanraken van het chassis alvorens onderdelen te hanteren zorgt niet voor adequate bescherming tegen ESD op onderdelen met verhoogde gevoeligheid voor ESD-schade.
- Werk met alle elektrostatisch gevoelige onderdelen in een ruimte die vrij is van statische elektriciteit. Gebruik indien mogelijk antistatische vloer- en werkbankmatten.
- Wanneer u een voor statische elektriciteit gevoelig onderdeel uit de verzenddoos haalt, verwijdert u het onderdeel pas uit de antistatische verpakking op het moment dat u het gaat installeren. Voordat u het onderdeel uit de antistatische verpakking verwijdert, zorgt u ervoor dat u de statische elektriciteit van uw lichaam ontlaadt.
- Plaats een gevoelig onderdeel voor transport eerst in een antistatische doos of andere verpakking.

# **ESD-onderhoudskit**

De onbewaakte onderhoudskit is de meest gebruikte servicekit. Elke onderhoudskit bestaat uit drie hoofdcomponenten: antistatische mat, polsbandje en aardingssnoer.

### Componenten van een ESD-onderhoudskit

De componenten van een ESD-onderhoudskit zijn:

- <span id="page-9-0"></span>● **Antistatische mat** - De antistatische mat is dissipatief en tijdens serviceprocedures kunnen er onderdelen op worden geplaatst. Uw polsband moet nauwsluitend zitten en het aardingssnoer moet aan de mat en aan onbewerkt metaal van het systeem waaraan u werkt zijn bevestigd wanneer u de antistatische mat gebruikt. Wanneer u het bovenstaande goed hebt uitgevoerd, kunt u serviceonderdelen uit de ESD-tas halen en die direct op de mat plaatsen. ESD-gevoelige items zijn veilig in uw hand, op de ESD-mat, in het systeem of in een zak.
- Polsband en aardingssnoer De polsband en het aardingssnoer kunnen ofwel direct tussen uw pols en blank metaal op de hardware worden bevestigd als de ESD-mat niet vereist is, of worden verbonden met de antistatische mat om hardware te beschermen die tijdelijk op de mat is geplaatst. De fysieke verbinding van de polsband en het aardingssnoer tussen uw huid, de ESD-mat en de hardware staat bekend als hechting. Gebruik alleen onderhoudskits met een polsband, mat en aardingssnoer. Gebruik nooit draadloze polsbanden. Houd er altijd rekening mee dat de interne draden van een polsband gevoelig zijn voor schade door slijtage en dat die dus regelmatig gecontroleerd moeten worden met een polsbandtester om mogelijke ESD-hardwareschade te voorkomen. Het wordt aanbevolen om de polsband en het aardingssnoer ten minste eenmaal per week te testen.
- **ESD-polsbandtester** De draden in een ESD-polsbandje kunnen na verloop van tijd beschadigd raken. Bij gebruik van een onbewaakte kit wordt het aanbevolen om de band regelmatig voor elke servicebeurt of minimaal eenmaal per week te testen. Een polsbandtester is de beste methode voor het uitvoeren van deze test. Als u zelf geen polsbandtester hebt, kunt u kijken of uw regionale kantoor er wel een heeft. Voor het uitvoeren van de test sluit u het aardingssnoer van de polsband aan op de tester terwijl die aan uw pols is bevestigd en drukt u vervolgens op de knop om de test uit te voeren. Een groene LED geeft aan dat de test succesvol is; een rode LED geeft aan dat de test is mislukt.
- **Isolatorelementen**  Het is belangrijk om ESD-gevoelige apparaten, zoals plastic warmteafleiderbehuizingen uit de buurt te houden van interne onderdelen zoals isolatoren omdat die vaak geladen zijn.
- Werkomgeving Voor het gebruik van de ESD-onderhoudskit dient u de situatie op de klantlocatie te beoordelen. Het implementeren van de kit voor een serveromgeving is anders dan voor een desktop- of draagbare omgeving. Servers zijn doorgaans geïnstalleerd in een patchkast in een datacenter; desktops of laptops worden doorgaans geplaatst op kantoorbureaus of in kantoorhokjes. Zoek altijd een grote, open en vlakke ruimte zonder rommel die groot genoeg is om de ESD-kit te gebruiken waarbij er genoeg ruimte is voor het systeem dat moet worden gerepareerd. Er mogen geen geleiders in de werkruimte liggen die voor ESD kunnen zorgen. Op de werkplek moeten isolators zoals piepschuim en andere kunststofmaterialen altijd minstens 30 centimeter van gevoelige onderdelen worden geplaatst voordat u fysiek omgaat met hardwarecomponenten.
- **ESD-verpakking** Alle ESD-gevoelige apparaten moeten worden verzonden en ontvangen in statisch-veilige verpakking. Metalen, statisch afgeschermde zakken krijgen de voorkeur. U moet het beschadigde onderdeel echter altijd in dezelfde ESD-tas en -verpakking doen als waarin het nieuwe onderdeel arriveerde. De ESD-tas moet om worden gevouwen en worden afgeplakt en hetzelfde schuimverpakkingsmateriaal moet worden gebruikt met de originele doos van het nieuwe onderdeel. ESD-gevoelige apparaten dienen alleen op ESD-beschermde ondergrond te worden geplaatst en onderdelen mogen nooit op de ESD-tas worden geplaatst omdat alleen de binnenkant daarvan is beschermd. Plaats onderdelen altijd in uw hand, op de ESD-mat, in het systeem of in een antistatische zak.
- **Het transporteren van gevoelige componenten** Bij het transporteren van ESD-gevoelige componenten zoals vervangende onderdelen of onderdelen die naar Dell teruggestuurd moeten worden, is het zeer belangrijk om deze onderdelen voor veilig transport in de antistatische tassen te plaatsen.

### Overzicht van ESD-bescherming

Het wordt onderhoudstechnici aanbevolen om de traditionele bedraade ESD-aardingspolsband en beschermende antistatische mat te allen tijde te gebruiken wanneer service wordt verleend voor Dell producten. Daarnaast is het van essentieel belang dat technici de gevoelige onderdelen apart houden van alle isolatoronderdelen wanneer service wordt verleend en dat ze antistatische tassen gebruiken voor het transport van gevoelige onderdelen.

### **Gevoelige componenten transporteren**

Bij het transport van ESD-gevoelige componenten, zoals vervangende onderdelen of onderdelen die moeten worden teruggestuurd naar Dell, is het van kritiek belang om deze onderdelen in antistatische tassen te plaatsen voor veilig transport.

# **Nadat u aan de computer heeft gewerkt**

#### **Over deze taak**

**OPMERKING:** Uw computer kan beschadigd raken als u er losse schroeven in achterlaat. (i)

#### **Stappen**

- 1. Breng alle schroeven opnieuw aan en zorg ervoor dat er geen losse schroeven in uw computer achterblijven.
- 2. Sluit alle externe apparaten, randapparaten of kabels die u eerder had losgekoppeld, weer aan voordat u aan uw computer werkt.
- 3. Plaats alle mediakaarten, schijven of andere onderdelen die u had verwijderd, weer terug voordat u aan uw computer werkt.
- 4. Sluit uw computer en alle aangesloten apparaten aan op het stopcontact.
- 5. Schakel de computer in.

# **Onderdelen verwijderen en plaatsen**

<span id="page-11-0"></span>**OPMERKING:** De afbeeldingen in dit document kunnen verschillen van uw computer; dit is afhankelijk van de configuratie die u hebt besteld.

# **Aanbevolen hulpmiddelen**

Bij de procedures in dit document heeft u mogelijk de volgende hulpmiddelen nodig:

- Kruiskopschroevendraaier #0
- Plastic pennetje

# **Lijst van schroeven**

De volgende tabel bevat de lijst met schroeven en de afbeeldingen van de schroeven.

#### **Tabel 1. Lijst van schroeven**

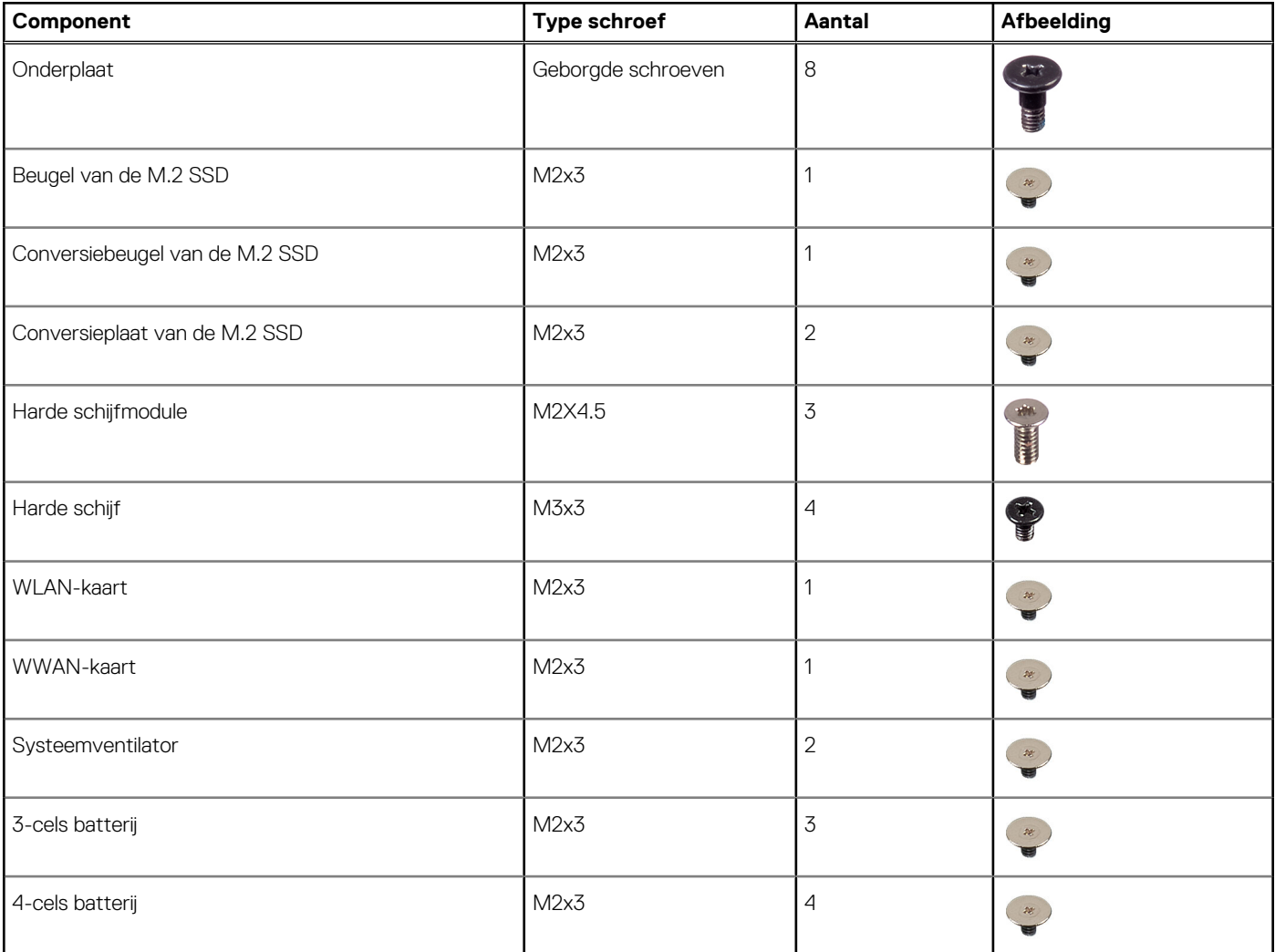

#### **Tabel 1. Lijst van schroeven (vervolg)**

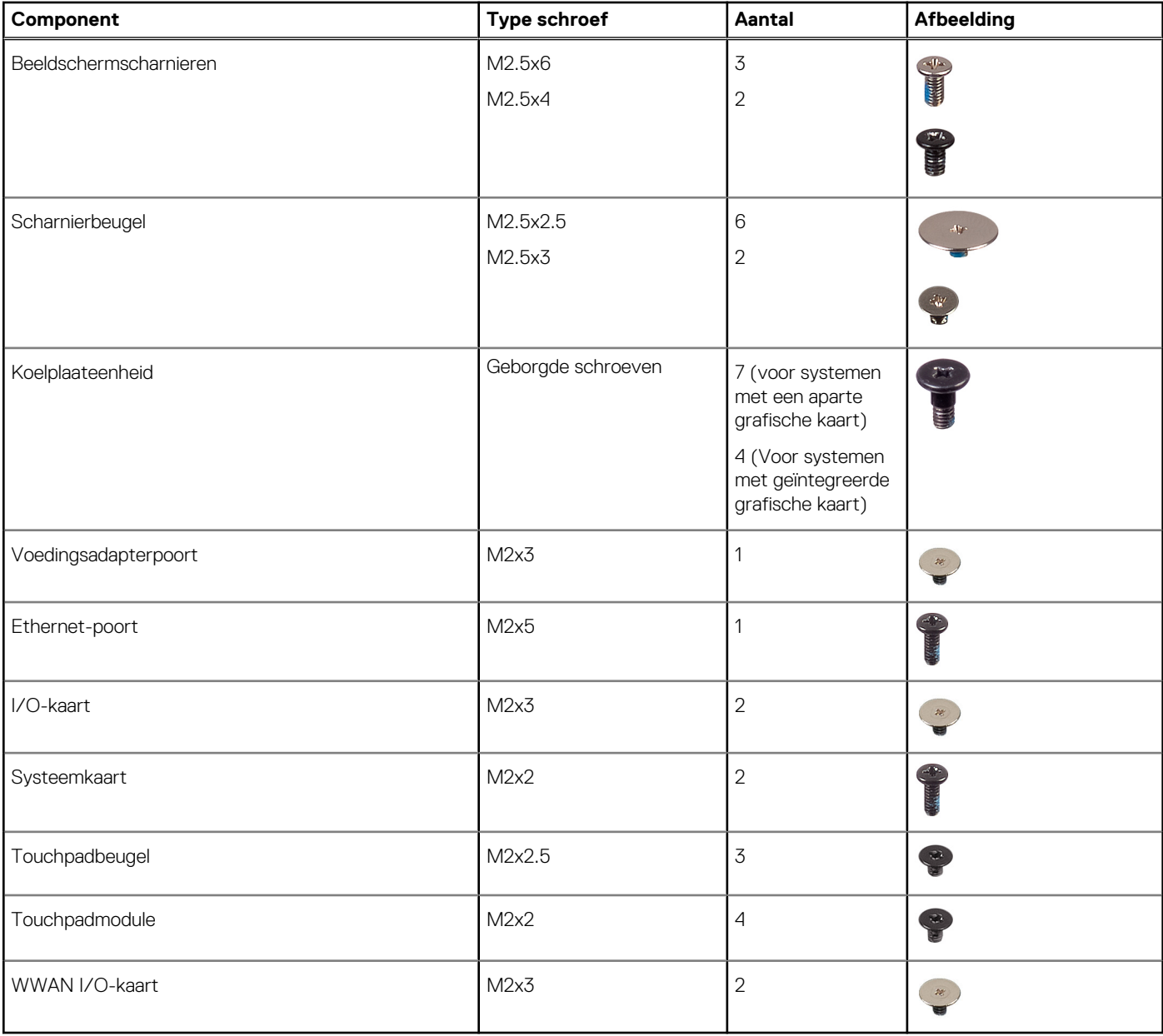

# <span id="page-13-0"></span>**Belangrijke componenten van uw systeem**

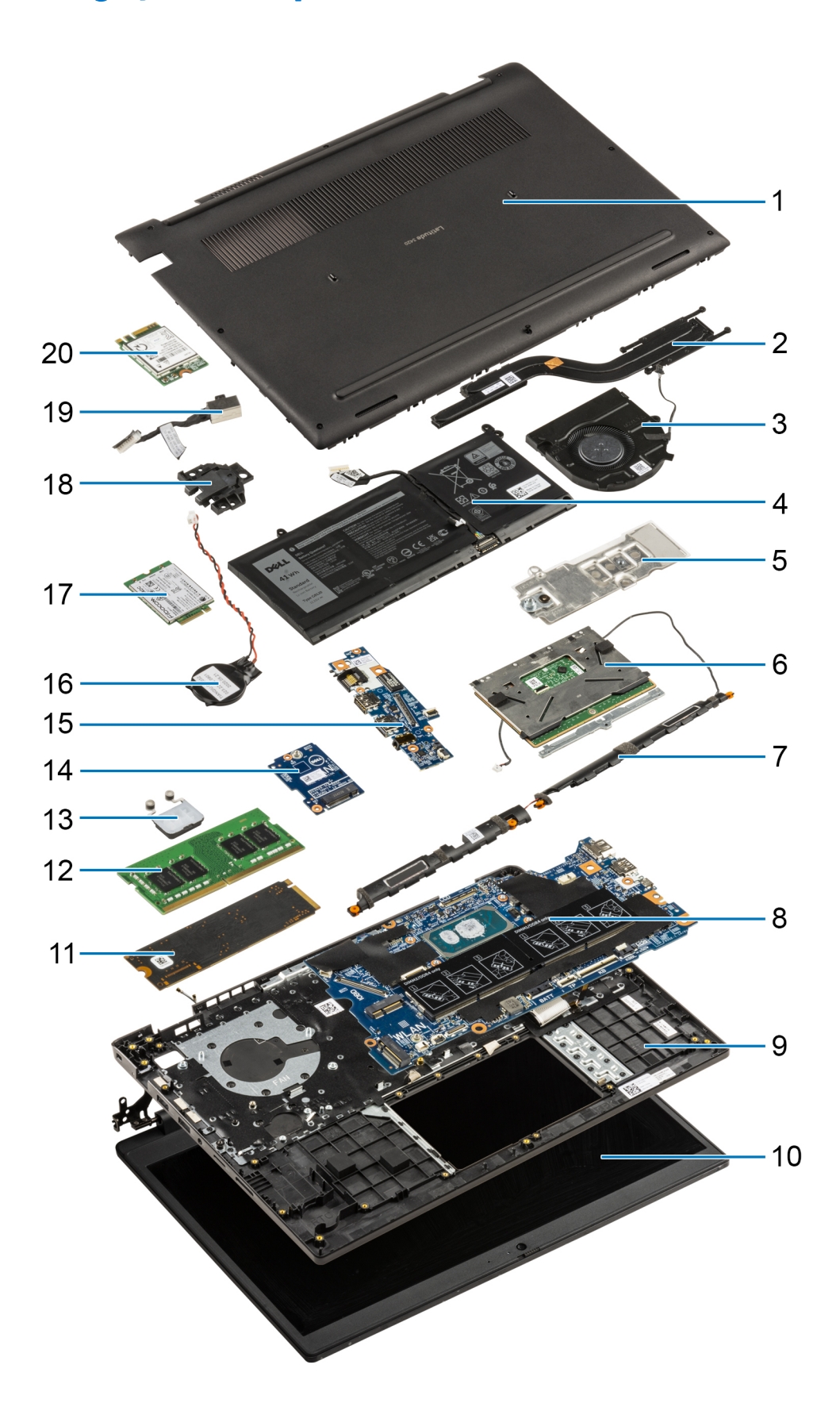

1. Onderplaat

- <span id="page-14-0"></span>2. Koelplaateenheid
- 3. Systeemventilator
- 4. Batterij
- 5. Conversiebeugel van de SSD
- 6. Touchpad
- 7. Luidsprekers
- 8. Systeemkaart
- 9. Computerchassis/palmsteuneenheid
- 10. Beeldschermeenheid
- 11. SSD
- 12. Geheugenmodule
- 13. Aan-uitknopkaart
- 14. WWAN I/O-kaart
- 15. I/O-kaart
- 16. Knoopbatterij
- 17. WWAN-kaart
- 18. Ethernet-poort
- 19. Voedingsadapterpoort
- 20. WLAN

**C**i) **OPMERKING:** Dell geeft een lijst met componenten en hun onderdeelnummers voor de originele, gekochte systeemconfiguratie. Deze onderdelen zijn beschikbaar volgens garantiedekkingen die door de klant zijn aangeschaft. Neem contact op met uw Dell verkoopvertegenwoordiger voor aankoopopties.

# **MicroSD-kaart**

# **De microSD-kaart verwijderen**

#### **Vereisten**

1. Volg de procedure in [Voordat u in de computer gaat werken.](#page-6-0)

#### **Over deze taak**

De volgende afbeelding biedt een visuele weergave van de verwijderingsprocedure voor de microSD-kaart.

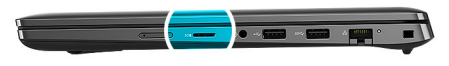

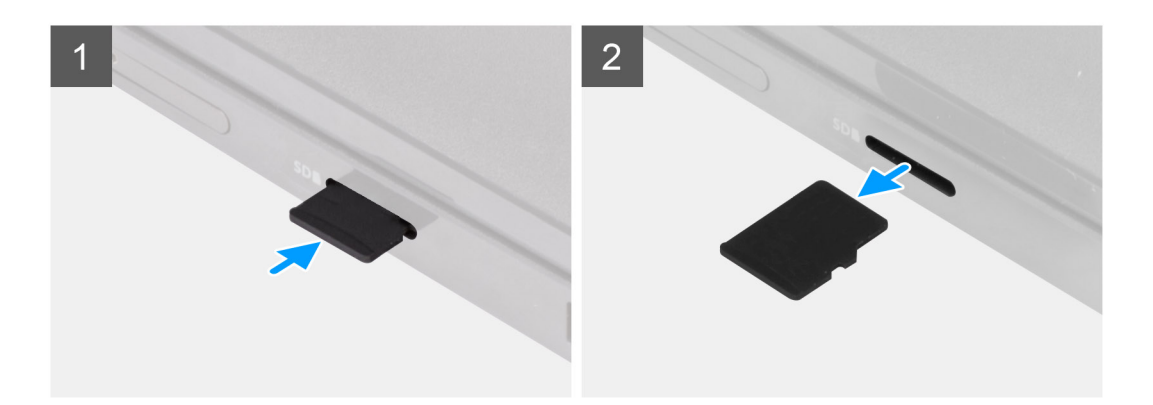

- <span id="page-15-0"></span>1. Druk op de microSD-kaart om deze uit de slot te verwijderen.
- 2. Verwijder de microSD-kaart uit het systeem.

# **De MicroSD-kaart installeren**

#### **Vereisten**

Als u een component vervangt, dient u het bestaande component te verwijderen alvorens de installatieprocedure uit te voeren.

#### **Over deze taak**

De volgende afbeelding biedt een visuele weergave van de installatieprocedure voor de microSD-kaart.

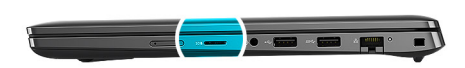

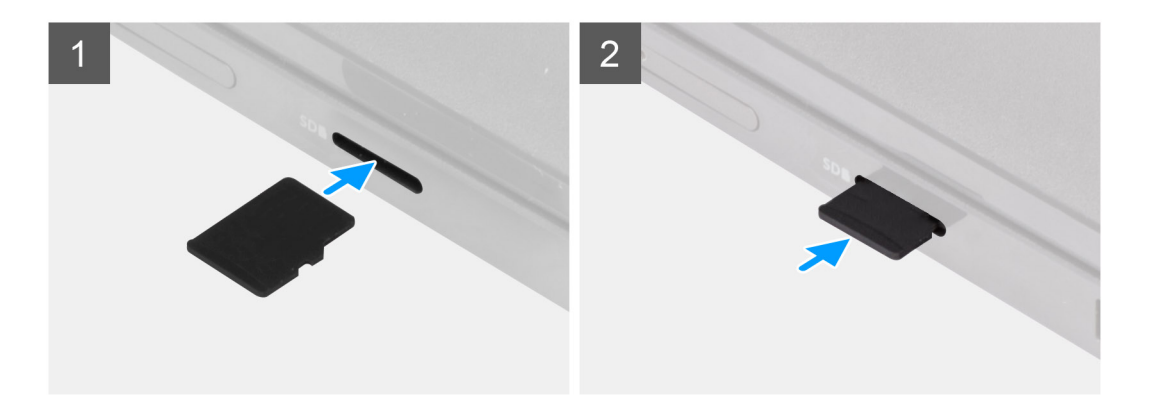

#### **Stappen**

Schuif de microSD-kaart in de slot totdat deze op zijn plaats klikt.

#### **Vervolgstappen**

1. Volg de procedure in [Nadat u in de computer hebt gewerkt](#page-9-0).

# **SIM-kaarthouder**

### **De simkaarthouder verwijderen**

#### **Vereisten**

- 1. Volg de procedure in [Voordat u in de computer gaat werken.](#page-6-0)
- 2. Verwijder de [microSD-kaart](#page-14-0).

#### **Over deze taak**

**OPMERKING:** De volgende stappen zijn alleen van toepassing op systemen met 4G LTE.

De volgende afbeelding biedt een visuele weergave van de verwijderingsprocedure voor de simkaarthouder.

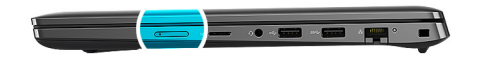

<span id="page-16-0"></span>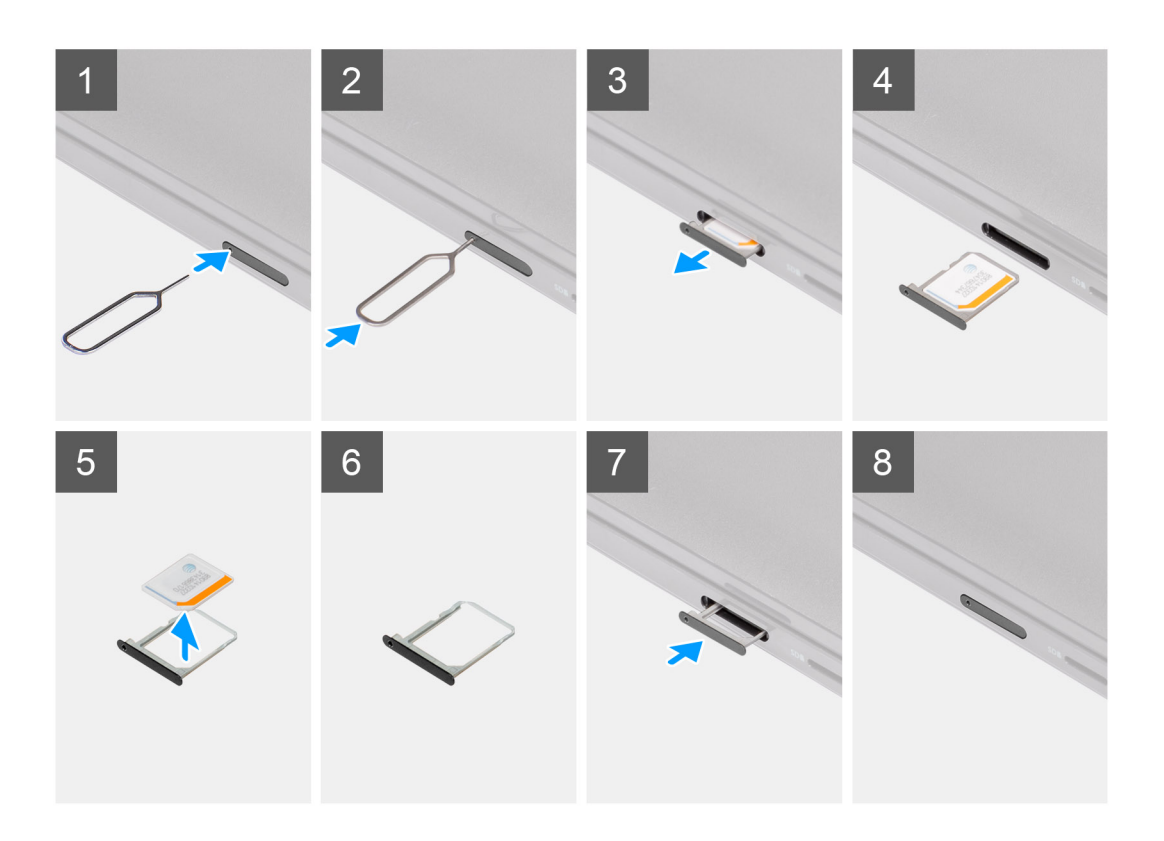

- 1. Plaats het verwijderingspinnetje van de simkaart in de opening om de simkaarthouder los te maken.
- 2. Duw de pin aan om de vergrendeling los te maken en de simkaarthouder uit te werpen.
- 3. Schuif de simkaartlade uit het slot op de computer.
- 4. Verwijder de micro-simkaart uit de simkaartlade.
- 5. Schuif de simkaartlade terug in de slot in de computer.

### **De simkaarthouder plaatsen**

#### **Vereisten**

Als u een onderdeel vervangt, dient u de bestaande component te verwijderen alvorens de installatieprocedure uit te voeren.

#### **Over deze taak**

**OPMERKING:** De volgende stappen zijn alleen van toepassing op systemen met 4G LTE.

De volgende afbeelding biedt een visuele weergave van de installatieprocedure voor de simkaarthouder.

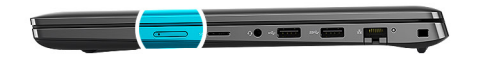

<span id="page-17-0"></span>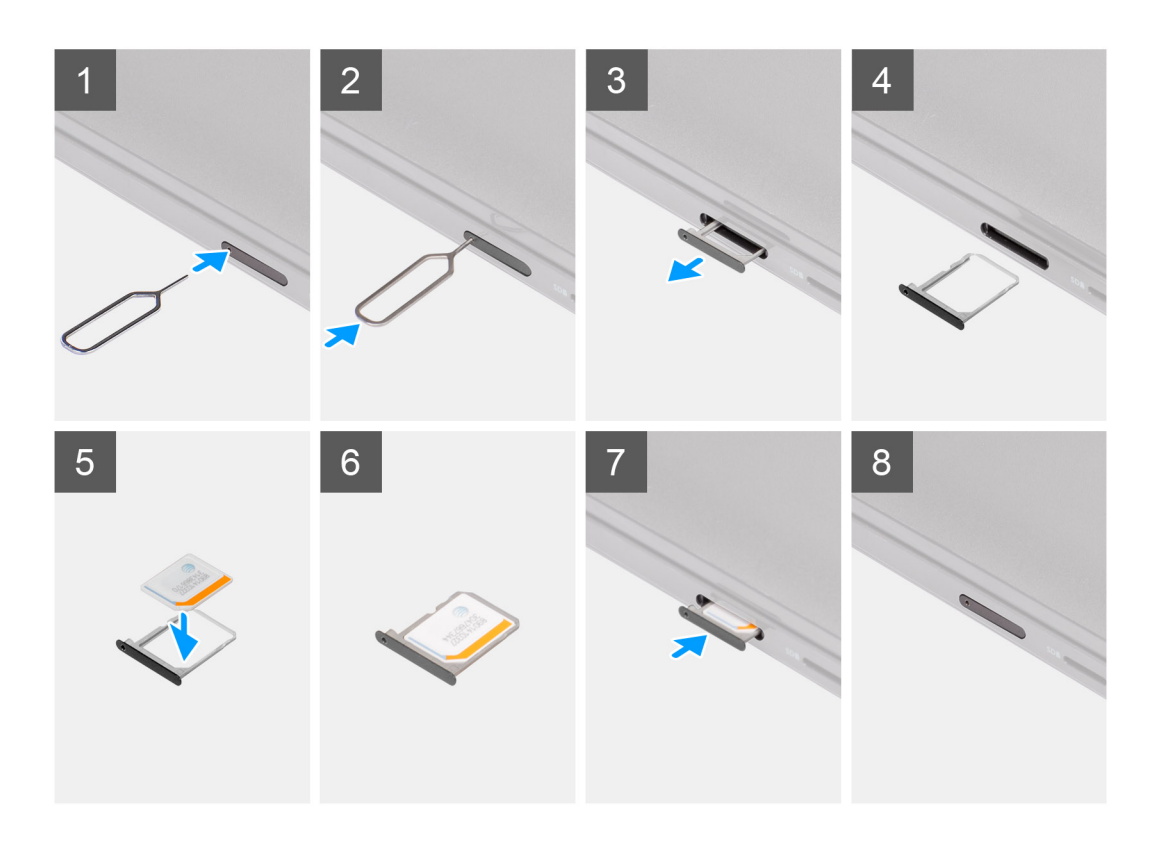

- 1. Plaats het verwijderingspinnetje van de simkaart in de opening om de simkaarthouder te verwijderen.
- 2. Duw de pin aan om de vergrendeling los te maken en de simkaarthouder uit te werpen.
- 3. Schuif de simkaartlade uit het slot op de computer.
- 4. Lijn de micro-simkaart uit en plaats deze in de speciale slot op de simkaartlade.
- 5. Schuif de simkaartlade terug in de slot in de computer.

#### **Vervolgstappen**

- 1. Installeer de [microSD-kaart](#page-15-0).
- 2. Volg de procedure in [Nadat u in de computer hebt gewerkt](#page-9-0).

# **Onderplaat**

### **De onderplaat verwijderen**

#### **Vereisten**

- 1. Volg de procedure in [Voordat u in de computer gaat werken.](#page-6-0)
- 2. Verwijder de [microSD-kaart](#page-14-0).
- 3. Verwijder de [simkaartlade](#page-15-0) voor 4G LTE-systemen.
- 4. Activeer de [servicemodus](#page-7-0).

#### **Over deze taak**

De volgende afbeeldingen geven de locatie van de onderplaat weer en bieden een visuele weergave van de verwijderingsprocedure.

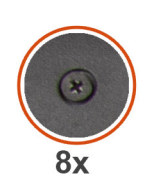

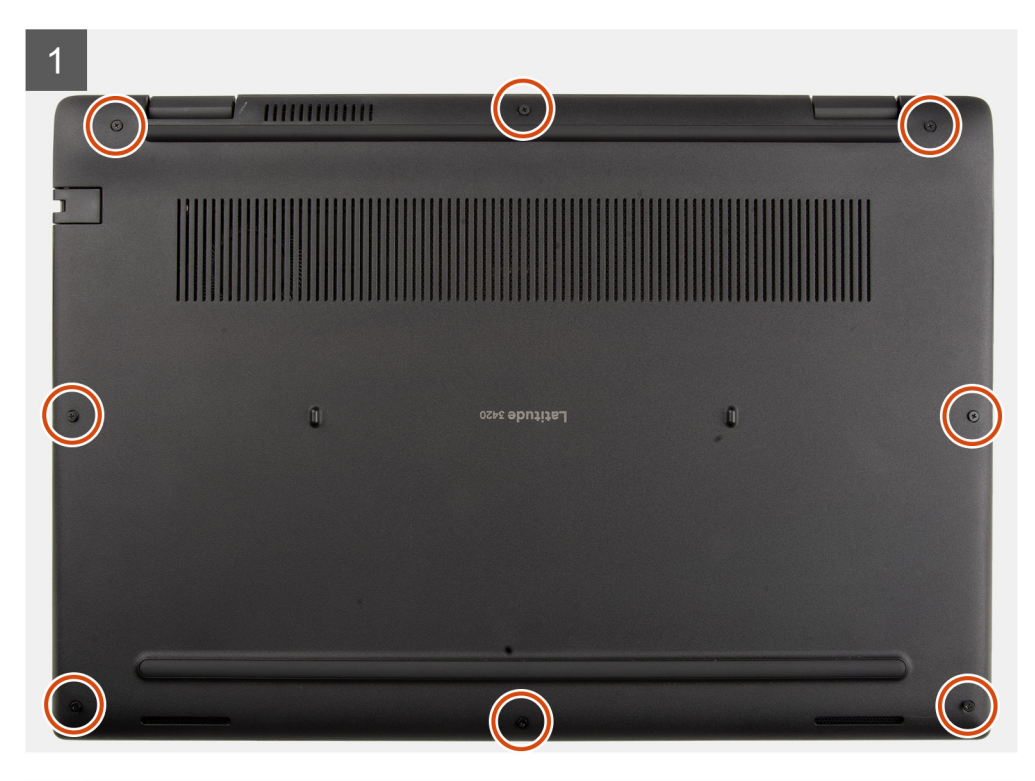

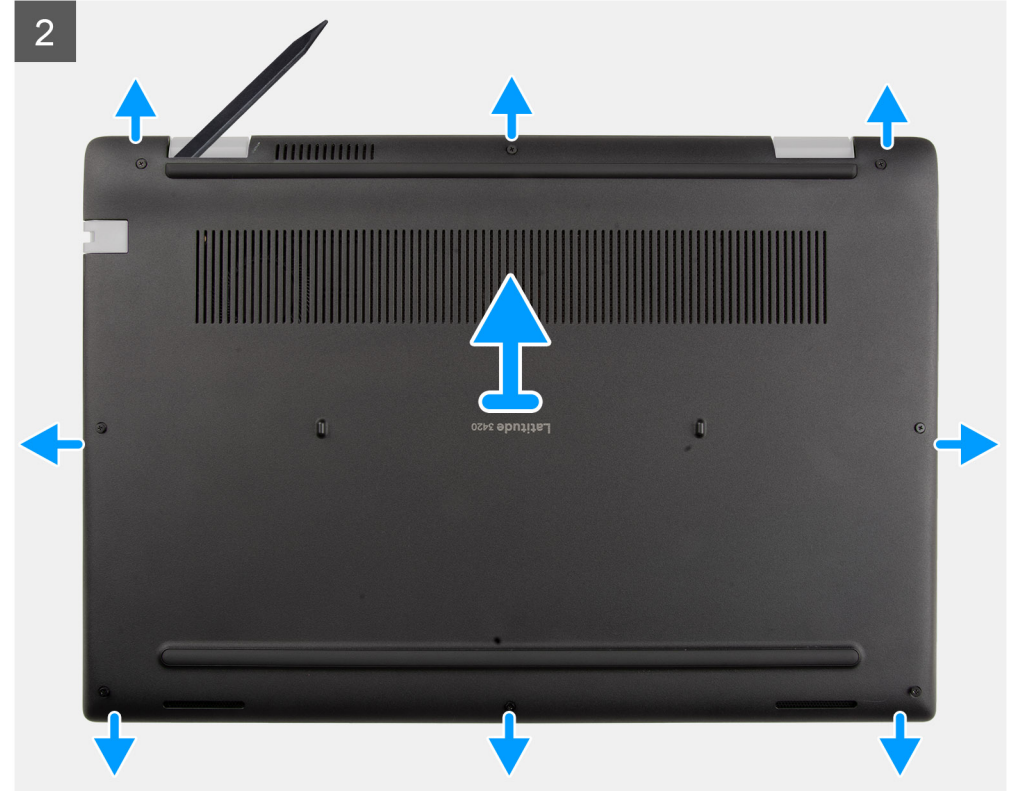

- <span id="page-19-0"></span>1. Draai de acht geborgde schroeven los waarmee de onderplaat aan de palmsteuneenheid wordt bevestigd.
- 2. Gebruik een plastic pennetjetje en wrik de onderplaat open vanaf de openingen in de U-vormige uitsparingen in de buurt van de scharnieren aan de bovenkant van de onderplaat.
- 3. Til de onderplaat op en verwijder deze uit het chassis.

**OPMERKING:** Let op de vergrendelingen bij het verwijderen van de onderplaat omdat de vergrendelingen kunnen breken.

### **De onderplaat plaatsen**

#### **Vereisten**

Als u een component vervangt, dient u het bestaande component te verwijderen alvorens de installatieprocedure uit te voeren.

#### **Over deze taak**

De volgende afbeeldingen geven de locatie van de batterij aan en bieden een visuele weergave van de installatieprocedure.

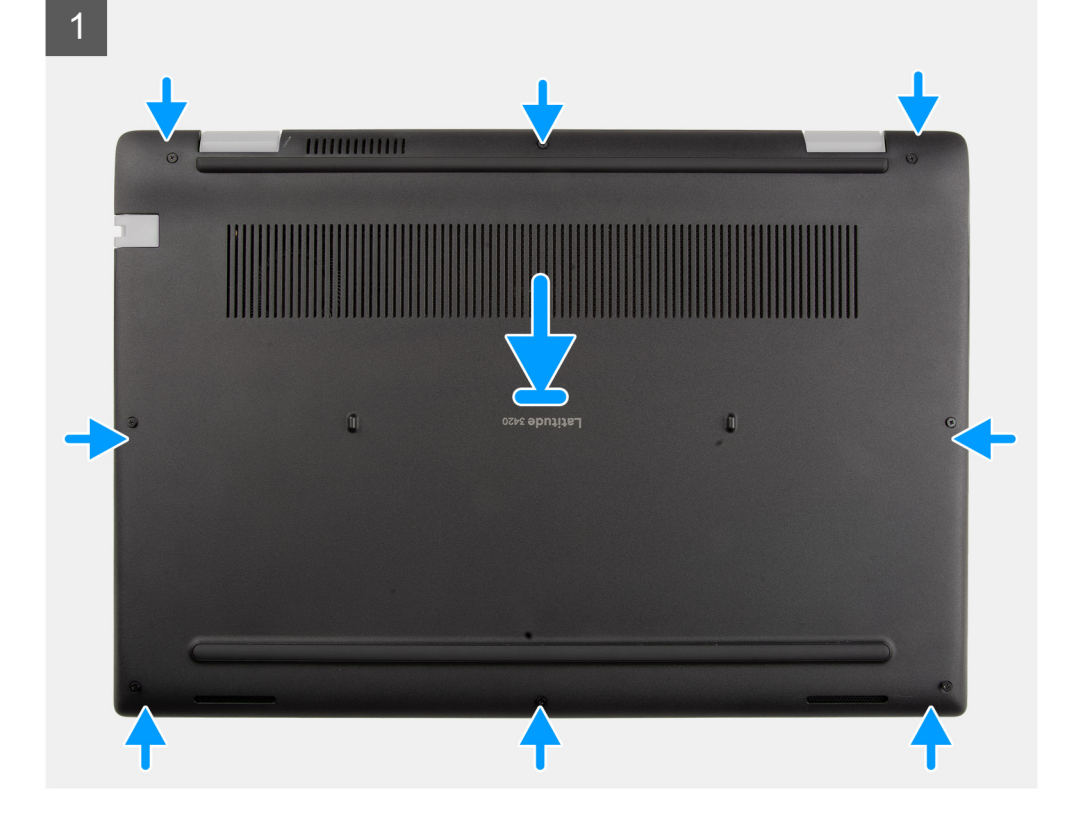

<span id="page-20-0"></span>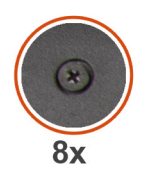

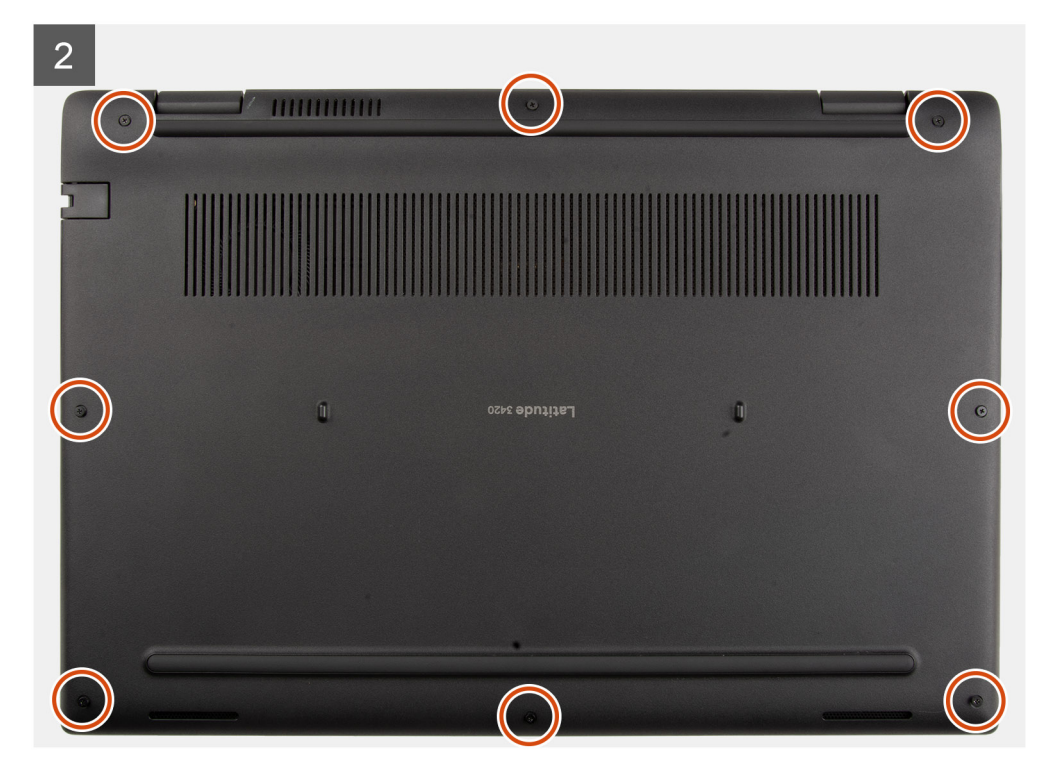

- 1. Lijn de onderplaat uit en plaats deze op de palmsteuneenheid en klik de onderplaatvergrendelingen vast op hun plaats.
- 2. Plaats de acht geborgde schroeven terug waarmee de onderplaat aan het computerchassis wordt bevestigd.

#### **Vervolgstappen**

- 1. Sluit de [servicemodus](#page-7-0)
- 2. Installeer de [simkaartlade](#page-16-0) voor 4G LTE-systemen.
- 3. Installeer de [microSD-kaart](#page-15-0).
- 4. Volg de procedure in [Nadat u in de computer hebt gewerkt](#page-9-0).

# **Geheugenmodule**

# **De geheugenmodule verwijderen**

#### **Vereisten**

- 1. Volg de procedure in [Voordat u in de computer gaat werken.](#page-6-0)
- 2. Verwijder de [microSD-kaart](#page-14-0).
- 3. Verwijder de [simkaartlade](#page-15-0) voor 4G LTE-systemen.
- 4. Activeer de [servicemodus](#page-7-0).
- 5. Verwijder de [onderplaat](#page-17-0).

#### **Over deze taak**

De volgende afbeelding geeft de locatie van de geheugenmodule aan en biedt een visuele weergave van de verwijderingsprocedure.

<span id="page-21-0"></span>**OPMERKING:** De locatie van de geheugenmodule kan variëren, afhankelijk van uw systeem.

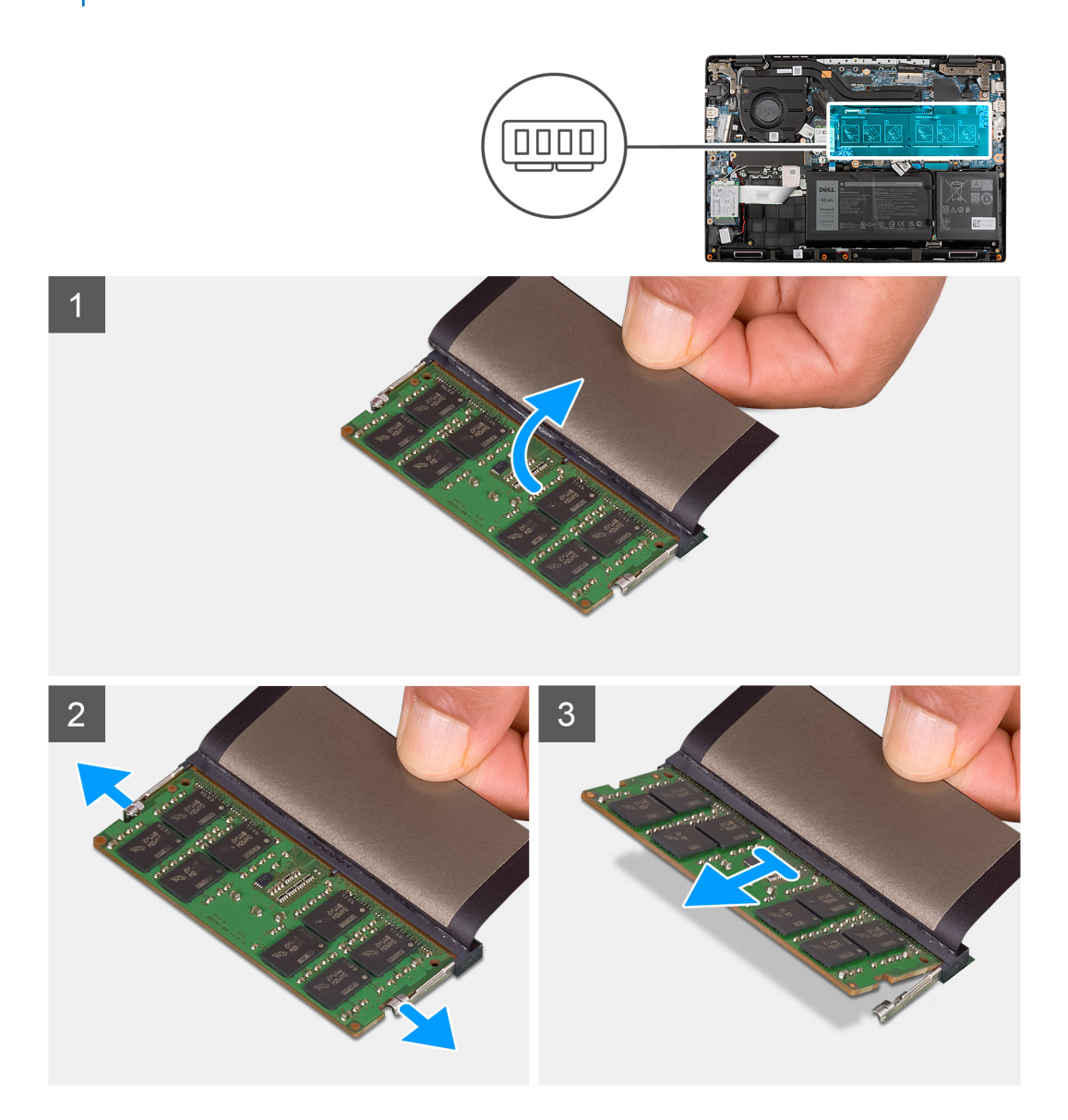

#### **Stappen**

- 1. Til de mylar op voor toegang tot de geheugenmodule.
- 2. Wrik de bevestigingsklemmen los waarmee de geheugenmoduleslot is bevestigd totdat de geheugenmodule omhoogklikt.
- 3. Verwijder de geheugenmodule uit de slot van de geheugenmodule.

### **De geheugenmodule plaatsen**

#### **Vereisten**

Als u een component vervangt, dient u het bestaande component te verwijderen alvorens de installatieprocedure uit te voeren.

#### **Over deze taak**

De volgende afbeelding geeft de locatie van de geheugenmodule aan en biedt een visuele weergave van de installatieprocedure.

**OPMERKING:** De locatie van de geheugenmodule kan variëren, afhankelijk van uw systeem.

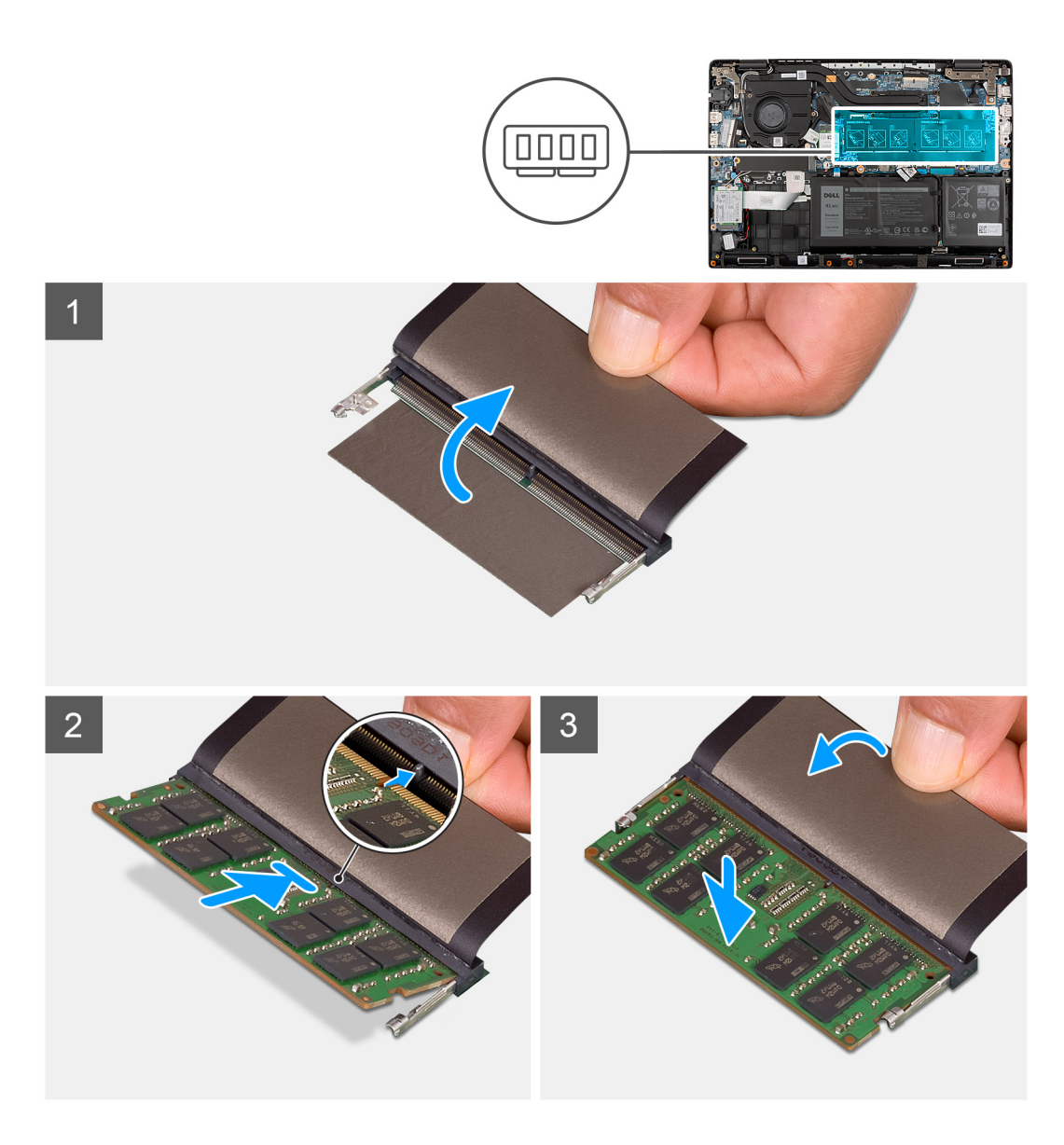

- 1. Til de mylar op om de geheugenmoduleslot te vinden.
- 2. Lijn de uitsparing in de geheugenmodule uit met het lipje op de slot van de geheugenmodule.
- 3. Schuif stevig de geheugenmodule schuin in het slot.
- 4. Druk de geheugenmodule naar beneden totdat deze vastklikt.

**OPMERKING:** Als u geen klik hoort, verwijdert u de geheugenmodule en installeert u deze nogmaals.

#### **Vervolgstappen**

- 1. Installeer de [onderplaat](#page-19-0).
- 2. Sluit de [servicemodus](#page-7-0).
- 3. Installeer de [simkaartlade](#page-16-0) voor 4G LTE-systemen.
- 4. Installeer de [microSD-kaart](#page-15-0).
- 5. Volg de procedure in [Nadat u in de computer hebt gewerkt](#page-9-0).

# <span id="page-23-0"></span>**M.2 Solid State-schijf**

# **De M.2 2230 SSD verwijderen**

#### **Vereisten**

- 1. Volg de procedure in [Voordat u in de computer gaat werken.](#page-6-0)
- 2. Verwijder de [microSD-kaart](#page-14-0).
- 3. Verwijder de [simkaartlade](#page-15-0) voor 4G LTE-systemen.
- 4. Activeer de [servicemodus](#page-7-0).
- 5. Verwijder de [onderplaat](#page-17-0).

#### **Over deze taak**

De volgende afbeelding geeft de locatie van de SSD aan en biedt een visuele weergave van de verwijderingsprocedure.

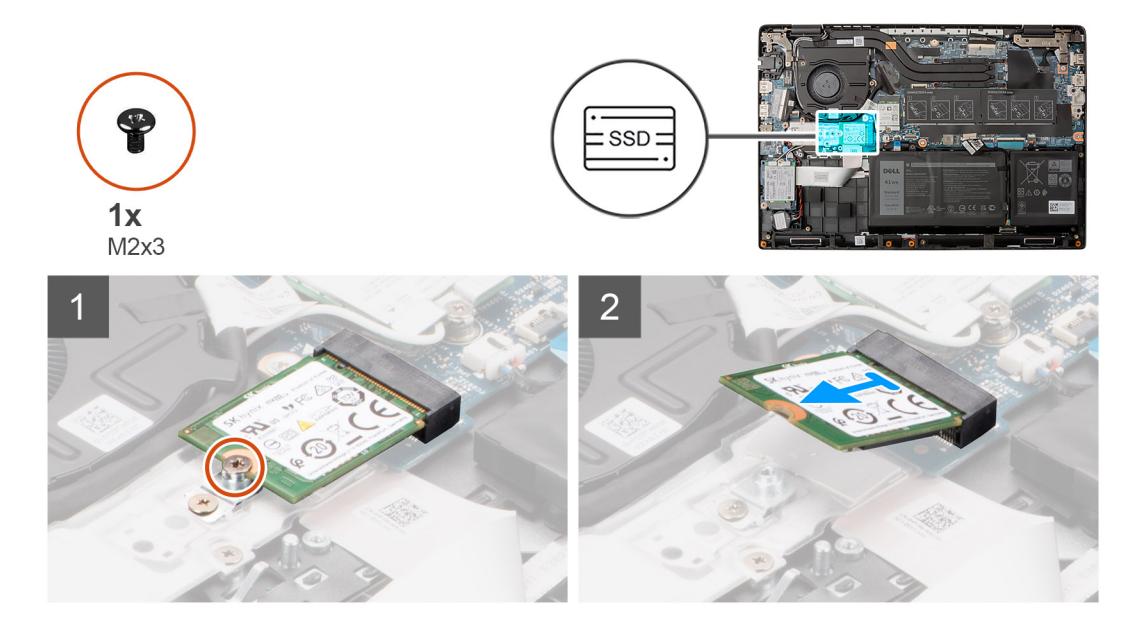

#### **Stappen**

- 1. Verwijder de schroef (M2x3) waarmee de Solid State-schijf aan de systeemkaart is bevestigd.
- 2. Schuif de SSD uit het slot op de systeemkaart om de SSD te verwijderen.

# **De M.2 2230 SSD installeren**

#### **Vereisten**

Als u een onderdeel vervangt, dient u het bestaande onderdeel te verwijderen alvorens de installatieprocedure uit te voeren.

#### **Over deze taak**

De volgende afbeelding geeft de locatie van de SSD aan en biedt een visuele weergave van de installatieprocedure.

<span id="page-24-0"></span>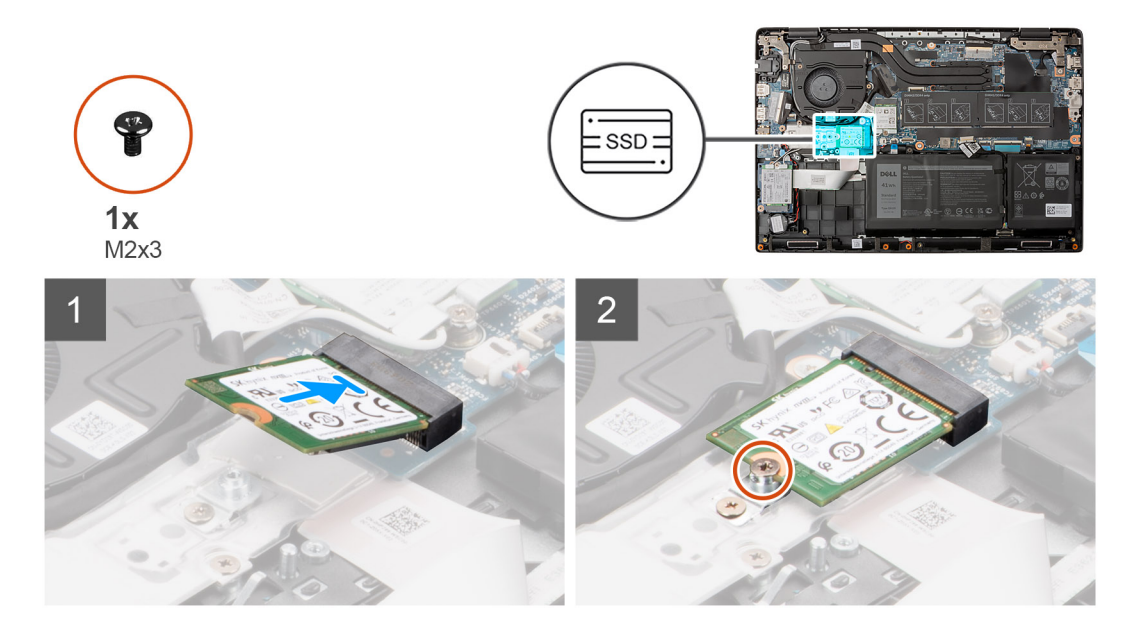

- 1. Lijn de uitsparing op de SSD uit met het lipje op de slot.
- 2. Schuif de SSD in de bijbehorende SSD-slot op de systeemkaart.
- 3. Plaats de schroef (M2x3) terug om de SSD aan de systeemkaart te bevestigen.

#### **Vervolgstappen**

- 1. Installeer de [onderplaat](#page-19-0).
- 2. Sluit de [servicemodus](#page-7-0)
- 3. Installeer de [simkaartlade](#page-16-0) voor 4G LTE-systemen.
- 4. Installeer de [microSD-kaart](#page-15-0).
- 5. Volg de procedure in [Nadat u in de computer hebt gewerkt](#page-9-0).

# **De M.2 2280 SSD verwijderen**

#### **Vereisten**

- 1. Volg de procedure in [Voordat u in de computer gaat werken.](#page-6-0)
- 2. Verwijder de [microSD-kaart](#page-14-0).
- 3. Verwijder de [simkaartlade](#page-15-0) voor 4G LTE-systemen.
- 4. Activeer de [servicemodus](#page-7-0).
- 5. Verwijder de [onderplaat](#page-17-0).

#### **Over deze taak**

De volgende afbeelding geeft de locatie van de SSD aan en biedt een visuele weergave van de verwijderingsprocedure.

<span id="page-25-0"></span>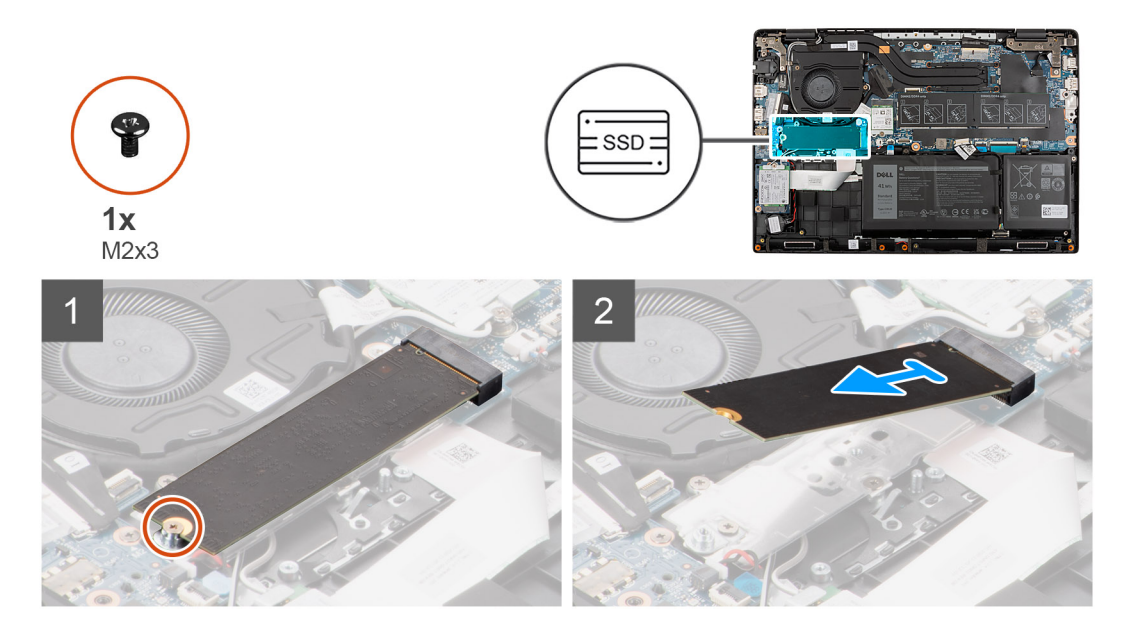

- 1. Verwijder de schroef (M2x3) waarmee de Solid State-schijf aan de systeemkaart is bevestigd.
- 2. Schuif de SSD uit het slot op de systeemkaart om de SSD te verwijderen.

### **De M.2 2280 SSD installeren**

#### **Vereisten**

Als u een onderdeel vervangt, dient u het bestaande onderdeel te verwijderen alvorens de installatieprocedure uit te voeren.

#### **Over deze taak**

De volgende afbeelding geeft de locatie van de SSD aan en biedt een visuele weergave van de installatieprocedure.

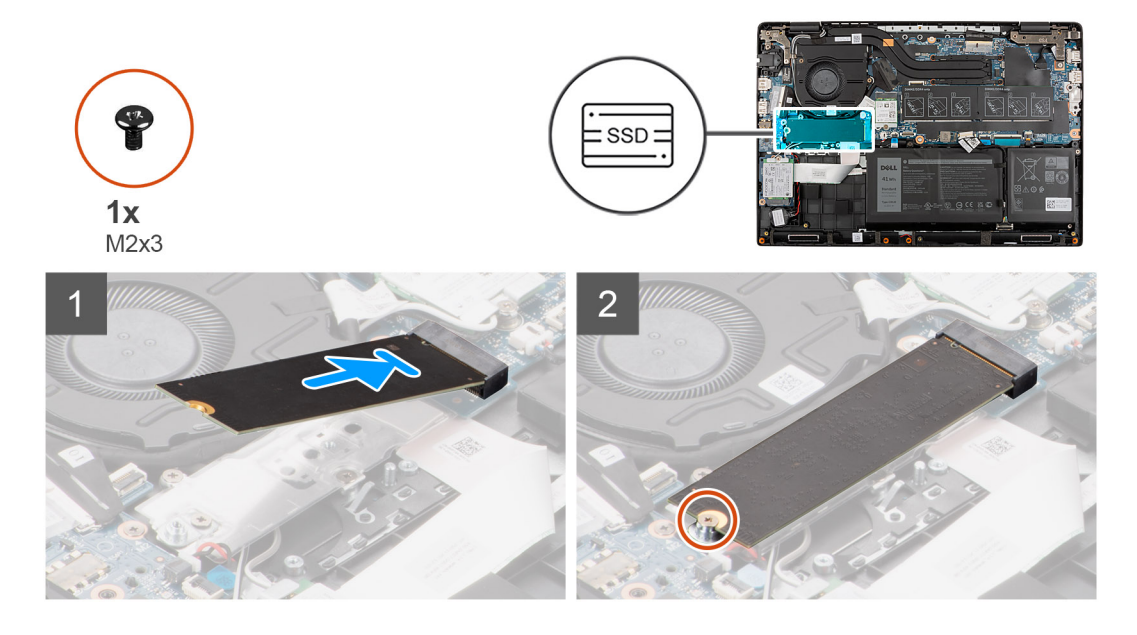

#### **Stappen**

- 1. Lijn de uitsparing op de SSD uit met het lipje op de slot.
- 2. Schuif de SSD in de bijbehorende SSD-slot op de systeemkaart.

<span id="page-26-0"></span>3. Plaats de schroef (M2x3) terug om de SSD aan de systeemkaart te bevestigen.

#### **Vervolgstappen**

- 1. Installeer de [onderplaat](#page-19-0).
- 2. Sluit de [servicemodus](#page-7-0)
- 3. Installeer de [simkaartlade](#page-16-0) voor 4G LTE-systemen.
- 4. Installeer de [microSD-kaart](#page-15-0).
- 5. Volg de procedure in [Nadat u in de computer hebt gewerkt](#page-9-0).

# **Batterijkabel**

# **De batterijkabel verwijderen**

#### **Vereisten**

- 1. Volg de procedure in [Voordat u in de computer gaat werken.](#page-6-0)
- 2. Verwijder de [microSD-kaart](#page-14-0).
- 3. Verwijder de [simkaartlade](#page-15-0) voor 4G LTE-systemen.
- 4. Verwijder de [onderplaat](#page-17-0).

#### **Over deze taak**

De volgende afbeelding geeft de locatie van de batterijkabel aan en biedt een visuele weergave van de verwijderingsprocedure.

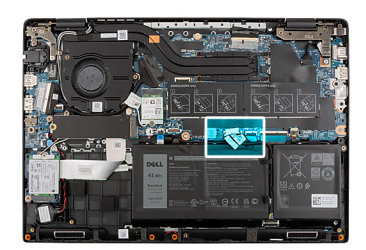

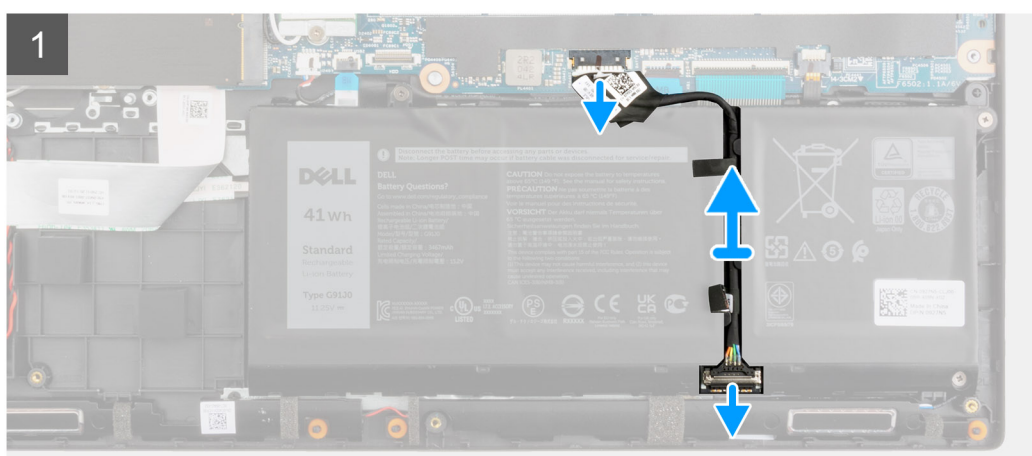

#### **Stappen**

- 1. Koppel de kabel van de batterij los van de connector op de systeemkaart.
- 2. Schuif het metaal boven de connector op de batterij om te ontgrendelen.
- 3. Trek de plaktape los en haal de batterijkabel uit het geleidingskanaal in de batterij.
- 4. Koppel de batterijkabel los van de connector op de batterij.

# <span id="page-27-0"></span>**De batterijkabel installeren**

#### **Vereisten**

Als u een component vervangt, dient u het bestaande component te verwijderen alvorens de installatieprocedure uit te voeren.

#### **Over deze taak**

De volgende afbeelding geeft de locatie van de batterijkabel aan en biedt een visuele weergave van de installatieprocedure.

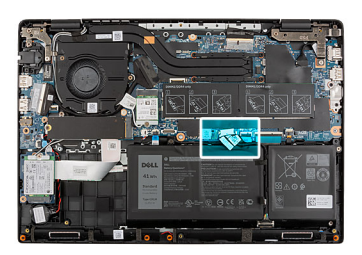

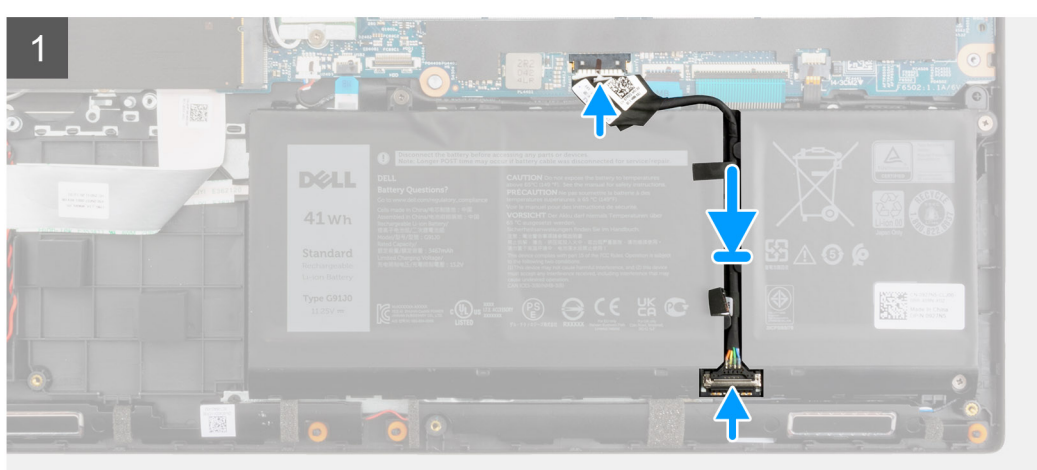

#### **Stappen**

- 1. Sluit de stekker van de luidsprekerkabel aan op de connector op de batterij.
- 2. Schuif het metaal boven de connector op de batterij om te vergrendelen.
- 3. Leid de batterijkabel door het geleidingskanaal in de batterij en bevestig de plaktape.
- 4. Sluit de kabel van de batterij aan op de connector op de systeemkaart.

#### **Vervolgstappen**

- 1. Installeer de [onderplaat](#page-19-0).
- 2. Installeer de [simkaartlade](#page-16-0) voor 4G LTE-systemen.
- 3. Installeer de [microSD-kaart](#page-15-0).
- 4. Volg de procedure in [Nadat u in de computer hebt gewerkt](#page-9-0).

# **Conversiebeugel van de M.2 SSD**

# **De conversiebeugel van de M.2 SSD terugplaatsen**

#### **Vereisten**

- 1. Volg de procedure in [Voordat u in de computer gaat werken.](#page-6-0)
- 2. Verwijder de [microSD-kaart](#page-14-0).
- 3. Verwijder de [simkaartlade](#page-15-0) voor 4G LTE-systemen.
- <span id="page-28-0"></span>4. Activeer de [servicemodus](#page-7-0).
- 5. Verwijder de [onderplaat](#page-17-0).
- 6. Verwijder de [M.2 SSD.](#page-23-0)

#### **Over deze taak**

De volgende afbeelding geeft de locatie van de conversiebeugel van de M.2 SSD aan en hoe deze kan worden gebruikt om solid-state schijven van verschillende lengte te plaatsen.

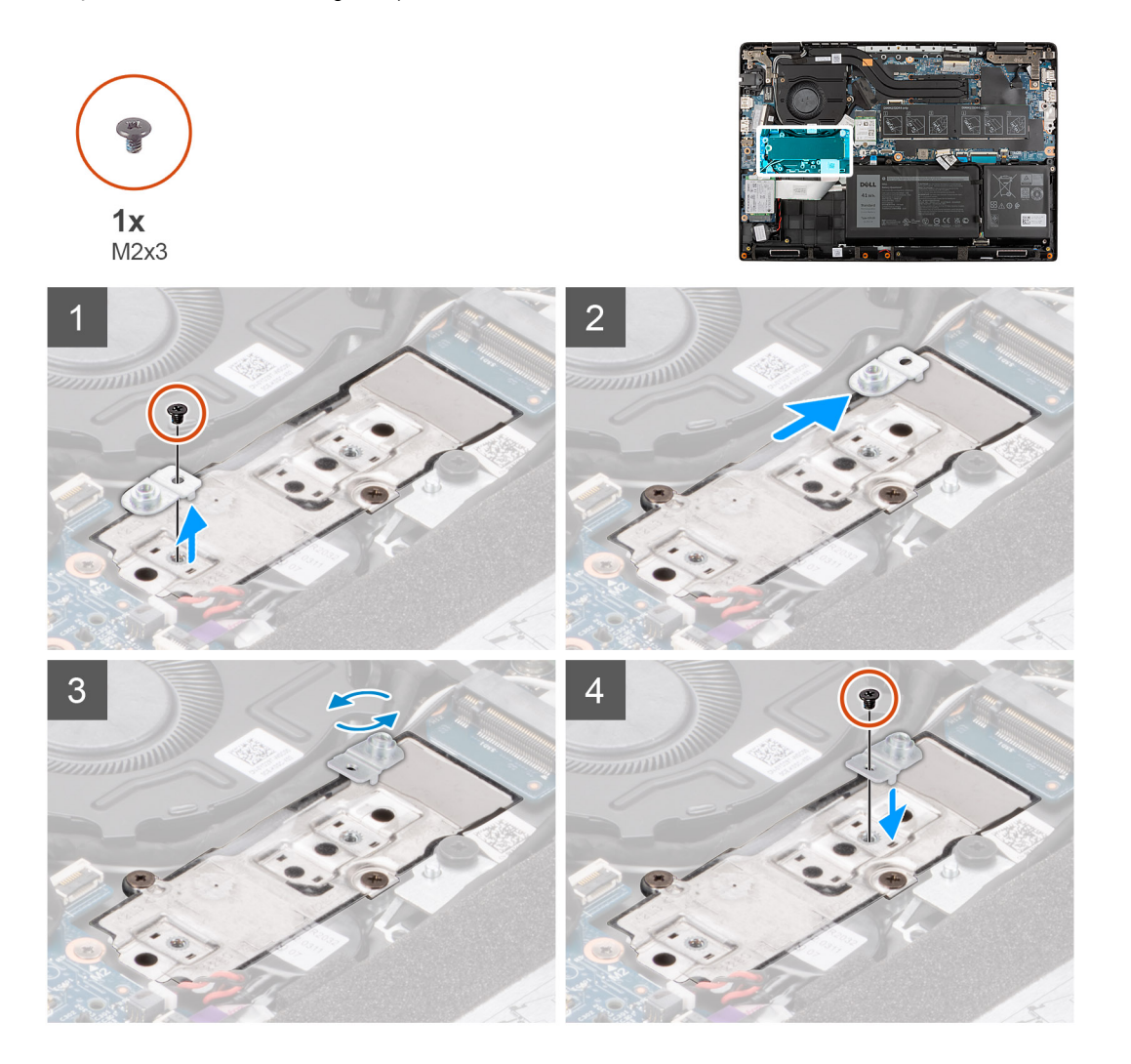

#### **Stappen**

- 1. Verwijder de schroef (M2x3) waarmee de conversiebeugel van de SSD wordt bevestigd aan de conversieplaat van de SSD.
- 2. Afhankelijk van het type Solid State-schijf (M.2 2230/M.2 2280), moet u de SSD-conversiebeugel uitlijnen en in de slot plaatsen.
- 3. Plaats de schroef (M2x3) om de conversiebeugel van de SSD te bevestigen aan de conversieplaat van de SSD.

# **Conversieplaat van de M.2 SSD**

# **De conversieplaat van de M.2 SSD verwijderen**

#### **Vereisten**

- 1. Volg de procedure in [Voordat u in de computer gaat werken.](#page-6-0)
- 2. Verwijder de [microSD-kaart](#page-14-0).
- 3. Verwijder de [simkaartlade](#page-15-0) voor 4G LTE-systemen.
- <span id="page-29-0"></span>4. Activeer de [servicemodus](#page-7-0).
- 5. Verwijder de [onderplaat](#page-17-0).
- 6. Verwijder de [M.2 SSD.](#page-23-0)

#### **Over deze taak**

De volgende afbeelding geeft de locatie van de conversieplaat van de M.2 SSD aan en biedt een visuele weergave van de verwijderingsprocedure.

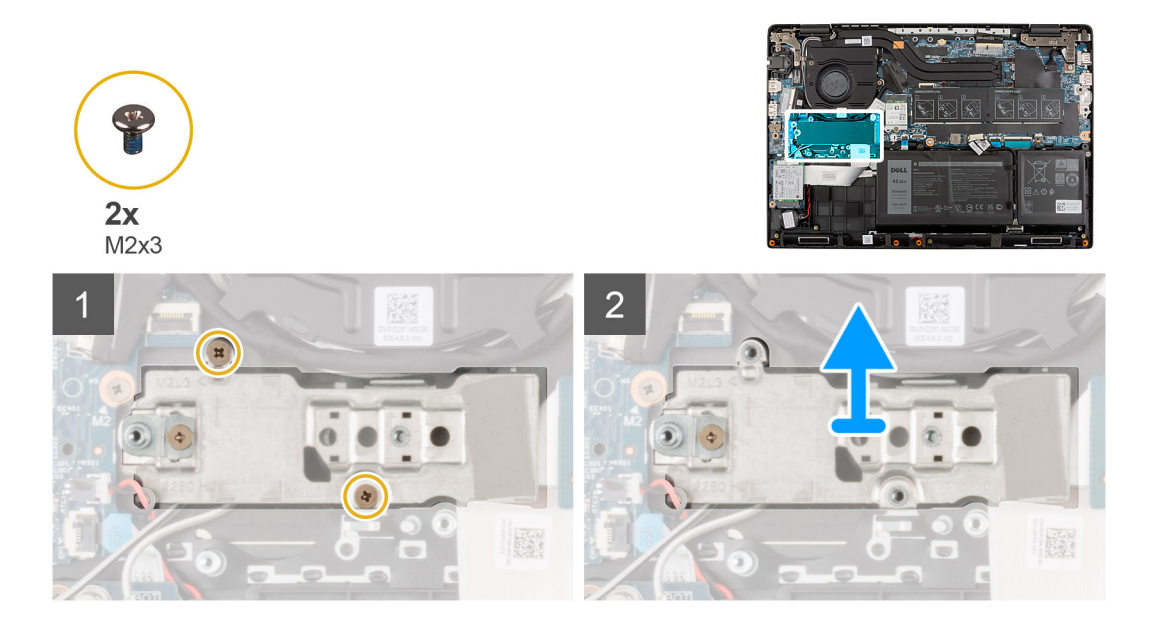

#### **Stappen**

- 1. Verwijder de twee schroeven (M2x3) waarmee de conversieplaat van de SSD aan de systeemkaart wordt bevestigd.
- 2. Til de conversieplaat van de SSD uit de slot op de systeemkaart en verwijder deze.

# **De conversieplaat van de M.2 SSD installeren**

#### **Vereisten**

Als u een onderdeel vervangt, dient u het bestaande onderdeel te verwijderen alvorens de installatieprocedure uit te voeren.

#### **Over deze taak**

De volgende afbeelding geeft de locatie van de conversieplaat van de M.2 SSD aan en biedt een visuele weergave van de installatieprocedure.

<span id="page-30-0"></span>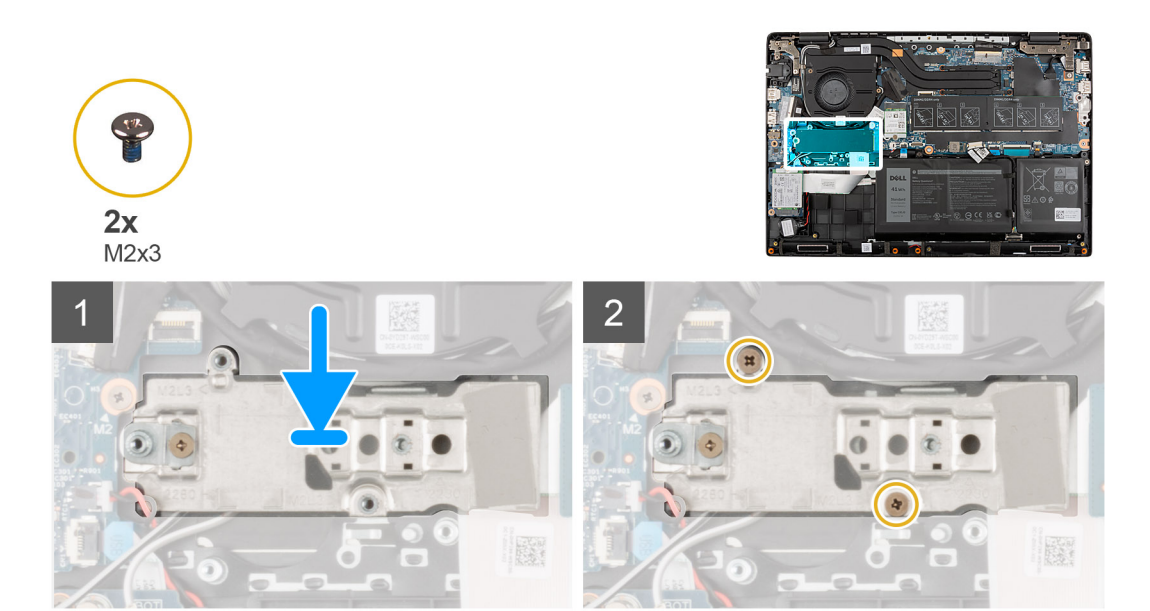

- 1. Lijn de conversieplaat van de SSD uit en plaatst deze op de systeemkaart.
- 2. Plaats de twee schroeven (M2x3) om de conversieplaat van de SSD aan de systeemkaart te bevestigen.

#### **Vervolgstappen**

- 1. Installeer de [M.2 SSD](#page-23-0).
- 2. Installeer de [onderplaat](#page-19-0).
- 3. Sluit de [servicemodus](#page-7-0)
- 4. Installeer de [simkaartlade](#page-16-0) voor 4G LTE-systemen.
- 5. Installeer de [microSD-kaart](#page-15-0).
- 6. Volg de procedure in [Nadat u in de computer hebt gewerkt](#page-9-0).

# **Harde-schijfeenheid**

# **De harde-schijfeenheid verwijderen**

#### **Vereisten**

- 1. Volg de procedure in [Voordat u in de computer gaat werken.](#page-6-0)
- 2. Verwijder de [microSD-kaart](#page-14-0).
- 3. Verwijder de [simkaartlade](#page-15-0) voor 4G LTE-systemen.
- 4. Activeer de [servicemodus](#page-7-0).
- 5. Verwijder de [onderplaat](#page-17-0).

#### **Over deze taak**

De volgende afbeelding geeft de locatie van de harde-schijfeenheid weer en biedt een visuele weergave van de verwijderingsprocedure.

**OPMERKING:** De volgende stappen zijn alleen van toepassing op systemen die worden geleverd met een 3-cels batterij. U kunt de 2,5-inch SATA harde schijf niet installeren op systemen met een 4-cels batterij.

<span id="page-31-0"></span>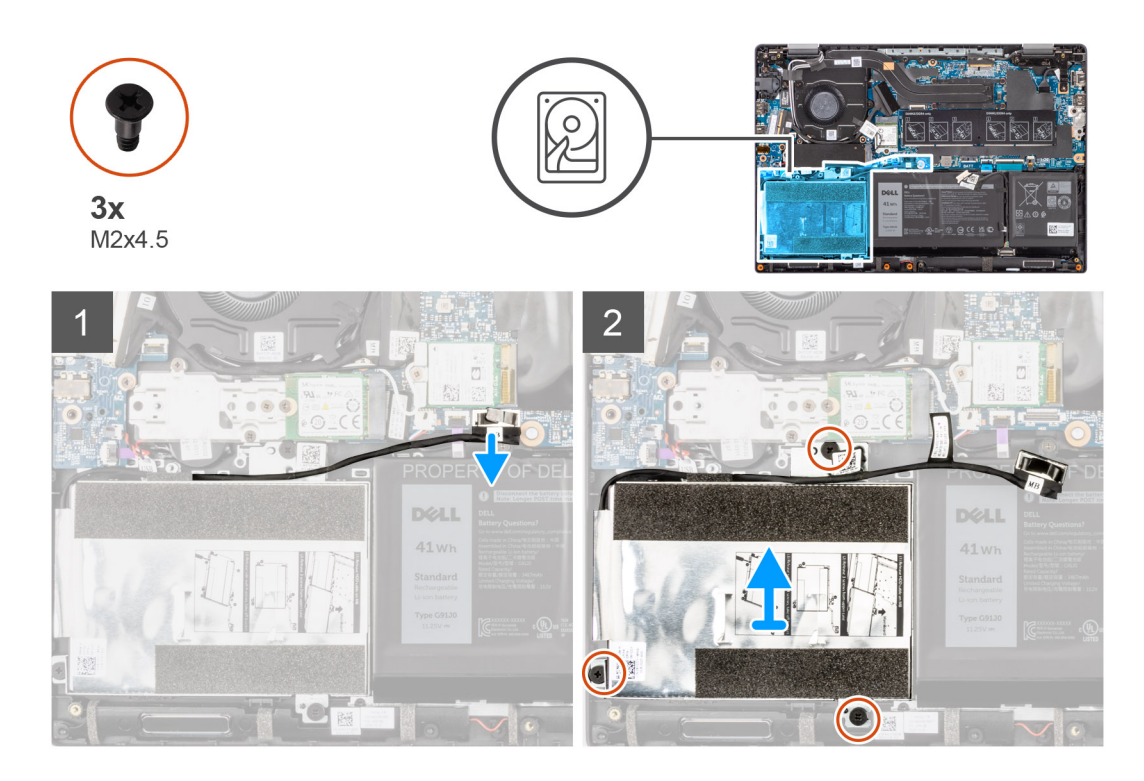

- 1. Til de harde-schijfkabel op en koppel los van de connector op de systeemkaart.
- 2. Draai de drie geborgde schroeven (M2X4.5) los die de harde-schijfeenheid aan de palmsteuneenheid te bevestigen.
- 3. Til de harde-schijfeenheid op en verwijder deze uit de slot op de palmsteuneenheid.

# **De harde-schijfbeugel verwijderen**

#### **Vereisten**

- 1. Volg de procedure in [Voordat u in de computer gaat werken.](#page-6-0)
- 2. Verwijder de [microSD-kaart](#page-14-0).
- 3. Verwijder de [simkaartlade](#page-15-0) voor 4G LTE-systemen.
- 4. Activeer de [servicemodus](#page-7-0).
- 5. Verwijder de [onderplaat](#page-17-0).
- 6. Verwijder de [harde schijf.](#page-30-0)

#### **Over deze taak**

De volgende afbeelding geeft de locatie van de harde-schijfbeugel weer en biedt een visuele weergave van de installatieprocedure.

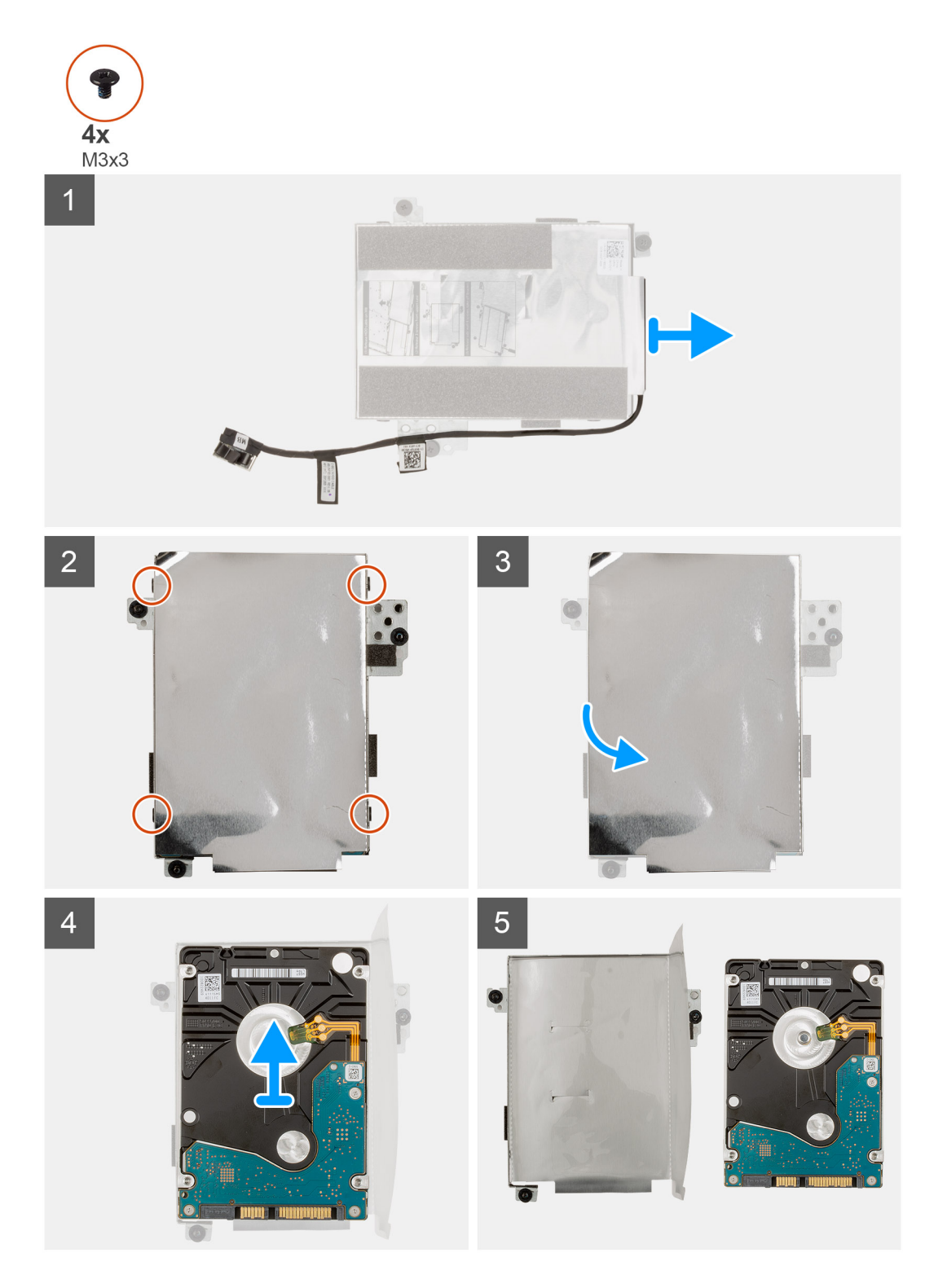

- 1. Koppel de kabel van de harde schijf los van de connector op de beugel van de harde schijf.
- 2. Verwijder de vier schroeven (M3x3) waarmee de harde schijf aan de metalen beugel van de harde schijf wordt bevestigd.
- 3. Draai de beugel van de harde schijf om, til het zilverfolie op en verwijder de harde schijf uit de beugel van de harde schijf.

# <span id="page-33-0"></span>**De harde-schijfbeugel installeren**

#### **Vereisten**

Als u een component vervangt, dient u het bestaande component te verwijderen alvorens de installatieprocedure uit te voeren.

#### **Over deze taak**

De volgende afbeelding geeft de locatie van de harde-schijfbeugel weer en biedt een visuele weergave van de installatieprocedure.

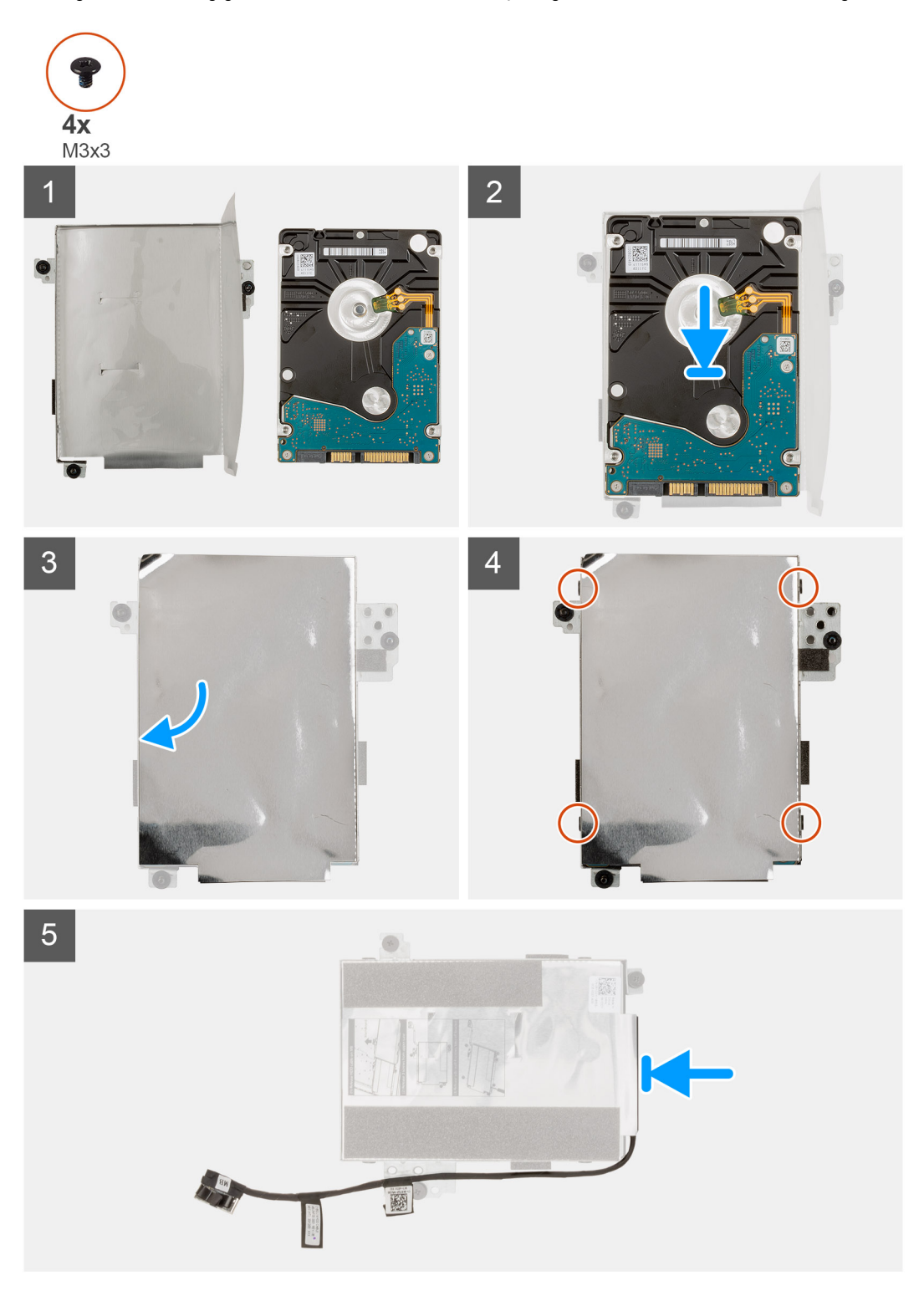

- <span id="page-34-0"></span>1. Verwijder het zilverfolie, lijn de harde schijf uit en plaats deze in de beugel van de harde schijf.
- 2. Plaats de vier schroeven (M3x3) waarmee de harde schijf aan de beugel van de harde schij wordt bevestigd.
- 3. Sluit de kabel van de harde schijf aan op de connector op de beugel van de harde schijf.

#### **Vervolgstappen**

- 1. Installeer de harde schijf.
- 2. Installeer de [onderplaat](#page-19-0).
- 3. Sluit de [servicemodus](#page-7-0)
- 4. Installeer de [simkaartlade](#page-16-0) voor 4G LTE-systemen.
- 5. Installeer de [microSD-kaart](#page-15-0).
- 6. Volg de procedure in [Nadat u in de computer hebt gewerkt](#page-9-0).

# **De harde-schijfeenheid installeren**

#### **Vereisten**

Als u een component vervangt, dient u het bestaande component te verwijderen alvorens de installatieprocedure uit te voeren.

#### **Over deze taak**

De volgende afbeelding geeft de locatie van de harde-schijfeenheid aan en biedt een visuele weergave van de installatieprocedure.

- **OPMERKING:** De volgende stappen zijn alleen van toepassing op systemen die worden geleverd met een 3-cels batterij. U kunt de 2,5-inch SATA harde schijf niet installeren op systemen met een 4-cels batterij.
- **OPMERKING:** Systemen die worden geleverd met een 3-cels batterij bevatten een rubberen bumper die handmatig moet worden ⋒ verwijderd voordat de harde-schijfeenheid wordt geïnstalleerd.

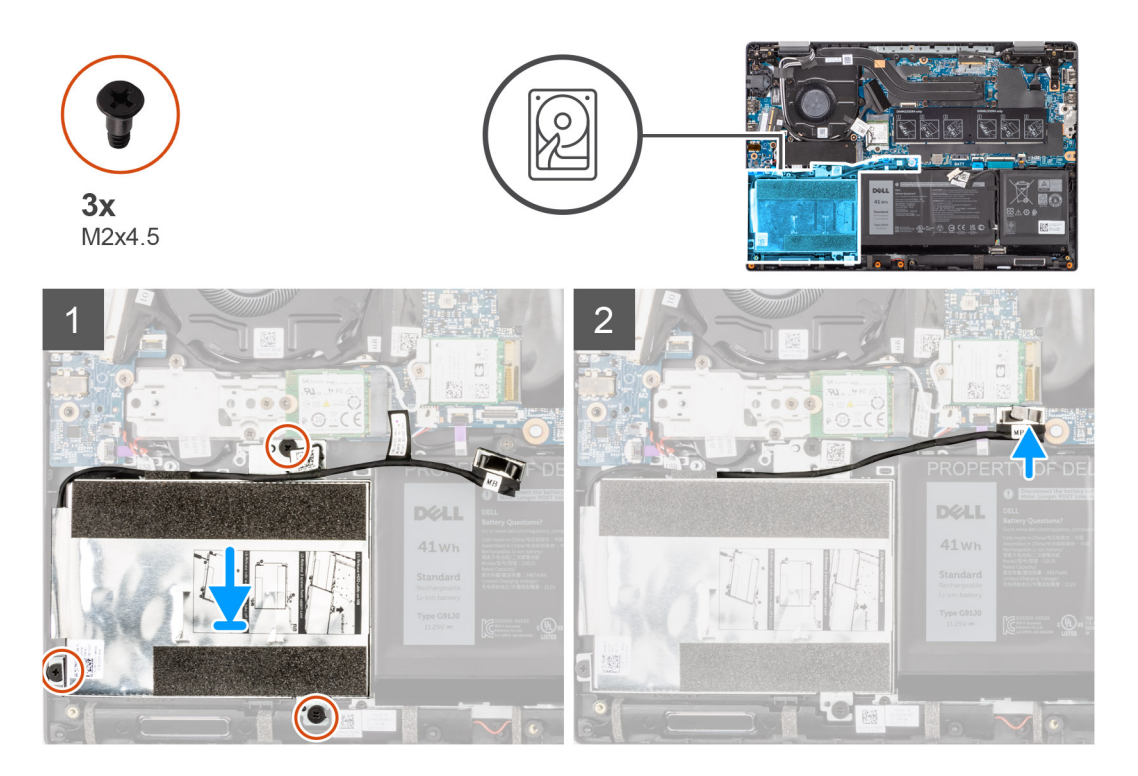

#### **Stappen**

- 1. Lijn de harde-schijfeenheid uit en plaats deze in de slot op de palmsteuneenheid.
- 2. Draai de drie geborgde schroeven (M2X4.5) aan om de harde-schijfeenheid aan de palmsteuneenheid te bevestigen.
- 3. Sluit de kabel van de harde schijf aan op de connector op de systeemkaart.

#### <span id="page-35-0"></span>**Vervolgstappen**

- 1. Installeer de [onderplaat](#page-19-0).
- 2. Sluit de [servicemodus](#page-7-0)
- 3. Installeer de [simkaartlade](#page-16-0) voor 4G LTE-systemen.
- 4. Installeer de [microSD-kaart](#page-15-0).
- 5. Volg de procedure in [Nadat u in de computer hebt gewerkt](#page-9-0).

# **WLAN-kaart**

### **De WLAN-kaart verwijderen**

#### **Vereisten**

- 1. Volg de procedure in [Voordat u in de computer gaat werken.](#page-6-0)
- 2. Verwijder de [microSD-kaart](#page-14-0).
- 3. Verwijder de [simkaartlade](#page-15-0) voor 4G LTE-systemen.
- 4. Activeer de [servicemodus](#page-7-0).
- 5. Verwijder de [onderplaat](#page-17-0).

#### **Over deze taak**

De volgende afbeelding geeft de locatie van de WLAN-kaart aan en biedt een visuele weergave van de verwijderingsprocedure.

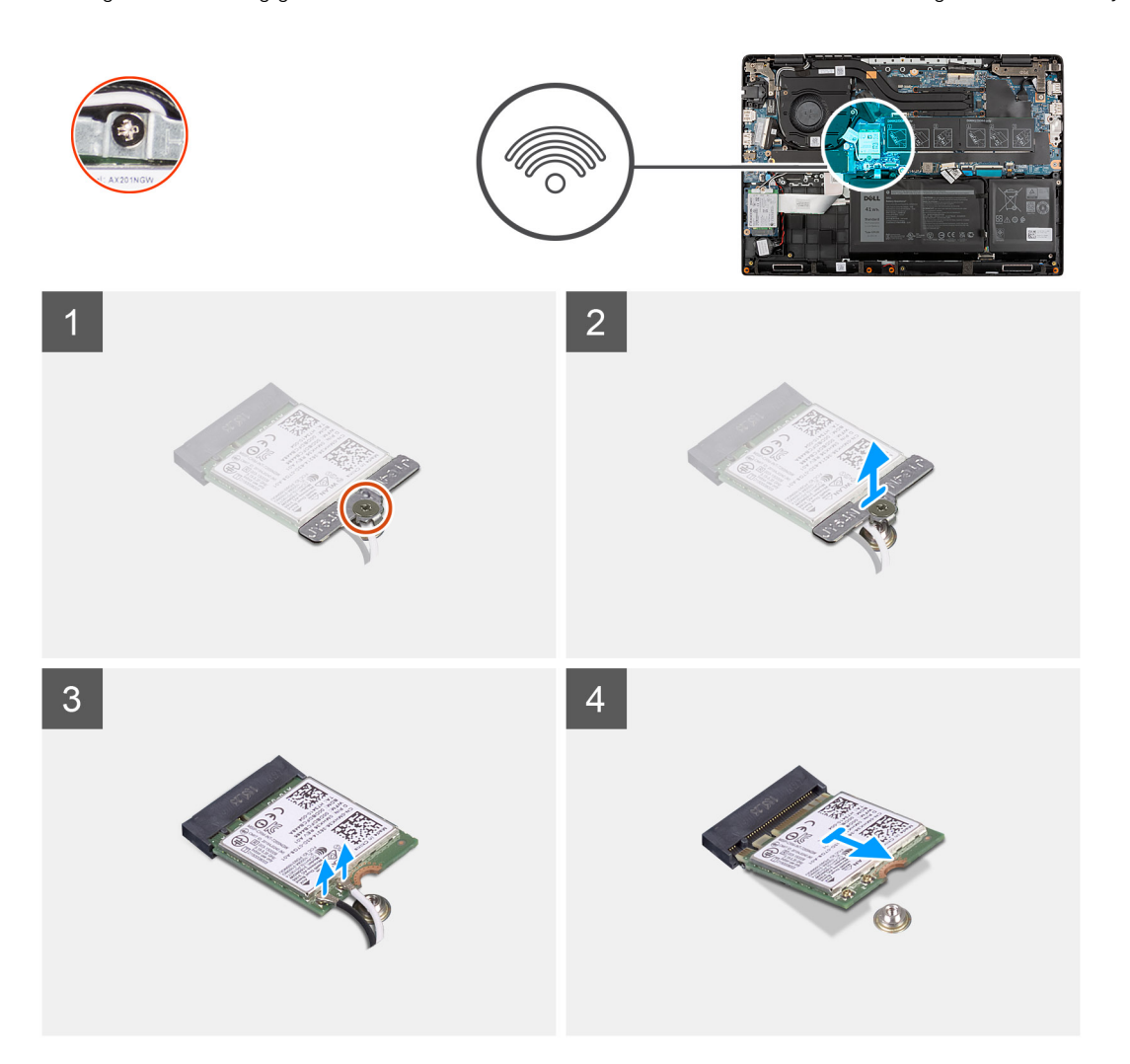
- <span id="page-36-0"></span>1. Verwijder de schroef (M2x3) waarmee de beugel van de WLAN-kaart aan de WLAN-kaart op de systeemkaart wordt bevestigd.
- 2. Til de beugel van de WLAN-kaart van de WLAN-kaart waarmee de twee antennekabels zijn bevestigd en verwijder deze.
- 3. Koppel de antennekabels los van de connectoren op de WLAN-kaart.
- 4. Koppel de WLAN-kaart los van de sleuf van de WLAN-kaart en verwijder deze.

### **De WLAN-kaart plaatsen**

#### **Vereisten**

Als u een component vervangt, dient u het bestaande component te verwijderen alvorens de installatieprocedure uit te voeren.

#### **Over deze taak**

De volgende afbeelding geeft de locatie van de WLAN-kaart aan en biedt een visuele weergave van de installatieprocedure.

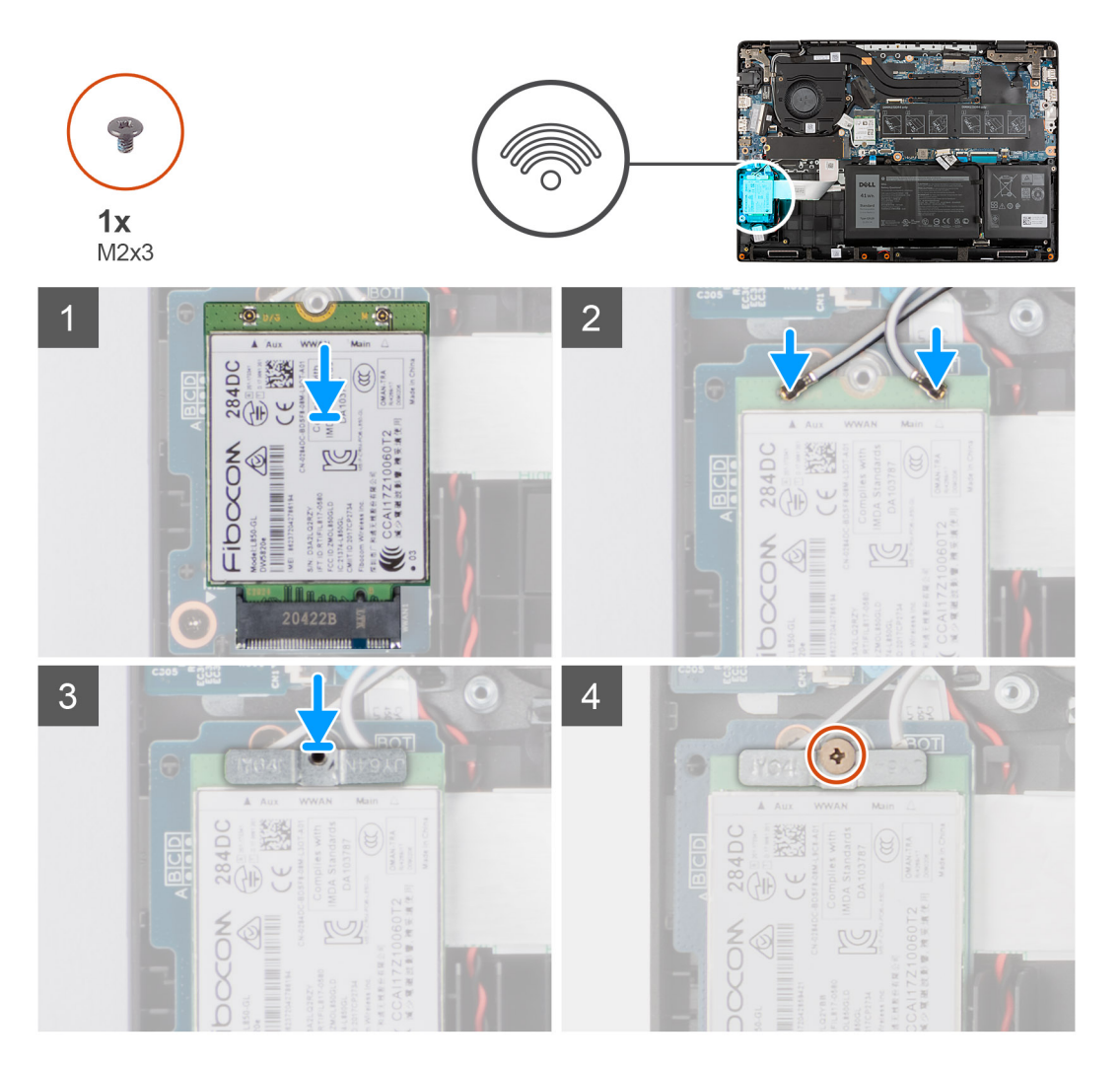

#### **Stappen**

1. Sluit de twee antennekabels aan op de betreffende connectoren op de WLAN-kaart.

**OPMERKING:** De antennekabelconnectoren zijn kwetsbaar en uiterste voorzichtigheid is geboden bij het vervangen van deze.

### <span id="page-37-0"></span>**Tabel 2. Handleiding antennekabel**

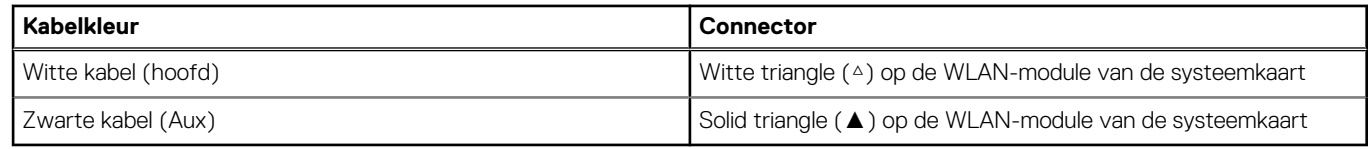

- 2. Lijn de uitsparing op de WLAN-kaart uit met het lipje op de slot van de WLAN kaart.
- 3. Schuif de WLAN-kaart onder een hoek in het WLAN-kaartslot.
- 4. Lijn de WLAN-kaartbeugel uit en plaats deze op de WLAN-kaart.
- 5. Installeer de schroef (M2x3) om de WLAN-kaartbeugel op de WLAN-kaart op de systeemkaart te bevestigen.

#### **Vervolgstappen**

- 1. Installeer de [onderplaat](#page-19-0).
- 2. Sluit de [servicemodus](#page-7-0)
- 3. Installeer de [simkaartlade](#page-16-0) voor 4G LTE-systemen.
- 4. Installeer de [microSD-kaart](#page-15-0).
- 5. Volg de procedure in [Nadat u in de computer hebt gewerkt](#page-9-0).

## **WWAN-kaart**

### **De WWAN-kaart verwijderen**

#### **Vereisten**

- 1. Volg de procedure in [Voordat u in de computer gaat werken.](#page-6-0)
- 2. Verwijder de [microSD-kaart](#page-14-0).
- 3. Verwijder de [simkaartlade](#page-15-0) voor 4G LTE-systemen.
- 4. Activeer de [servicemodus](#page-7-0).
- 5. Verwijder de [onderplaat](#page-17-0).

#### **Over deze taak**

De volgende afbeeldingen geven de locatie van de WWAN-kaart aan en bieden een visuele weergave van de verwijderingsprocedure.

**OPMERKING:** De volgende stappen zijn alleen van toepassing op systemen met 4G LTE.

<span id="page-38-0"></span>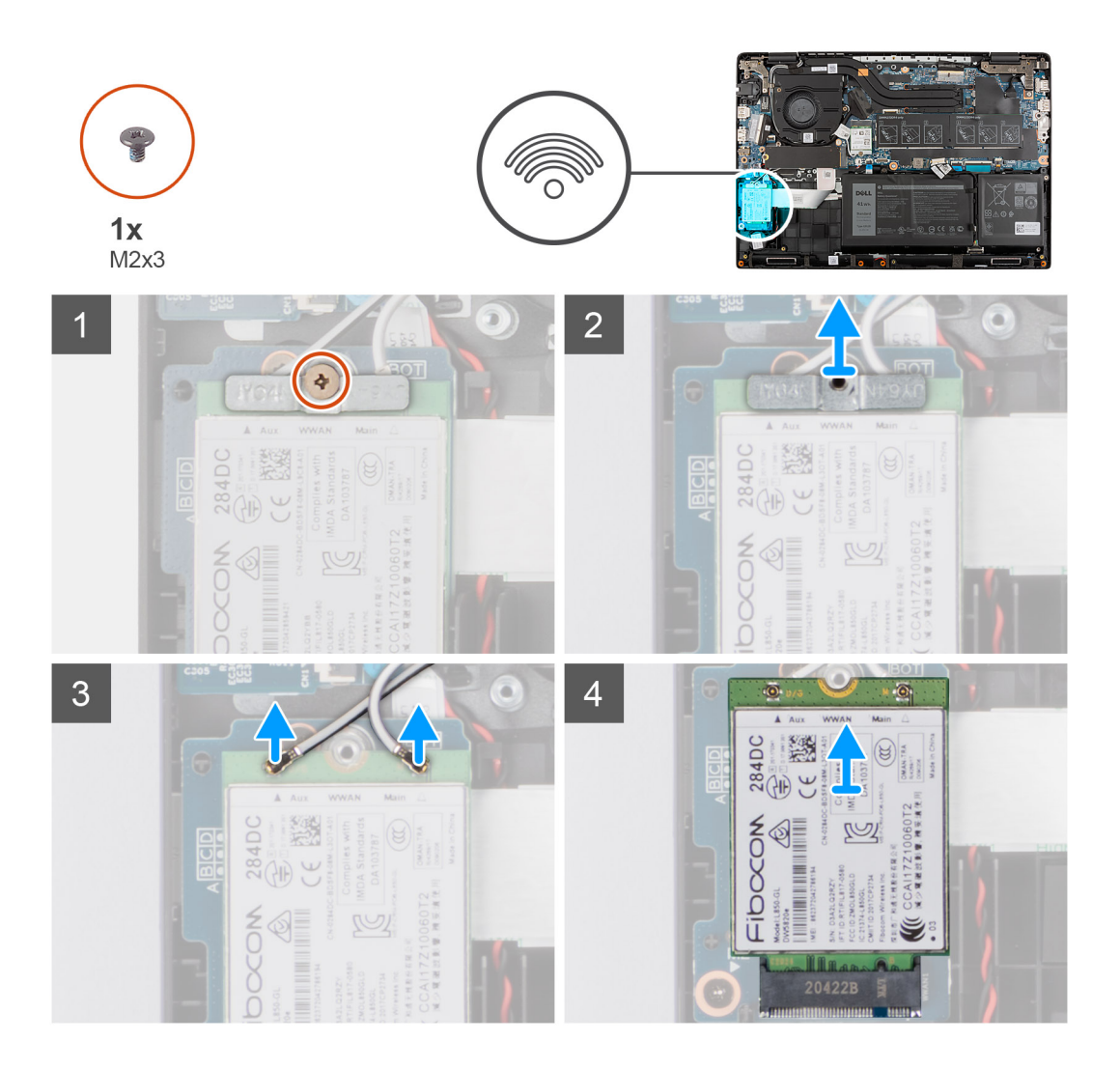

- 1. Open het mylar-vel dat de WWAN-kaart bedekt.
- 2. Verwijder de schroef (M2x3) waarmee de beugel van de WWAN-kaart aan de WWAN-kaart op de systeemkaart wordt bevestigd.
- 3. Til de beugel van de WWAN-kaart op van de WWAN-kaart waarmee de twee antennekabels zijn bevestigd en verwijder deze.
- 4. Koppel de antennekabels los van de connectoren op de WWAN-kaart.
- 5. Koppel de WWAN-kaart los van de sleuf van de WWAN-kaart en verwijder deze.

### **De WWAN-kaart installeren**

#### **Vereisten**

Als u een component vervangt, dient u het bestaande component te verwijderen alvorens de installatieprocedure uit te voeren.

#### **Over deze taak**

De volgende afbeelding geeft de locatie van de WWAN-kaart aan en biedt een visuele weergave van de installatieprocedure.

**OPMERKING:** De volgende stappen zijn alleen van toepassing op systemen met 4G LTE.

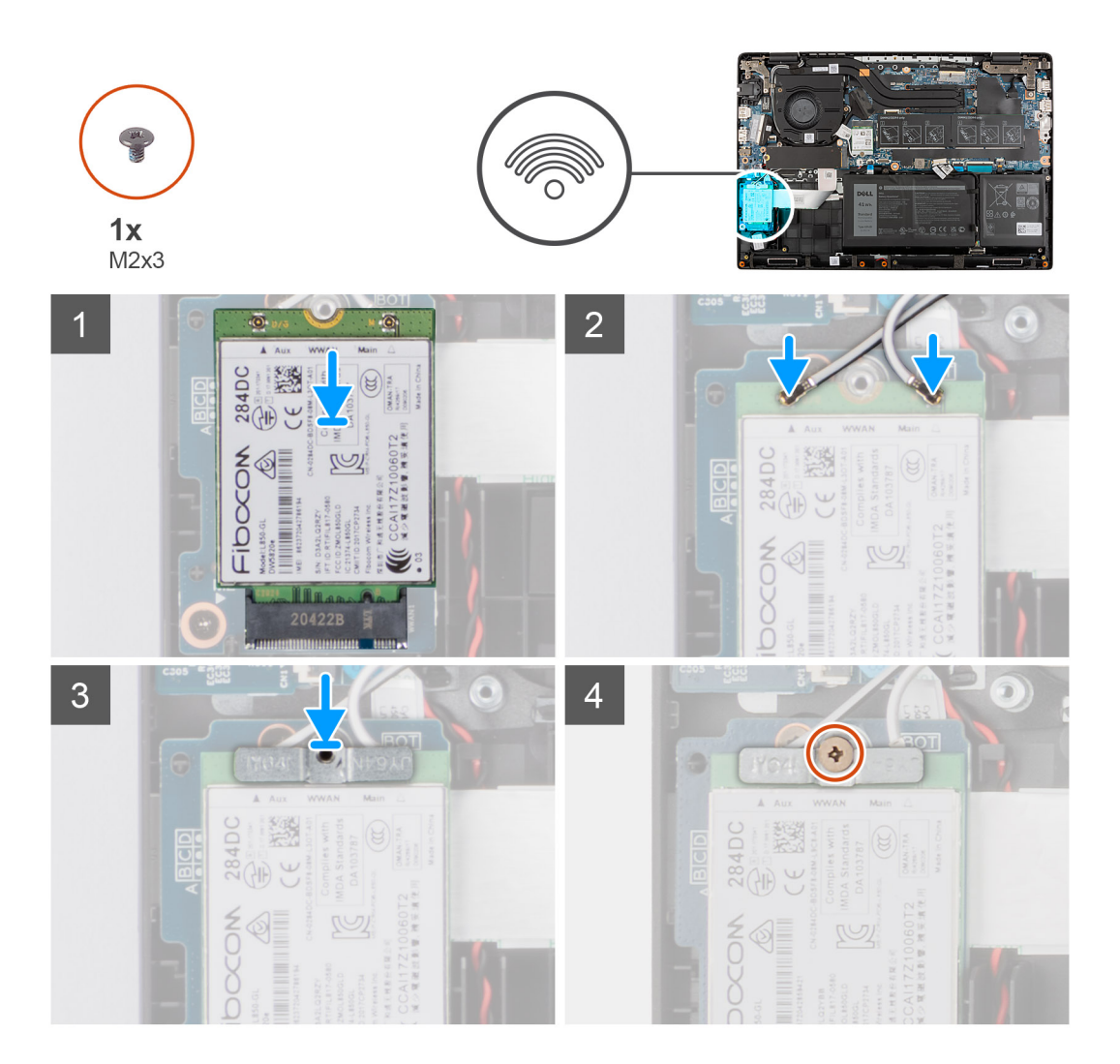

1. Sluit de twee antennekabels aan op de connectoren op de WWAN-kaart.

**OPMERKING:** De antennekabelconnectoren zijn kwetsbaar en uiterste voorzichtigheid is geboden bij het vervangen van deze.

#### **Tabel 3. Handleiding antennekabel**

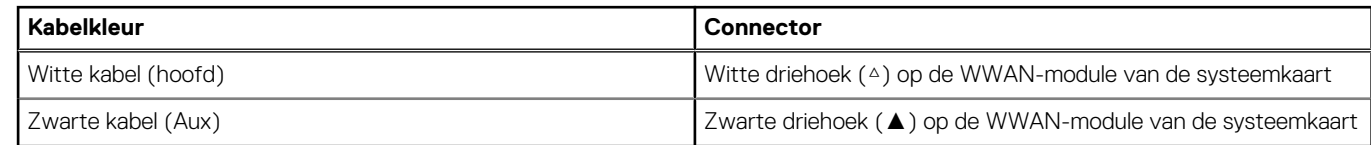

- 2. Lijn de uitsparing op de WWAN-kaart uit met het lipje op de slot van de WWAN-kaart.
- 3. Schuif de WWAN-kaart onder een hoek in het WWAN-kaartslot.
- 4. Lijn de beugel van de WWAN-kaart uit en plaatst deze op de WWAN-kaart.
- 5. Installeer de schroef (M2x3) om de WWAN-kaartbeugel op de WWAN-kaart op de systeemkaart te bevestigen.
- 6. Sluit het mylar-vel om de WWAN-kaart af te dekken.

#### **Vervolgstappen**

- 1. Installeer de [onderplaat](#page-19-0).
- 2. Sluit de [servicemodus](#page-7-0)
- 3. Installeer de [simkaartlade](#page-16-0) voor 4G LTE-systemen.
- 4. Installeer de [microSD-kaart](#page-15-0).
- 5. Volg de procedure in [Nadat u in de computer hebt gewerkt](#page-9-0).

# **Systeemventilator**

### **De systeemventilator verwijderen**

#### **Vereisten**

- 1. Volg de procedure in [Voordat u in de computer gaat werken.](#page-6-0)
- 2. Verwijder de [microSD-kaart](#page-14-0).
- 3. Verwijder de [simkaartlade](#page-15-0) voor systemen met 4G LTE.
- 4. Activeer de [servicemodus](#page-7-0).
- 5. Verwijder de [onderplaat](#page-17-0).

#### **Over deze taak**

De volgende afbeelding geeft de locatie van de systeemventilator aan en biedt een visuele weergave van de verwijderingsprocedure.

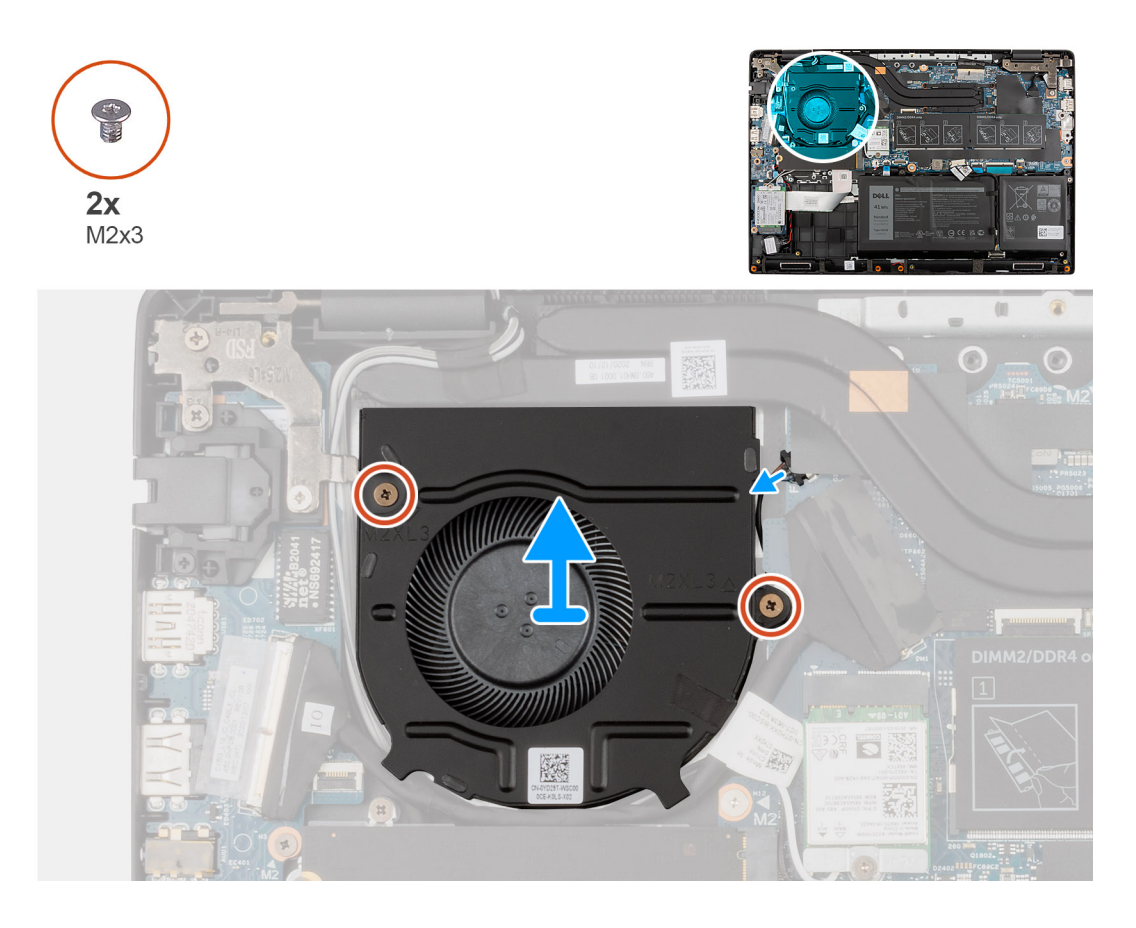

#### **Stappen**

- 1. Maak de kabel van de systeemventilator los van de connector op de systeemkaart.
- 2. Verwijder de twee schroeven (M2x3) waarmee de systeemventilator aan de palmsteuneenheid is bevestigd.
- 3. Til de systeemventilator uit de palmsteuneenheid en verwijder deze.

### **De systeemventilator installeren**

#### **Vereisten**

Als u een component vervangt, dient u het bestaande component te verwijderen alvorens de installatieprocedure uit te voeren.

#### <span id="page-41-0"></span>**Over deze taak**

De volgende afbeelding geeft de locatie van de systeemventilator aan en biedt een visuele weergave van de plaatsingsprocedure.

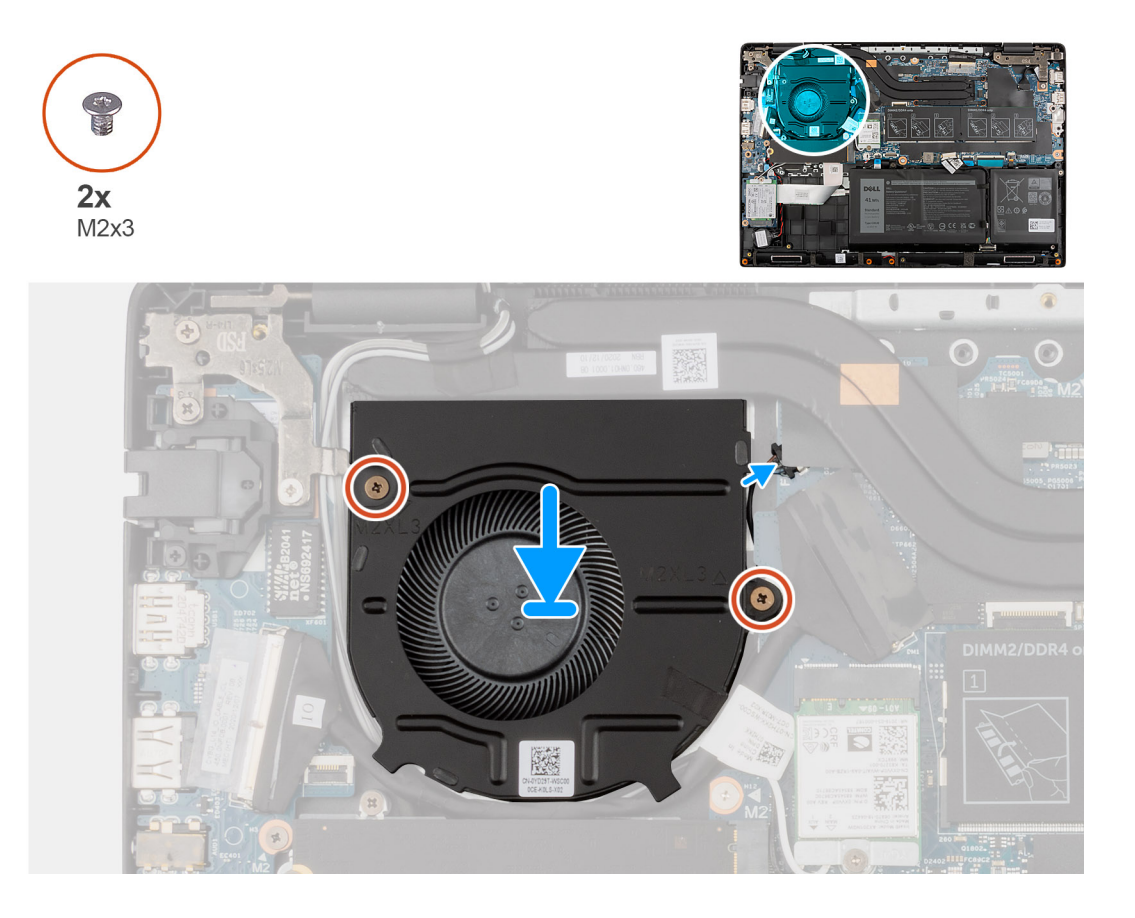

#### **Stappen**

- 1. Lijn de systeemventilator uit en plaats deze in de slot op de palmsteuneenheid.
- 2. Installeer de twee schroeven (M2x3) om de systeemventilator aan de palmsteuneenheid te bevestigen.
- 3. Sluit de kabel van de systeemventilator aan op de connector op de systeemkaart.

#### **Vervolgstappen**

- 1. Installeer de [onderplaat](#page-19-0).
- 2. Sluit de [servicemodus](#page-7-0)
- 3. Installeer de [simkaartlade](#page-16-0) voor 4G LTE-systemen.
- 4. Installeer de [microSD-kaart](#page-15-0).
- 5. Volg de procedure in [Nadat u in de computer hebt gewerkt](#page-9-0).

## **Batterij**

### **Voorzorgsmaatregelen oplaadbare lithium-ionbatterij**

#### **WAARSCHUWING:**

- **● Wees voorzichtig bij het omgaan met oplaadbare lithium-ionbatterijen.**
- **● Ontlaad de batterij volledig voordat u deze verwijdert. Koppel de netvoedingsadapter los van het systeem en gebruik de computer uitsluitend op batterijstroom: de batterij is volledig ontladen als de computer niet meer wordt ingeschakeld wanneer de aan-/uitknop wordt ingedrukt.**
- **● U moet de batterij niet pletten, laten vallen, beschadigen of doorboren met vreemde voorwerpen.**
- **● Stel de batterij niet bloot aan hoge temperaturen en haal batterijpacks cellen niet uit elkaar.**
- **● Oefen geen druk uit op het oppervlak van de batterij.**
- **● Buig de batterij niet.**
- **● Gebruik geen gereedschap om te wrikken op of langs de batterij.**
- **● Zorg dat er tijdens het onderhoud van dit product geen schroeven zoekraken of verloren gaan om te voorkomen dat de batterij en andere systeemonderdelen per ongeluk worden doorboord of schade oplopen.**
- **● Als de batterij vast komt te zitten in de computer als resultaat van zwellen, moet u niet proberen deze los te maken omdat het doorboren, buigen of pletten van een oplaadbare lithium-ionbatterij gevaarlijk kan zijn. Neem in een dergelijk geval contact op met de technische support van Dell voor hulp. Ga naar [www.dell.com/contactdell.](https://www.dell.com/support)**
- **● Schaf altijd originele batterijen aan op [www.dell.com](https://www.dell.com) of bij geautoriseerde Dell partners en verkopers.**
- **● Opgezwollen batterijen dienen niet gebruikt te worden en dienen te worden vervangen en op juiste wijze weg te worden gegooid. Zie [Afhandeling van opgezette oplaadbare lithium-ionbatterijen](#page-113-0) voor richtlijnen voor het omgaan met en vervangen van opgezette oplaadbare lithium-ionbatterijen.**

### **De 3-cels batterij verwijderen**

#### **Vereisten**

- 1. Volg de procedure in [Voordat u in de computer gaat werken.](#page-6-0)
- 2. Verwijder de [microSD-kaart](#page-14-0).
- 3. Verwijder de [simkaartlade](#page-15-0) voor 4G LTE-systemen.
- 4. Verwijder de [onderplaat](#page-17-0).

#### **Over deze taak**

De volgende afbeelding geeft de locatie van de batterij aan en biedt een visuele weergave van de verwijderingsprocedure.

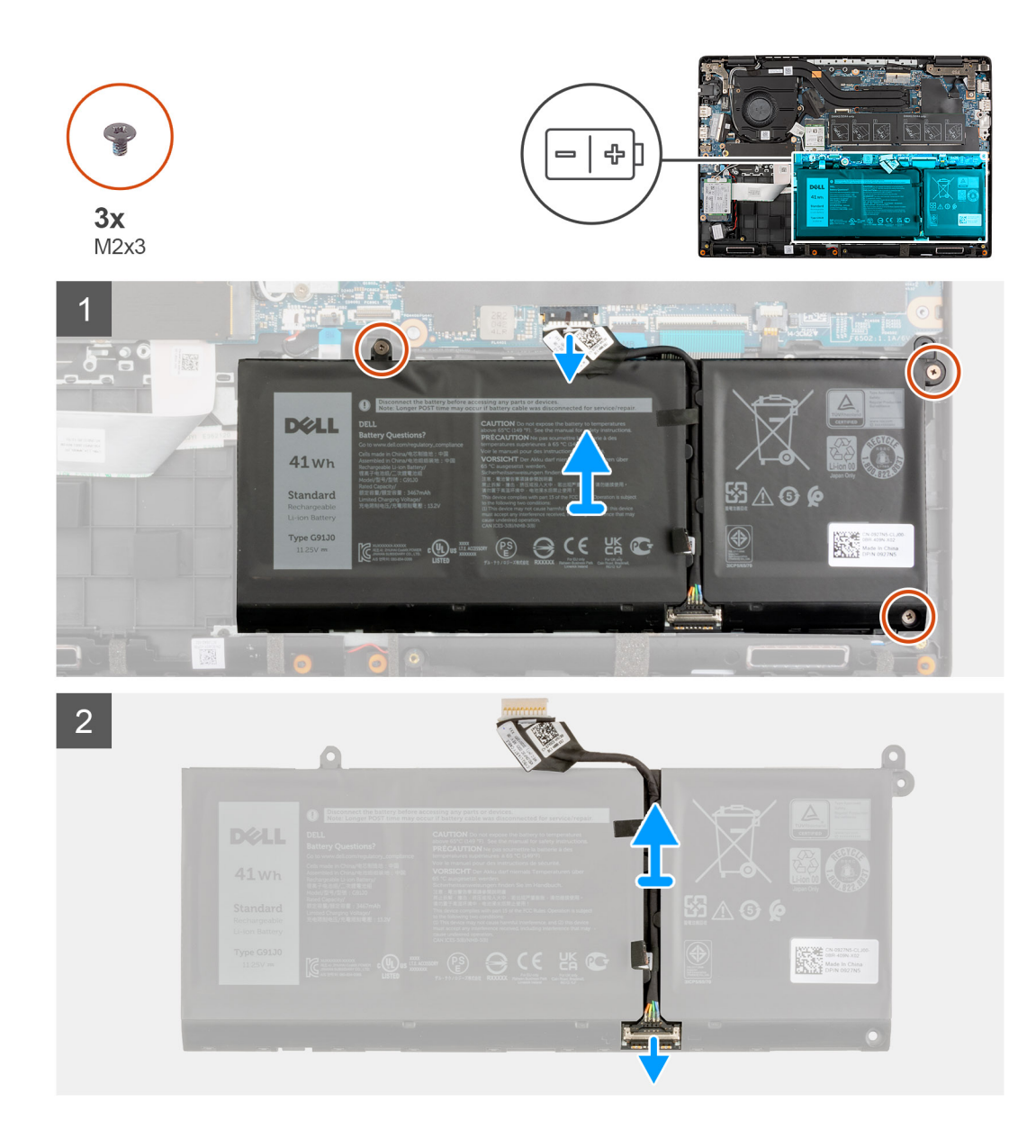

- 1. Koppel de kabel van de batterij los van de connector op de systeemkaart.
- 2. Verwijder de drie schroeven (M2x3) waarmee de batterij wordt bevestigd.
- 3. Til de batterij op van de palmsteuneenheid en verwijder deze.
- 4. Schuif het metaal boven de connector op de batterij om te ontgrendelen.
- 5. Trek de plaktape los en haal de batterijkabel uit het geleidingskanaal in de batterij.
- 6. Koppel de batterijkabel los van de connector op de batterij.

### **De 3-cels batterij plaatsen**

#### **Vereisten**

Als u een onderdeel vervangt, dient u het bestaande onderdeel te verwijderen alvorens de installatieprocedure uit te voeren.

#### **Over deze taak**

De volgende afbeelding geeft de locatie van de batterij aan en biedt een visuele weergave van de installatieprocedure.

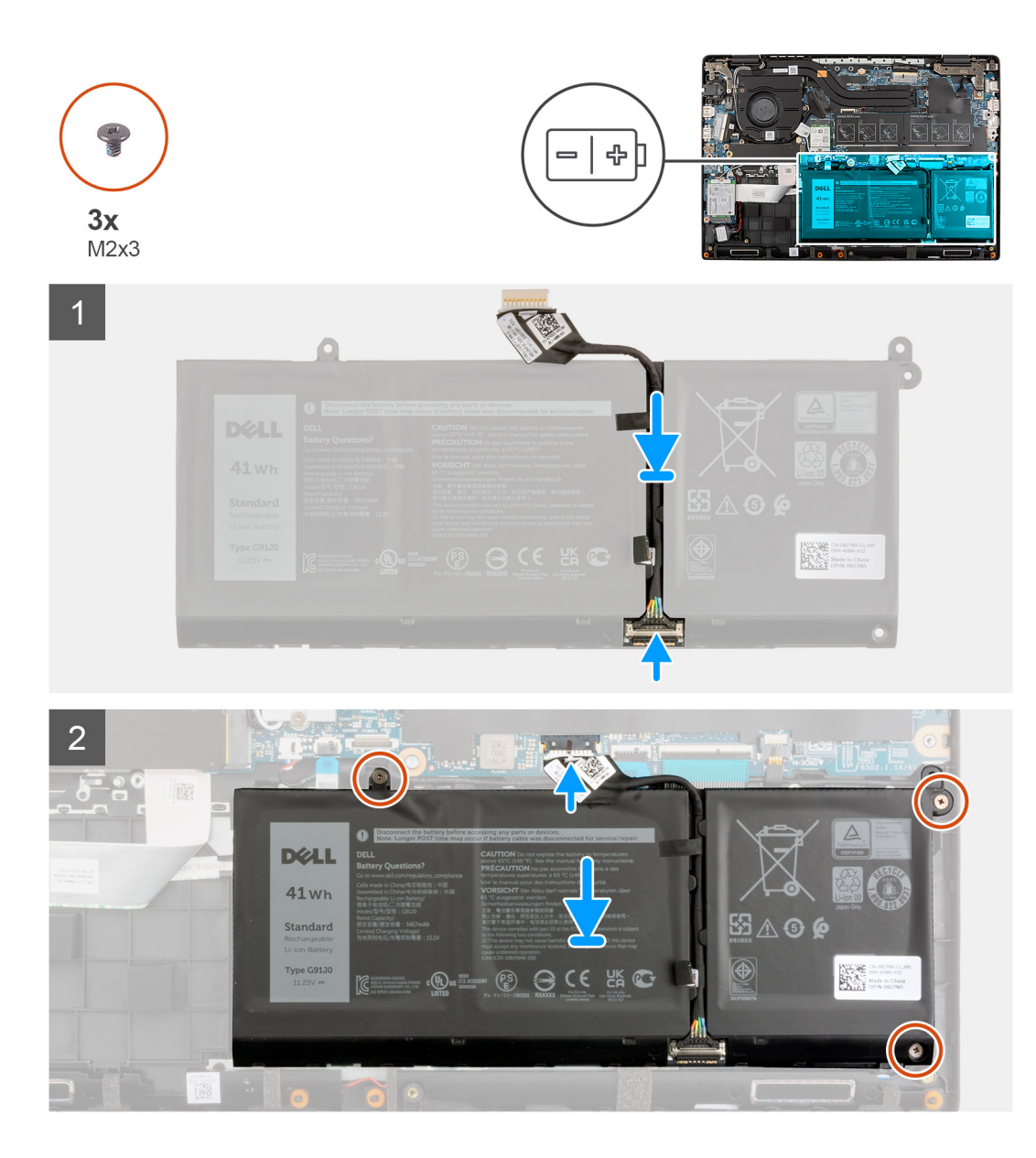

- 1. Sluit de stekker van de luidsprekerkabel aan op de connector op de batterij.
- 2. Schuif het metaal boven de connector op de batterij om te vergrendelen.
- 3. Leid de batterijkabel door het geleidingskanaal in de batterij en bevestig de plaktape.
- 4. Lijn de batterij uit en plaatst deze in de slot in de palmsteuneenheid.
- 5. Plaats de drie schroeven (M2x3) om de batterij te bevestigen.
- 6. Sluit de kabel van de batterij aan op de connector op de systeemkaart.

#### **Vervolgstappen**

- 1. Installeer de [onderplaat](#page-19-0).
- 2. Installeer de [simkaartlade](#page-16-0) voor 4G LTE-systemen.
- 3. Installeer de [microSD-kaart](#page-15-0).
- 4. Volg de procedure in [Nadat u in de computer hebt gewerkt](#page-9-0).

### **De 4-cels batterij verwijderen**

#### **Vereisten**

- 1. Volg de procedure in [Voordat u in de computer gaat werken.](#page-6-0)
- 2. Verwijder de [microSD-kaart](#page-14-0).
- 3. Verwijder de [simkaartlade](#page-15-0) voor 4G LTE-systemen.
- 4. Verwijder de [onderplaat](#page-17-0).

#### **Over deze taak**

De volgende afbeelding geeft de locatie van de batterij aan en biedt een visuele weergave van de verwijderingsprocedure.

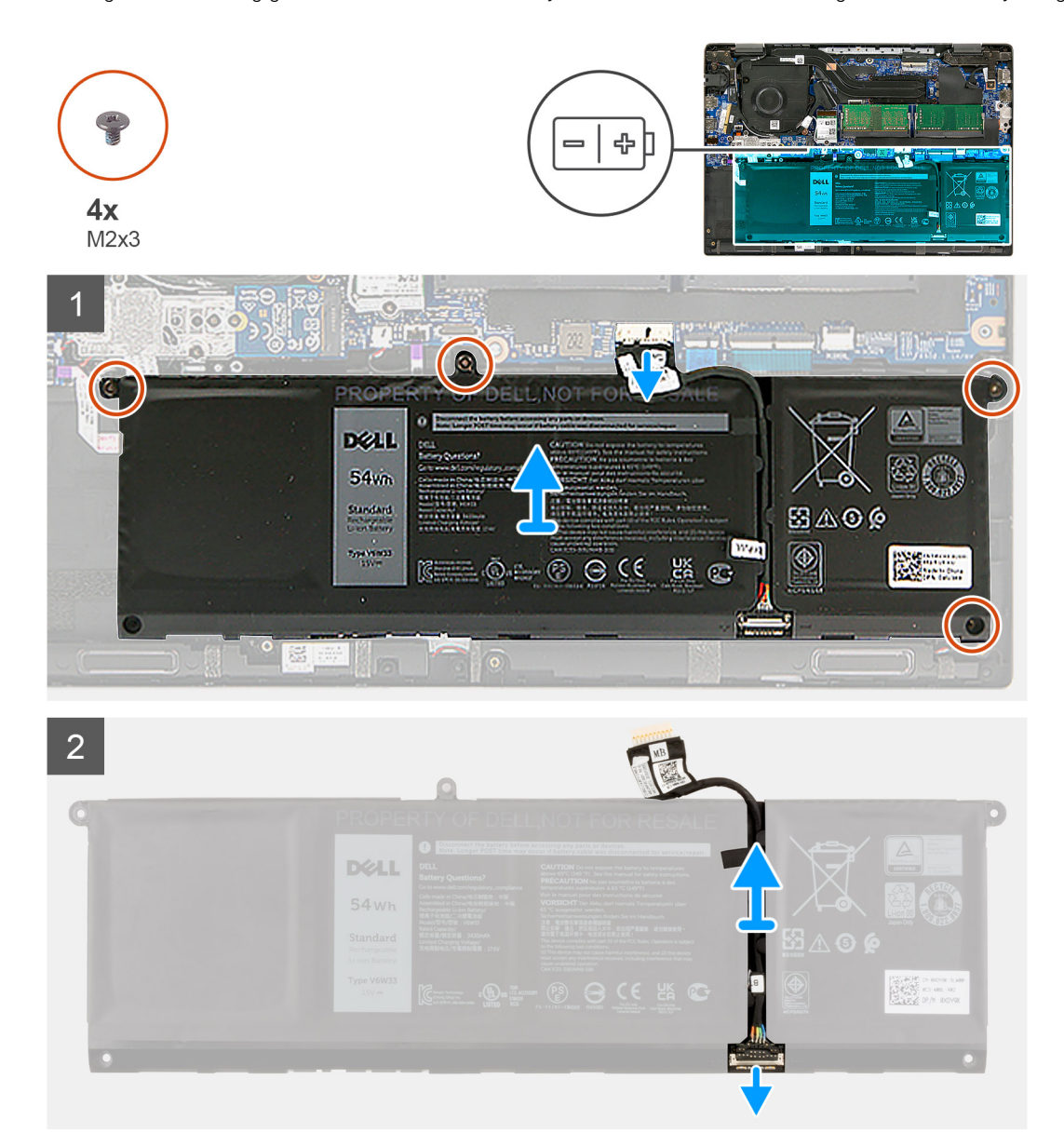

- 1. Koppel de kabel van de batterij los van de connector op de systeemkaart.
- 2. Verwijder de vier schroeven (M2x3) waarmee de batterij wordt bevestigd.
- 3. Til de batterij op van de palmsteuneenheid en verwijder deze.
- 4. Schuif het metaal boven de connector op de batterij om te ontgrendelen.
- 5. Trek de plaktape los en haal de batterijkabel uit het geleidingskanaal in de batterij.

6. Koppel de batterijkabel los van de connector op de batterij.

### **De 4-cels batterij installeren**

#### **Vereisten**

Als u een onderdeel vervangt, dient u het bestaande onderdeel te verwijderen alvorens de installatieprocedure uit te voeren.

#### **Over deze taak**

De volgende afbeelding geeft de locatie van de batterij aan en biedt een visuele weergave van de installatieprocedure.

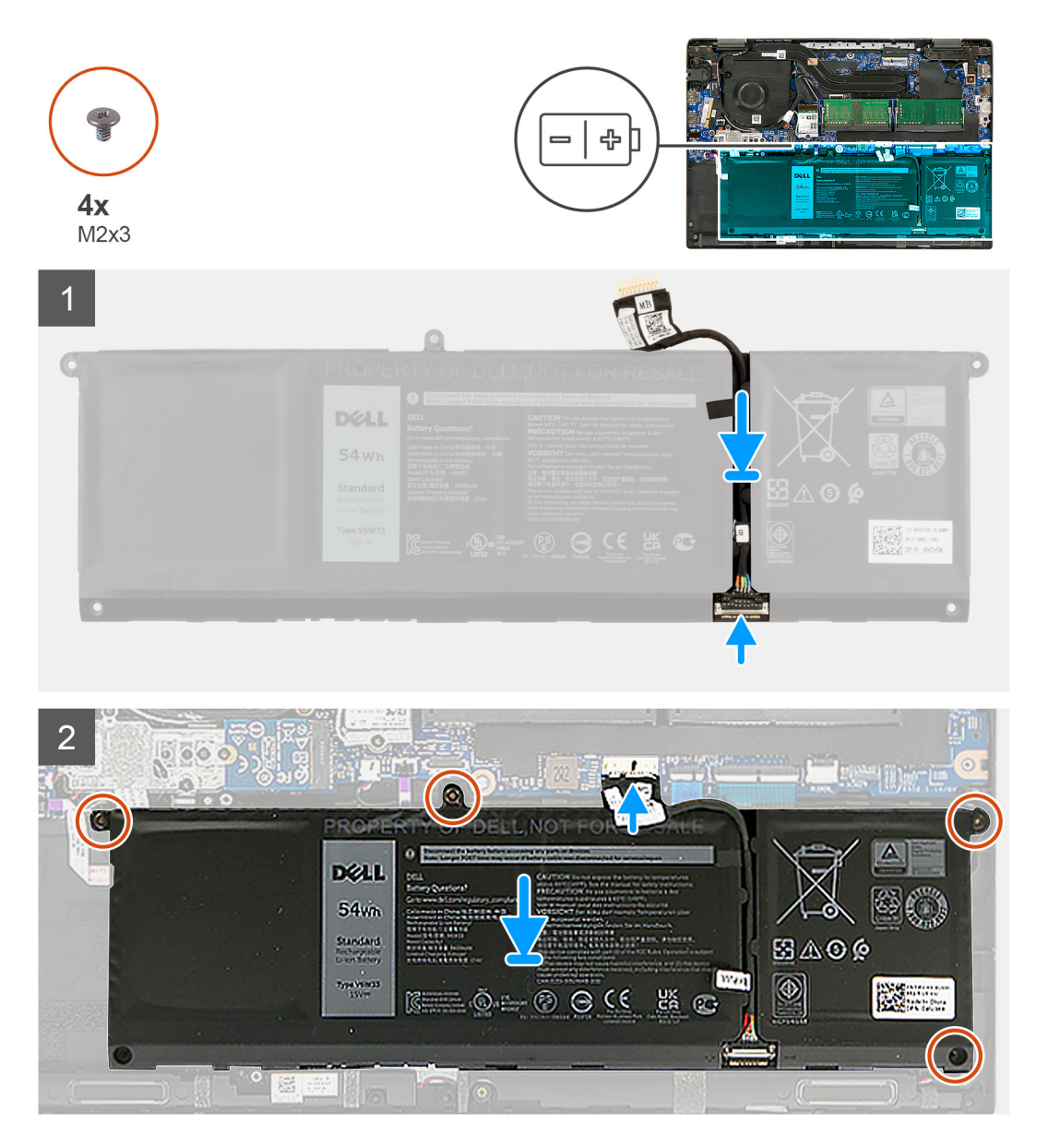

- 1. Sluit de stekker van de luidsprekerkabel aan op de connector op de batterij.
- 2. Schuif het metaal boven de connector op de batterij om te vergrendelen.
- 3. Leid de batterijkabel door het geleidingskanaal in de batterij en bevestig de plaktape.
- 4. Lijn de batterij uit en plaatst deze in de slot in de palmsteuneenheid.
- 5. Installeer de vier schroeven (M2x3) om de batterij te bevestigen.
- 6. Sluit de kabel van de batterij aan op de connector op de systeemkaart.

#### <span id="page-47-0"></span>**Vervolgstappen**

- 1. Installeer de [onderplaat](#page-19-0).
- 2. Installeer de [simkaartlade](#page-16-0) voor 4G LTE-systemen.
- 3. Installeer de [microSD-kaart](#page-15-0).
- 4. Volg de procedure in [Nadat u in de computer hebt gewerkt](#page-9-0).

## **I/O-kabel**

### **De I/O-kabel verwijderen**

#### **Vereisten**

- 1. Volg de procedure in [Voordat u in de computer gaat werken.](#page-6-0)
- 2. Verwijder de [simkaartlade](#page-15-0) voor 4G LTE-systemen.
- 3. Activeer de [servicemodus](#page-7-0).
- 4. Verwijder de [onderplaat](#page-17-0).

#### **Over deze taak**

De volgende afbeelding geeft de locatie van de I/O-kabel aan en biedt een visuele weergave van de verwijderingsprocedure.

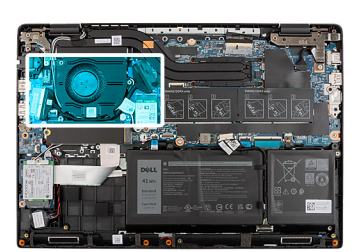

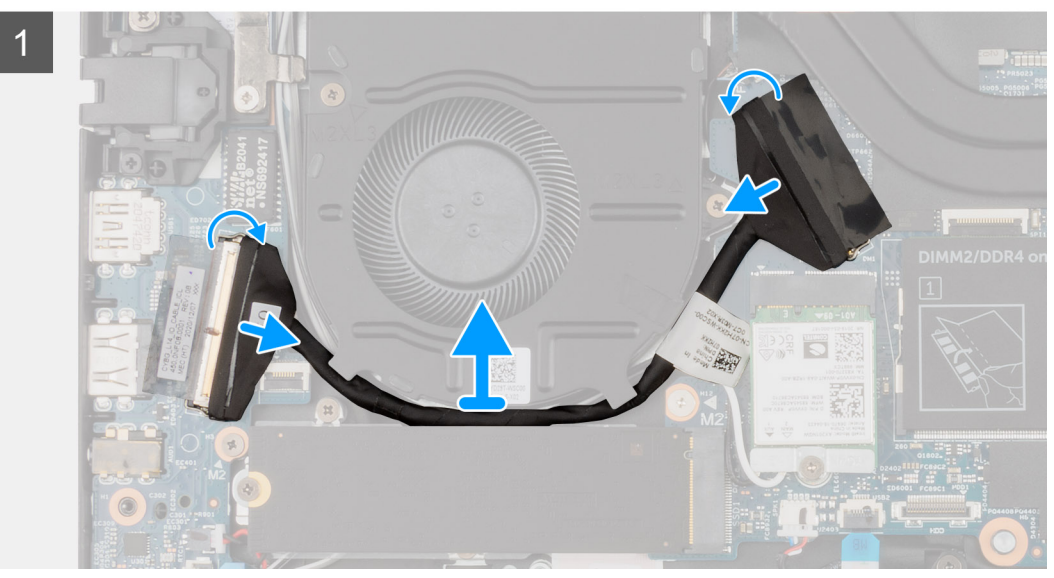

- 1. Verwijder de tape, open de vergrendeling en koppel de I/O-kabel los van de connector op de systeemkaart.
- 2. Verwijder de tape en leid de I/O-kabel uit de routeringsgeleiders op de palmsteuneenheid.
- 3. Verwijder de tape, open de vergrendeling en koppel de I/O-kabel los van de connector op de I/O-kaart.
- 4. Trek de I/O-kabel voorzichtig los van de palmsteuneenheid en verwijder deze.

## <span id="page-48-0"></span>**De I/O-kabel installeren**

#### **Vereisten**

Als u een component vervangt, dient u het bestaande component te verwijderen alvorens de installatieprocedure uit te voeren.

#### **Over deze taak**

De volgende afbeelding geeft de locatie van de I/O-kabel aan en biedt een visuele weergave van de installatieprocedure.

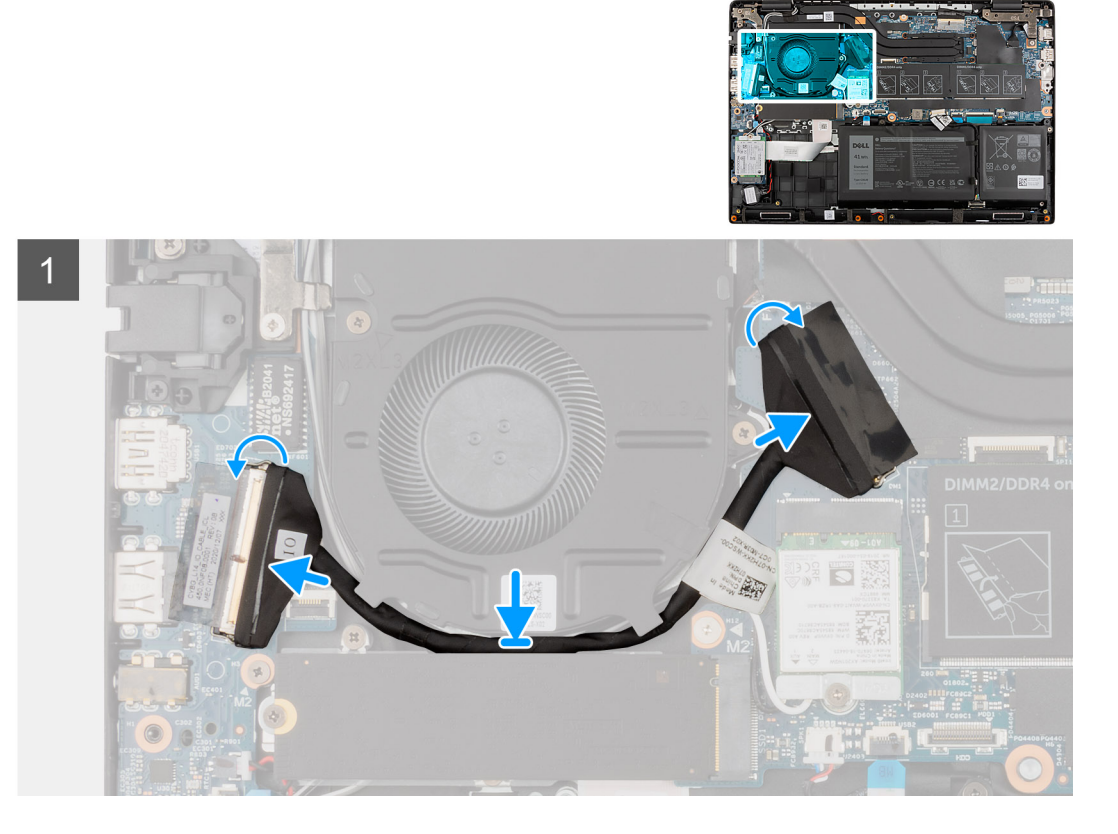

#### **Stappen**

- 1. Leid de I/O-kabel door de geleiders en bevestig de tape om de I/O-kabel op zijn plaats vast te zetten.
- 2. Sluit de I/O-kabel aan op de connector op de systeemkaart, bevestig de tape en sluit de vergrendeling.
- 3. Sluit de I/O-kabel aan op de connector op de I/O-kaart, bevestig de tape en sluit de vergrendeling.

#### **Vervolgstappen**

- 1. Installeer de [onderplaat](#page-19-0).
- 2. Sluit de [servicemodus](#page-7-0)
- 3. Installeer de [microSD-kaart](#page-15-0).
- 4. Installeer de [simkaartlade](#page-16-0) voor 4G LTE-systemen.
- 5. Volg de procedure in [Nadat u in de computer hebt gewerkt](#page-9-0).

## **Beeldschermassemblage**

### **De beeldschermeenheid verwijderen**

#### **Vereisten**

1. Volg de procedure in [Voordat u in de computer gaat werken.](#page-6-0)

- 2. Verwijder de [microSD-kaart](#page-14-0).
- 3. Verwijder de [simkaartlade](#page-15-0) voor 4G LTE-systemen.
- 4. Activeer de [servicemodus](#page-7-0).
- 5. Verwijder de [onderplaat](#page-17-0).
- 6. Verwijder de [M.2 SSD](#page-23-0) voor systemen met 4G LTE.
- 7. Verwijder de [M.2 SSD-conversiebeugel](#page-27-0) voor systemen met 4G LTE.
- 8. Verwijder de [conversieplaat van de M.2 SSD](#page-28-0) voor systemen met 4G LTE.
- 9. Verwijder de [WLAN-kaart.](#page-35-0)
- 10. Verwijder de [WWAN-kaart](#page-37-0) voor systemen met 4G LTE.
- 11. Verwijder de [I/O-kabel](#page-47-0).

#### **Over deze taak**

De volgende afbeeldingen geven de locatie van de beeldschermeenheid weer en bieden een visuele weergave van de verwijderingsprocedure.

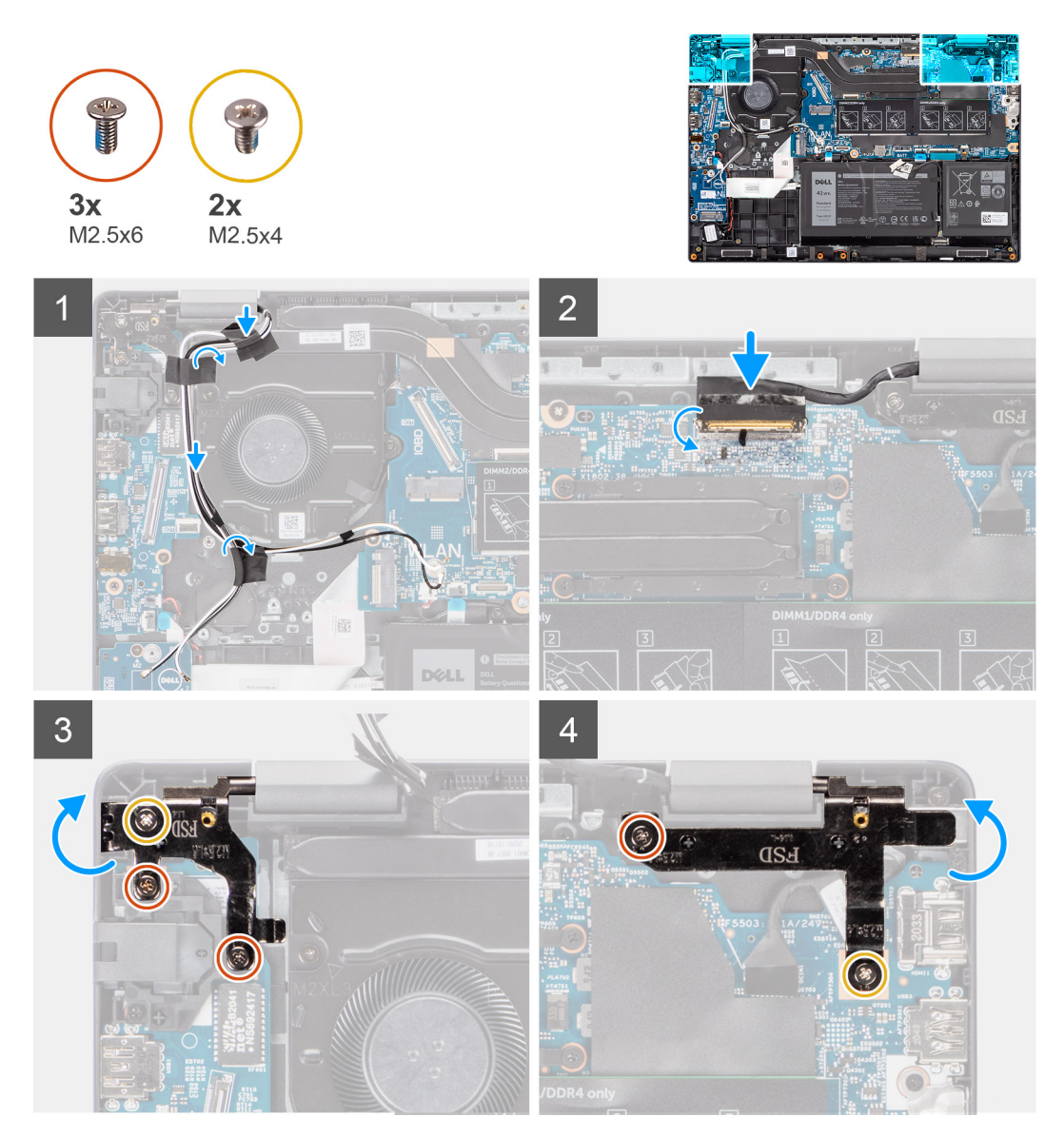

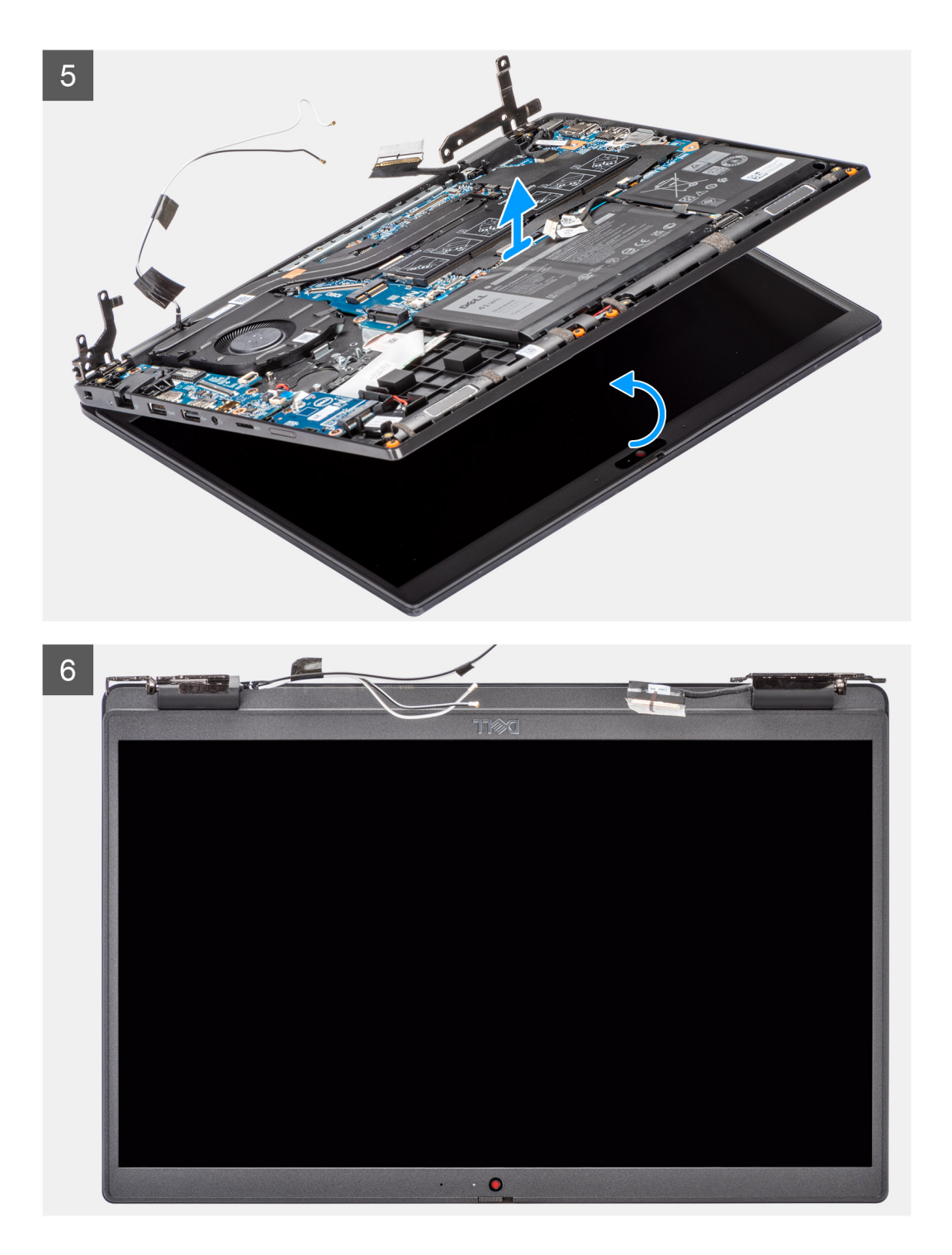

- 1. Leid de beeldschermkabel weg van de routeringsgeleiders op de palmsteuneenheid.
- 2. Verwijder de tape waarmee de beeldschermkabel wordt bevestigd.
- 3. Open de vergrendeling en koppel de beeldschermkabel los van de connector op de systeemkaart.
- 4. Verwijder de drie (M2.5x6) en twee schroeven (M2.5x4) waarmee de beeldschermscharnieren aan het systeem worden bevestigd.
- 5. Til de linker- en rechterscharnieren omhoog uit de palmsteuneenheid.
- 6. Til de palmsteuneenheid van de beeldschermeenheid.

### <span id="page-51-0"></span>**De beeldschermeenheid plaatsen**

#### **Vereisten**

Als u een component vervangt, dient u het bestaande component te verwijderen alvorens de installatieprocedure uit te voeren.

#### **Over deze taak**

De volgende afbeelding geeft de locatie van de beeldschermeenheid weer en biedt een visuele weergave van de installatieprocedure.

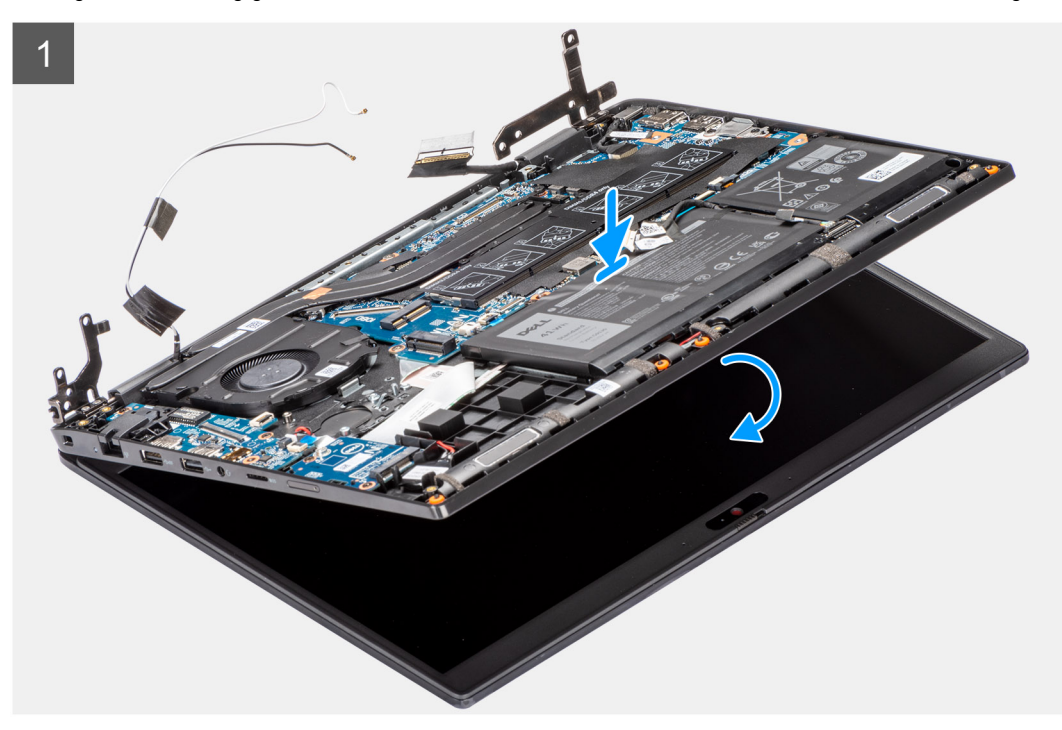

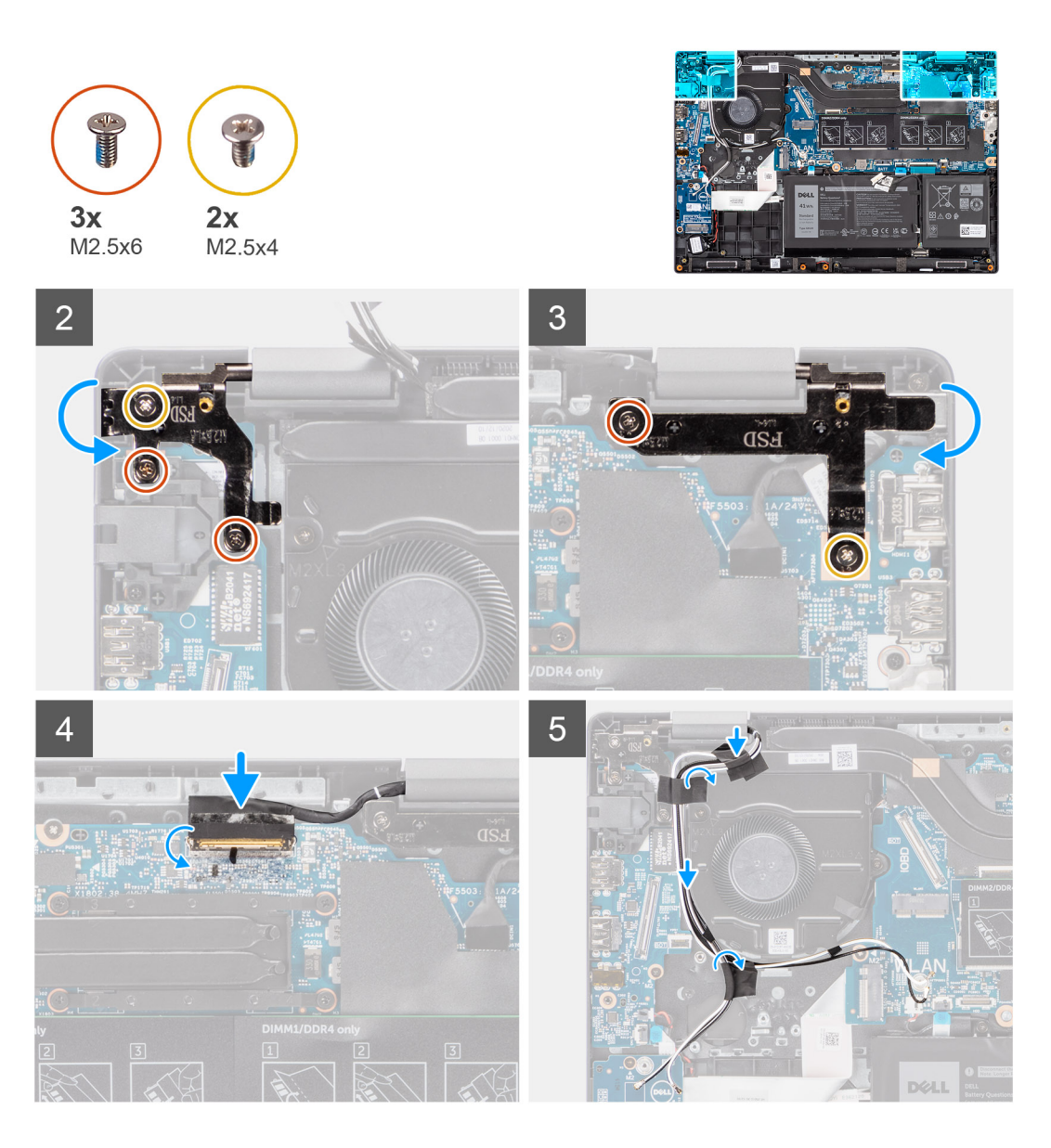

- 1. Lijn het systeemchassis uit en plaats dit onder de scharnieren van de beeldschermeenheid.
- 2. Druk de linker- en rechterscharnieren omlaag, in de richting van de palmsteuneenheid.
- 3. Installeer de drie (M2.5x6) en twee schroeven (M2.5x4) waarmee de beeldschermscharnieren aan het systeem worden bevestigd.
- 4. Sluit de beeldschermkabel aan op de connector op de systeemkaart en sluit de vergrendeling.
- 5. Leid de beeldschermkabel door de routeringsgeleiders op de palmsteuneenheid.
- 6. Bevestig de tape om de beeldschermkabel vast te zetten.

#### **Vervolgstappen**

- 1. Installeer de [I/O-kabel](#page-48-0).
- 2. Installeer de [WWAN-kaart](#page-38-0) voor systemen met 4G LTE.
- 3. Installeer de [WLAN-kaart.](#page-36-0)
- 4. Installeer de [conversieplaat van de M.2 SSD](#page-29-0) voor systemen met 4G LTE.
- 5. Installeer de [M.2 SSD-conversiebeugel](#page-29-0) voor systemen met 4G LTE.
- 6. Installeer de [M.2 SSD](#page-23-0) voor systemen met 4G LTE.
- 7. Installeer de [onderplaat](#page-19-0).
- 8. Sluit de [servicemodus](#page-7-0)
- 9. Installeer de [simkaartlade](#page-16-0) voor 4G LTE-systemen.
- 10. Installeer de [microSD-kaart](#page-15-0).

11. Volg de procedure in [Nadat u in de computer hebt gewerkt](#page-9-0).

## **Beeldschermpaneel**

### **Het beeldschermpaneel verwijderen**

#### **Vereisten**

- 1. Volg de procedure in [Voordat u in de computer gaat werken.](#page-6-0)
- 2. Activeer de [servicemodus](#page-7-0).
- 3. Verwijder de [microSD-kaart](#page-14-0).
- 4. Verwijder de [simkaartlade](#page-15-0) voor 4G LTE-systemen.
- 5. Verwijder de [onderplaat](#page-17-0).
- 6. Verwijder de [WLAN-kaart.](#page-35-0)
- 7. Verwijder de [WWAN-kaart](#page-37-0) voor de 4G LTE-systemen.
- 8. Verwijder de [I/O-kaartkabel.](#page-47-0)
- 9. Verwijder de [beeldschermeenheid.](#page-48-0)
- 10. Verwijder de [beeldschermbezel.](#page-59-0)

#### **Over deze taak**

**OPMERKING:** Het beeldschermpaneel is vooraf geassembleerd met de beeldschermbeugels als een enkel serviceonderdeel. Trek de Stretch Release-tapes (SR) niet los van het beeldschermpaneel en verwijder de beugels van het beeldschermpaneel niet.

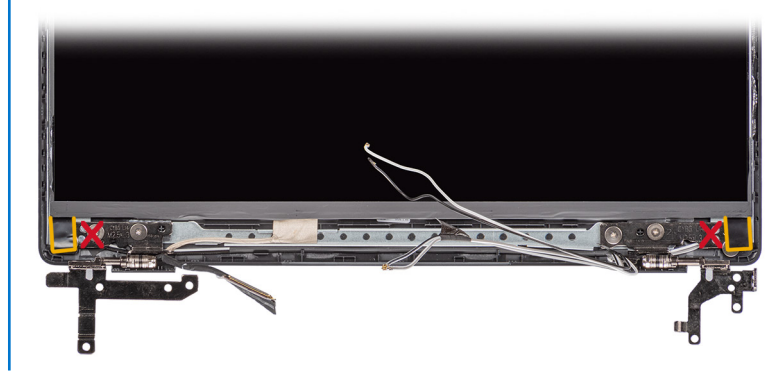

De volgende afbeeldingen geven de locatie van het beeldschermpaneel aan en bieden een visuele weergave van de verwijderingsprocedure.

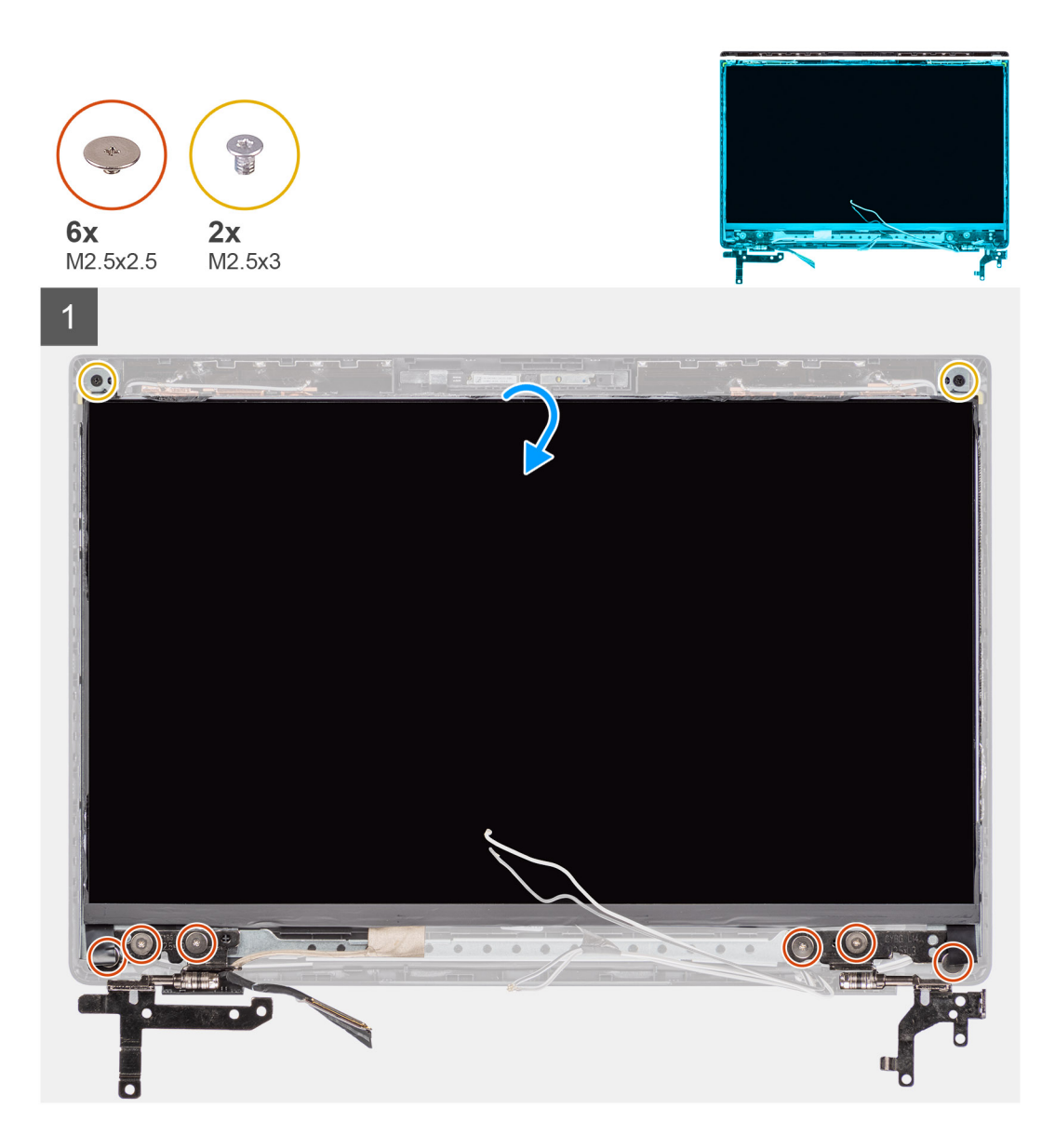

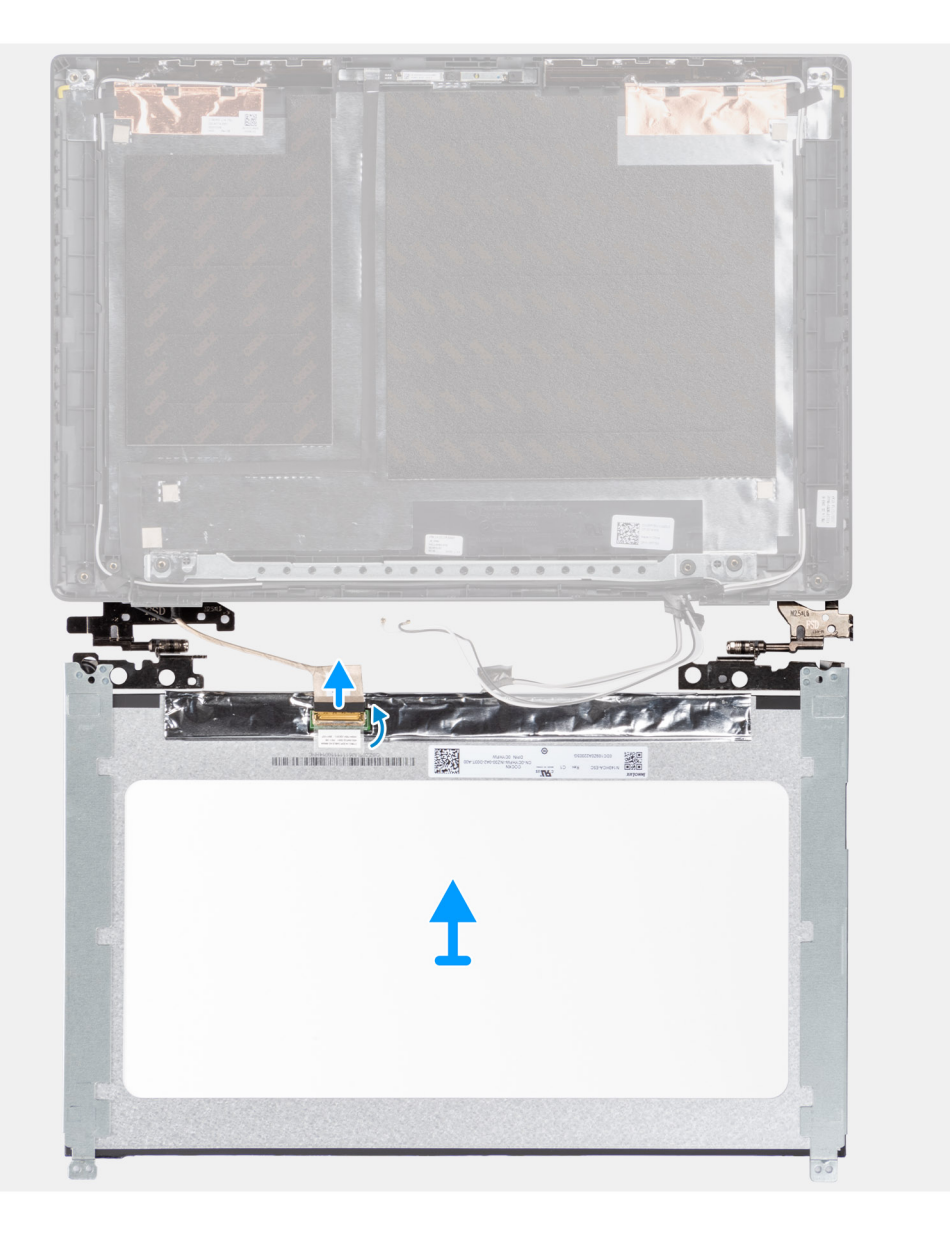

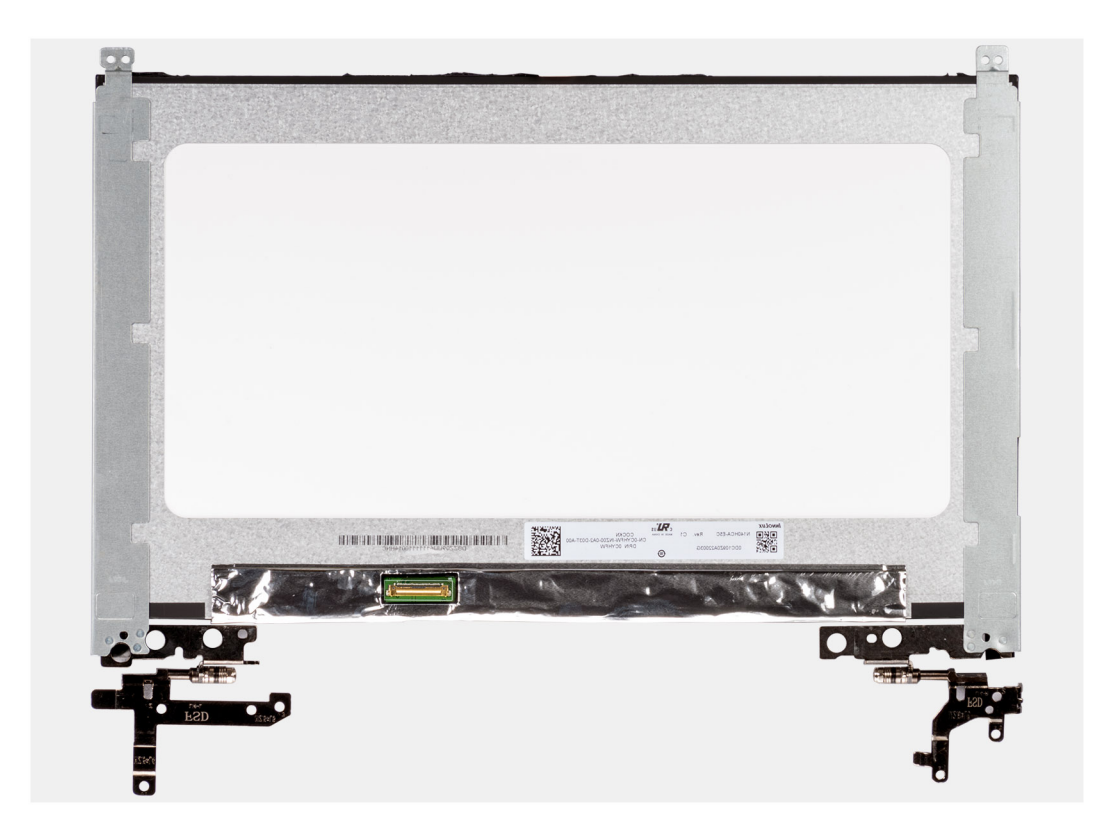

- 1. Verwijder de zes (M2.5x2.5) en twee schroeven (M2.5x3) waarmee de linker- en rechterscharnierbeugels worden bevestigd.
- 2. Draai het beeldschermpaneel voorzichtig om.
- 3. Verwijder de tape, maak de vergrendeling los en koppel de beeldschermkabel los van de connector op het beeldschermpaneel.
- 4. Til en verwijder het beeldschermpaneel uit de beeldschermeenheid.

### **Het beeldschermpaneel installeren**

#### **Vereisten**

Als u een component vervangt, dient u het bestaande component te verwijderen alvorens de installatieprocedure uit te voeren.

#### **Over deze taak**

**OPMERKING:** Het beeldschermpaneel is vooraf geassembleerd met de beeldschermbeugels als een enkel serviceonderdeel. Trek de Stretch Release-tapes (SR) niet los van het beeldschermpaneel en verwijder de beugels van het beeldschermpaneel niet.

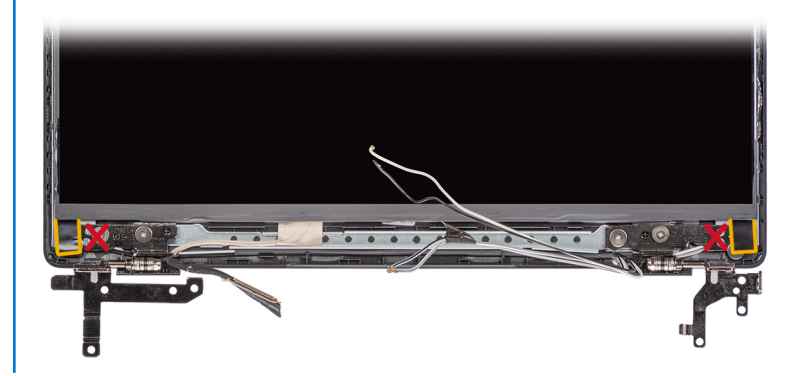

De volgende afbeeldingen geven de locatie van het beeldschermpaneel aan en bieden een visuele weergave van de installatieprocedure.

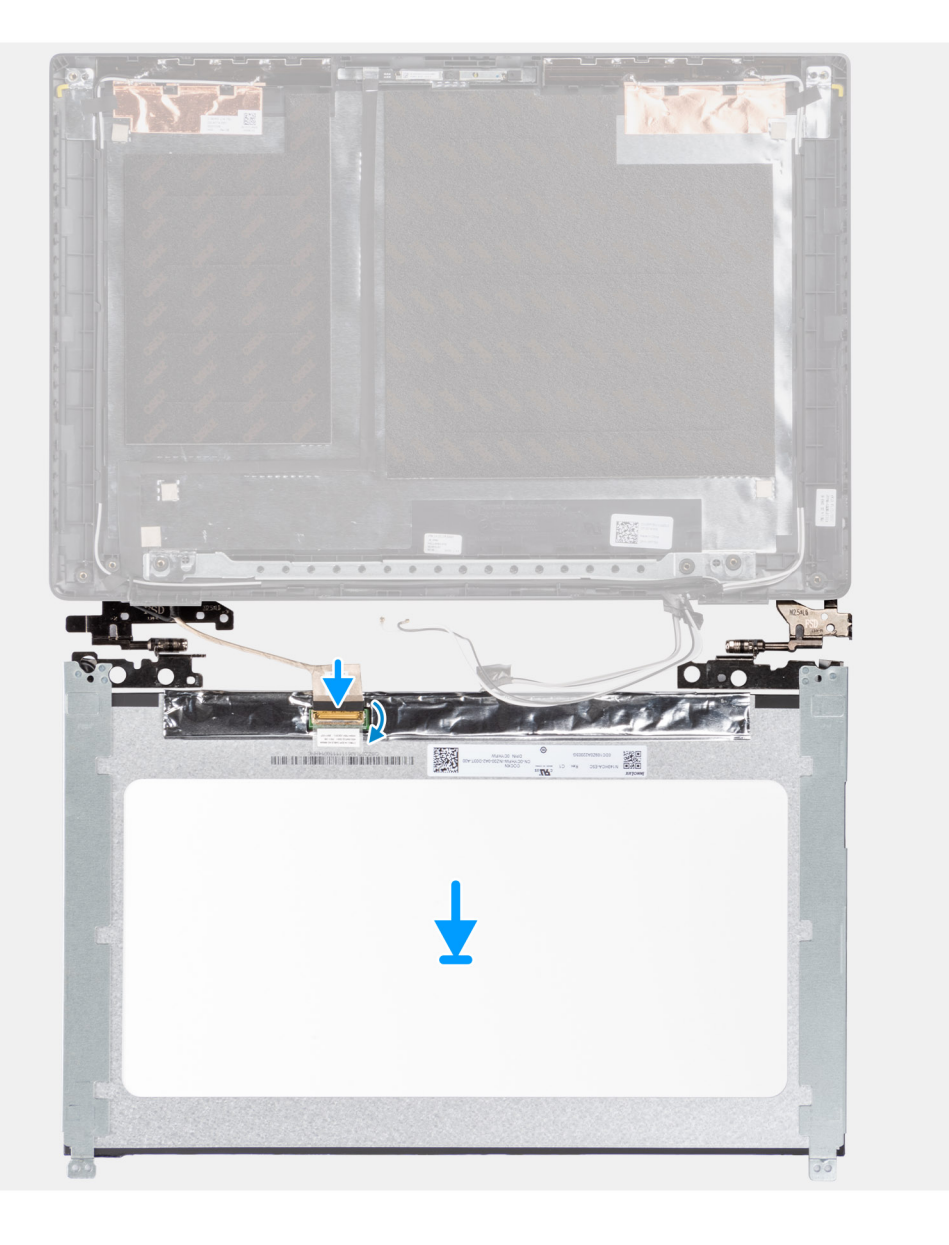

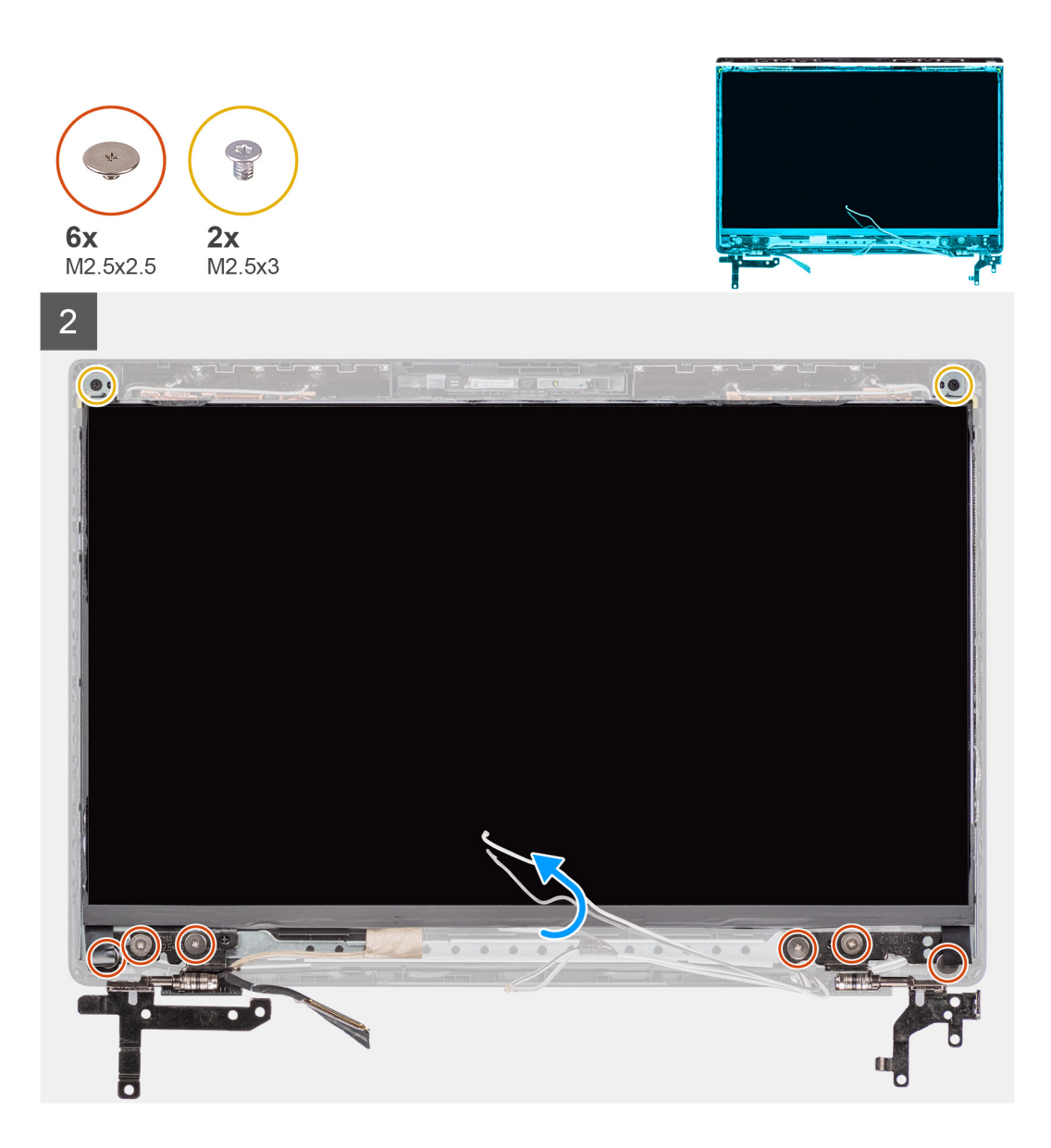

- 1. Lijn het beeldschermpaneel uit en plaats op de beeldschermeenheid.
- 2. Sluit de beeldschermkabel aan op de connector op het beeldschermpaneel, sluit de vergrendeling en bevestig de tape.
- 3. Installeer de zes (M2.5x2.5) en twee schroeven (M2.5x3) om de linker- en rechterscharnierbeugels te bevestigen.
- 4. Draai het beeldschermpaneel voorzichtig om.

#### **Vervolgstappen**

- 1. Installeer de [beeldschermbezel](#page-60-0).
- 2. Installeer de [beeldschermeenheid.](#page-51-0)
- 3. Installeer de [kabel van de I/O-kaart.](#page-48-0)
- 4. Installeer de [WWAN-kaart](#page-38-0) voor 4G LTE-systemen.
- 5. Installeer de [WLAN-kaart.](#page-36-0)
- 6. Installeer de [onderplaat](#page-19-0).
- 7. Installeer de [simkaartlade](#page-16-0) voor 4G LTE-systemen.
- 8. Installeer de [microSD-kaart](#page-15-0).
- 9. Sluit de [servicemodus](#page-7-0)
- 10. Volg de procedure in [Nadat u in de computer hebt gewerkt](#page-9-0).

## <span id="page-59-0"></span>**Montagekader van het beeldscherm**

### **De beeldschermbezel verwijderen**

#### **Vereisten**

- 1. Volg de procedure in [Voordat u in de computer gaat werken.](#page-6-0)
- 2. Verwijder de [microSD-kaart](#page-14-0).
- 3. Verwijder de [simkaartlade](#page-15-0) voor 4G LTE-systemen.
- 4. Activeer de [servicemodus](#page-7-0).
- 5. Verwijder de [onderplaat](#page-17-0).
- 6. Verwijder de [WLAN-kaart.](#page-35-0)
- 7. Verwijder de [WWAN-kaart](#page-37-0) voor de 4G LTE-systemen.
- 8. Verwijder de [I/O-kaartkabel.](#page-47-0)
- 9. Verwijder de [beeldschermeenheid.](#page-48-0)

#### **Over deze taak**

De volgende afbeeldingen geven de locatie van de beeldschermbezel weer en bieden een visuele weergave van de verwijderingsprocedure.

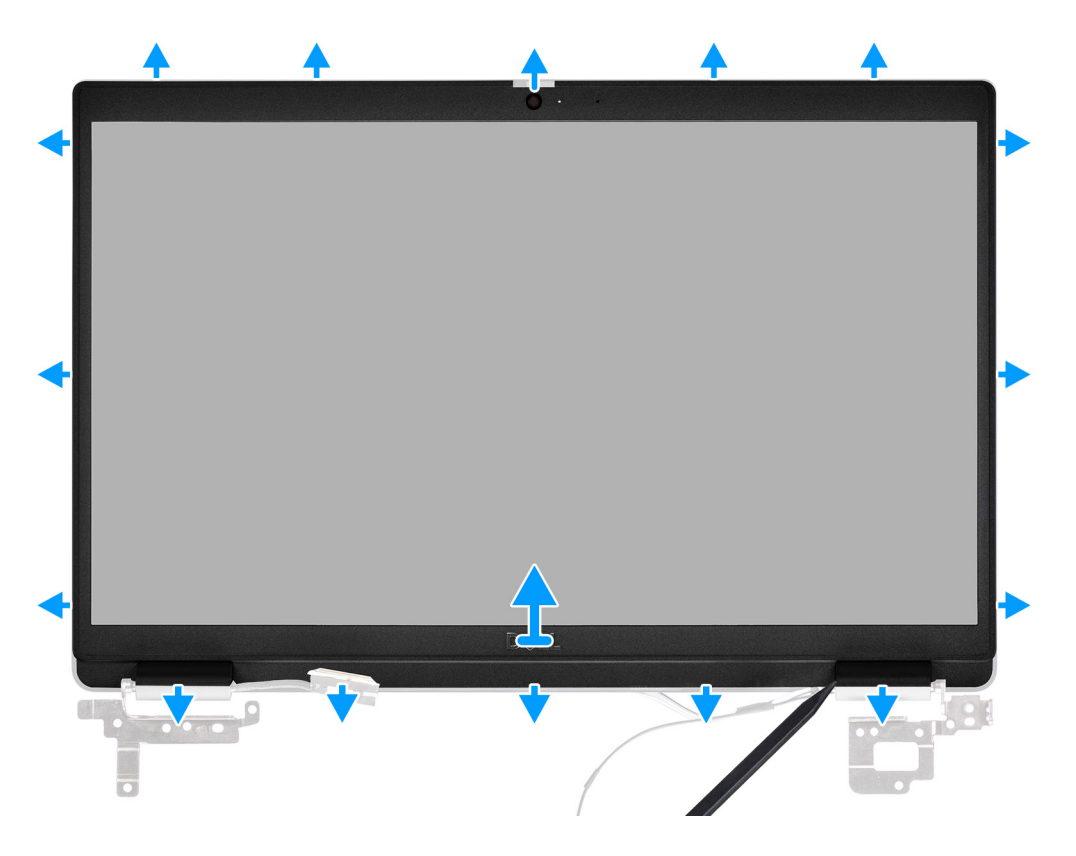

#### **Stappen**

1. Gebruik een plastic pennetje om de boven-, linker- en rechterkant van het beeldschermbezel voorzichtig open te wrikken.

**WAARSCHUWING: Wrik langs de buitenrand van het montagekader van het beeldscherm met uw handen of een plastic pennetje wanneer u het montagekader wilt verwijderen. Een schroevendraaier of een ander scherp voorwerp kan het beeldschermpaneel beschadigen.**

2. Til en verwijder de beeldschermbezel uit de beeldschermeenheid.

### <span id="page-60-0"></span>**De beeldschermbezel installeren**

#### **Vereisten**

Als u een component vervangt, dient u het bestaande component te verwijderen alvorens de installatieprocedure uit te voeren.

#### **Over deze taak**

De volgende afbeelding geeft de locatie van de beeldschermbezel weer en biedt een visuele weergave van de installatieprocedure.

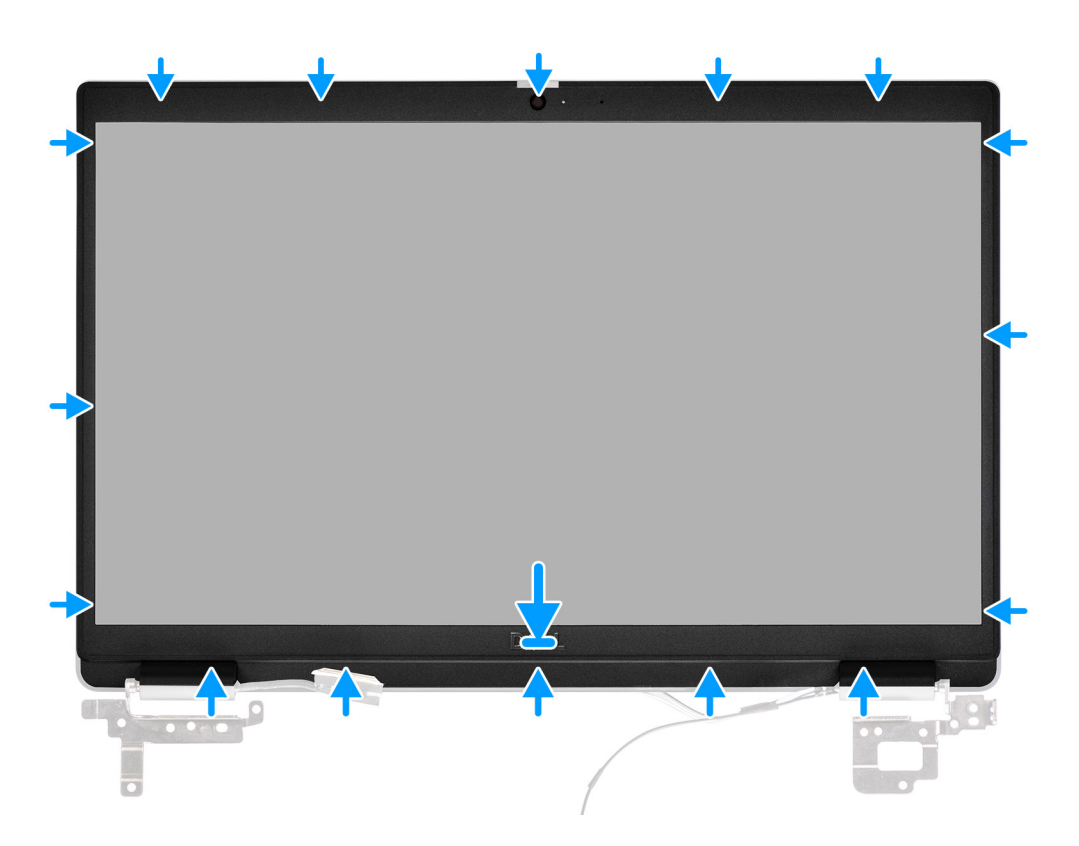

#### **Stappen**

Lijn de beeldschermbezel uit met de beeldschermeenheid. Druk de beeldschermbezel voorzichtig op zijn plaats.

#### **Vervolgstappen**

- 1. Installeer de [beeldschermeenheid.](#page-51-0)
- 2. Installeer de [kabel van de I/O-kaart.](#page-48-0)
- 3. Installeer de [WWAN-kaart](#page-38-0) voor 4G LTE-systemen.
- 4. Installeer de [WLAN-kaart.](#page-36-0)
- 5. Installeer de [onderplaat](#page-19-0).
- 6. Sluit de [servicemodus](#page-7-0)
- 7. Installeer de [simkaartlade](#page-16-0) voor 4G LTE-systemen.
- 8. Installeer de [microSD-kaart](#page-15-0).
- 9. Volg de procedure in [Nadat u in de computer hebt gewerkt](#page-9-0).

## **Warmteafleider**

### **De koelplaateenheid verwijderen**

#### **Vereisten**

- 1. Volg de procedure in [Voordat u in de computer gaat werken.](#page-6-0)
- 2. Verwijder de [microSD-kaart](#page-14-0).
- 3. Verwijder de [simkaartlade](#page-15-0) voor systemen met 4G LTE.
- 4. Activeer de [servicemodus](#page-7-0).
- 5. Verwijder de [onderplaat](#page-17-0).

#### **Over deze taak**

De volgende afbeeldingen geven de locatie van de koelplaateenheid aan en bieden een visuele weergave van de verwijderingsprocedure.

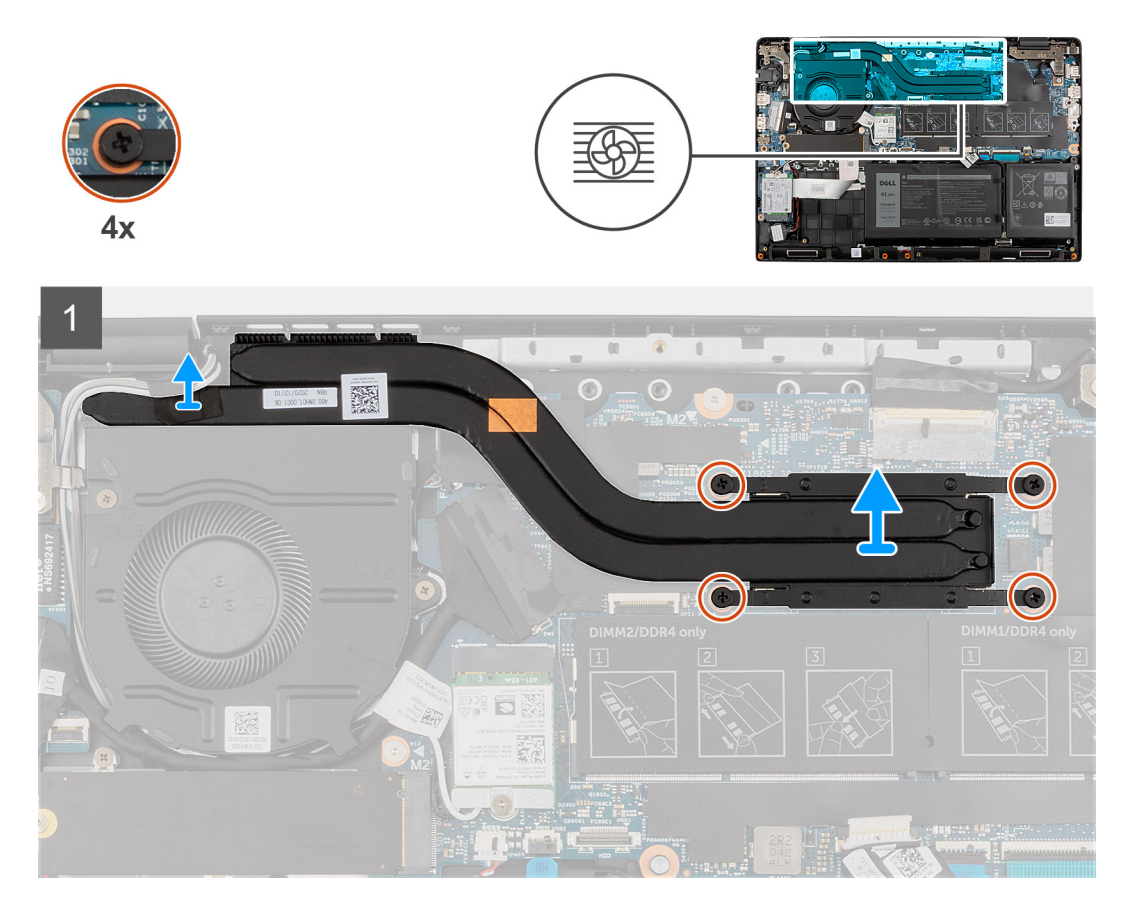

#### **Stappen**

- 1. Draai de vier geborgde schroeven vast (in omgekeerde volgorde, 4->3->2->1) waarmee de koelplaateenheid op de systeemkaart wordt bevestigd.
- 2. Til de koelplaateenheid op en verwijder deze van de systeemkaart.

### **De koelplaateenheid plaatsen**

#### **Vereisten**

Als u een component vervangt, dient u het bestaande component te verwijderen alvorens de installatieprocedure uit te voeren.

#### **Over deze taak**

De volgende afbeelding geeft de locatie van de koelplaateenheid aan en biedt een visuele weergave van de installatieprocedure.

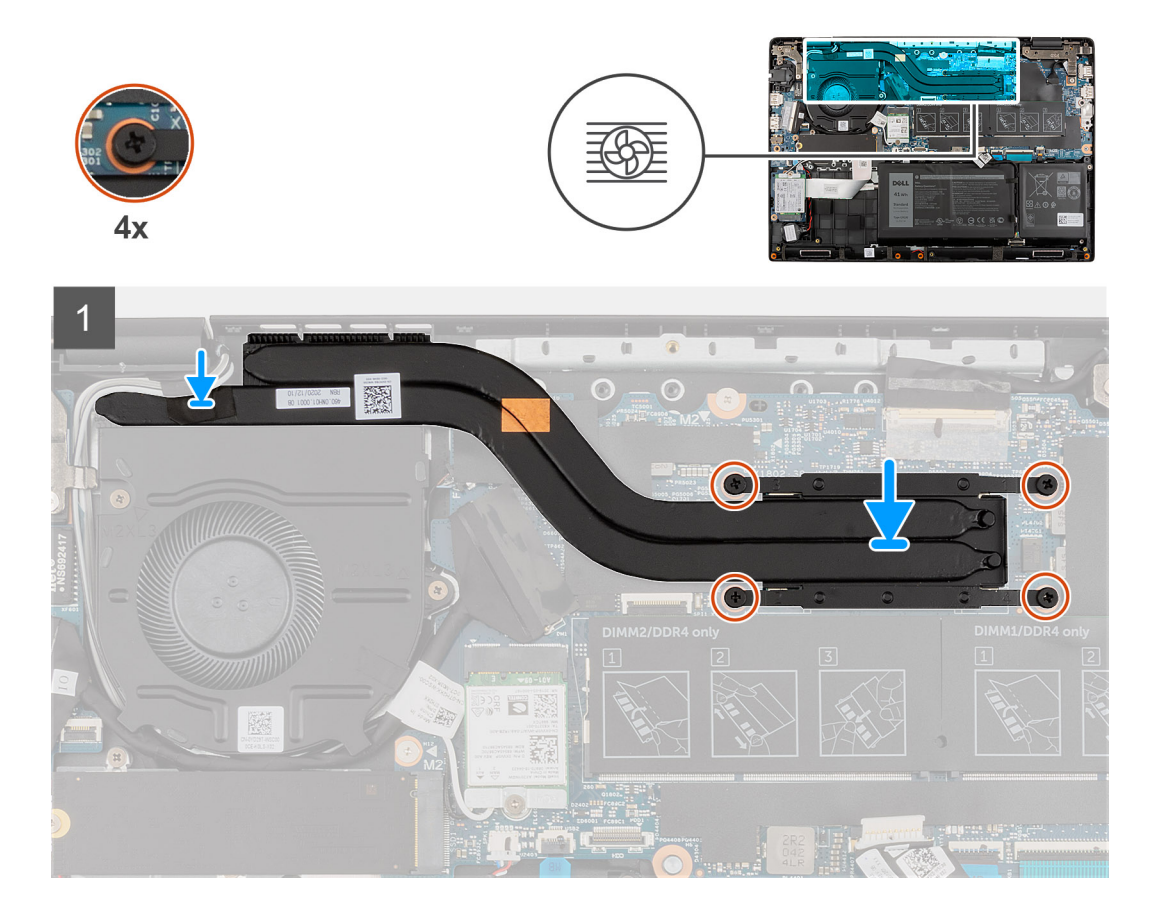

#### **Stappen**

- 1. Lijn de koelplaateenheid uit en plaats deze terug in het slot op de systeemkaart.
- 2. Draai de vier geborgde schroeven (in de volgorde: 1>2>3>4) vast om de koelplaateenheid aan de systeemkaart te bevestigen.

#### **Vervolgstappen**

- 1. Installeer de [onderplaat](#page-19-0).
- 2. Sluit de [servicemodus](#page-7-0)
- 3. Installeer de [simkaartlade](#page-16-0) voor 4G LTE-systemen.
- 4. Installeer de [microSD-kaart](#page-15-0).
- 5. Volg de procedure in [Nadat u in de computer hebt gewerkt](#page-9-0).

## **Voedingsadapterpoort**

### **De voedingsadapterpoort verwijderen**

#### **Vereisten**

- 1. Volg de procedure in [Voordat u in de computer gaat werken.](#page-6-0)
- 2. Verwijder de [microSD-kaart](#page-14-0).
- 3. Verwijder de [simkaartlade](#page-15-0) voor 4G LTE-systemen.
- 4. Activeer de [servicemodus](#page-7-0).
- 5. Verwijder de [onderplaat](#page-17-0).

#### **Over deze taak**

De volgende afbeelding geeft de locatie van de voedingsadapterpoort aan en biedt een visuele weergave van de verwijderingsprocedure.

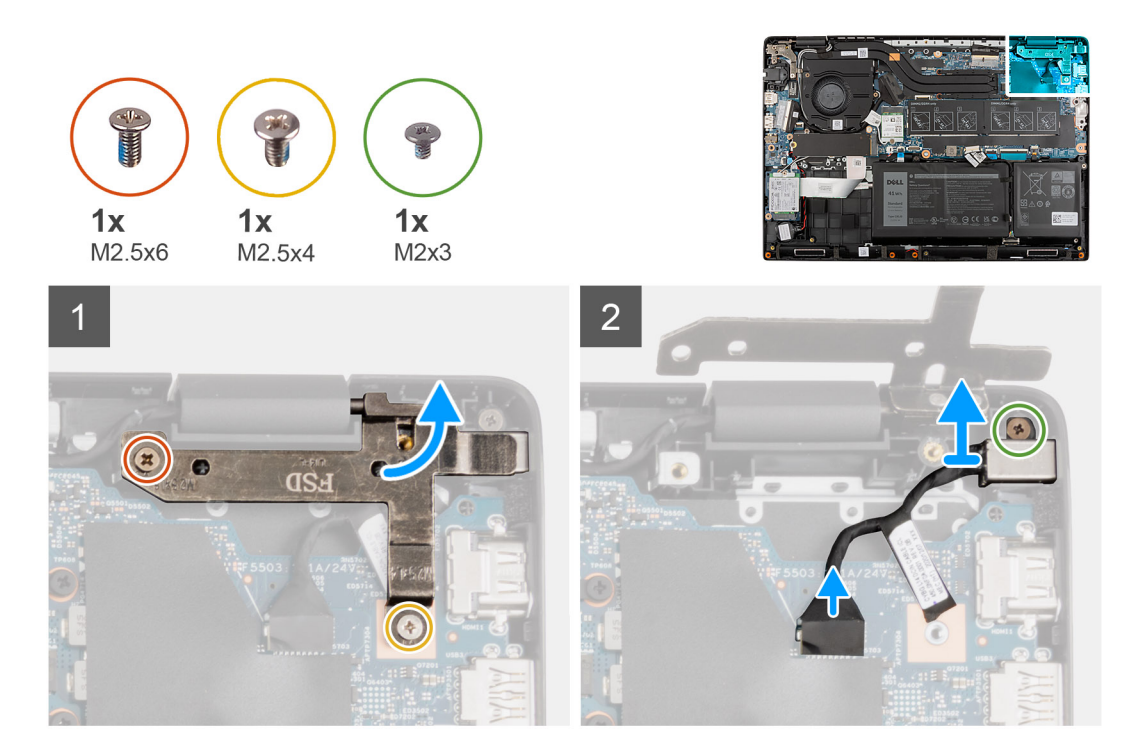

#### **Stappen**

- 1. Verwijder de schroeven (M2.5x6) en (M2.5x4) waarmee de beeldschermscharnieren aan het systeem worden bevestigd.
- 2. Koppel de voedingsadapterpoort los van de connector op de systeemkaart.
- 3. Verwijder de schroef (M2x3) waarmee de voedingsadapterpoort aan de palmsteuneenheid wordt bevestigd.
- 4. Til de voedingsadapterpoort uit de palmsteuneenheid.

### **De voedingsadapterpoort plaatsen**

#### **Over deze taak**

De volgende afbeelding geeft de locatie van de voedingsadapterpoort aan en biedt een visuele weergave van de verwijderingsprocedure.

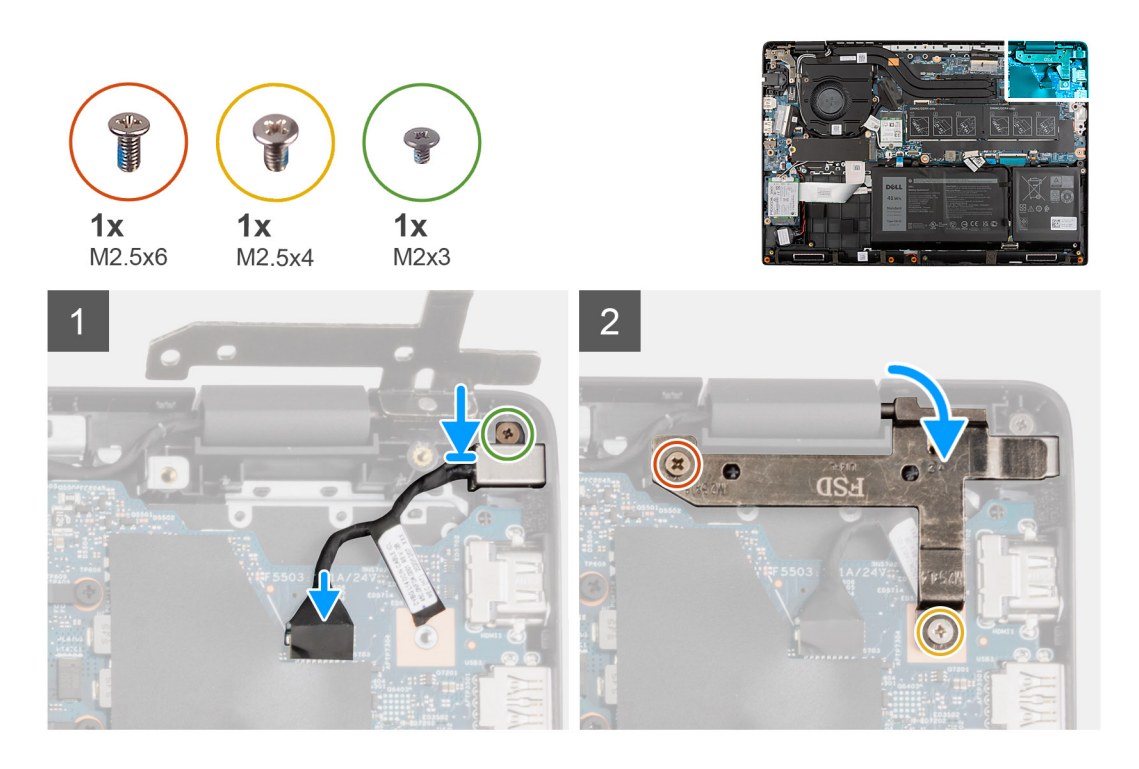

- 1. Lijn de voedingsadapterpoort uit en plaats deze op de palmsteuneenheid.
- 2. Bevestig de schroef (M2x3) om de voedingsadapterpoort aan de palmsteuneenheid te bevestigen.
- 3. Sluit de voedingsadapterpoort aan op de connector op de systeemkaart.
- 4. Bevestig de schroeven (M2.5x6) en (M2.5x4) om de beeldschermscharnieren aan het systeem te bevestigen.

#### **Vervolgstappen**

- 1. Installeer de [onderplaat](#page-19-0).
- 2. Sluit de [servicemodus](#page-7-0)
- 3. Installeer de [simkaartlade](#page-16-0) voor 4G LTE-systemen.
- 4. Installeer de [microSD-kaart](#page-15-0).
- 5. Volg de procedure in [Nadat u in de computer hebt gewerkt](#page-9-0).

## **Knoopbatterij**

### **De knoopcelbatterij verwijderen**

#### **Vereisten**

- 1. Volg de procedure in [Voordat u in de computer gaat werken.](#page-6-0)
- 2. Verwijder de [microSD-kaart](#page-14-0).
- 3. Verwijder de [simkaartlade](#page-15-0) voor 4G LTE-systemen.
- 4. Activeer de [servicemodus](#page-7-0).
- 5. Verwijder de [onderplaat](#page-17-0).
- 6. Verwijder de [harde schijf](#page-30-0) voor systemen met een harde schijf.
- 7. Verwijder de [WWAN-kaart](#page-37-0) voor systemen met 4G LTE.
- 8. Verwijder de [WWAN I/O-kaart](#page-86-0) voor systemen met 4G LTE.

#### **Over deze taak**

**C**iloPMERKING: Als de CMOS-batterij van de systeemkaart wordt losgekoppeld voor serviceonderhoud, zal er vertraging optreden tijdens het opstarten van het systeem, omdat het systeem de RTC zal resetten.

De volgende afbeelding geeft de locatie van de knoopcelbatterij aan en biedt een visuele weergave van de verwijderingsprocedure.

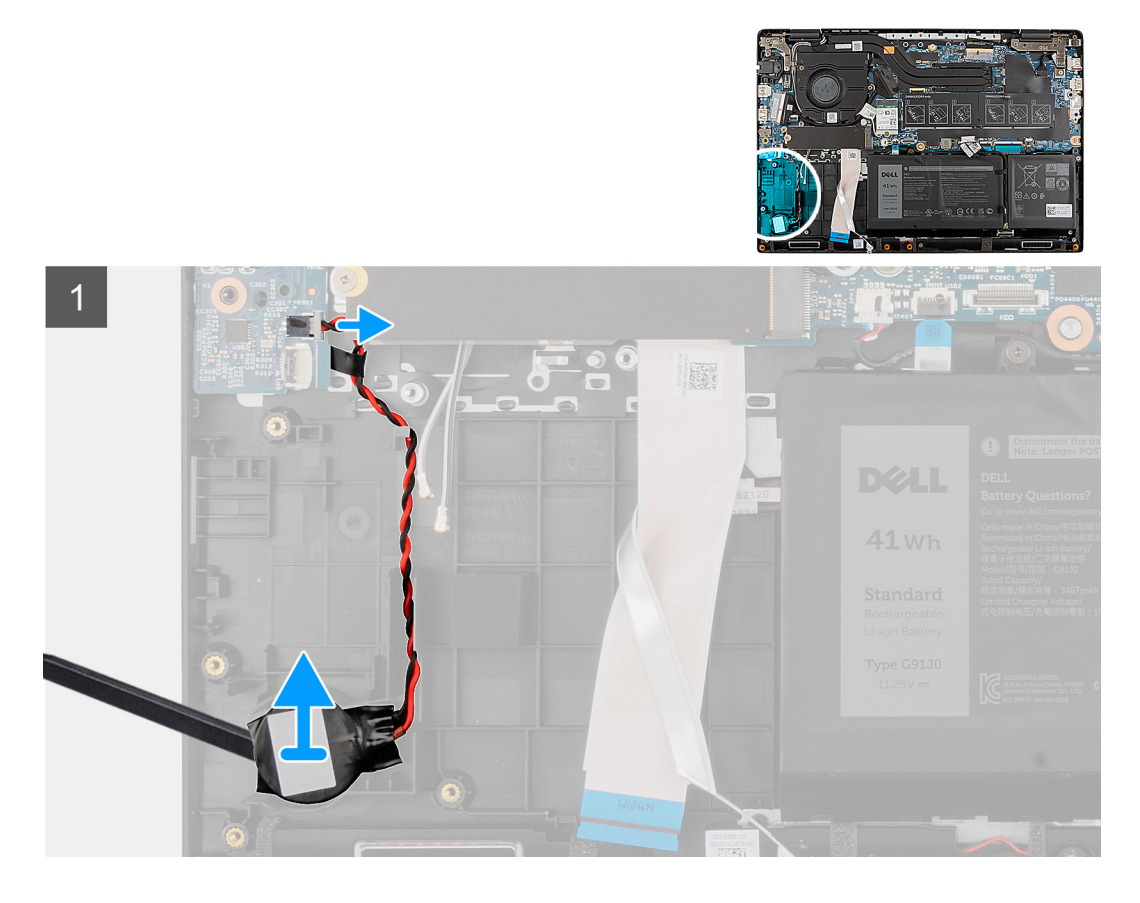

#### **Stappen**

- 1. Koppel de kabel van de knoopbatterij los van de connector op de I/O-kaart.
- 2. Til de knoopcelbatterij op en verwijder deze van de palmsteuneenheid.

### **De knoopcelbatterij plaatsen**

#### **Vereisten**

Als u een component vervangt, dient u het bestaande component te verwijderen alvorens de installatieprocedure uit te voeren.

#### **Over deze taak**

**C**) **OPMERKING:** Als de CMOS-batterij van de systeemkaart wordt losgekoppeld voor serviceonderhoud, zal er vertraging optreden tijdens het opstarten van het systeem, omdat het systeem de RTC zal resetten.

De volgende afbeelding geeft de locatie van de knoopcelbatterij aan en biedt een visuele weergave van de plaatsingsprocedure.

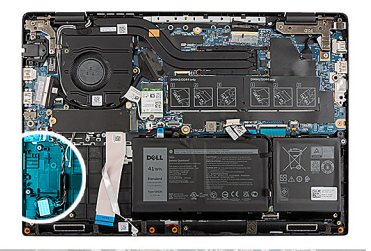

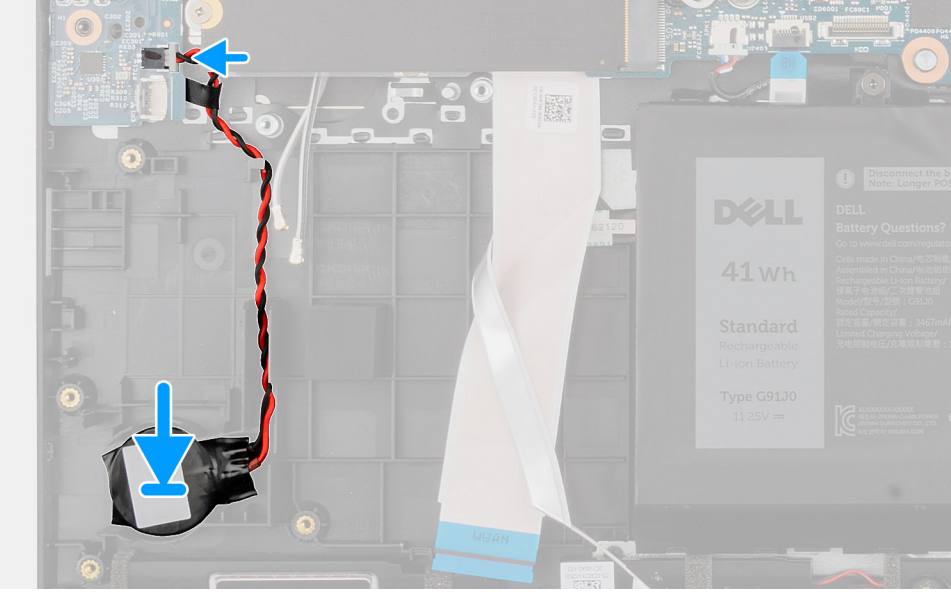

 $\overline{1}$ 

- 1. Lijn de knoopcelbatterij uit en plaats deze op de palmsteuneenheid.
- 2. Sluit de kabel van de knoopcelbatterij aan op de connector op de I/O-kaart.

#### **Vervolgstappen**

- 1. Installeer de [WWAN I/O-kaart](#page-86-0) voor systemen met 4G LTE.
- 2. Installeer de [WWAN-kaart](#page-38-0) voor systemen met 4G LTE.
- 3. Installeer de [harde schijf](#page-34-0) voor systemen met harde schijf.
- 4. Installeer de [onderplaat](#page-19-0).
- 5. Sluit de [servicemodus](#page-7-0)
- 6. Installeer de [simkaartlade](#page-16-0) voor 4G LTE-systemen.
- 7. Installeer de [microSD-kaart](#page-15-0).
- 8. Volg de procedure in [Nadat u in de computer hebt gewerkt](#page-9-0).

## **USB-kabel**

### **De USB-kabel verwijderen**

#### **Vereisten**

- 1. Volg de procedure in [Voordat u in de computer gaat werken.](#page-6-0)
- 2. Verwijder de [microSD-kaart](#page-14-0).
- 3. Verwijder de [simkaartlade](#page-15-0) voor 4G LTE-systemen.
- 4. Verwijder de [onderplaat](#page-17-0).
- 5. Verwijder de [batterij.](#page-41-0)
- 6. Verwijder de [harde schijf.](#page-30-0)

#### 7. Verwijder de [WWAN-kaart](#page-37-0) voor de 4G LTE-systemen.

#### **Over deze taak**

De volgende afbeelding geeft de locatie van de USB-kabel aan en biedt een visuele weergave van de verwijderingsprocedure.

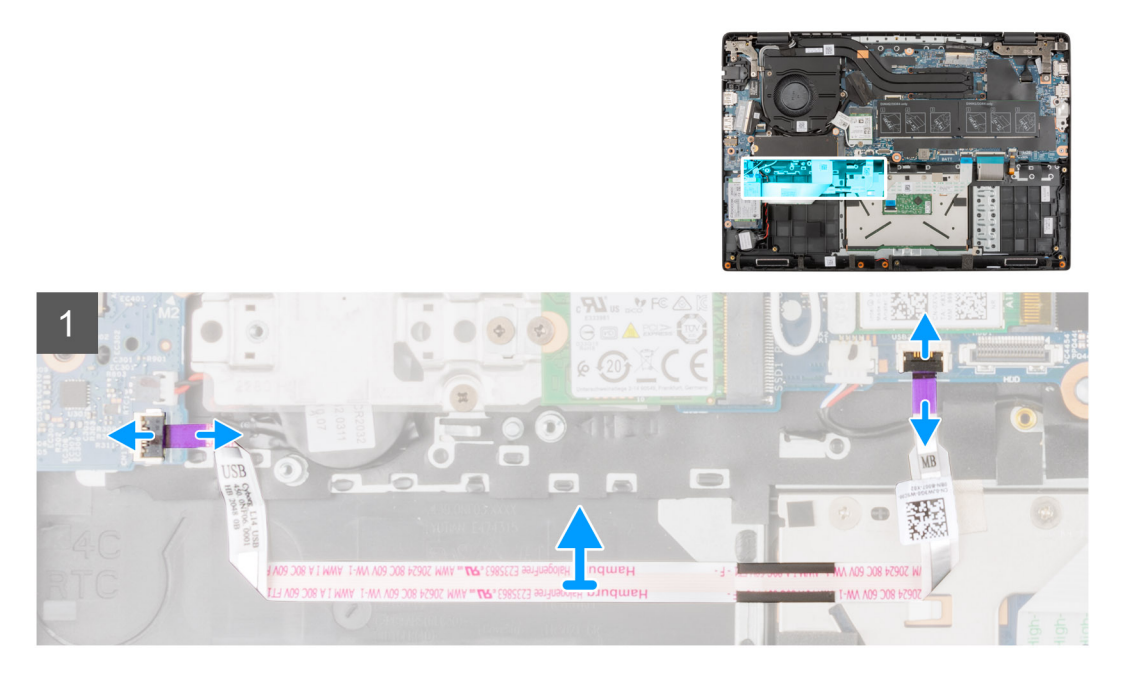

#### **Stappen**

- 1. Open de vergrendeling en koppel de USB-kabel los van de connector op de systeemkaart.
- 2. Trek de USB-kabel voorzichtig los van de palmsteuneenheid.
- 3. Open de vergrendeling en koppel de beeldschermkabel los van de connector op de I/O-kaart.
- 4. Trek de USB-kabel voorzichtig los van de palmsteuneenheid en verwijder deze.

### **De USB-kabel installeren**

#### **Vereisten**

Als u een component vervangt, dient u het bestaande component te verwijderen alvorens de installatieprocedure uit te voeren.

#### **Over deze taak**

De volgende afbeelding geeft de locatie van de USB-kabel aan en biedt een visuele weergave van de plaatsingsprocedure.

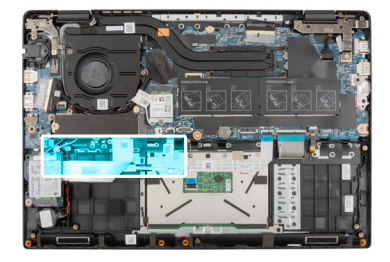

<span id="page-68-0"></span>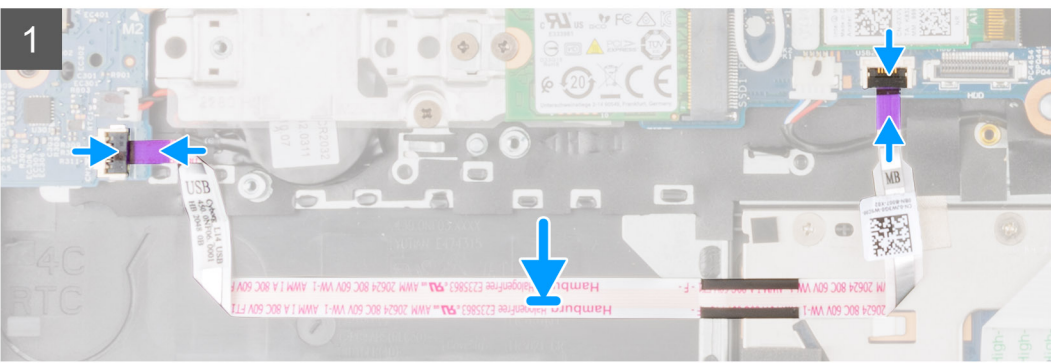

- 1. Sluit de USB-kabel aan op de connector op de systeemkaart en sluit de vergrendeling.
- 2. Lijn de USB-kabel uit en bevestig aan de palmsteuneenheid.
- 3. Sluit de USB-kabel aan op de connector op de I/O-kaart en sluit de vergrendeling.

#### **Vervolgstappen**

- 1. Installeer de [WWAN-kaart](#page-38-0) voor 4G LTE-systemen.
- 2. Installeer de [harde schijf.](#page-34-0)
- 3. Installeer de [batterij.](#page-41-0)
- 4. Installeer de [onderplaat](#page-19-0).
- 5. Installeer de [simkaartlade](#page-16-0) voor 4G LTE-systemen.
- 6. Installeer de [microSD-kaart](#page-15-0).
- 7. Volg de procedure in [Nadat u in de computer hebt gewerkt](#page-9-0).

## **Ethernet-poort**

### **De Ethernet-poort verwijderen**

#### **Vereisten**

- 1. Volg de procedure in [Voordat u in de computer gaat werken.](#page-6-0)
- 2. Verwijder de [microSD-kaart](#page-14-0).
- 3. Verwijder de [simkaartlade](#page-15-0) voor 4G LTE-systemen.
- 4. Activeer de [servicemodus](#page-7-0).
- 5. Verwijder de [onderplaat](#page-17-0).

#### **Over deze taak**

De volgende afbeelding geeft de locatie van de Ethernet-poort aan en biedt een visuele weergave van de verwijderingsprocedure.

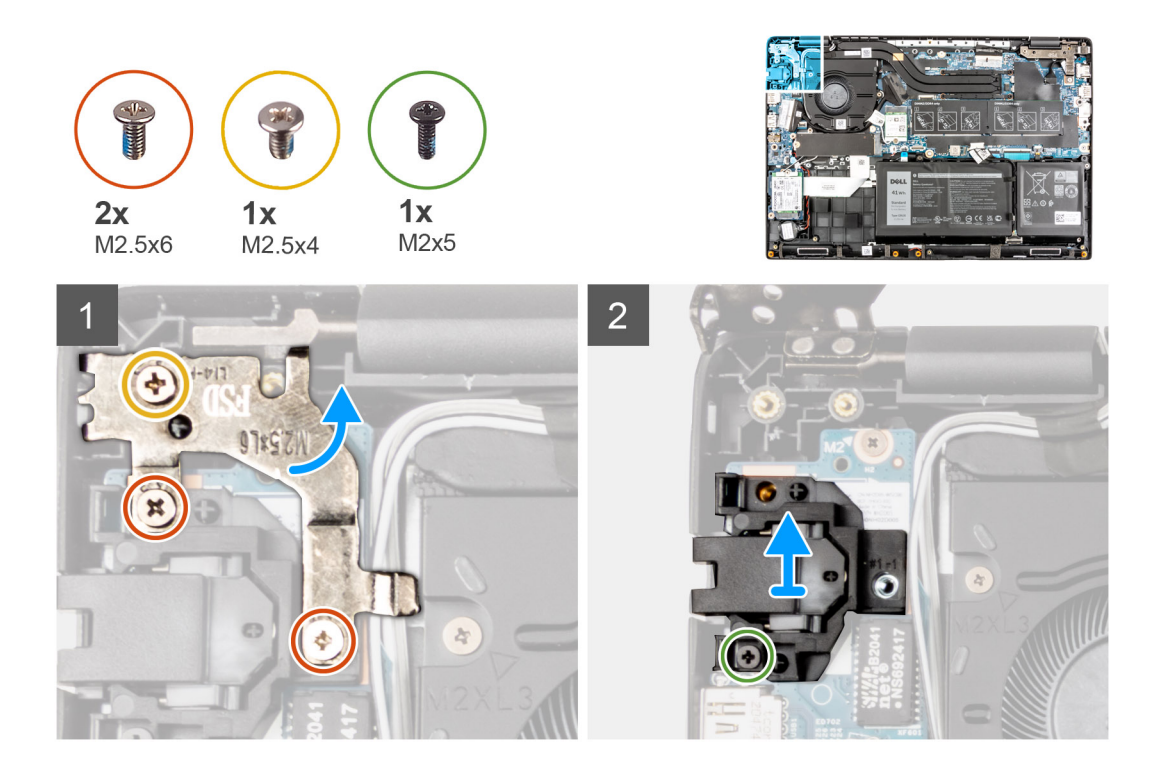

- 1. Verwijder de (M2.5x4) en twee (M2.5x6) schroeven om aan te sluiten om de scharnierbeugel te bevestigen op de palmsteuneenheid.
- 2. Til het scharnier omhoog en weg van de palmsteuneenheid.
- 3. Verwijder de schroef (M2x5) om de Ethernet op de I/O-kaart wordt bevestigd.
- 4. Til de Ethernet-kabel op en verwijder deze van I/O-kaart.

### **De Ethernet-poort installeren**

#### **Vereisten**

Als u een component vervangt, dient u het bestaande component te verwijderen alvorens de installatieprocedure uit te voeren.

#### **Over deze taak**

De volgende afbeelding geeft de locatie van de Ethernet-poort aan en biedt een visuele weergave van de plaatsingsprocedure.

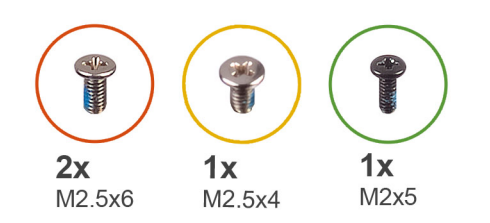

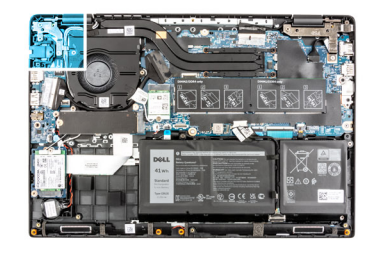

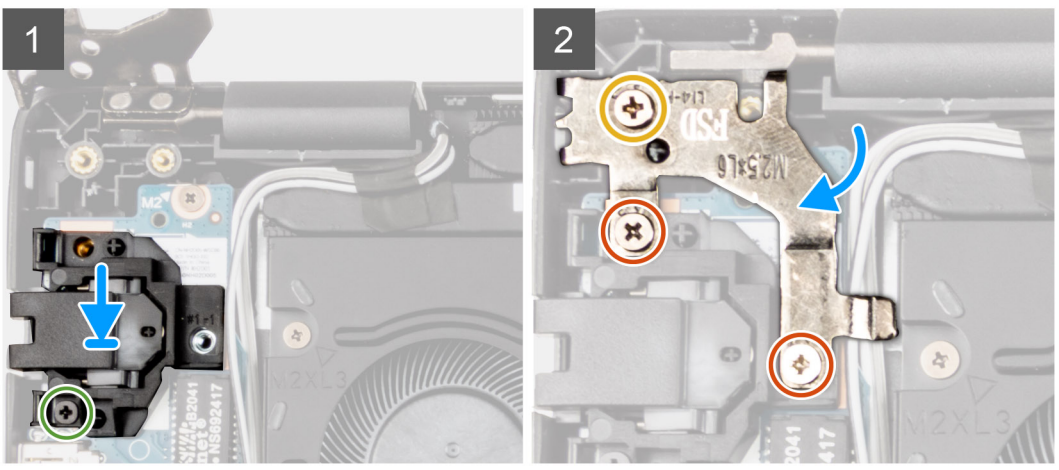

- 1. Lijn de Ethernet op de I/O-kaart uit en plaats deze.
- 2. Installeer de schroef (M2x5) om de Ethernet op de I/O-kaart te bevestigen.
- 3. Druk het scharnier omlaag, in de richting van de palmsteuneenheid.
- 4. Installeer de (M2.5x4) en twee (M2.5x6) schroeven om om de scharnierbeugel te bevestigen op de palmsteuneenheid.

#### **Vervolgstappen**

- 1. Installeer de [onderplaat](#page-19-0).
- 2. Sluit de [servicemodus](#page-7-0)
- 3. Installeer de [simkaartlade](#page-16-0) voor 4G LTE-systemen.
- 4. Installeer de [microSD-kaart](#page-15-0).
- 5. Volg de procedure in [Nadat u in de computer hebt gewerkt](#page-9-0).

## **I/O-kaart**

### **De I/O-kaart verwijderen**

#### **Vereisten**

- 1. Volg de procedure in [Voordat u in de computer gaat werken.](#page-6-0)
- 2. Verwijder de [microSD-kaart](#page-14-0).
- 3. Verwijder de [simkaartlade](#page-15-0) voor 4G LTE-systemen.
- 4. Activeer de [servicemodus](#page-7-0).
- 5. Verwijder de [onderplaat](#page-17-0).
- 6. Verwijder de [Ethernet-poort](#page-68-0).

#### **Over deze taak**

**OPMERKING:**

**OPMERKING:** De volgende afbeelding is van systemen zonder aan/uit-knopkaart.

De volgende afbeelding geeft de locatie van de I/O-kaart aan en biedt een visuele weergave van de verwijderingsprocedure.

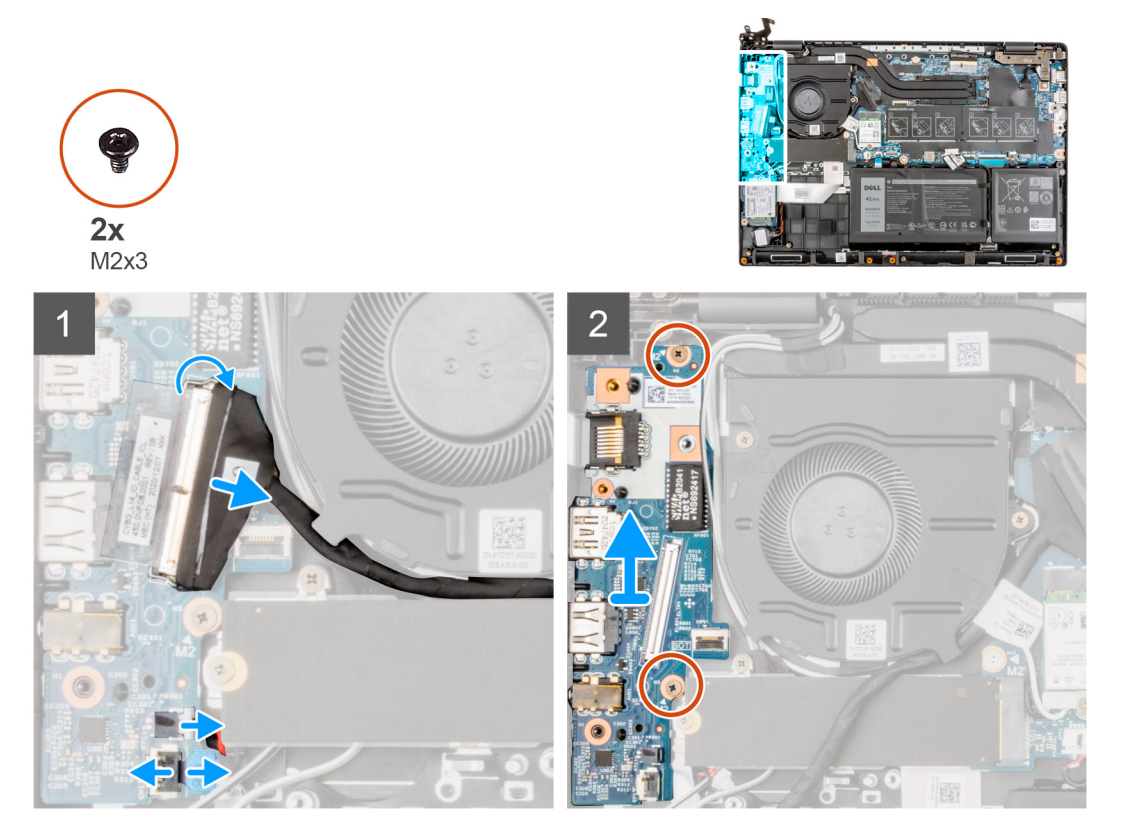

#### **Stappen**

- 1. Trek voor systemen die worden geleverd met de aan/uit-knop de tape weg, open de vergrendeling en koppel de aan/uit-knop los van de connector op de I/O-kaart.
- 2. Open de vergrendeling en koppel de I/O-kabel los van de connector op de systeemkaart.
- 3. Koppel de USB-kabel en kabel van de knoopcelbatterij los van de connectoren op de systeemkaart.
- 4. Verwijder de twee schroeven (M2x3) waarmee de I/O-kaart aan de palmsteuneenheid worden bevestigd.
- 5. Til de I/O-kaart uit de palmsteuneenheid.

### **De I/O-kaart installeren**

#### **Vereisten**

Als u een component vervangt, dient u het bestaande component te verwijderen alvorens de installatieprocedure uit te voeren.

#### **Over deze taak**

#### $\bigcirc$ **OPMERKING:**

**OPMERKING:** De volgende afbeelding is van systemen zonder aan/uit-knop.

De volgende afbeelding geeft de locatie van de I/O-kaart aan en biedt een visuele weergave van de installatieprocedure.
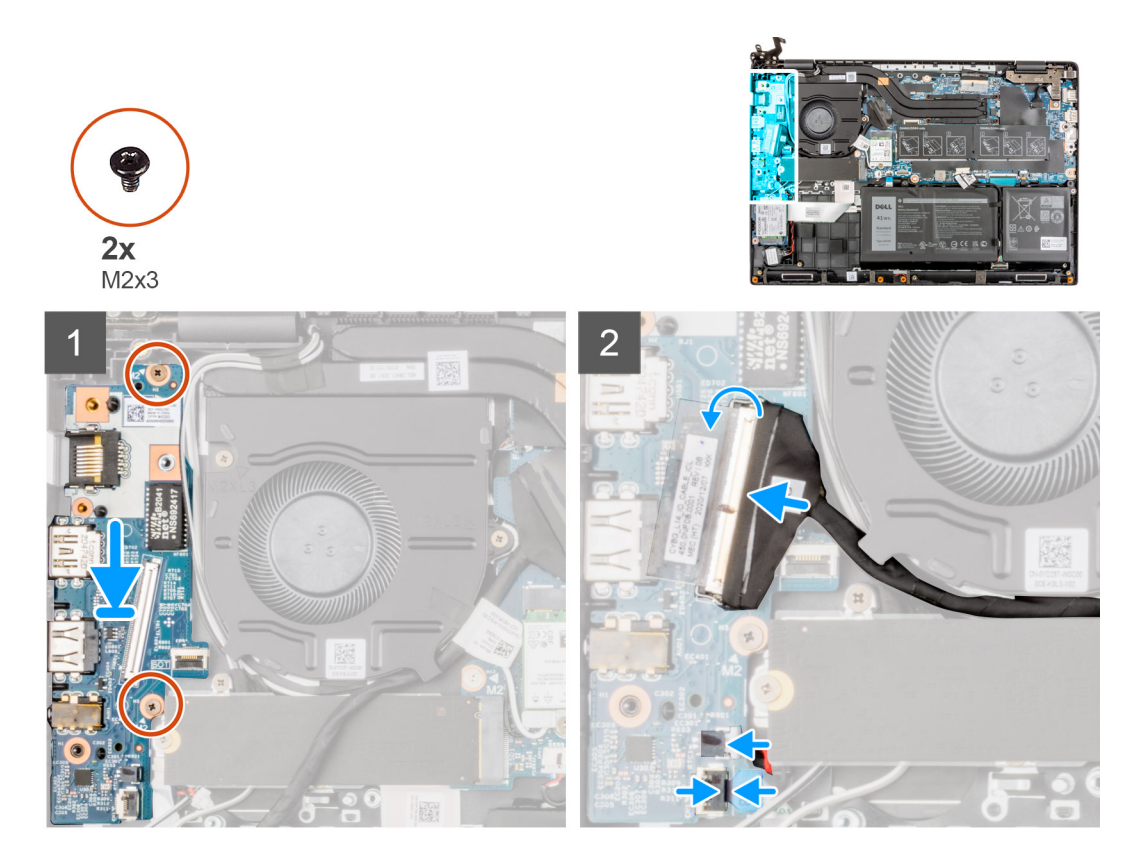

#### **Stappen**

- 1. Lijn de I/O-kaart uit en plaats deze terug in de slot op de palmsteuneenheid.
- 2. Plaats de twee schroeven (M2x3) waarmee de I/O-kaart aan de palmsteuneenheid wordt bevestigd.
- 3. Sluit de USB-kabel en knoopcelbatterij aan op de connectoren op de systeemkaart.
- 4. Sluit de I/O-kabel aan op de connector op de systeemkaart en sluit de vergrendeling.
- 5. Voor systemen die worden geleverd met aan/uit-knop, sluit u de kabel van de aan/uit-knop aan op de connector op de I/O-kaart, sluit u de vergrendeling en brengt u de tape aan.

#### **Vervolgstappen**

- 1. Installeer de [Ethernet-poort.](#page-69-0)
- 2. Installeer de [onderplaat](#page-19-0).
- 3. Sluit de [servicemodus](#page-7-0)
- 4. Installeer de [simkaartlade](#page-16-0) voor 4G LTE-systemen.
- 5. Installeer de [microSD-kaart](#page-15-0).
- 6. Volg de procedure in [Nadat u in de computer hebt gewerkt](#page-9-0).

# **Aan/uit-knop**

# **De aan/uit-knop zonder vingerafdruklezer verwijderen**

#### **Vereisten**

- 1. Volg de procedure in [Voordat u in de computer gaat werken.](#page-6-0)
- 2. Verwijder de [microSD-kaart](#page-14-0).
- 3. Verwijder de [simkaartlade](#page-15-0) voor 4G LTE-systemen.
- 4. Activeer de [servicemodus](#page-7-0).
- 5. Verwijder de [onderplaat](#page-17-0).
- 6. Verwijder de [I/O-kaart](#page-70-0).

#### 7. Verwijder de [Ethernet-poort](#page-68-0).

#### **Over deze taak**

De volgende afbeelding geeft de locatie van de aan/uit-knop zonder vingerafdruklezer aan en biedt een visuele weergave van de verwijderingsprocedure.

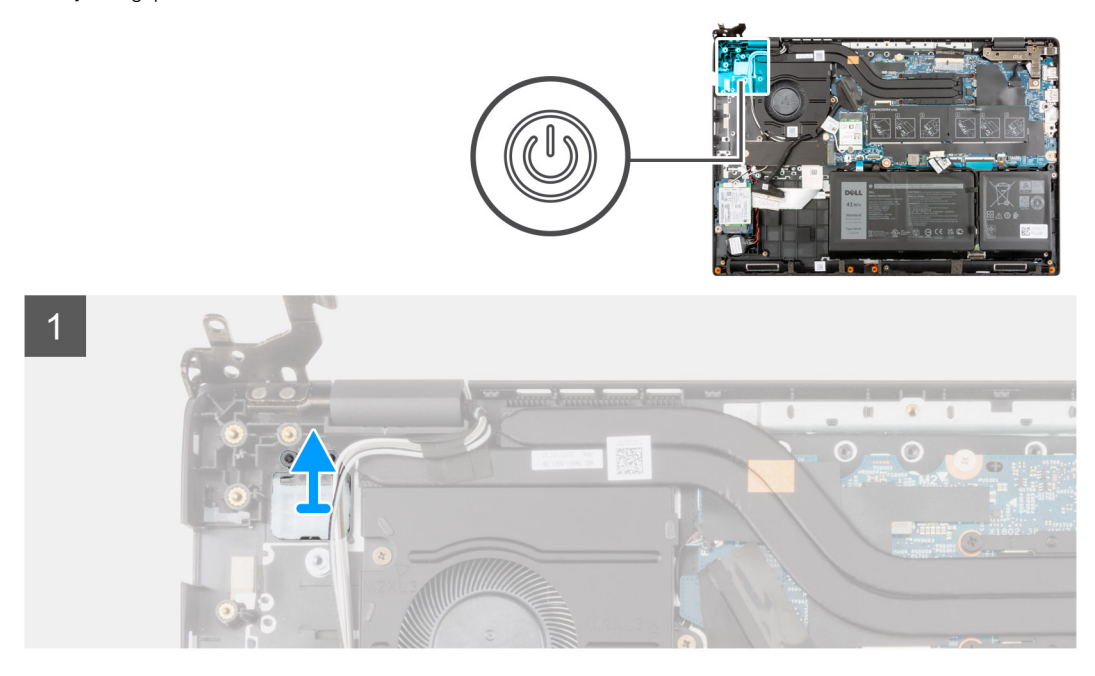

#### **Stappen**

Til de aan/uit-knop van de palmsteuneenheid.

# **De aan/uit-knop zonder vingerafdruklezer plaatsen**

#### **Over deze taak**

De volgende afbeelding geeft de locatie van de aan/uit-knop zonder vingerafdruklezer aan en biedt een visuele weergave van de verwijderingsprocedure.

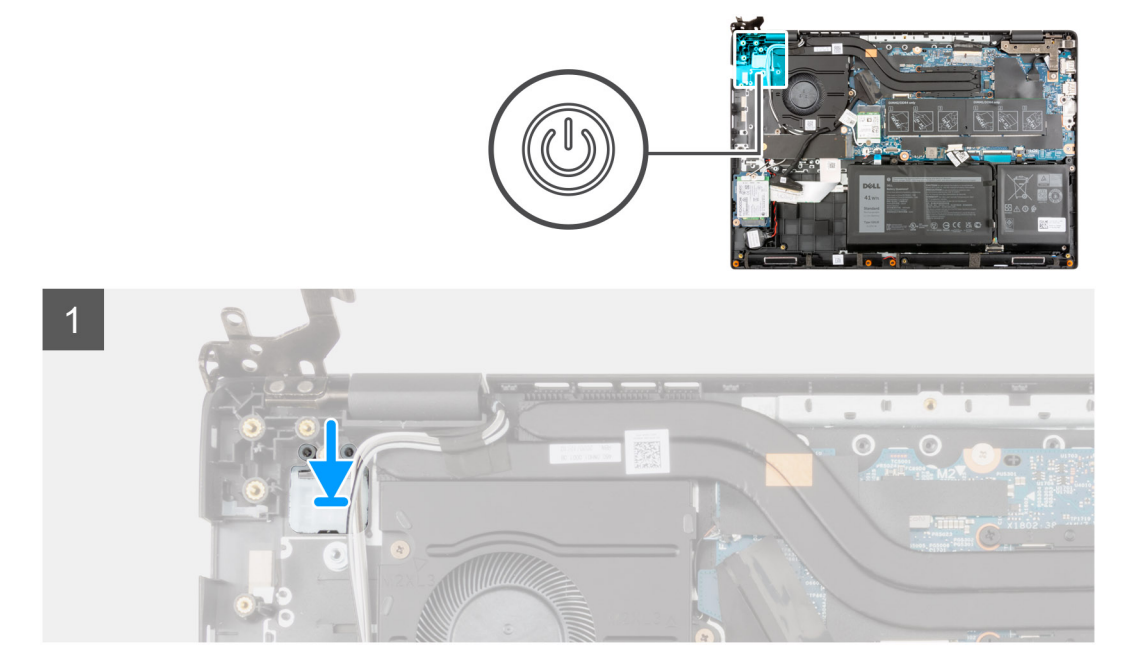

#### **Stappen**

Lijn de aan/uit-knop uit en plaats deze in de slot op de palmsteuneenheid.

#### **Vervolgstappen**

- 1. Installeer de [Ethernet-poort.](#page-69-0)
- 2. Plaats de [I/O-kaart.](#page-71-0)
- 3. Installeer de [onderplaat](#page-19-0).
- 4. Sluit de [servicemodus](#page-7-0)
- 5. Installeer de [simkaartlade](#page-16-0) voor 4G LTE-systemen.
- 6. Installeer de [microSD-kaart](#page-15-0).
- 7. Volg de procedure in [Nadat u in de computer hebt gewerkt](#page-9-0).

## **De aan/uit-knop met vingerafdruklezer verwijderen**

#### **Vereisten**

- 1. Volg de procedure in [Voordat u in de computer gaat werken.](#page-6-0)
- 2. Verwijder de [microSD-kaart](#page-14-0).
- 3. Verwijder de [simkaartlade](#page-15-0) voor 4G LTE-systemen.
- 4. Activeer de [servicemodus](#page-7-0).
- 5. Verwijder de [onderplaat](#page-17-0).
- 6. Verwijder de [I/O-kaart](#page-70-0).
- 7. Verwijder de [Ethernet-poort](#page-68-0).

#### **Over deze taak**

De volgende afbeelding geeft de locatie van de aan/uit-knop met vingerafdruklezer aan en biedt een visuele weergave van de verwijderingsprocedure.

## **OPMERKING:**

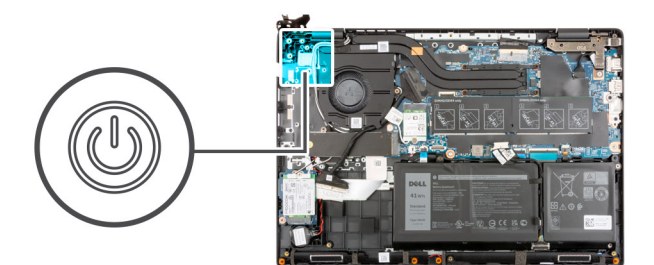

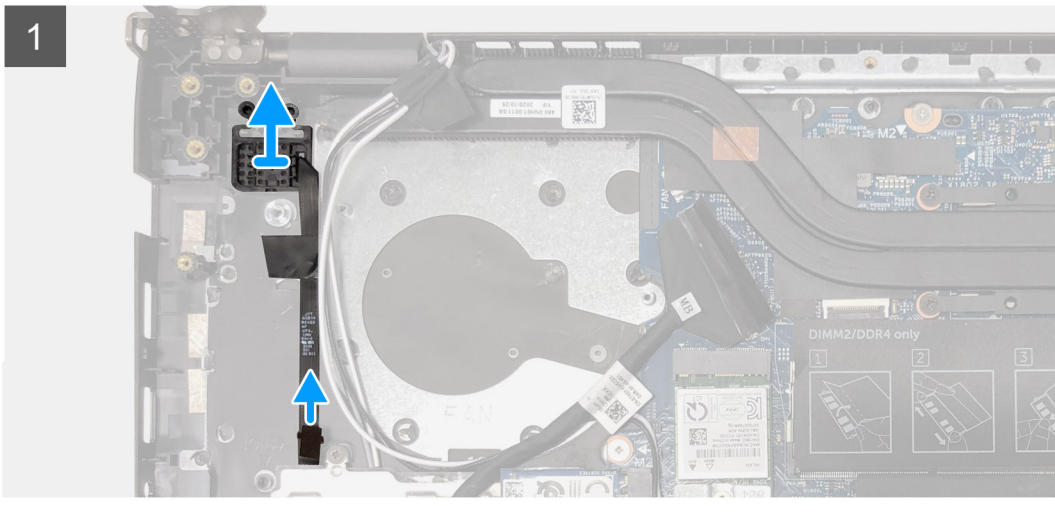

#### **Stappen**

- 1. Trek de kabel van de aan/uit-knop met zelfklevende achterzijde van de palmsteuneenheid.
- 2. Til de aan-/uitknop met de vingerafdruklezer van de palmsteuneenheid.

## **De aan/uit-knop met vingerafdruklezer plaatsen**

#### **Over deze taak**

De volgende afbeelding geeft de locatie van de aan/uit-knop met vingerafdruklezer aan en biedt een visuele weergave van de verwijderingsprocedure.

**OPMERKING:**

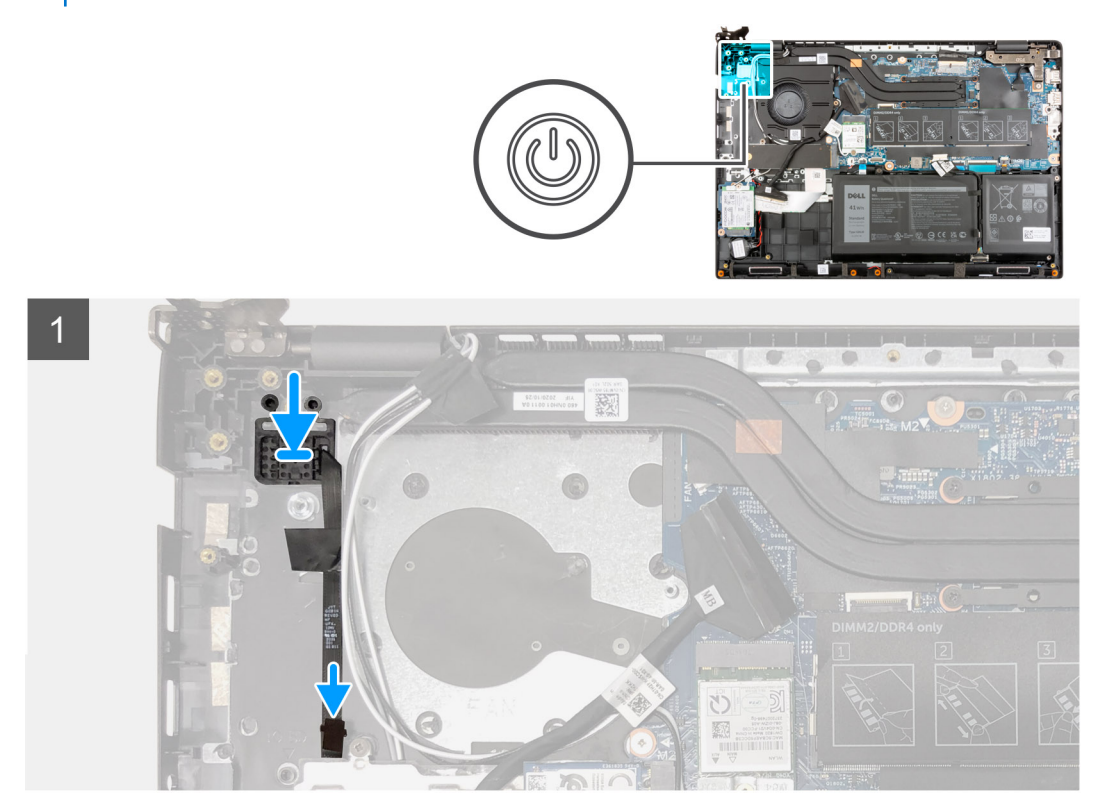

#### **Stappen**

- 1. Bevestig de kabel van de aan/uit-knop met de tape.
- 2. Lijn de kaart van de aan/uit-knop uit met de vingerafdruklezer en plaats deze in de slot op de palmsteuneenheid.

#### **Vervolgstappen**

- 1. Installeer de [Ethernet-poort.](#page-69-0)
- 2. Plaats de [I/O-kaart.](#page-71-0)
- 3. Installeer de [onderplaat](#page-19-0).
- 4. Sluit de [servicemodus](#page-7-0)
- 5. Installeer de [simkaartlade](#page-16-0) voor 4G LTE-systemen.
- 6. Installeer de [microSD-kaart](#page-15-0).
- 7. Volg de procedure in [Nadat u in de computer hebt gewerkt](#page-9-0).

# <span id="page-76-0"></span>**Systeemkaart**

## **De systeemkaart verwijderen**

#### **Vereisten**

- 1. Volg de procedure in [Voordat u in de computer gaat werken.](#page-6-0)
- 2. Verwijder de [microSD-kaart](#page-14-0).
- 3. Verwijder de [simkaartlade](#page-15-0) voor 4G LTE-systemen.
- 4. Verwijder de [onderplaat](#page-17-0).
- 5. Verwijder de [batterij.](#page-41-0)
- 6. Verwijder de [geheugenmodule.](#page-20-0)
- 7. Verwijder de [M.2 SSD.](#page-23-0)
- 8. Verwijder de [harde schijf](#page-30-0) voor systemen met een harde schijf.
- 9. Verwijder de [WLAN-kaart.](#page-35-0)
- 10. Verwijder de [koelplaateenheid.](#page-61-0)

#### **Over deze taak**

Systeemkaartconnectoren

**OPMERKING:** De locatie van de geheugenmodule kan variëren, afhankelijk van uw systeem.

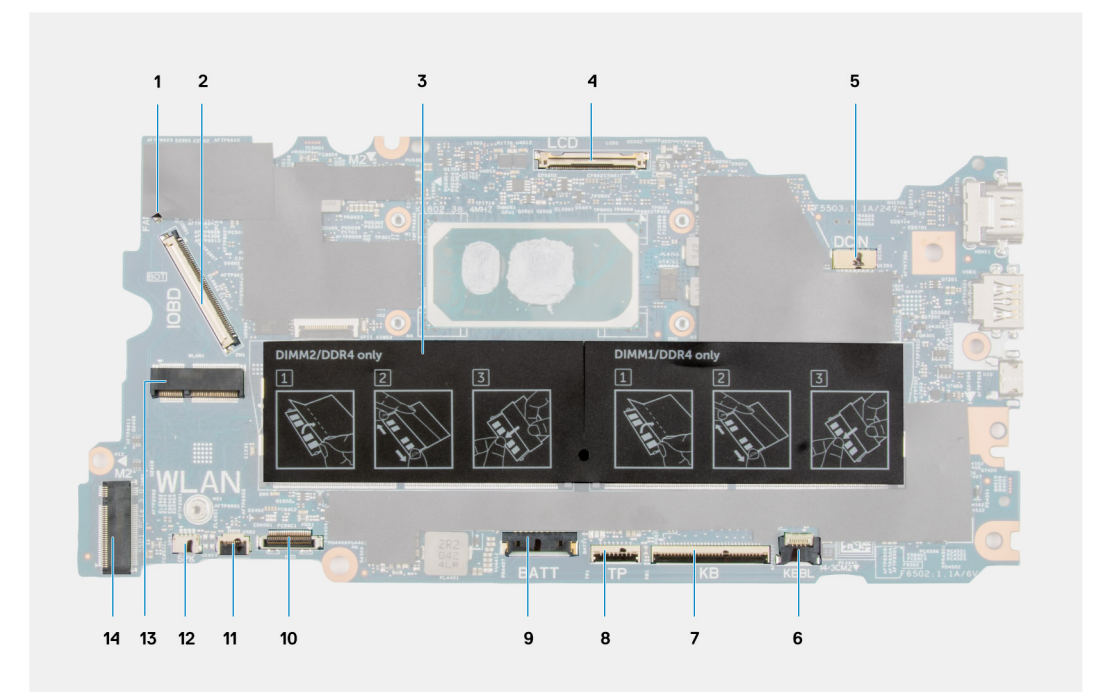

- 1. Connector voor systeemventilatorkabel 2. Connector voor I/O-kabel
- 3. Geheugen-moduleconnector 4. Beeldschermkabelconnector
- 
- 7. Connector van de toetsenbordkabel 8. Connector van de touchpadkabel
- 
- 11. Connector voor USB-kabel 12. Luidsprekerkabelconnector
- 13. Connector voor WLAN-kaart 14. M.2 SSD-connector
- 
- 
- 5. Connector voor voedingsadapterpoort 6. Kabelconnector voor led-toetsenbordverlichting
	-
- 9. Batterijkabelconnector 10. Connector 10. Connector voor harde schijfkabel
	-
	-

De volgende afbeeldingen geven de locatie van de systeemkaart aan en bieden een visuele weergave van de verwijderingsprocedure.

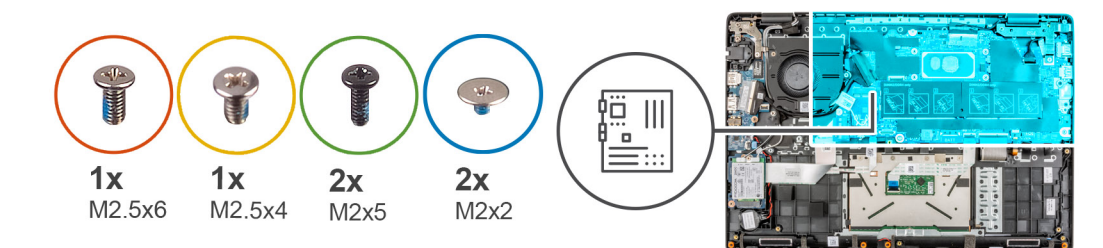

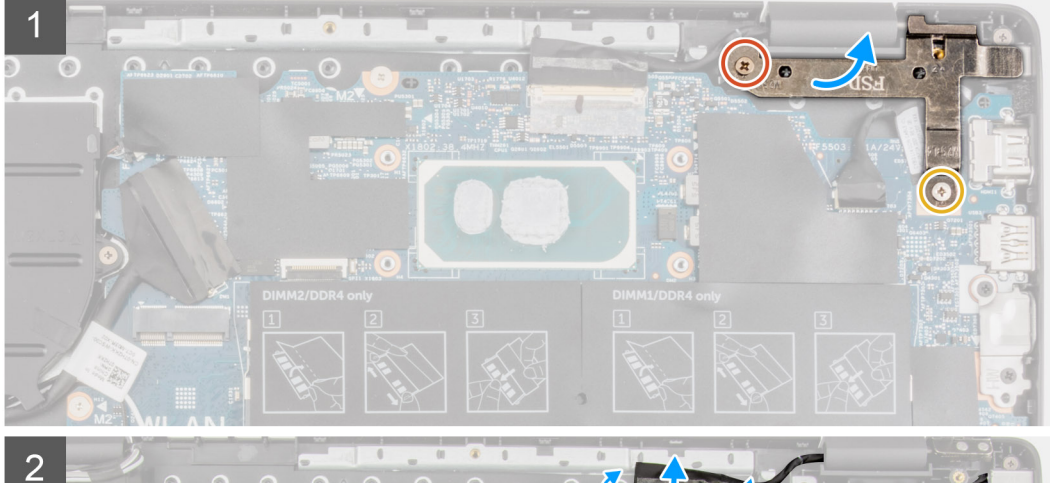

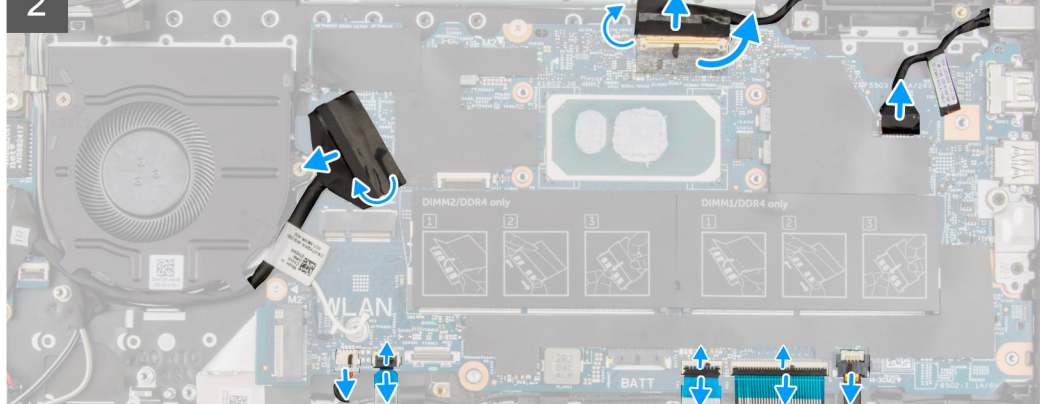

<span id="page-78-0"></span>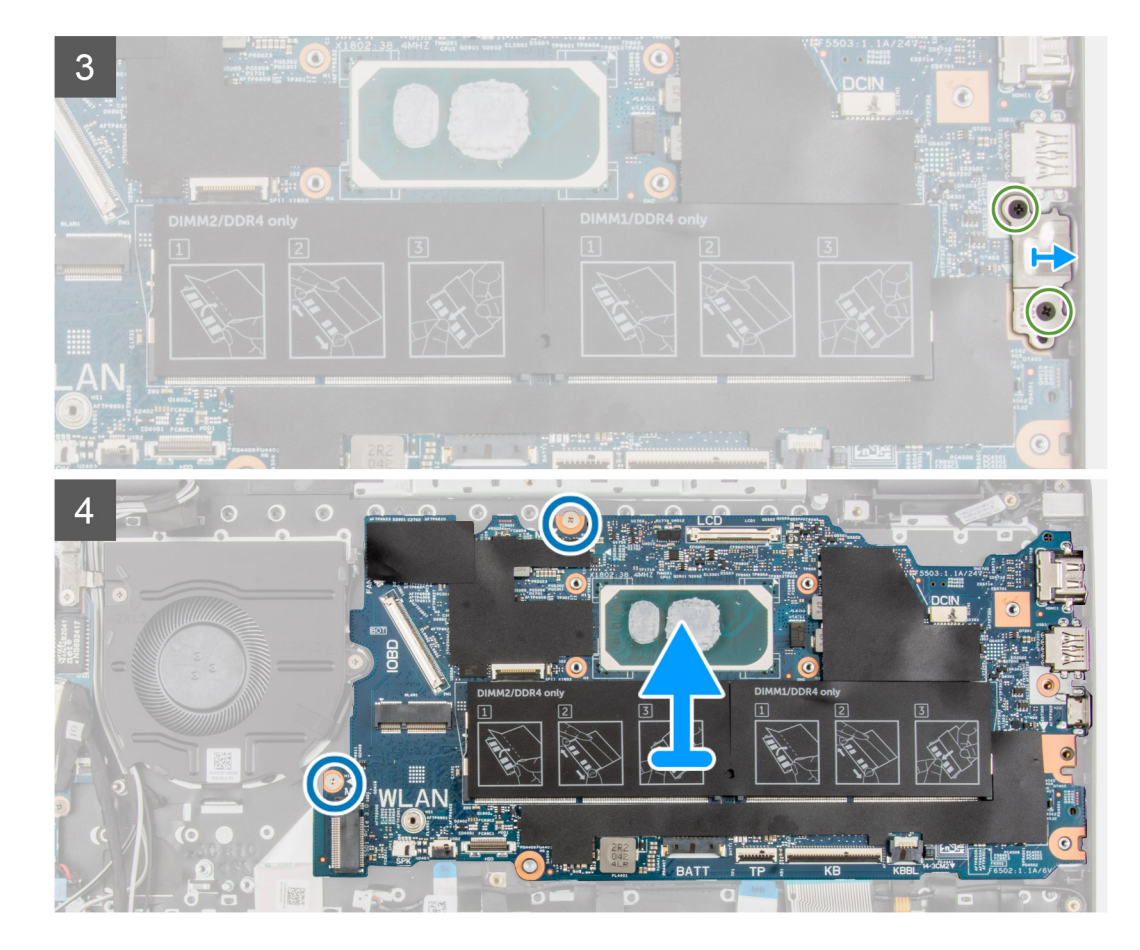

#### **Stappen**

- 1. Verwijder de schroeven (M2.5x6) en (M2.5x4) waarmee het scharnier aan de palmsteuneenheid wordt bevestigd.
- 2. Til het scharnier omhoog en weg van de palmsteuneenheid.
- 3. Trek de kabel van de WWAN-I/O-kaart uit de palmsteuneenheid voor 4G LTE-systemen.
- 4. Koppel de luidsprekerkabel, de kabel van de stroomadapter, de kabel van de harde schijf en de kabel van de systeemventilator los van de connector op de systeemkaart.
- 5. Til de vergrendeling omhoog en koppel de kabels van het touchpad, het toetsenbord en de USB-kabel los van de connector op de systeemkaart.
- 6. Trek de tape weg, open de vergrendeling en koppel de beeldschermkabel en I/O-kabel los van de connector op de systeemkaart.
- 7. Verwijder de twee schroeven (M2x5) waarmee de Type-C-beugel wordt bevestigd.
- 8. Til de Type-C-beugel uit de systeemkaart en verwijder.
- 9. Verwijder de twee schroeven (M2x2) waarmee de systeemkaart vastzit.
- 10. Til en verwijder het systeemkaart uit de palmsteuneenheid.

## **De systeemkaart plaatsen**

#### **Vereisten**

Als u een component vervangt, dient u het bestaande component te verwijderen alvorens de installatieprocedure uit te voeren.

#### **Over deze taak**

Systeemkaartconnectoren

**OPMERKING:** De locatie van de geheugenmodule kan variëren, afhankelijk van uw systeem.

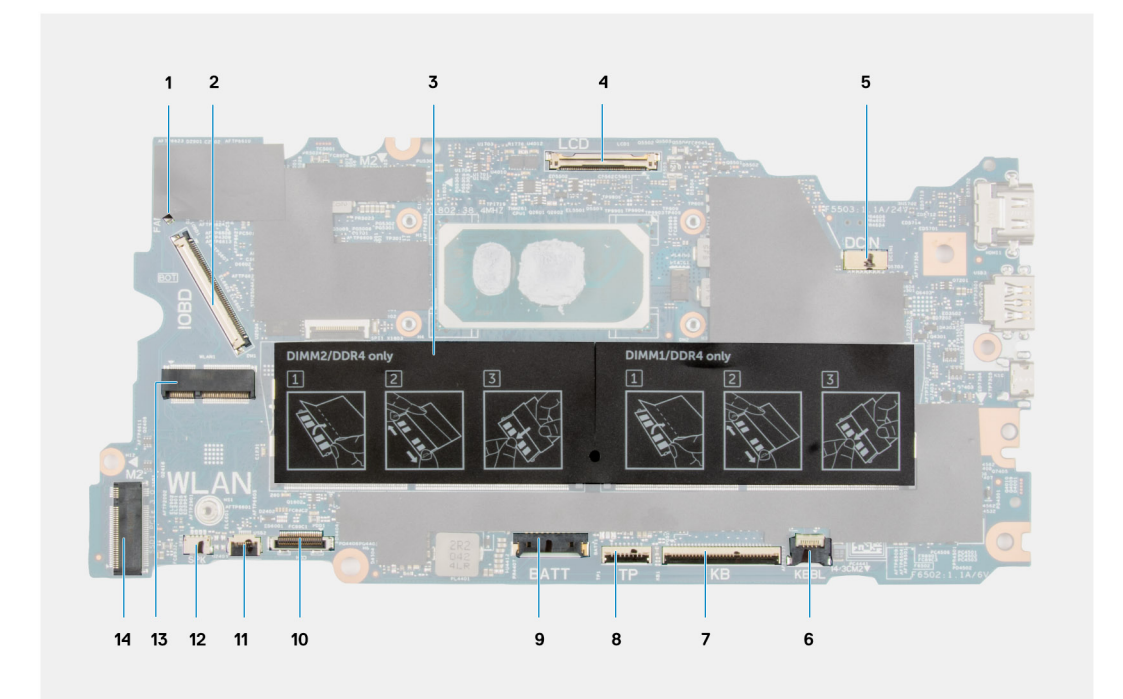

- 1. Connector voor systeemventilatorkabel 2. Connector voor I/O-kabel
- 3. Geheugen-moduleconnector 4. Beeldschermkabelconnector
- 
- 7. Connector van de toetsenbordkabel 8. Connector van de touchpadkabel
- 
- 11. Connector voor USB-kabel 12. Luidsprekerkabelconnector
- 13. Connector voor WLAN-kaart 14. M.2 SSD-connector
- 
- 
- 5. Connector voor voedingsadapterpoort 6. Kabelconnector voor led-toetsenbordverlichting
	-
- 9. Batterijkabelconnector 10. Connector 10. Connector voor harde schijfkabel
	-
	-

De volgende afbeeldingen geven de locatie van de systeemkaart aan en bieden een visuele weergave van de installatieprocedure.

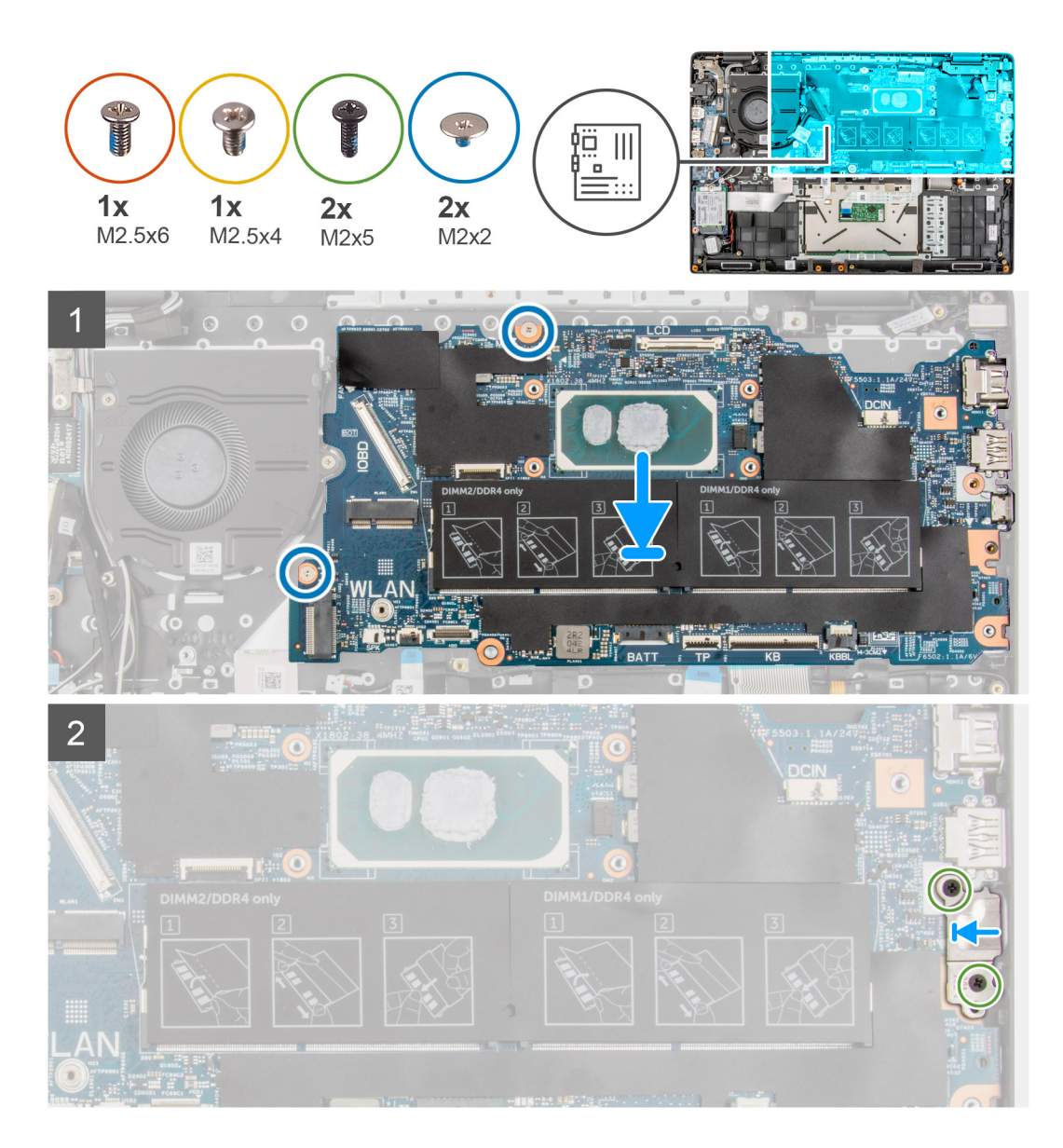

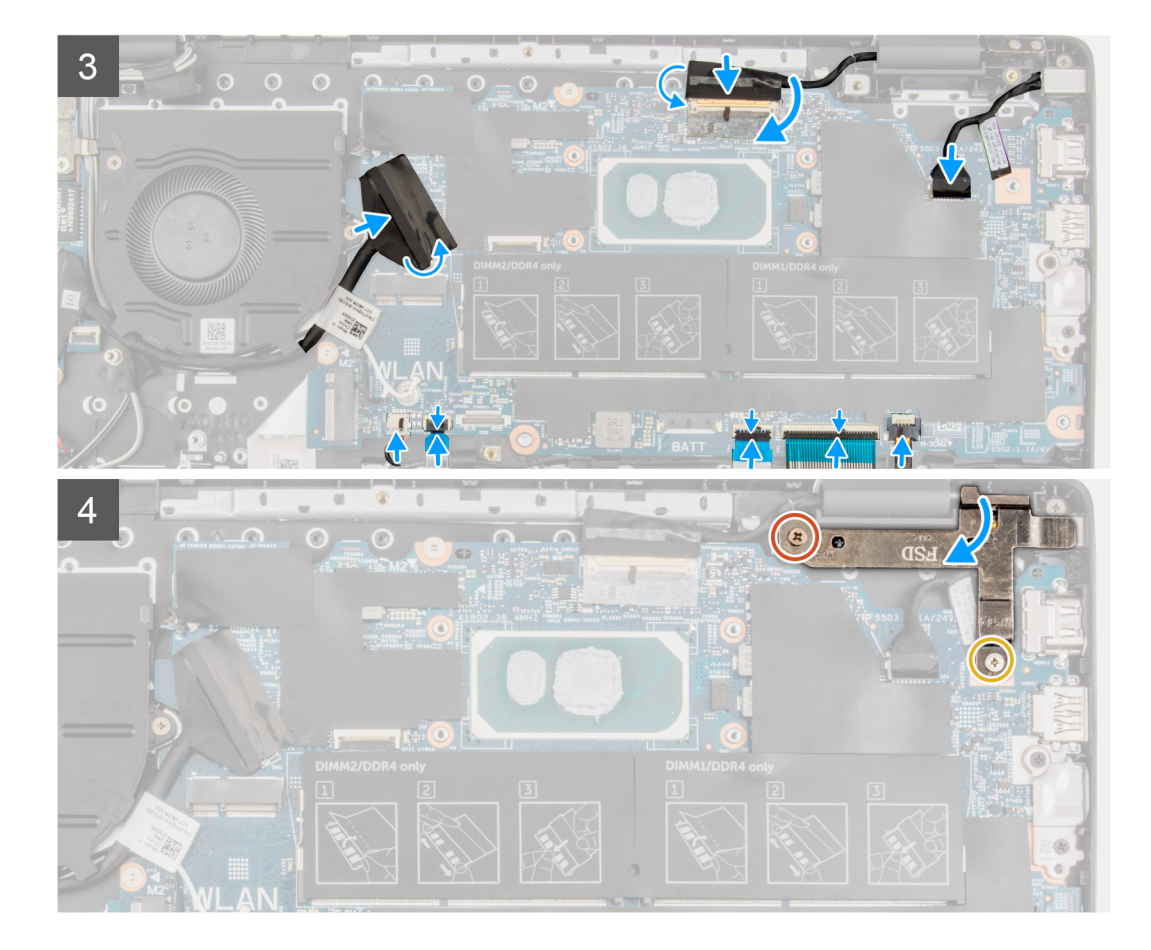

#### **Stappen**

- 1. Lijn de systeemkaart uit en plaats deze in de slot op de palmsteuneenheid.
- 2. Plaats de twee schroeven (M2x2) om de systeemkaart vast te zetten.
- 3. Lijn de beugel van de Type-C op de systeemkaart uit en plaats deze.
- 4. Plaats de twee schroeven (M2x5) om de Type-C-beugel te bevestigen.
- 5. Sluit de beeldschermkabel en I/O-kabel aan op de connector op de systeemkaart, sluit de vergrendelingen en bevestig de tape.
- 6. Sluit de kabel van het touchpad, de kabel voor het toetsenbord en de USB-kabel aan op de connector op de systeemkaart en sluit de vergrendelingen.
- 7. Koppel de luidsprekerkabel, de kabel van de stroomadapter, de kabel van de harde schijf en de kabel van de systeemventilator aan op de connector op de systeemkaart.
- 8. Bevestig de kabel van de WWAN-I/O-kaart op de palmsteuneenheid voor 4G LTE-systemen.
- 9. Druk het scharnier omlaag, in de richting van de palmsteuneenheid.
- 10. Installeer de schroeven (M2.5x6) en de (M2.5x4) om het scharnier aan de palmsteuneenheid te bevestigen.

#### **Vervolgstappen**

- 1. De [koelplaateenheid](#page-61-0) plaatsen.
- 2. Installeer de [WLAN-kaart.](#page-36-0)
- 3. Installeer de [harde schijf](#page-34-0) voor systemen met harde schijf.
- 4. Installeer de [M.2 SSD](#page-23-0).
- 5. Plaats de [geheugenmodule](#page-21-0).
- 6. Installeer de [batterij.](#page-41-0)
- 7. Installeer de [onderplaat](#page-19-0).
- 8. Installeer de [simkaartlade](#page-16-0) voor 4G LTE-systemen.
- 9. Installeer de [microSD-kaart](#page-15-0).
- 10. Volg de procedure in [Nadat u in de computer hebt gewerkt](#page-9-0).

# <span id="page-82-0"></span>**Luidsprekers**

# **De luidspreker verwijderen**

#### **Vereisten**

- 1. Volg de procedure in [Voordat u in de computer gaat werken.](#page-6-0)
- 2. Verwijder de [microSD-kaart](#page-14-0).
- 3. Verwijder de [simkaartlade](#page-15-0) voor 4G LTE-systemen.
- 4. Verwijder de [onderplaat](#page-17-0).
- 5. Verwijder de [batterij.](#page-41-0)

#### **Over deze taak**

De volgende afbeelding geeft de locatie van de luidsprekers aan en biedt een visuele weergave van de verwijderingsprocedure.

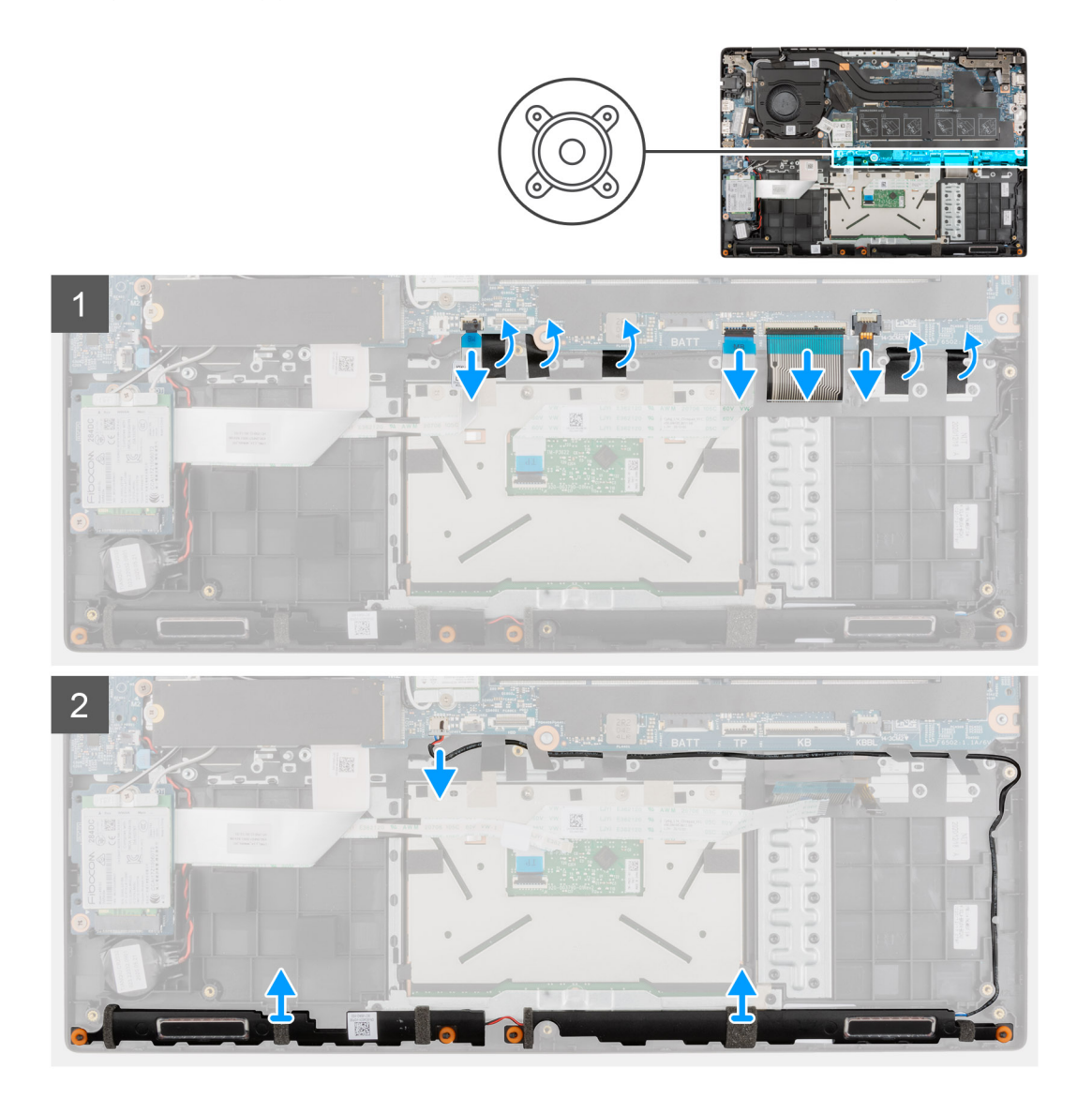

#### **Stappen**

- 1. Koppel de kabel van de harde schijf los van de connector op de systeemkaart.
- 2. Til de vergrendeling omhoog en koppel de kabels van het touchpad, het toetsenbord, led-toetsenbordverlichting en de USB-kabel los van de connector op de systeemkaart.
- 3. Koppel de luidsprekerkabel los van de connector op de systeemkaart.
- <span id="page-83-0"></span>4. Leid de luidsprekerkabel weg van de routeringsgeleiders op de palmsteuneenheid.
- 5. Verwijder de tapes, til de luidsprekers op en verwijder ze van de palmsteuneenheid.

## **De luidspreker plaatsen**

#### **Vereisten**

Als u een component vervangt, dient u het bestaande component te verwijderen alvorens de installatieprocedure uit te voeren.

#### **Over deze taak**

De volgende afbeelding geeft de locatie van de luidsprekers aan en biedt een visuele weergave van de installatieprocedure.

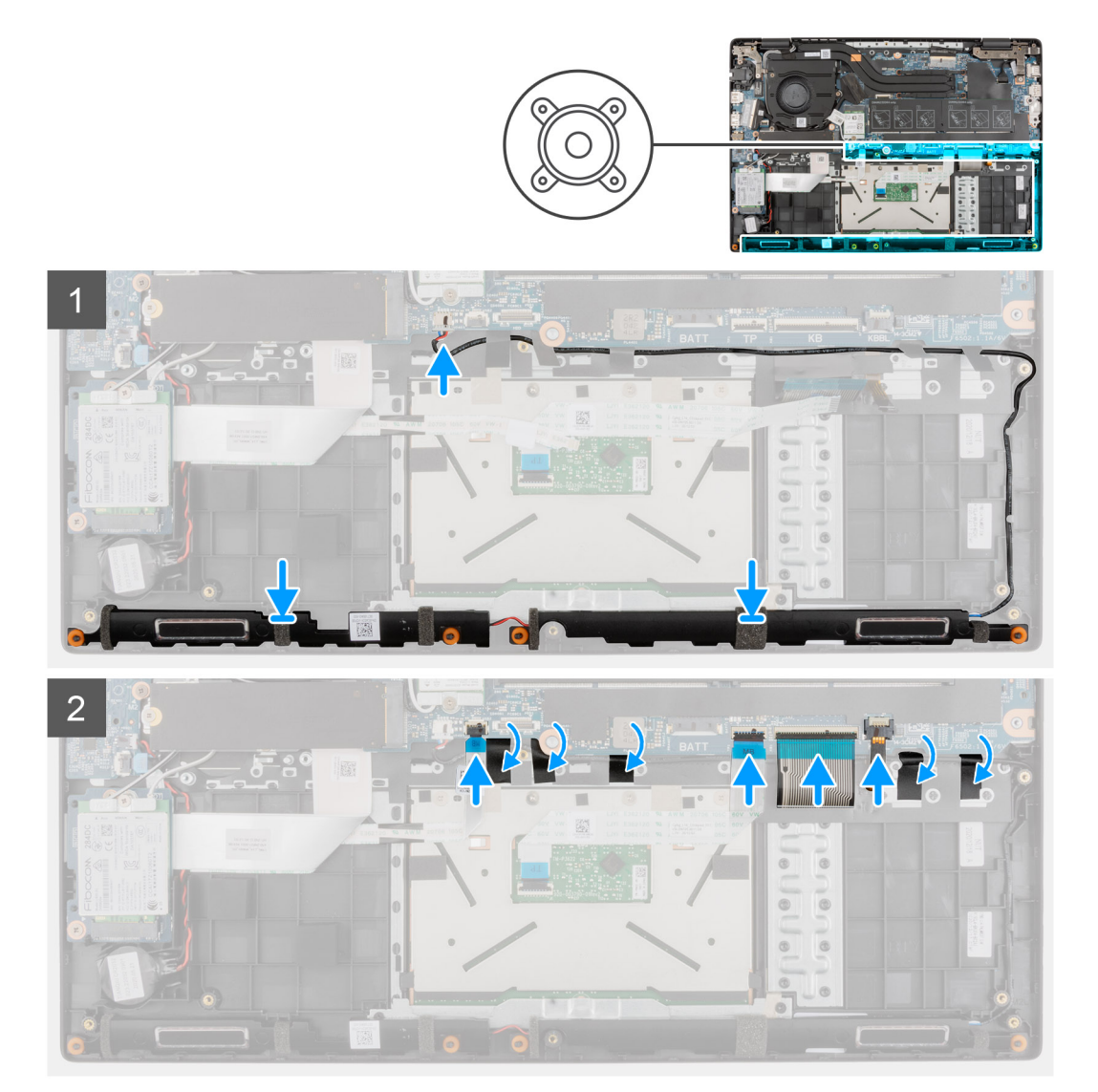

#### **Stappen**

- 1. Lijn de luidsprekers uit en plaats deze terug in het slot op de palmsteuneenheid.
- 2. Leid de luidsprekerkabel door de routeringsgeleiders op de palmsteuneenheid.
- 3. Sluit de stekker van de luidsprekerkabel aan op de connector op de systeemkaart.
- 4. Breng de tape aan om de luidsprekers vast te zetten.
- 5. Sluit de kabel van de harde schijf aan op de connector op de systeemkaart.
- 6. Sluit de kabel van het touchpad, de kabel voor het toetsenbord, de kabel voor led-toetsenbordverlichting en de USB-kabel aan op de connectoren op de systeemkaart en sluit de vergrendelingen.

#### **Vervolgstappen**

- 1. Installeer de [batterij.](#page-41-0)
- 2. Installeer de [onderplaat](#page-19-0).
- 3. Installeer de [simkaartlade](#page-16-0) voor 4G LTE-systemen.
- 4. Installeer de [microSD-kaart](#page-15-0).
- 5. Volg de procedure in [Nadat u in de computer hebt gewerkt](#page-9-0).

# **Touchpad**

## **De touchpad verwijderen**

#### **Vereisten**

- 1. Volg de procedure in [Voordat u in de computer gaat werken.](#page-6-0)
- 2. Verwijder de [microSD-kaart](#page-14-0).
- 3. Verwijder de [simkaartlade](#page-15-0) voor 4G LTE-systemen.
- 4. Verwijder de [onderplaat](#page-17-0).
- 5. Verwijder de [batterij.](#page-41-0)
- 6. Verwijder de [luidsprekers.](#page-82-0)

#### **Over deze taak**

De volgende afbeelding geeft de locatie van de touchpad aan en biedt een visuele weergave van de verwijderingsprocedure.

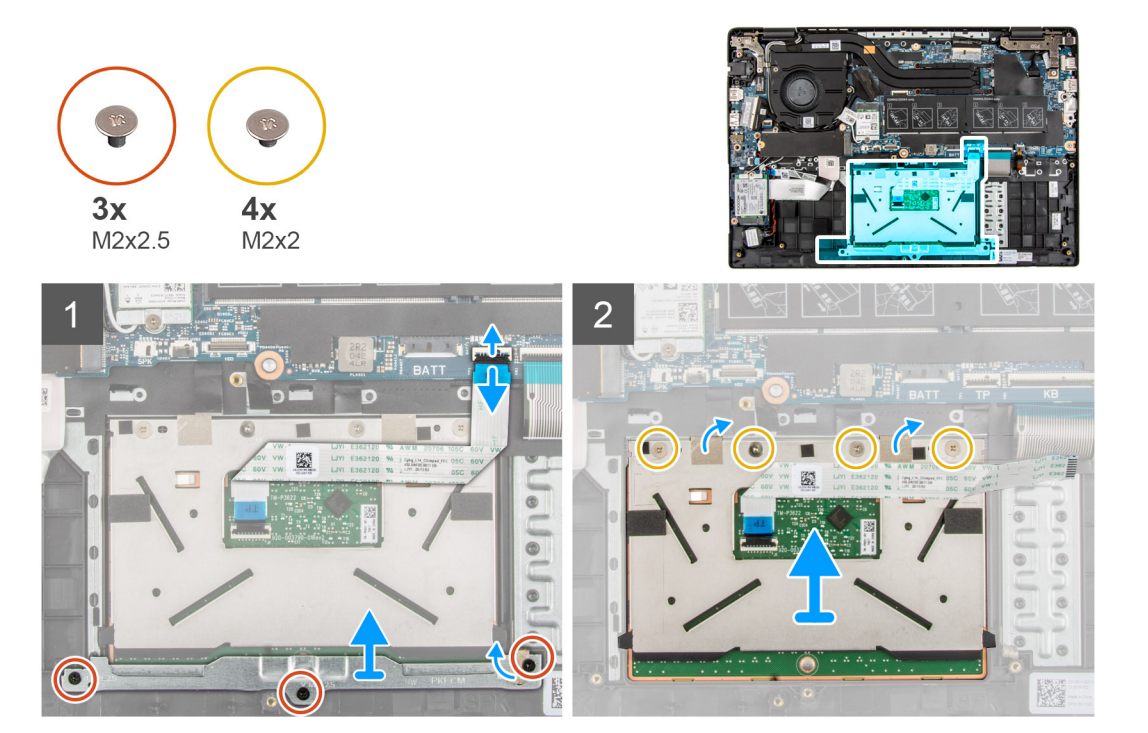

#### **Stappen**

- 1. Open de vergrendeling en koppel de touchpadkabel los uit de connector op de systeemkaart.
- 2. Verwijder de tape die de touchpadmodule op zijn plaats houdt.
- 3. Verwijder de drie schroeven (M2x2.5) waarmee de touchpadbeugel aan de touchpadmodule wordt bevestigd.
- 4. Til de touchpad uit de touchpadmodule en verwijder deze.
- 5. Verwijder de vier schroeven (M2x2) waarmee de touchpadlipjes aan de palmsteuneenheid worden bevestigd.
- 6. Til de touchpadmodule op en verwijder van de palmsteuneenheid.

# **De touchpad plaatsen**

#### **Vereisten**

Als u een component vervangt, dient u het bestaande component te verwijderen alvorens de installatieprocedure uit te voeren.

#### **Over deze taak**

De volgende afbeelding geeft de locatie van de touchpad aan en biedt een visuele weergave van de installatieprocedure.

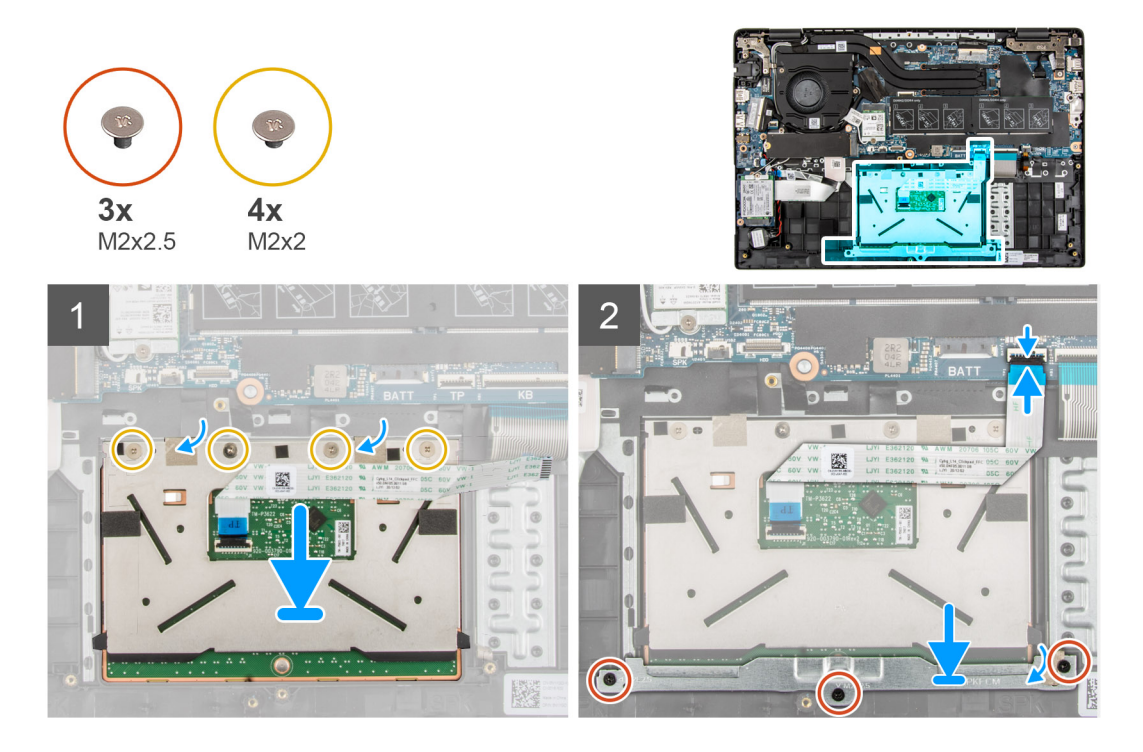

### **Stappen**

- 1. Lijn de touchpadmodule uit en plaats deze terug in het slot op de palmsteuneenheid.
- 2. Plaats de vier schroeven (M2x2) terug waarmee de touchpadlipjes aan de palmsteuneenheid worden bevestigd.
- 3. Lijn de beugel van de touchpad uit en plaats deze op de touchpadmodule.
- 4. Plaats de drie (M2x2.5) schroeven om de touchpadbeugel aan de touchpadmodule te bevestigen.
- 5. Breng de tape aan om de touchpadmodule vast te zetten.
- 6. Sluit de touchpadkabel aan op de connector op de systeemkaart en sluit de vergrendeling.

#### **Vervolgstappen**

- 1. Installeer de [luidsprekers](#page-83-0).
- 2. Installeer de [batterij.](#page-41-0)
- 3. Installeer de [onderplaat](#page-19-0).
- 4. Installeer de [simkaartlade](#page-16-0) voor 4G LTE-systemen.
- 5. Installeer de [microSD-kaart](#page-15-0).
- 6. Volg de procedure in [Nadat u in de computer hebt gewerkt](#page-9-0).

# <span id="page-86-0"></span>**WWAN I/O-kaart**

# **De WWAN I/O-kaart verwijderen**

#### **Vereisten**

- 1. Volg de procedure in [Voordat u in de computer gaat werken.](#page-6-0)
- 2. De [microSD-kaart](#page-14-0) verwijderen.
- 3. Verwijder de [simkaartlade](#page-15-0) voor 4G LTE-systemen.
- 4. Verwijder de [onderplaat](#page-17-0).
- 5. Verwijder de [batterijkabel.](#page-26-0)

#### **Over deze taak**

De volgende afbeelding geeft de locatie van de WWAN I/O-kaart aan en biedt een visuele weergave van de verwijderingsprocedure.

 $\bigcirc$ **OPMERKING:** De volgende stappen zijn alleen van toepassing op systemen met 4G LTE.

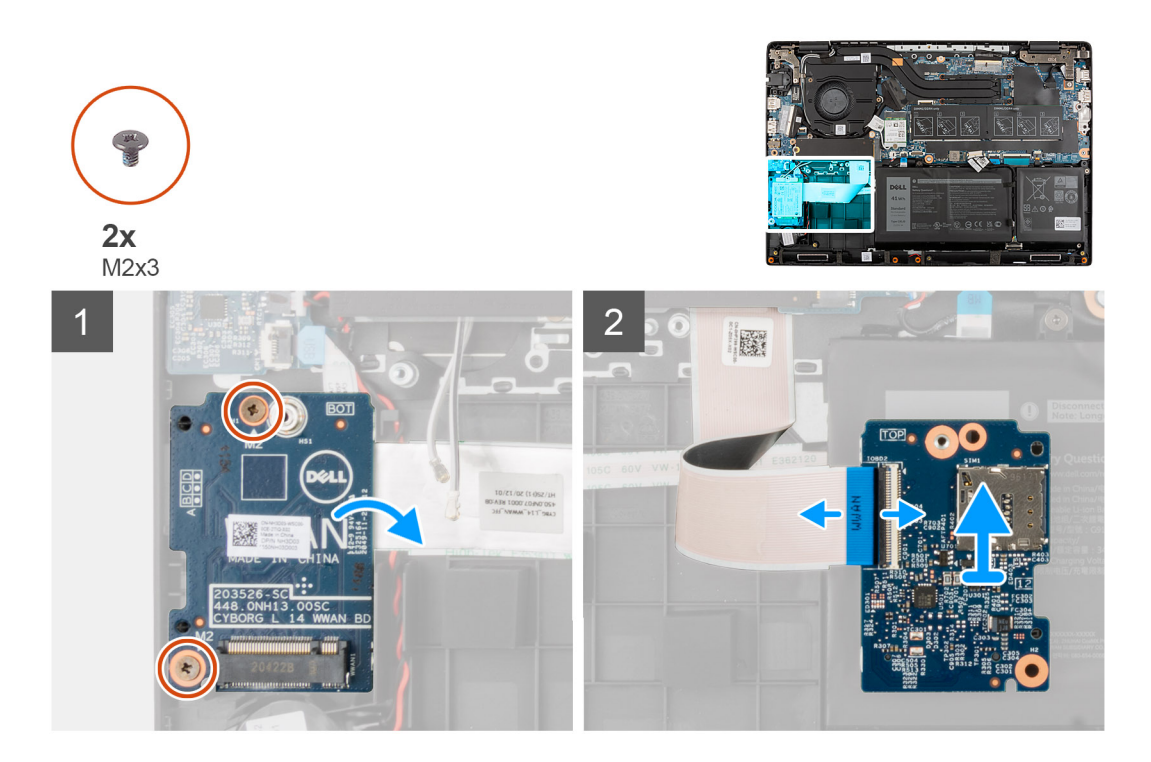

#### **Stappen**

- 1. Verwijder de twee schroeven (M2x3) waarmee de WWAN I/O-kaart aan de palmsteuneenheid wordt bevestigd.
- 2. Draai de WWAN-I/O-kaart voorzichtig naar rechts.
- 3. Open de vergrendeling en koppel de WWAN-kabel los van de connector op de WWAN I/O-kaart.
- 4. Til de WWAN I/O-kaart uit de palmsteuneenheid.

# **De WWAN I/O-kaart installeren**

#### **Vereisten**

Als u een onderdeel vervangt, dient u het bestaande onderdeel te verwijderen alvorens de installatieprocedure uit te voeren.

### **Over deze taak**

De volgende afbeelding geeft de locatie van de WWAN I/O-kaart aan en biedt een visuele weergave van de installatieprocedure.

**OPMERKING:** De volgende stappen zijn alleen van toepassing op systemen met 4G LTE.

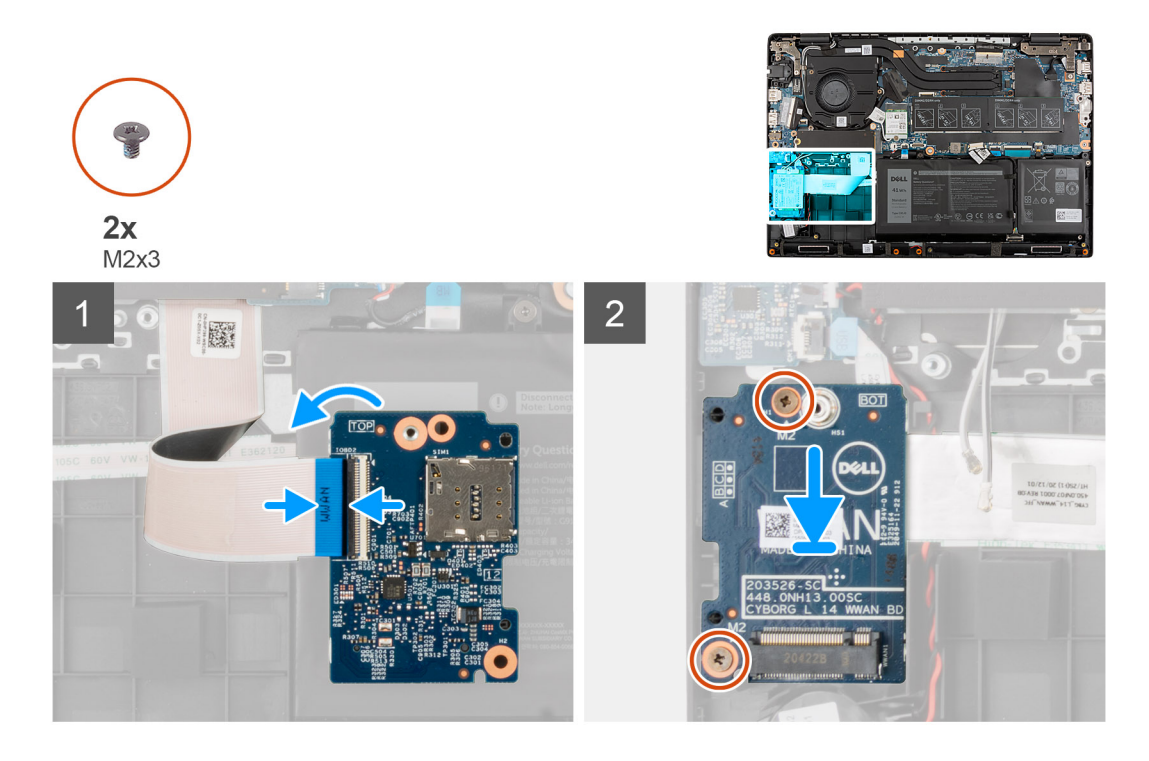

#### **Stappen**

- 1. Sluit de WWAN-kabel aan op de connector op de WWAN I/O-kaart en sluit de vergrendeling.
- 2. Draai de WWAN-I/O-kaart voorzichtig naar rechts.
- 3. Lijn de WWAN I/O-kaart uit en plaats deze terug in de sleuf op de palmsteuneenheid.
- 4. Plaats de twee schroeven (M2x3) om de WWAN I/O-kaart aan de palmsteuneenheid te bevestigen.

#### **Vervolgstappen**

- 1. Installeer de [batterijkabel](#page-27-0).
- 2. Installeer de [onderplaat](#page-19-0).
- 3. Installeer de [simkaartlade](#page-16-0) voor 4G LTE-systemen.
- 4. Plaats de [microSD-kaart.](#page-15-0)
- 5. Volg de procedure in [Nadat u in de computer hebt gewerkt](#page-9-0).

# **Palmsteuneenheid**

## **De palmsteuneenheid verwijderen**

### **Vereisten**

- 1. Volg de procedure in [Voordat u in de computer gaat werken.](#page-6-0)
- 2. Verwijder de [microSD-kaart](#page-14-0).
- 3. Verwijder de [simkaartlade](#page-15-0) voor 4G LTE-systemen.
- 4. Verwijder de [onderplaat](#page-17-0).
- 5. Verwijder de [batterij.](#page-41-0)
- 6. Verwijder de [geheugenmodule.](#page-20-0)
- 7. Verwijder de [M.2 SSD.](#page-23-0)
- 8. Verwijder de [M.2 SSD-conversiebeugel](#page-27-0).
- 9. Verwijder de [conversieplaat van de M.2 SSD](#page-28-0).
- 10. Verwijder de [harde schijf.](#page-30-0)
- 11. Verwijder de [WLAN-kaart.](#page-35-0)
- 12. Verwijder de [WWAN-kaart](#page-37-0) voor systemen met 4G LTE.
- 13. Verwijder de [I/O-kaartkabel.](#page-47-0)
- 14. Verwijder de [beeldschermeenheid.](#page-48-0)
- 15. Verwijder de [systeemventilator](#page-40-0).
- 16. Verwijder de [koelplaateenheid.](#page-61-0)
- 17. Verwijder de [voedingsadapterpoort](#page-62-0).
- 18. Verwijder de [I/O-kaart](#page-70-0).
- 19. Verwijder de [knoopbatterij.](#page-64-0)
- 20. Verwijder de [USB-kabel](#page-66-0)
- 21. Verwijder de [WWAN I/O-kaart](#page-86-0) voor systemen met 4G LTE.
- 22. Verwijder de [systeemkaart.](#page-76-0)
	- **OPMERKING:** De systeemkaart kan met de koelplaat worden verwijderd.

De volgende afbeeldingen geven de locatie van de palmsteuneenheid aan.

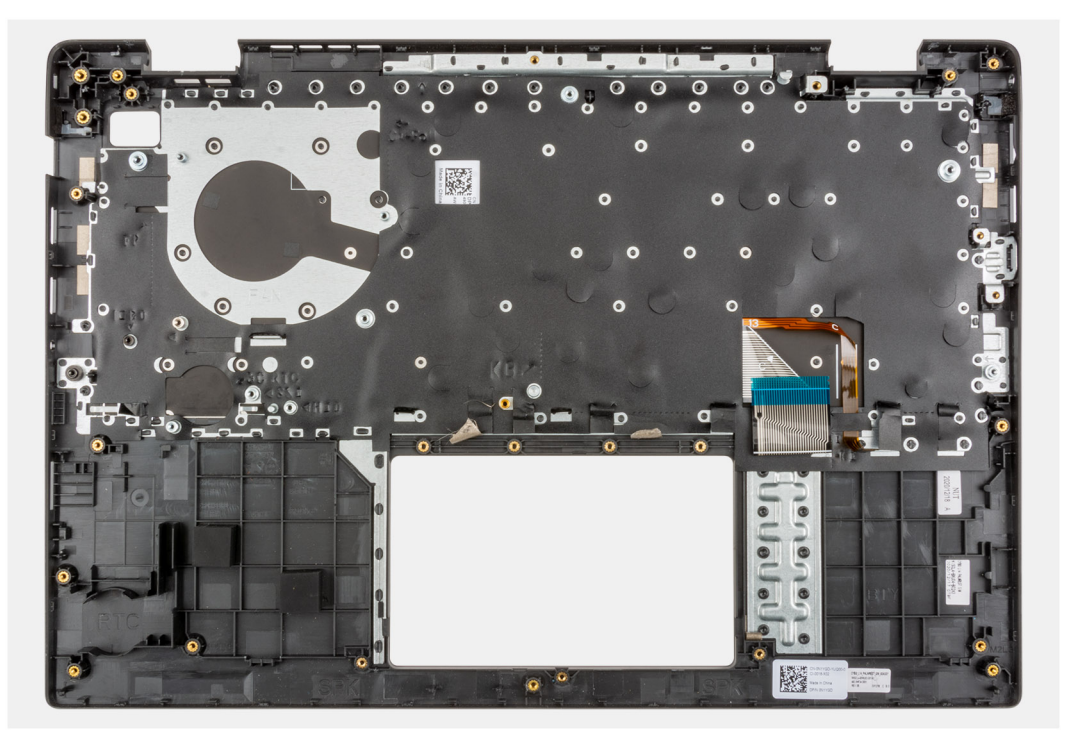

#### **Stappen**

Nadat u bovenstaande stappen hebt uitgevoerd, blijft alleen de palmsteuneenheid over.

# **De palmsteuneenheid plaatsen**

#### **Vereisten**

Als u een component vervangt, dient u het bestaande component te verwijderen alvorens de installatieprocedure uit te voeren.

#### **Over deze taak**

De volgende afbeelding geeft de palmsteuneenheid aan.

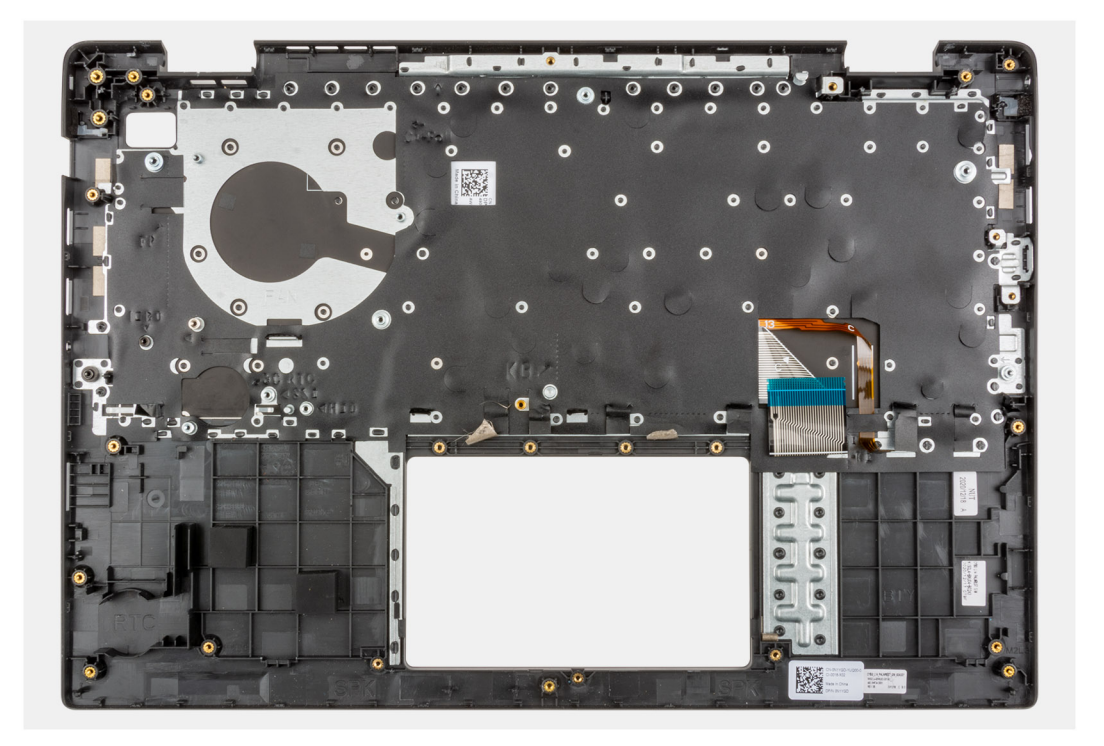

#### **Stappen**

Nadat u de volgende stappen hebt uitgevoerd, blijft alleen de palmsteuneenheid over.

#### **Vervolgstappen**

- 1. Installeer de [systeemkaart](#page-78-0).
- 2. Installeer de [WWAN I/O-kaart](#page-86-0) voor systemen met 4G LTE.
- 3. Installeer de [USB-kabel](#page-67-0).
- 4. Plaats de [knoopcelbatterij.](#page-65-0)
- 5. Plaats de [I/O-kaart.](#page-71-0)
- 6. Plaats de [voedingsadapterpoort.](#page-63-0)
- 7. De [koelplaateenheid](#page-61-0) plaatsen.
- 8. Plaats de [systeemventilator](#page-40-0).
- 9. Installeer de [beeldschermeenheid.](#page-51-0)
- 10. Installeer de [kabel van de I/O-kaart.](#page-48-0)
- 11. Installeer de [WWAN-kaart](#page-38-0) voor systemen met 4G LTE.
- 12. Installeer de [WLAN-kaart.](#page-36-0)
- 13. Installeer de [harde schijf.](#page-34-0)
- 14. Installeer de [M.2 SSD-conversieplaat.](#page-29-0)
- 15. Installeer de [M.2 SSD-conversiebeugel](#page-27-0).
- 16. Installeer de [M.2 SSD](#page-23-0).
- 17. Plaats de [geheugenmodule](#page-21-0).
- 18. Installeer de [batterij.](#page-41-0)
- 19. Installeer de [onderplaat](#page-19-0).
- 20. Installeer de [simkaartlade](#page-16-0) voor 4G LTE-systemen.
- 21. Installeer de [microSD-kaart](#page-15-0).
- 22. Volg de procedure in [Nadat u in de computer hebt gewerkt](#page-9-0).

# <span id="page-90-0"></span>**Camera**

# **De camera verwijderen**

#### **Vereisten**

- 1. Volg de procedure in [Voordat u in de computer gaat werken.](#page-6-0)
- 2. Verwijder de [microSD-kaart](#page-14-0).
- 3. Verwijder de [simkaartlade](#page-15-0) voor 4G LTE-systemen.
- 4. Activeer de [servicemodus](#page-7-0).
- 5. Verwijder de [onderplaat](#page-17-0).
- 6. Verwijder de [WLAN-kaart.](#page-35-0)
- 7. Verwijder de [WWAN-kaart](#page-37-0) voor de 4G LTE-systemen.
- 8. Verwijder de [I/O-kaartkabel.](#page-47-0)
- 9. Verwijder de [beeldschermeenheid.](#page-48-0)
- 10. Verwijder de [beeldschermbezel.](#page-59-0)
- 11. Verwijder het [beeldschermpaneel](#page-53-0).

#### **Over deze taak**

De volgende afbeelding geeft de locatie van de camera aan en biedt een visuele weergave van de verwijderingsprocedure.

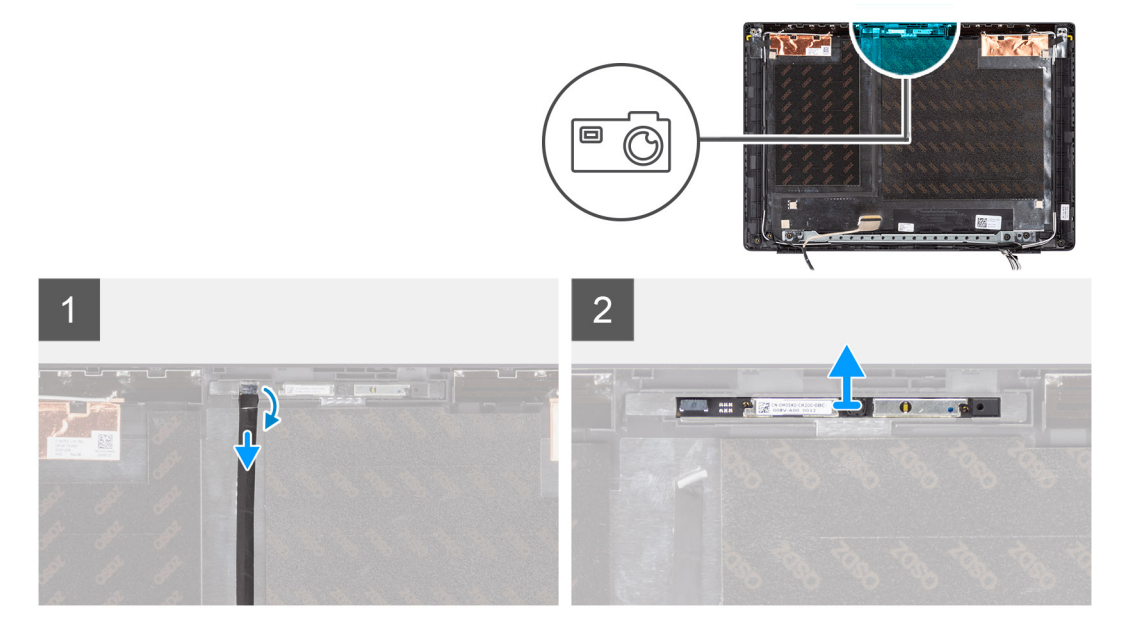

#### **Stappen**

- 1. Verwijder de tape waarmee de camerakabel is bevestigd aan de connector op de cameramodule.
- 2. Koppel de camerakabel los van de connector op de cameramodule.
- 3. Trek de camerakabel los van de achterplaat van het beeldscherm.
- 4. Wrik en til de cameramodule voorzichtig uit het achterpaneel van het beeldscherm.

## **De camera installeren**

#### **Vereisten**

Als u een component vervangt, dient u het bestaande component te verwijderen alvorens de installatieprocedure uit te voeren.

<span id="page-91-0"></span>De volgende afbeelding geeft de locatie van de camera aan en biedt een visuele weergave van de plaatsingsprocedure.

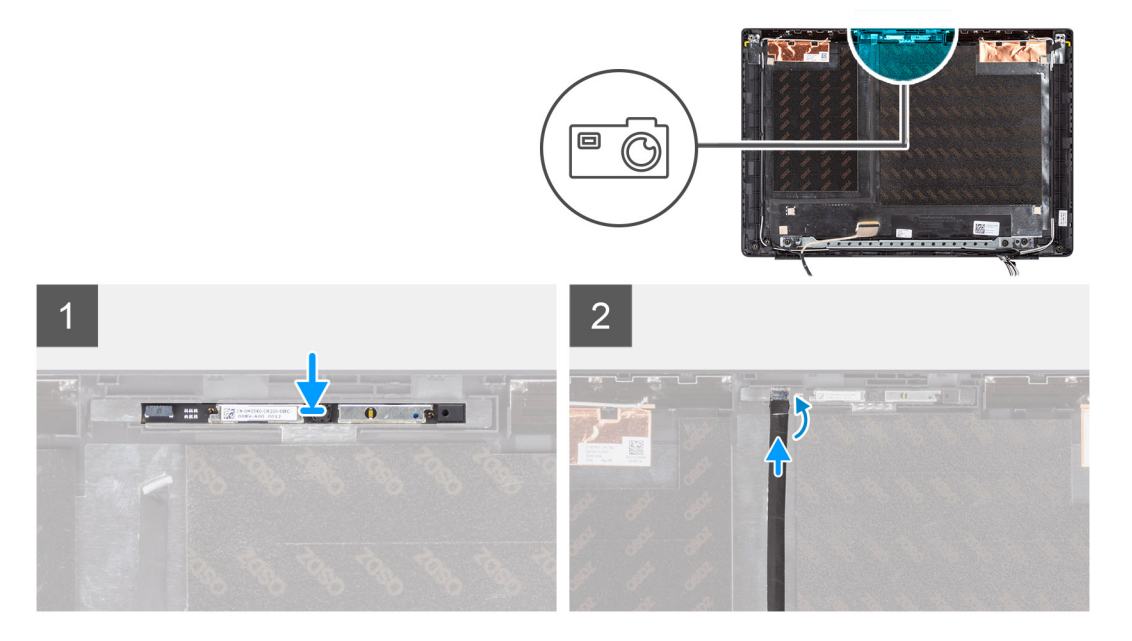

#### **Stappen**

- 1. Lijn de cameramodule uit en plaats deze in het slot op het achterpaneel van het beeldscherm.
- 2. Sluit de camerakabel aan op de connector op de cameramodule.
- 3. Breng de tape aan om de camerakabel aan de connector op de cameramodule te bevestigen.
- 4. Lijn de camerakabel uit en bevestig deze aan de achterzijde van het beeldscherm.

#### **Vervolgstappen**

- 1. Installeer het [beeldschermpaneel](#page-56-0).
- 2. Installeer de [beeldschermbezel](#page-60-0).
- 3. Installeer de [beeldschermeenheid.](#page-51-0)
- 4. Installeer de [kabel van de I/O-kaart.](#page-48-0)
- 5. Installeer de [WWAN-kaart](#page-38-0) voor 4G LTE-systemen.
- 6. Installeer de [WLAN-kaart.](#page-36-0)
- 7. Installeer de [onderplaat](#page-19-0).
- 8. Sluit de [servicemodus](#page-7-0)
- 9. Installeer de [simkaartlade](#page-16-0) voor 4G LTE-systemen.
- 10. Installeer de [microSD-kaart](#page-15-0).
- 11. Volg de procedure in [Nadat u in de computer hebt gewerkt](#page-9-0).

# **Beeldschermkabel**

## **De beeldschermkabel verwijderen**

#### **Vereisten**

- 1. Volg de procedure in [Voordat u in de computer gaat werken.](#page-6-0)
- 2. Verwijder de [microSD-kaart](#page-14-0).
- 3. Verwijder de [simkaartlade](#page-15-0) voor 4G LTE-systemen.
- 4. Activeer de [servicemodus](#page-7-0).
- 5. Verwijder de [onderplaat](#page-17-0).
- 6. Verwijder de [WLAN-kaart.](#page-35-0)
- 7. Verwijder de [WWAN-kaart](#page-37-0) voor de 4G LTE-systemen.
- <span id="page-92-0"></span>8. Verwijder de [I/O-kaartkabel.](#page-47-0)
- 9. Verwijder de [beeldschermeenheid.](#page-48-0)
- 10. Verwijder de [beeldschermbezel.](#page-59-0)
- 11. Verwijder het [beeldschermpaneel](#page-53-0).

De volgende afbeelding geeft de locatie van de beeldschermkabel aan en biedt een visuele weergave van de verwijderingsprocedure.

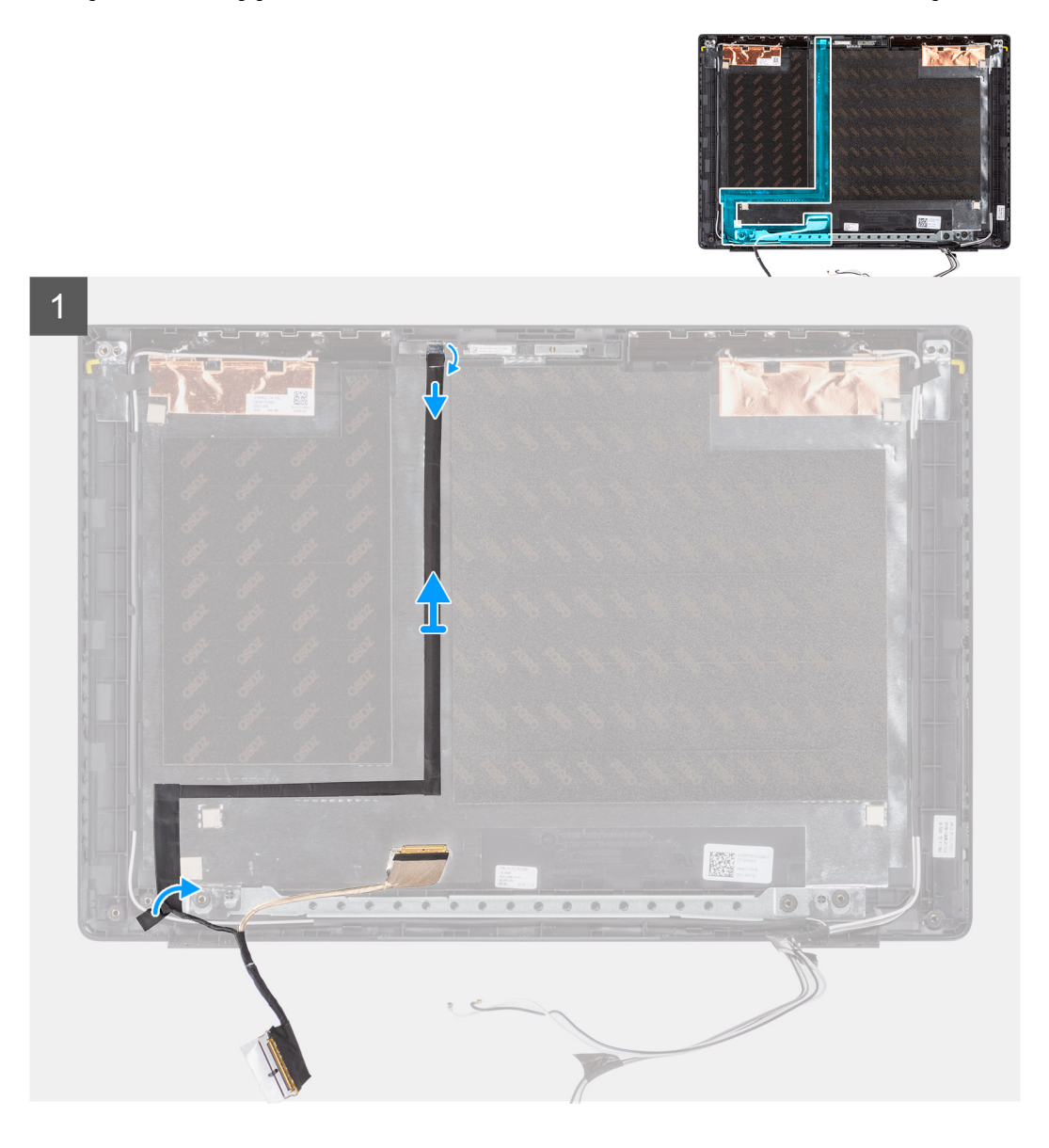

#### **Stappen**

- 1. Koppel de beeldschermkabel los van de connector op de systeemkaart.
- 2. Trek de beeldschermkabel uit de connector op het beeldschermpaneel.
- 3. Koppel de beeldschermkabel los van de connector op de cameramodule.

## **De beeldschermkabel installeren**

#### **Vereisten**

Als u een component vervangt, dient u het bestaande component te verwijderen alvorens de installatieprocedure uit te voeren.

De volgende afbeelding geeft de locatie van de beeldschermkabel aan en biedt een visuele weergave van de installatieprocedure.

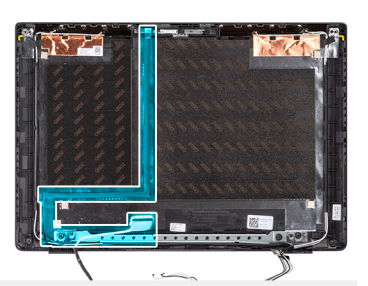

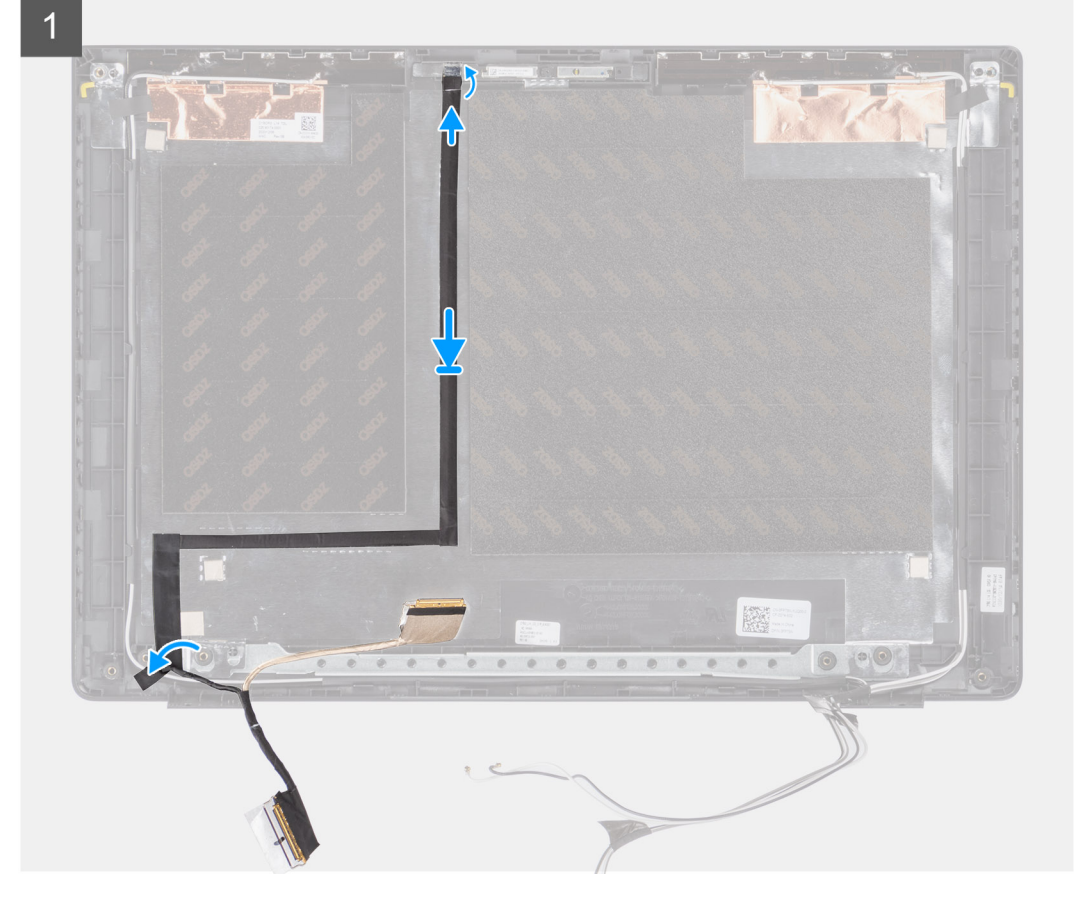

#### **Stappen**

- 1. Koppel de beeldschermkabel van de connector aan op de cameramodule.
- 2. Koppel de beeldschermkabel van de connector aan op het beeldschermpaneel.
- 3. Koppel de beeldschermkabel van de connector aan op de systeemkaart.

#### **Vervolgstappen**

- 1. Installeer het [beeldschermpaneel](#page-56-0).
- 2. Installeer de [beeldschermbezel](#page-60-0).
- 3. Installeer de [beeldschermeenheid.](#page-51-0)
- 4. Installeer de [kabel van de I/O-kaart.](#page-48-0)
- 5. Installeer de [WWAN-kaart](#page-38-0) voor 4G LTE-systemen. .
- 6. Installeer de [WLAN-kaart.](#page-36-0)
- 7. Installeer de [onderplaat](#page-19-0).
- 8. Sluit de [servicemodus](#page-7-0)
- 9. Installeer de [simkaartlade](#page-16-0) voor 4G LTE-systemen.
- 10. Installeer de [microSD-kaart](#page-15-0).
- 11. Volg de procedure in [Nadat u in de computer hebt gewerkt](#page-9-0).

# **Achterzijde van beeldscherm**

## **Het achterpaneel van het beeldscherm verwijderen**

#### **Vereisten**

- 1. Volg de procedure in [Voordat u in de computer gaat werken.](#page-6-0)
- 2. Verwijder de [microSD-kaart](#page-14-0).
- 3. Verwijder de [simkaartlade](#page-15-0) voor 4G LTE-systemen.
- 4. Activeer de [servicemodus](#page-7-0).
- 5. Verwijder de [onderplaat](#page-17-0).
- 6. Verwijder de [WLAN-kaart.](#page-35-0)
- 7. Verwijder de [WWAN-kaart](#page-37-0) voor de 4G LTE-systemen.
- 8. Verwijder de [I/O-kaartkabel.](#page-47-0)
- 9. Verwijder de [beeldschermeenheid.](#page-48-0)
- 10. Verwijder de [beeldschermbezel.](#page-59-0)
- 11. Verwijder het [beeldschermpaneel](#page-53-0).
- 12. Verwijder de [camera](#page-90-0).
- 13. Verwijder de [beeldschermkabel.](#page-91-0)

#### **Over deze taak**

De volgende afbeeldingen geven de locatie van het achterpaneel van het beeldscherm aan en bieden een visuele weergave van de verwijderingsprocedure.

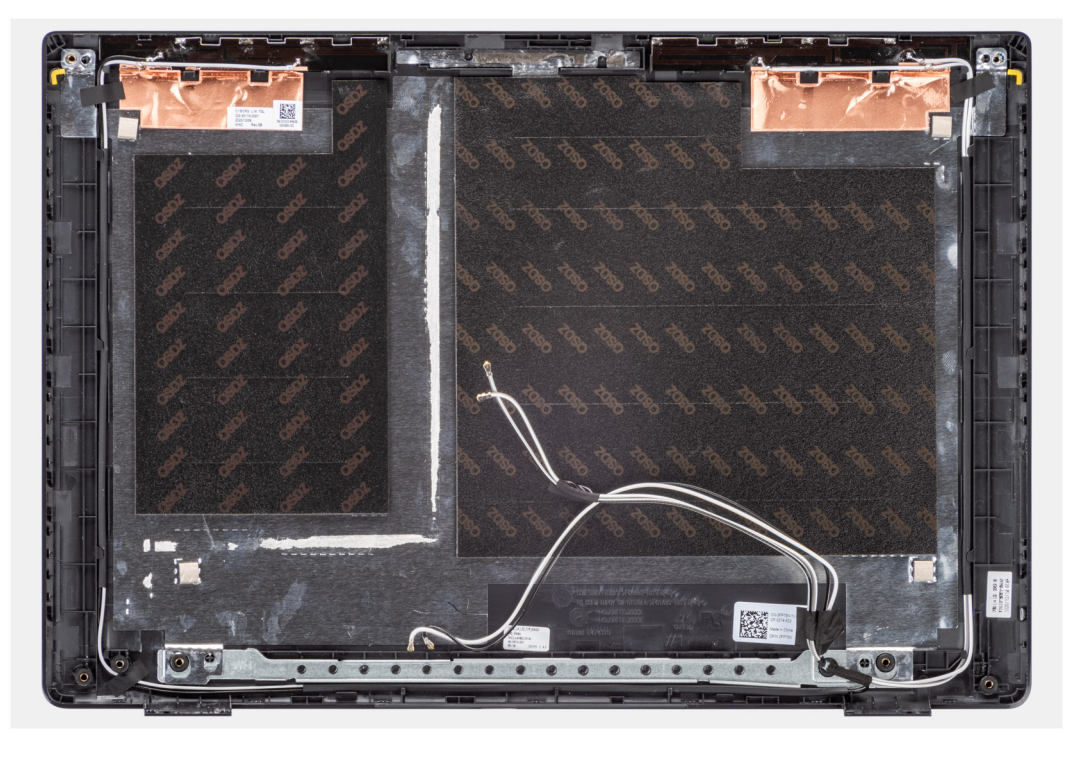

#### **Stappen**

Nadat u bovenstaande stappen hebt uitgevoerd, blijft alleen de onderplaateenheid over.

## **Het achterpaneel van het beeldscherm installeren**

#### **Vereisten**

Als u een component vervangt, dient u het bestaande component te verwijderen alvorens de installatieprocedure uit te voeren.

De volgende afbeelding geeft de locatie van het achterpaneel van het beeldscherm aan en biedt een visuele weergave van de installatieprocedure.

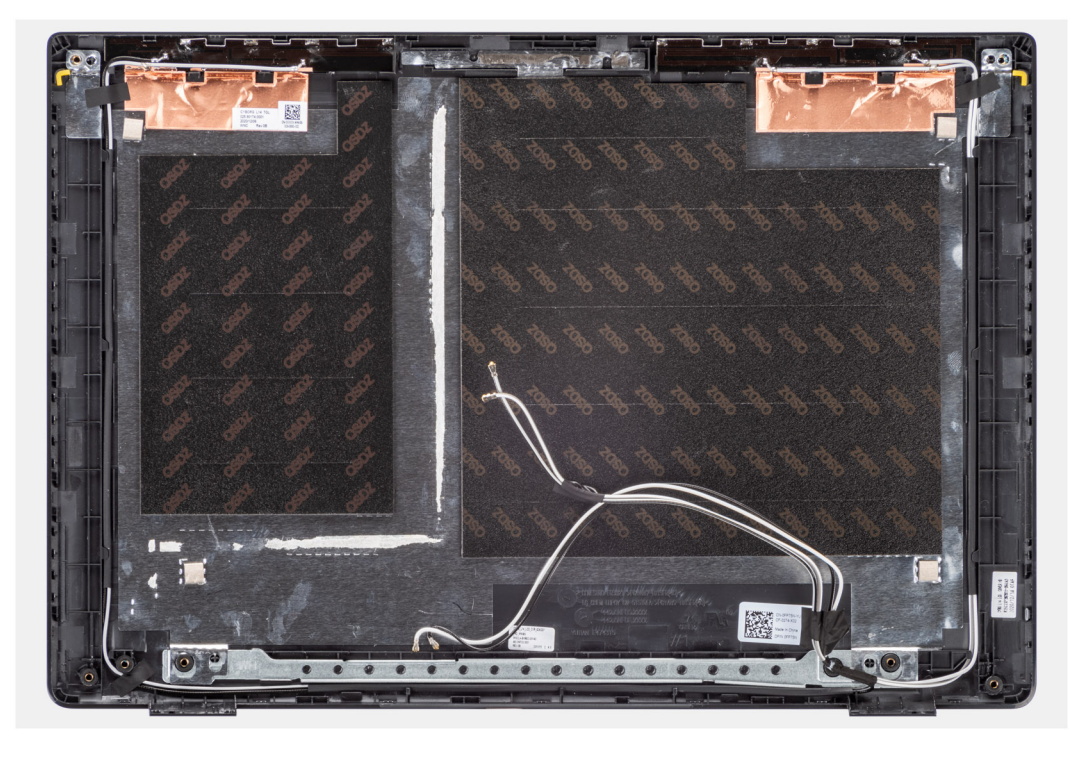

#### **Stappen**

Nadat u de volgende stappen hebt uitgevoerd, blijft alleen de onderplaateenheid over.

#### **Vervolgstappen**

- 1. Installeer de [beeldschermkabel.](#page-92-0)
- 2. Installeer de [camera](#page-90-0).
- 3. Installeer het [beeldschermpaneel](#page-56-0).
- 4. Installeer de [beeldschermbezel](#page-60-0).
- 5. Installeer de [beeldschermeenheid.](#page-51-0)
- 6. Installeer de [kabel van de I/O-kaart.](#page-48-0)
- 7. Installeer de [WWAN-kaart](#page-38-0) voor 4G LTE-systemen. .
- 8. Installeer de [WLAN-kaart.](#page-36-0)
- 9. Installeer de [onderplaat](#page-19-0).
- 10. Sluit de [servicemodus](#page-7-0)
- 11. Installeer de [simkaartlade](#page-16-0) voor 4G LTE-systemen.
- 12. Installeer de [microSD-kaart](#page-15-0).
- 13. Volg de procedure in [Nadat u in de computer hebt gewerkt](#page-9-0).

# **Drivers en downloads**

Bij het oplossen van problemen met drivers of het downloaden of installeren hiervan is het raadzaam om het Dell Knowledge-artikel [000123347](https://www.dell.com/support/kbdoc/000123347/drivers-and-downloads-faqs) over veelgestelde vragen over drivers en downloads te lezen.

# **BIOS-instellingen**

**WAARSCHUWING: Tenzij u een computerexpert bent, dient u de instellingen voor het BIOS-installatieprogramma niet te wijzigen. Door bepaalde wijzigingen is het mogelijk dat de computer niet goed meer werkt.**

**OPMERKING:** Afhankelijk van de computer en de geïnstalleerde apparaten kunnen de onderdelen die in dit gedeelte worden vermeld ⋒ wel of niet worden weergegeven.

**OPMERKING:** Voordat u het BIOS-setup-programma gebruikt, is het verstandig de scherminformatie van het BIOS-setupprogramma te noteren zodat u deze later ter referentie kunt gebruiken.

Gebruik het BIOS Setup-programma voor de volgende doeleinden:

- Informatie krijgen over de hardware in uw computer, zoals de hoeveelheid RAM, de grootte van de harde schijf, enz.
- Systeemconfiguratiedata wijzigen
- Een door de gebruiker te selecteren optie instellen of wijzigen, zoals het gebruikerswachtwoord, het type harde schijf dat is geïnstalleerd, het in- of uitschakelen van basisapparaten, enz.

# **BIOS-overzicht**

De BIOS beheert de gegevensstroom tussen het besturingssysteem van de computer en de aangesloten apparaten, zoals de harde schijf, video-adapter, toetsenbord, muis en printer.

# **Het BIOS-installatieprogramma openen**

#### **Stappen**

- 1. Schakel de computer in.
- 2. Druk meteen op F2 om het BIOS-installatieprogramma te openen.

**OPMERKING:** Als u te lang hebt gewacht en het logo van het besturingssysteem verschijnt, wacht u tot u de desktop ziet. Schakel vervolgens de computer uit en probeer het opnieuw.

# **Navigatietoetsen**

**C**) **OPMERKING:** Voor de meeste System Setup-opties geldt dat de door u aangebrachte wijzigingen wel worden opgeslagen, maar pas worden geëffectueerd nadat het systeem opnieuw is opgestart.

#### **Tabel 4. Navigatietoetsen**

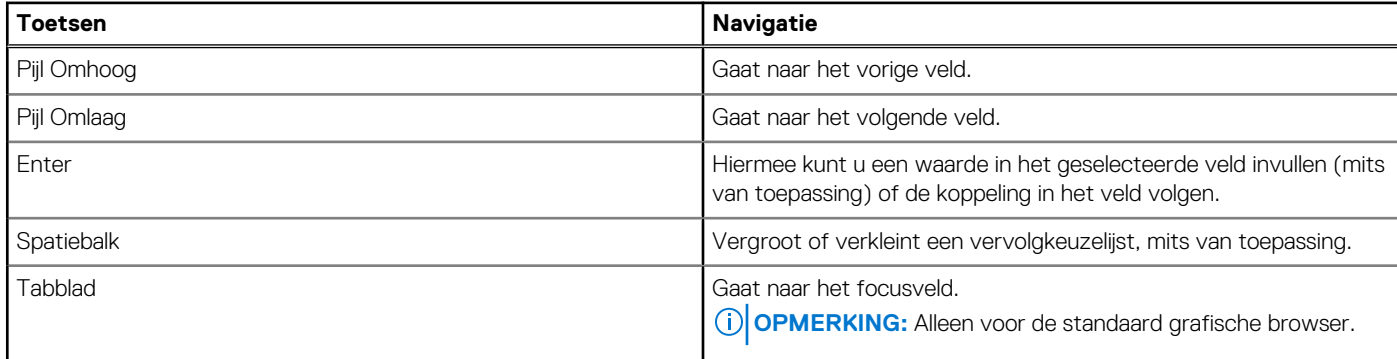

### **Tabel 4. Navigatietoetsen (vervolg)**

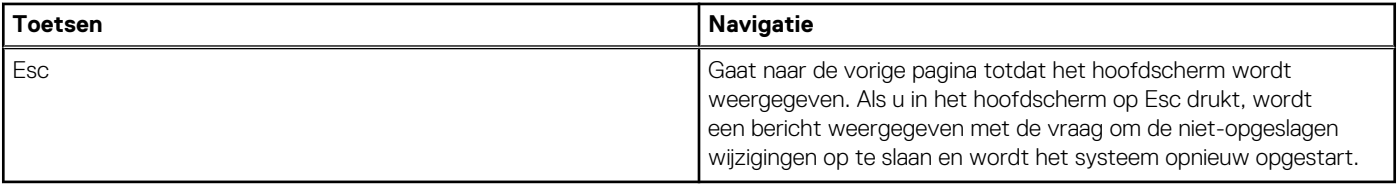

# **Eenmalig opstartmenu**

Als u naar het **eenmalige opstartmenu** wilt gaan, start u de computer op en drukt u meteen op F12.

**OPMERKING:** Het wordt aanbevolen om de computer af te sluiten als deze is opgestart.

In het eenmalige opstartmenu staan de apparaten waar het systeem vanaf kan opstarten en de opties voor diagnostiek. De opties van het opstartmenu zijn:

- Verwijderbare schijf (mits beschikbaar)
- STXXXX-schijf (indien beschikbaar) **OPMERKING:** XXX staat voor het nummer van de SATA-schijf.
- Optisch station (mits beschikbaar)
- SATA-harde schijf (indien beschikbaar)
- Diagnostiek

In het scherm voor de opstartvolgorde wordt ook de optie weergegeven voor het openen van het scherm systeeminstallatie.

# **Opties voor Systeeminstelling**

**OPMERKING:** Afhankelijk van uw systeem en de geïnstalleerde apparaten kunnen de onderdelen die in dit gedeelte worden vermeld wel of niet voorkomen.

#### **Tabel 5. Opties van System Setup - menu Systeeminformatie**

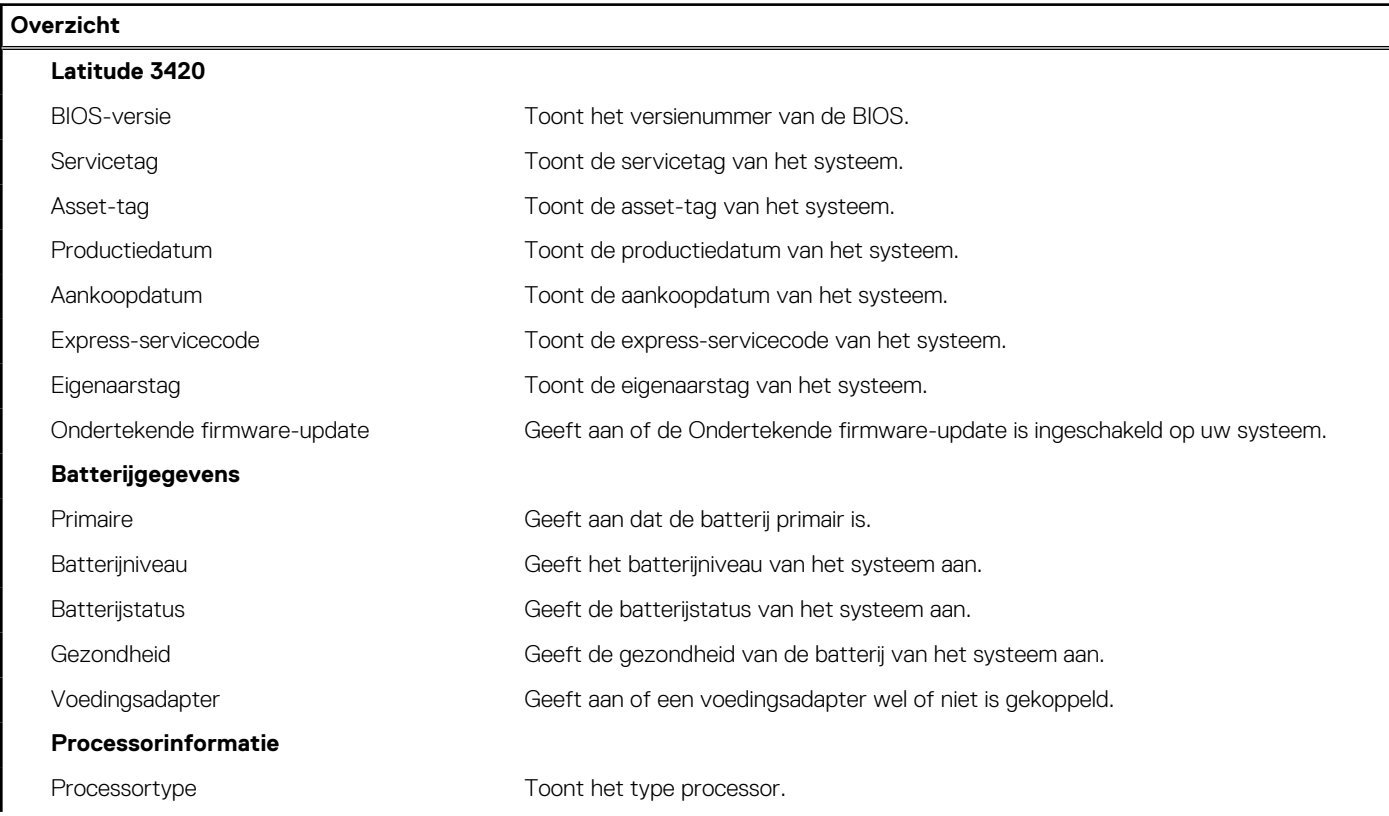

### **Tabel 5. Opties van System Setup - menu Systeeminformatie (vervolg)**

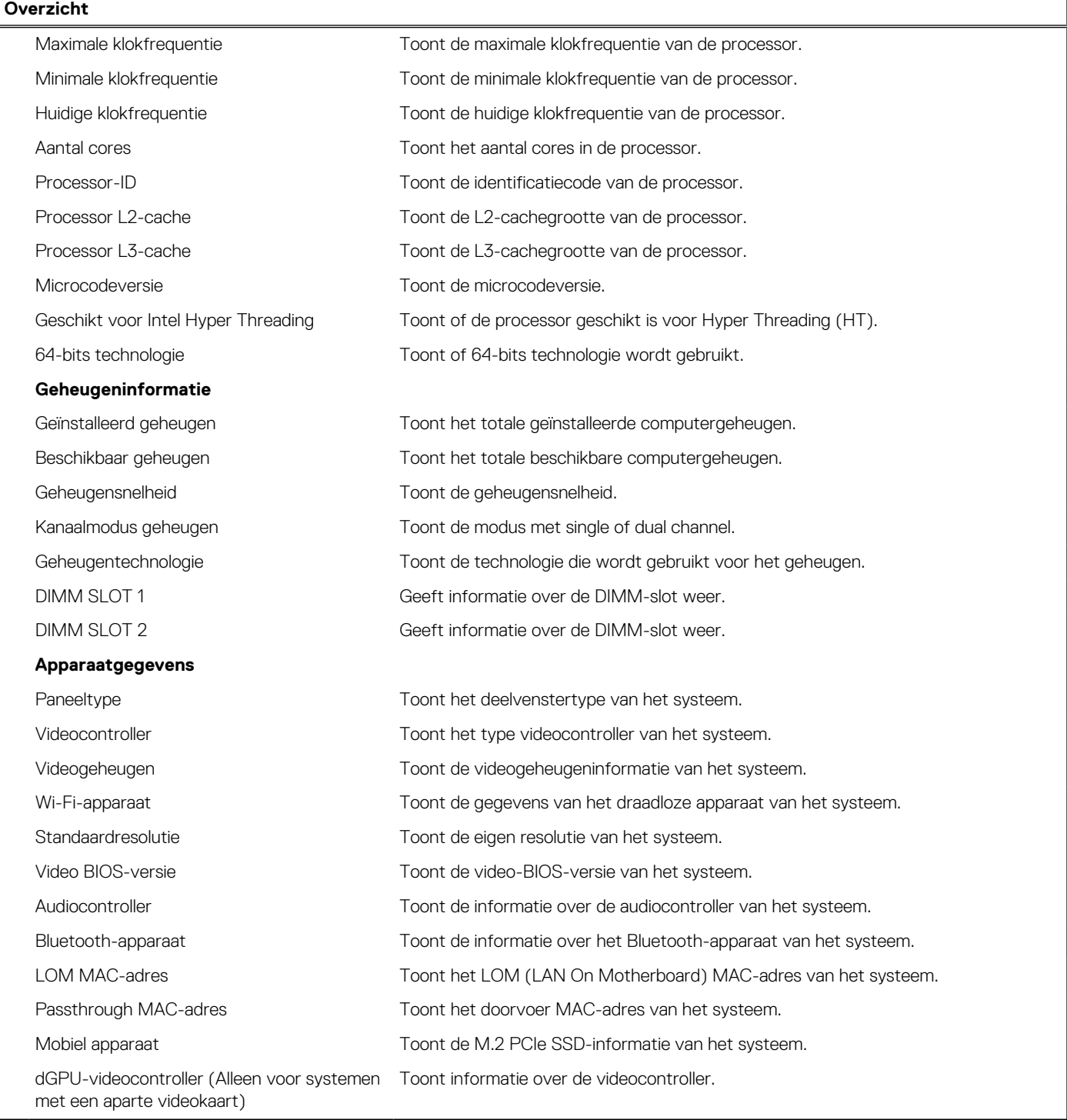

## **Tabel 6. Opties voor System Setup—Opstartconfiguratiemenu**

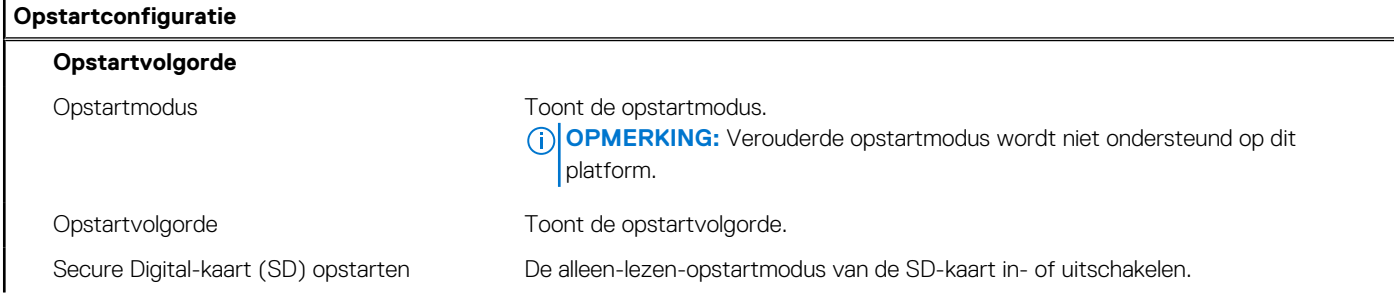

### **Tabel 6. Opties voor System Setup—Opstartconfiguratiemenu (vervolg)**

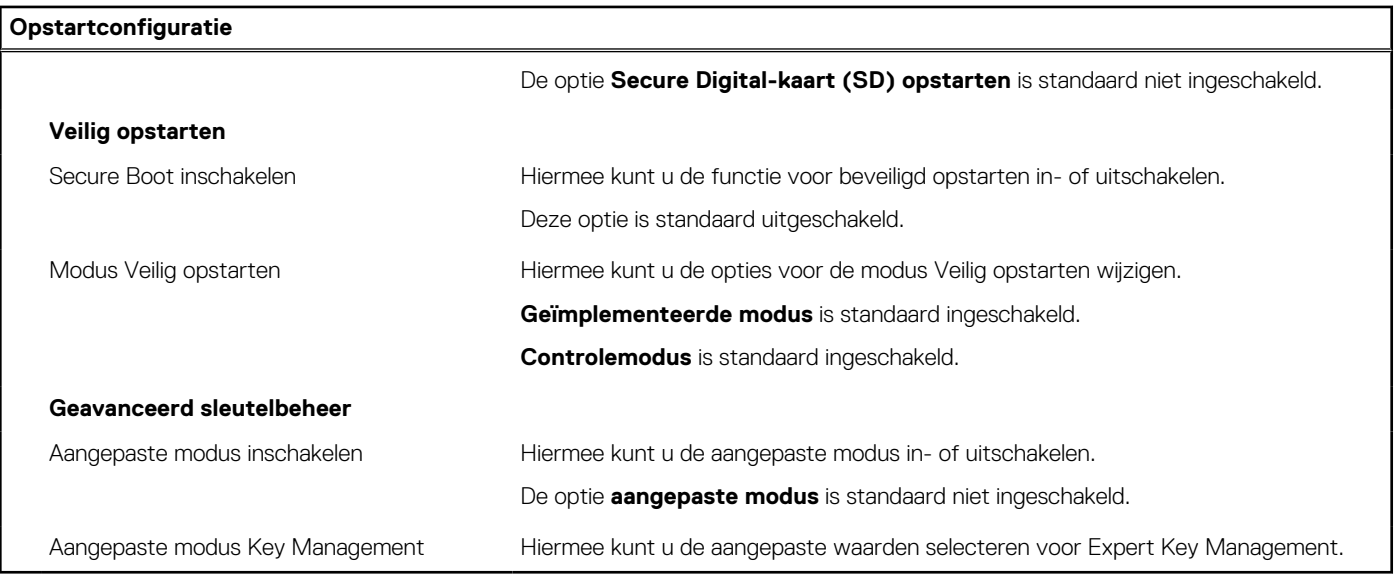

## **Tabel 7. Opties voor Systeeminstallatie - Geïntegreerde apparatenmenu-opties**

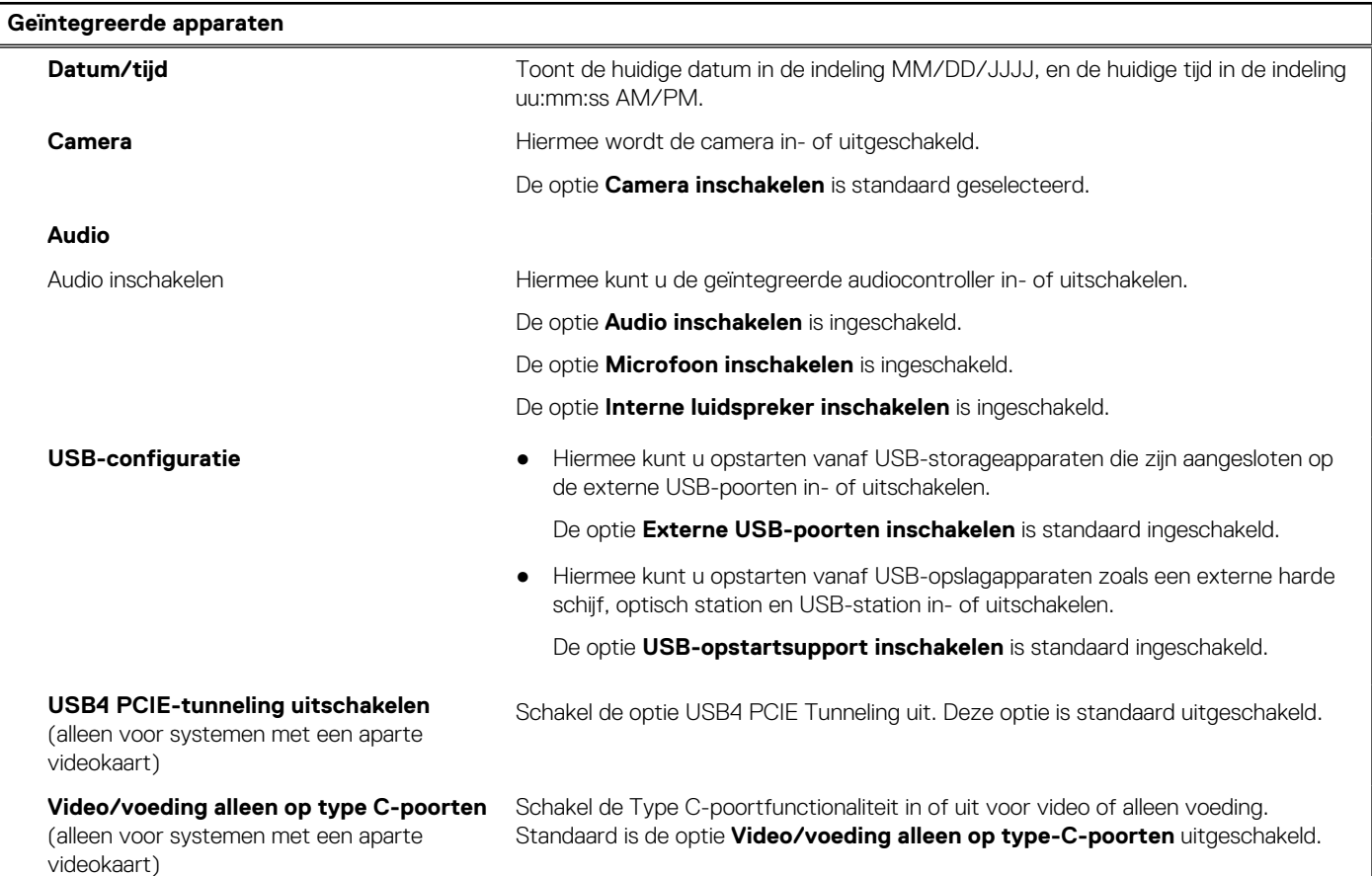

## **Tabel 8. Opties van System Setup - Storagemenu**

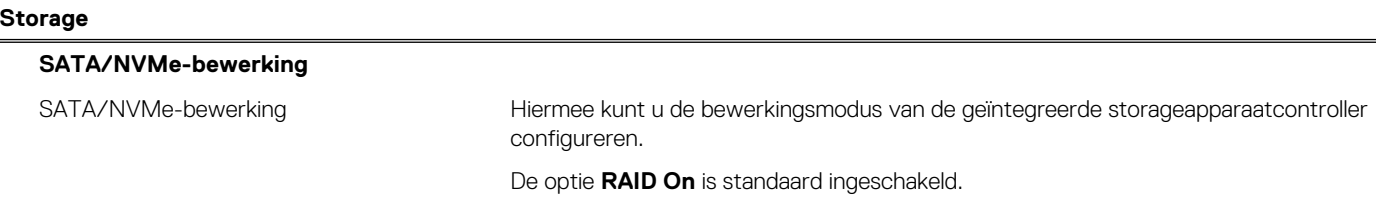

### **Tabel 8. Opties van System Setup - Storagemenu (vervolg)**

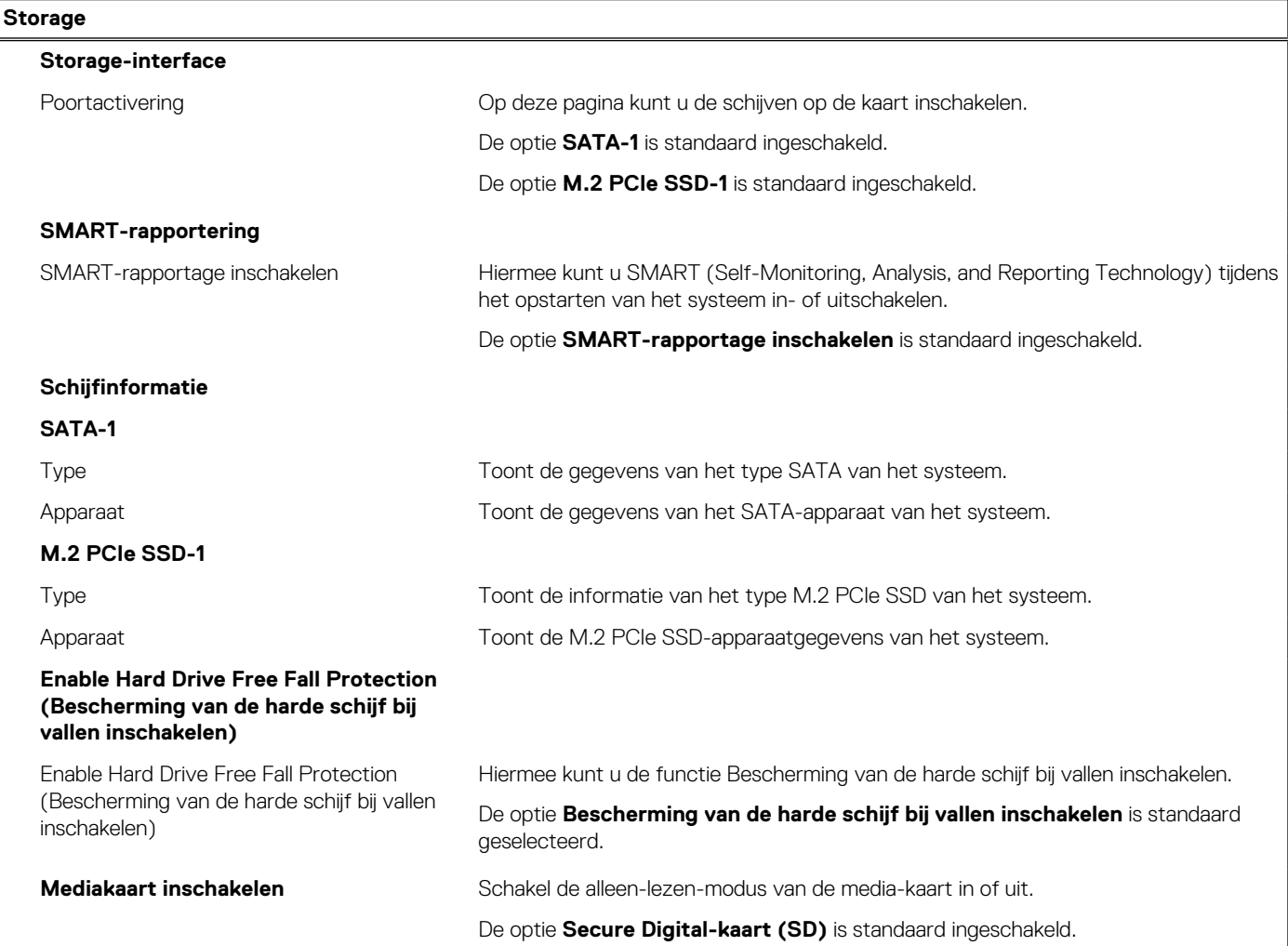

## **Tabel 9. Opties voor System Setup - Beeldschermmenu**

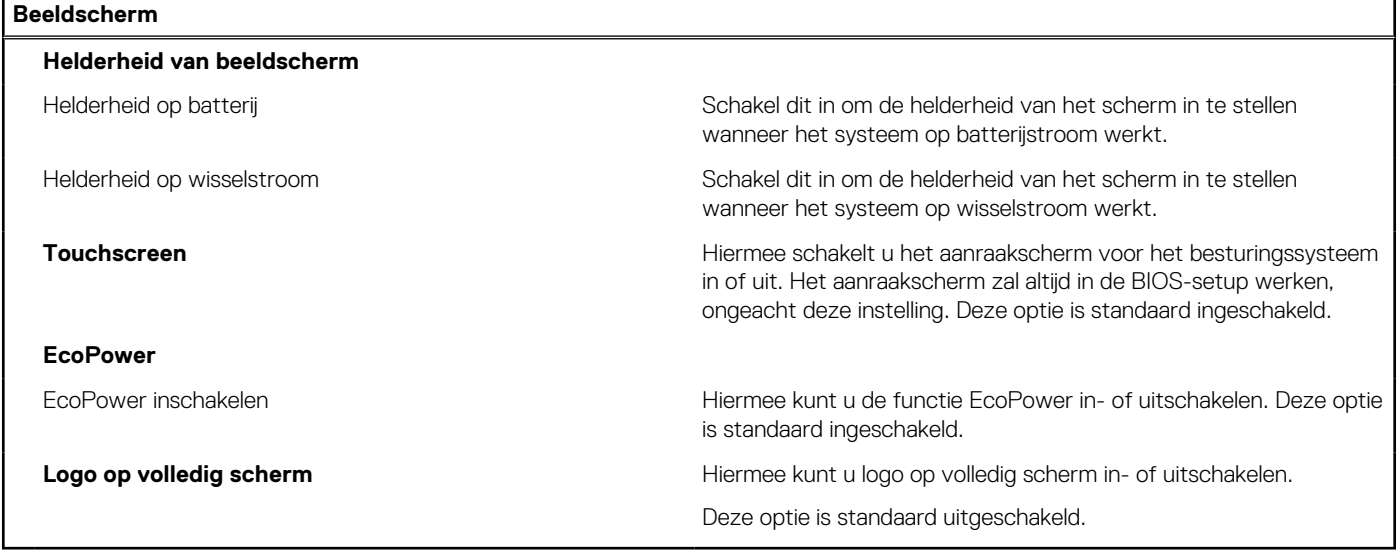

## **Tabel 10. Opties van System Setup - Verbindingsmenu**

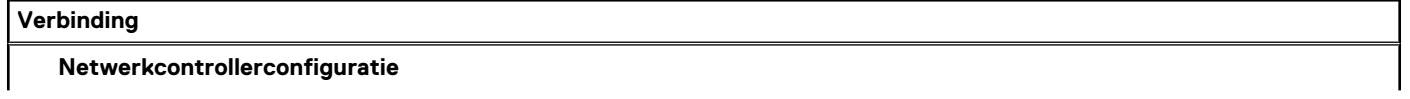

## **Tabel 10. Opties van System Setup - Verbindingsmenu (vervolg)**

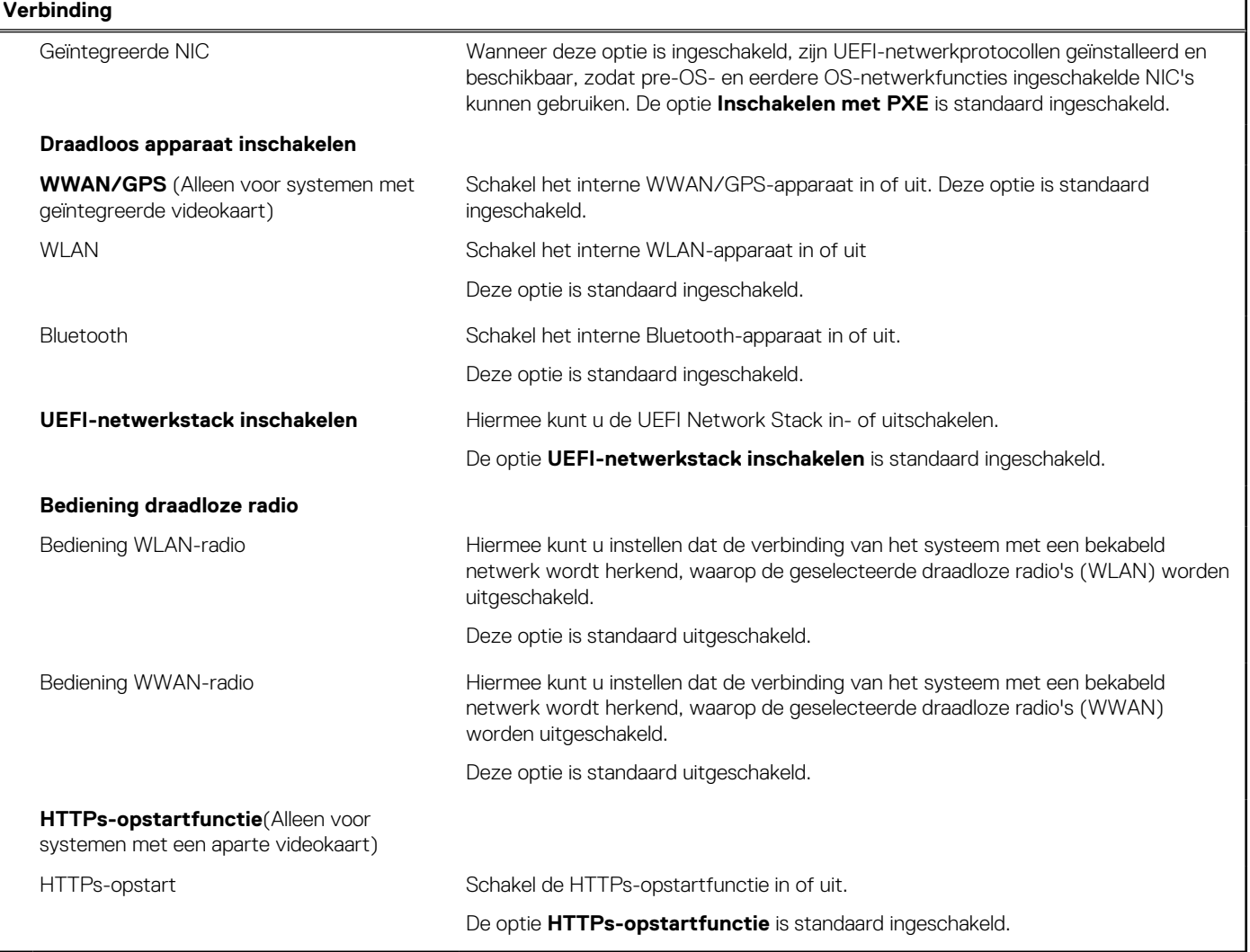

## **Tabel 11. Opties van System Setup - Energiemenu**

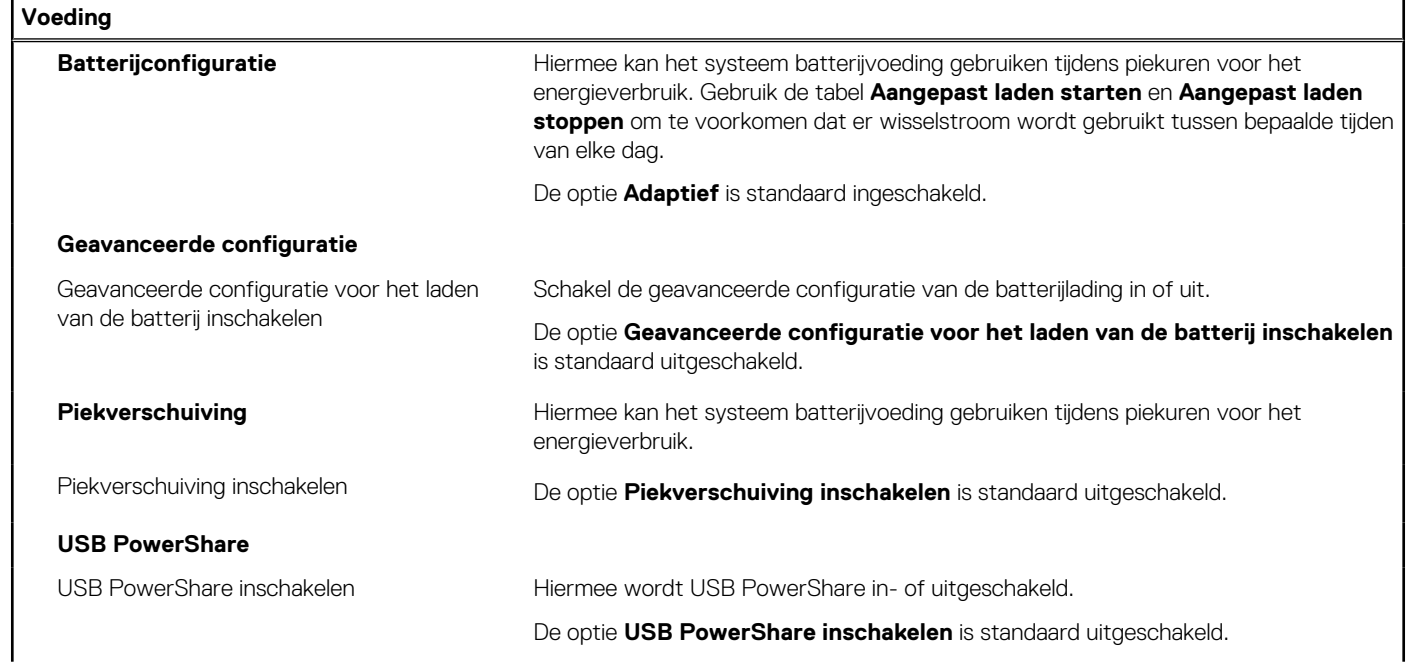

### **Tabel 11. Opties van System Setup - Energiemenu (vervolg)**

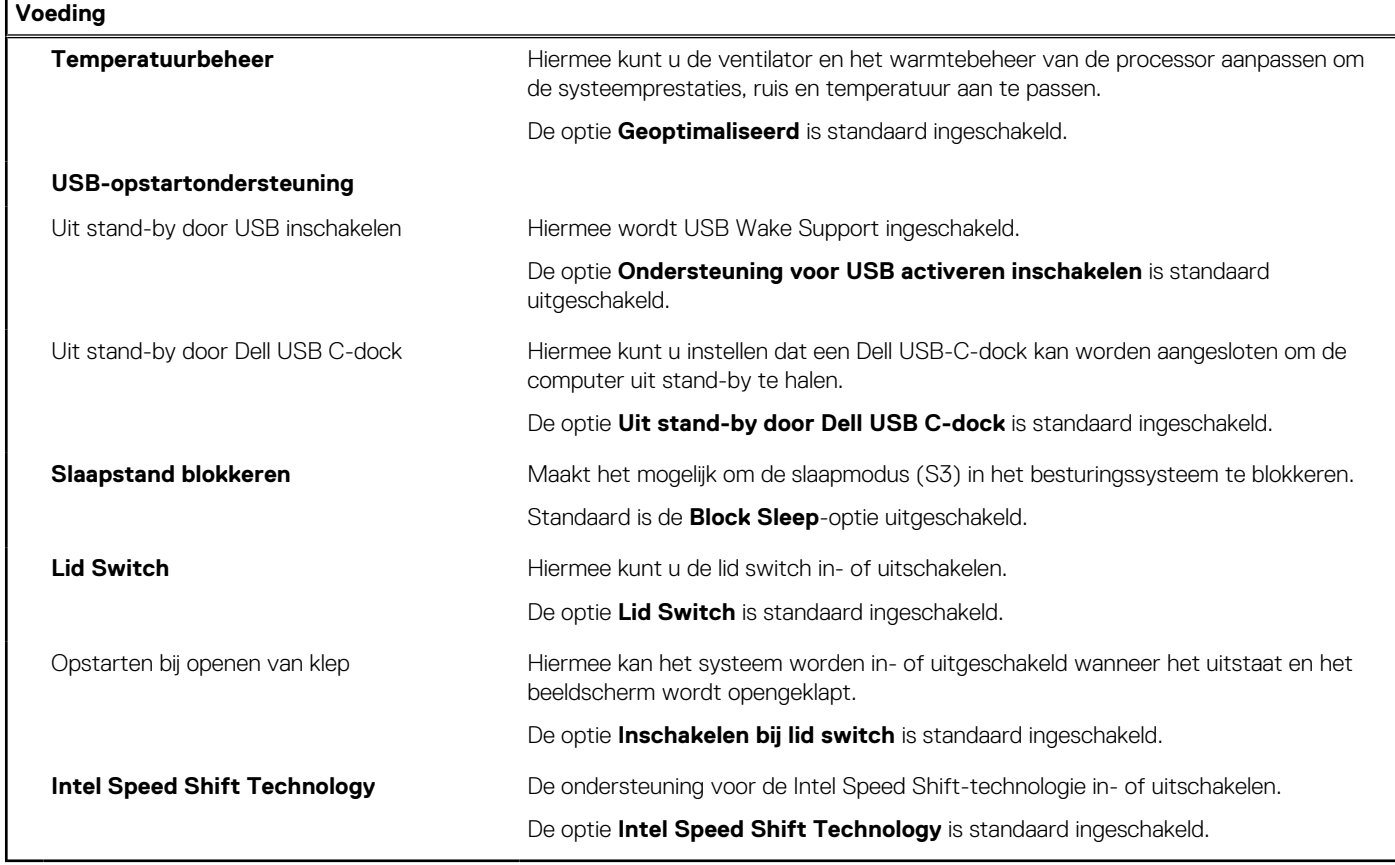

## **Tabel 12. Opties voor System Setup - menu Beveiliging**

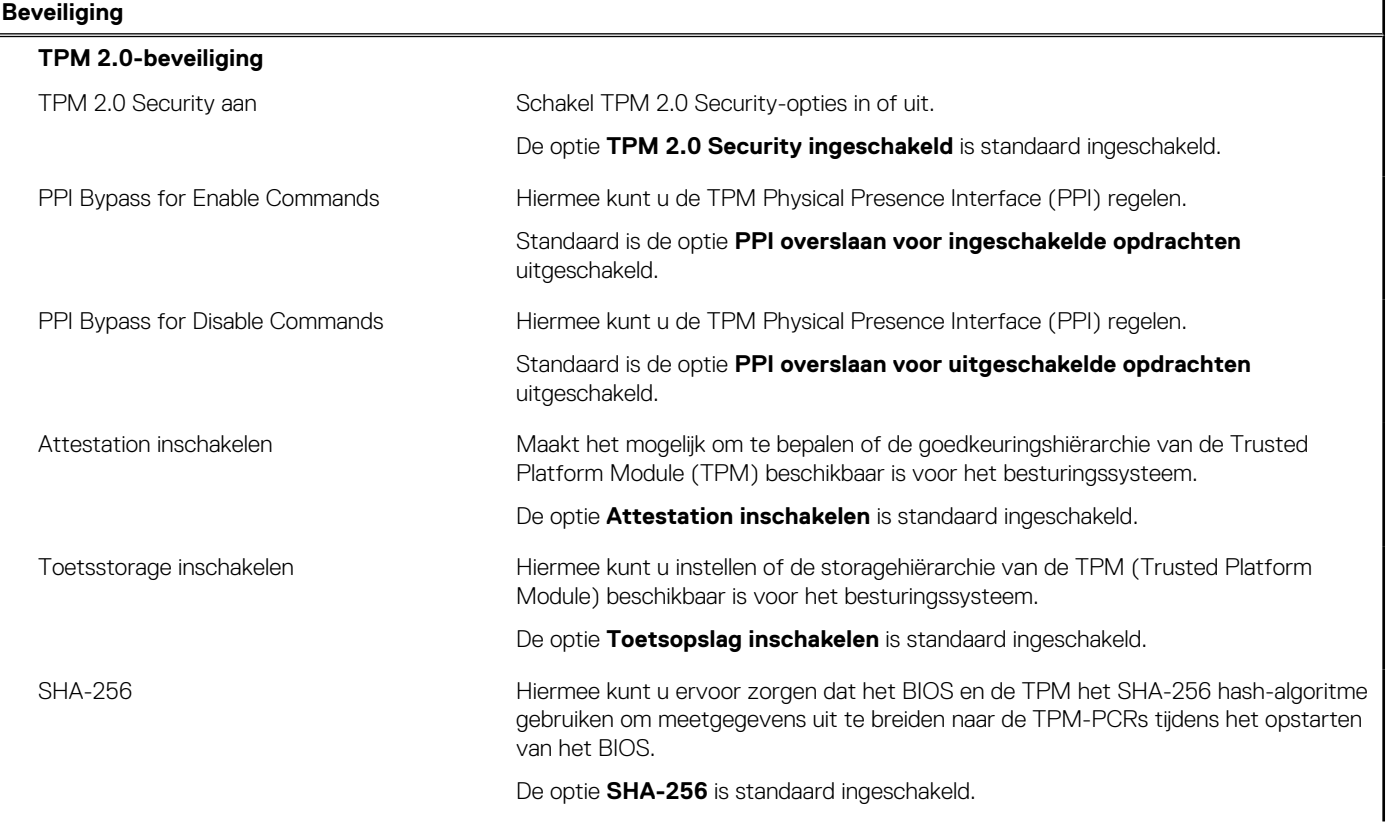

## **Tabel 12. Opties voor System Setup - menu Beveiliging (vervolg)**

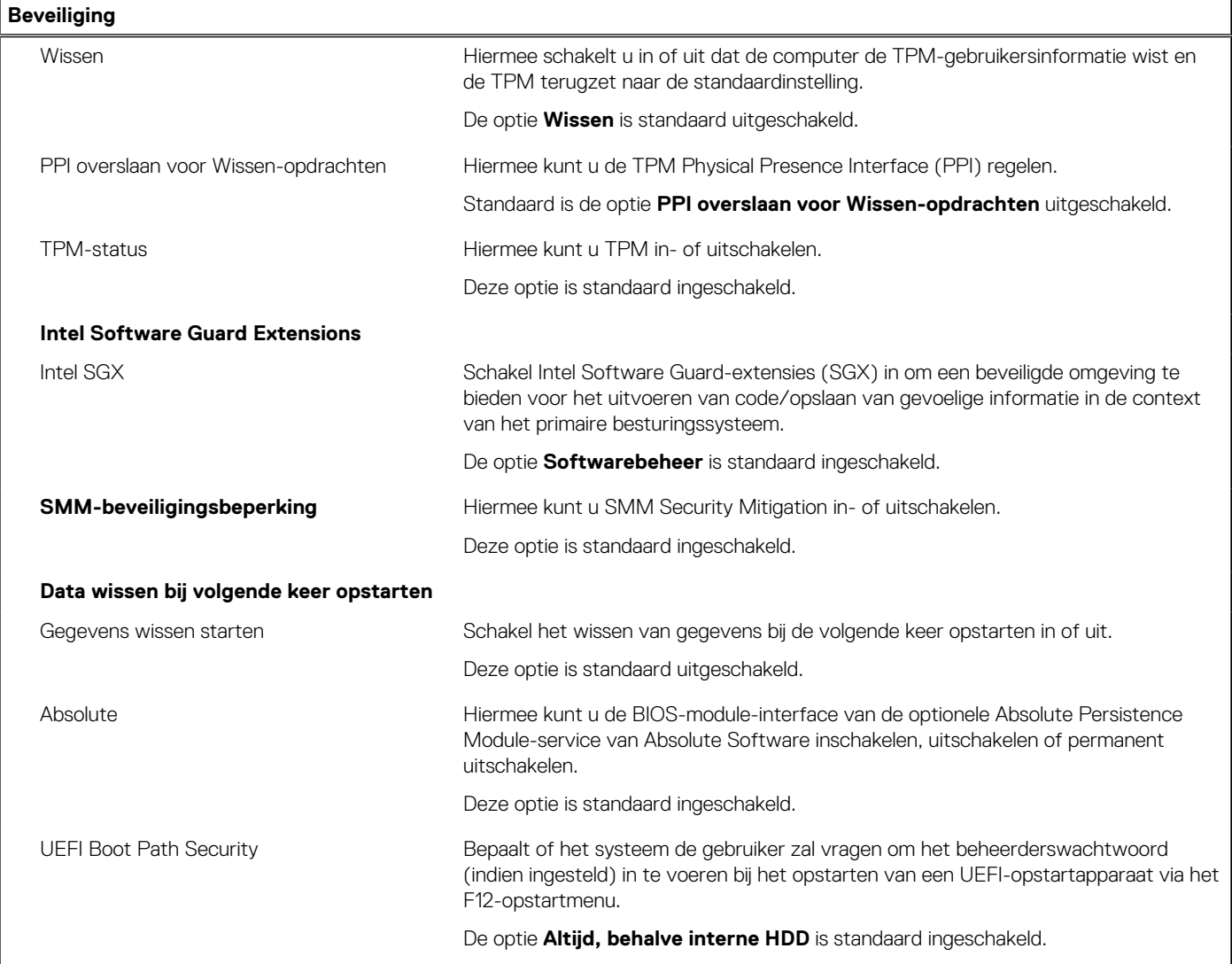

## **Tabel 13. Opties voor System Setup—Wachtwoordmenu**

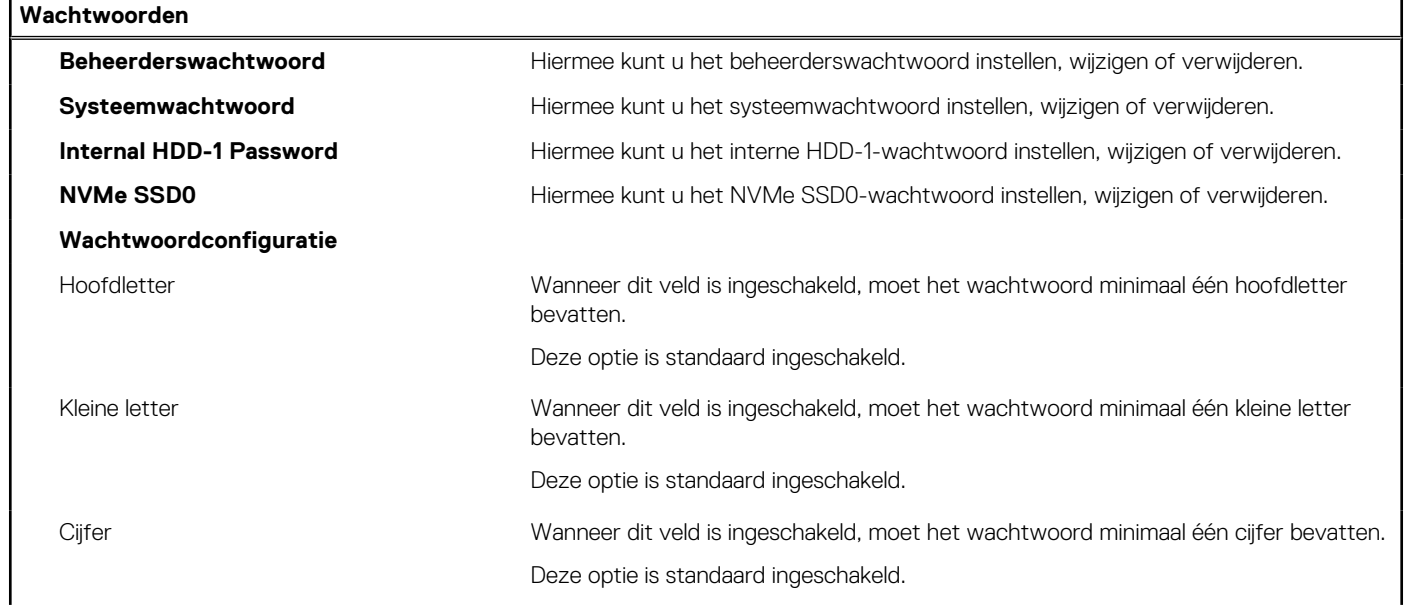

## **Tabel 13. Opties voor System Setup—Wachtwoordmenu (vervolg)**

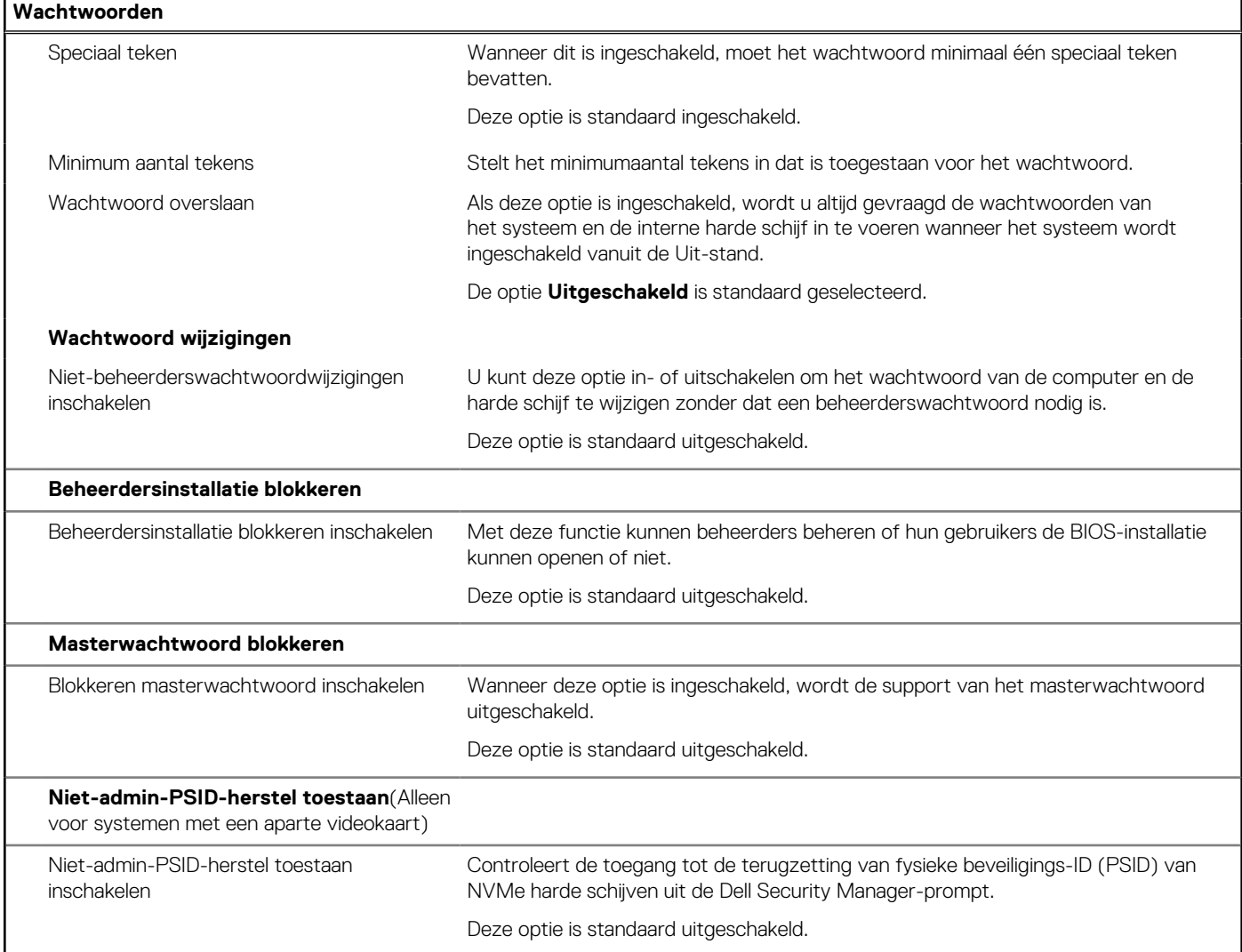

## **Tabel 14. Opties voor Systeeminstallatie: update en herstelmenu**

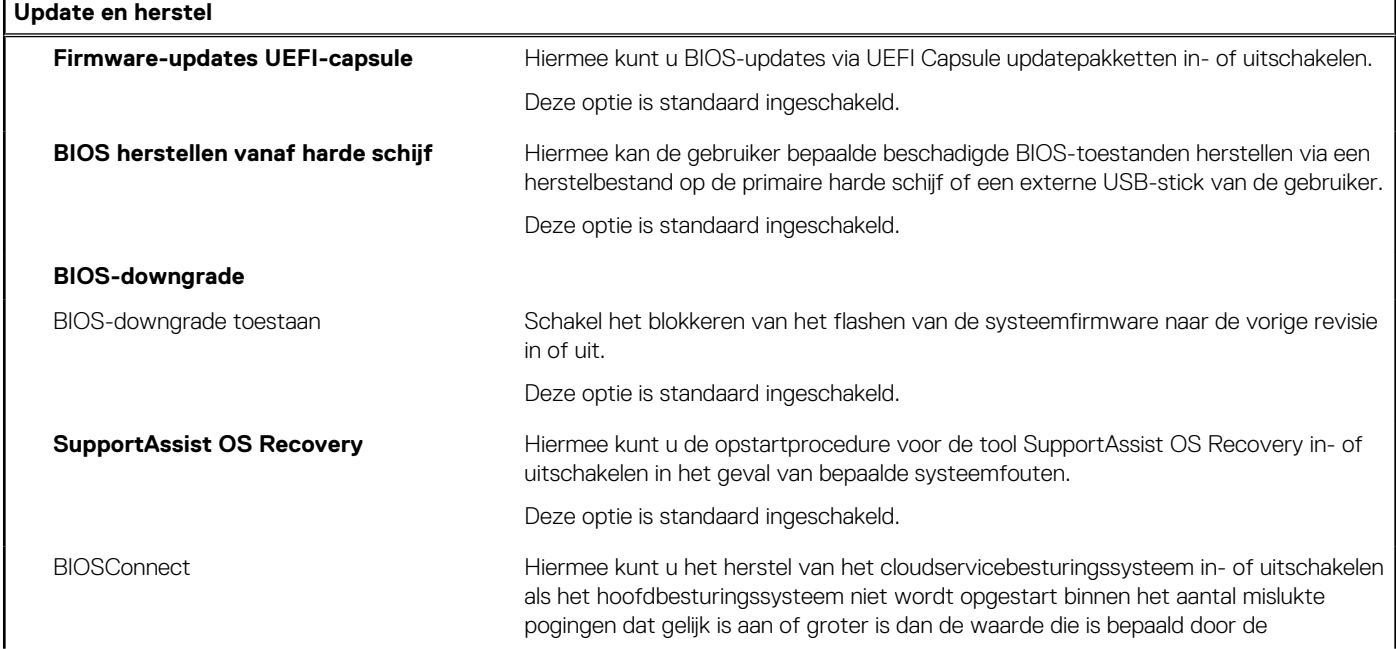

### **Tabel 14. Opties voor Systeeminstallatie: update en herstelmenu (vervolg)**

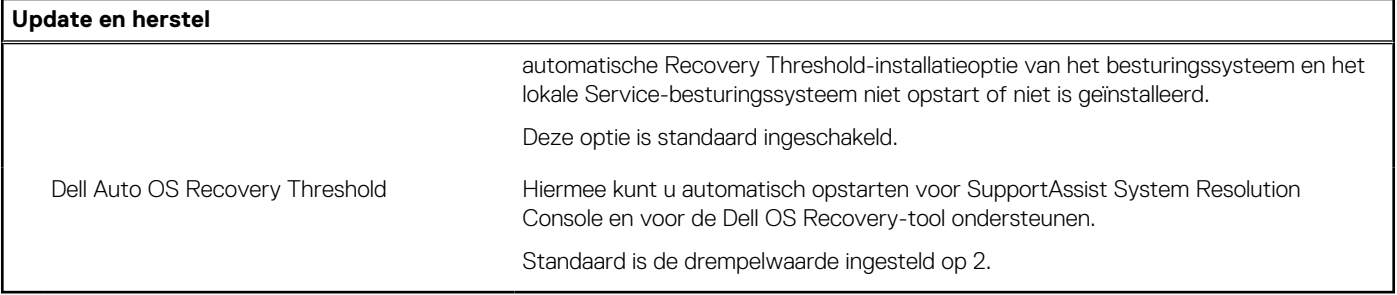

## **Tabel 15. Opties van System Setup - menu systeembeheer**

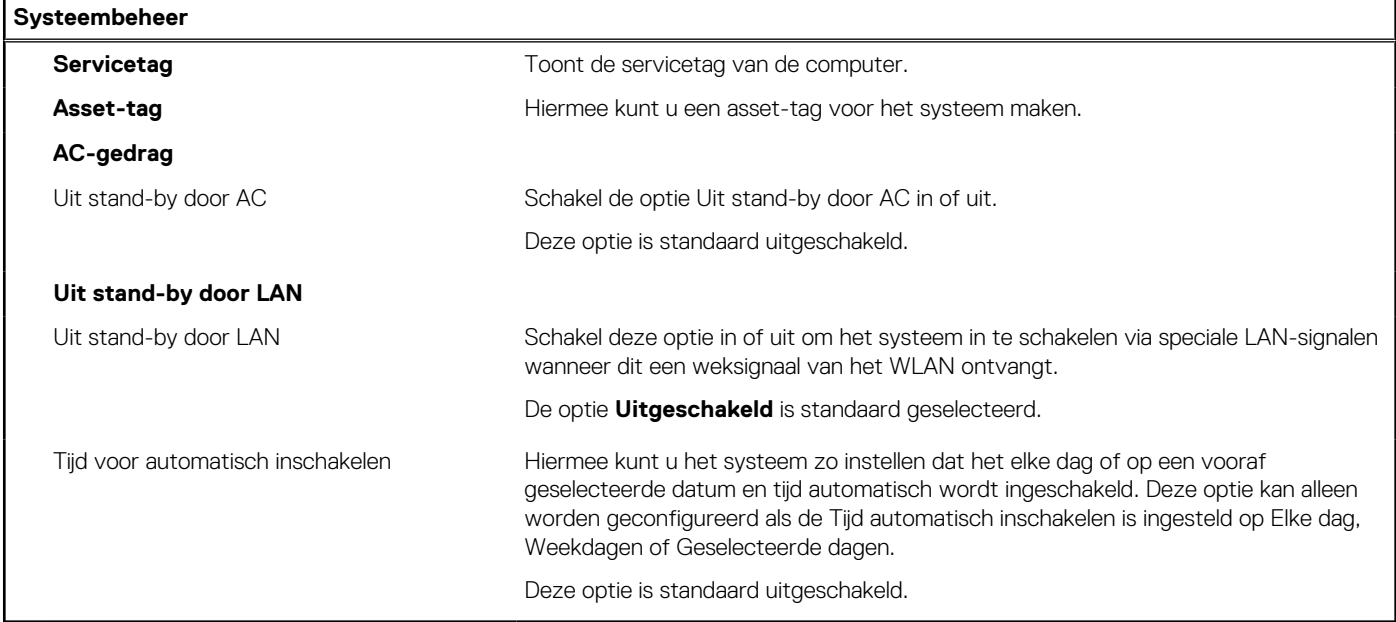

### **Tabel 16. Opties van System Setup - Toetsenbordmenu**

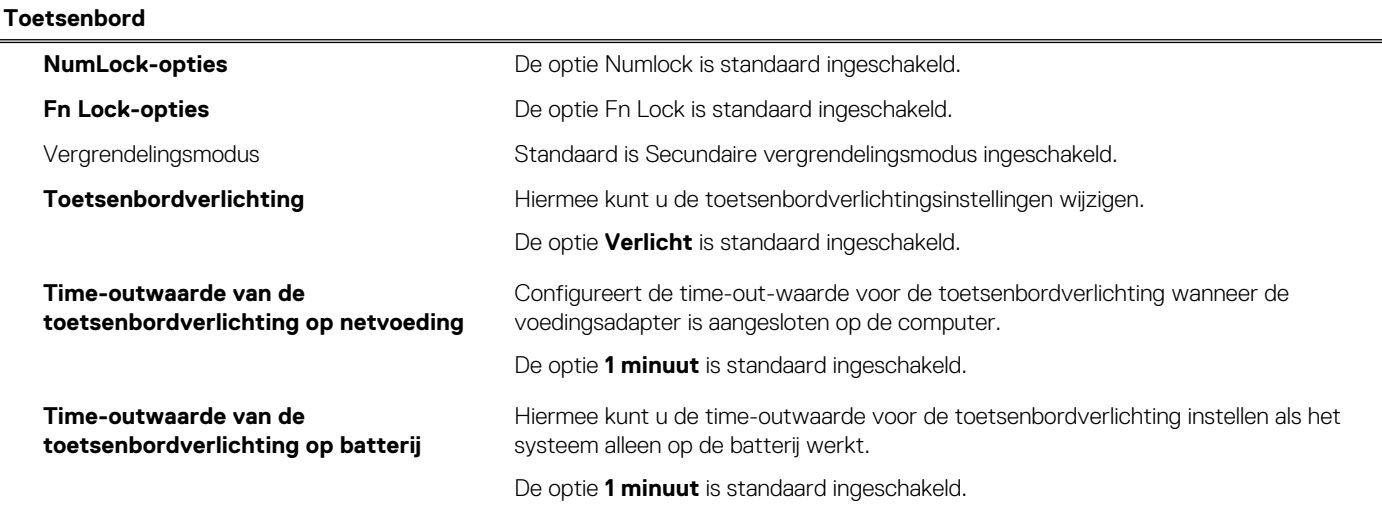

### **Tabel 17. Opties voor Systeeminstallatie - Opstartmenu voorafgaand aan het opstarten**

## **Gedrag voorafgaand aan het opstarten**

#### **Adapterwaarschuwingen**

Adapterwaarschuwingen inschakelen Hiermee kunt u de waarschuwingsberichten tijdens het opstarten in- of uitschakelen wanneer de adapters met minder energiecapaciteit zijn gedetecteerd.

### **Tabel 17. Opties voor Systeeminstallatie - Opstartmenu voorafgaand aan het opstarten (vervolg)**

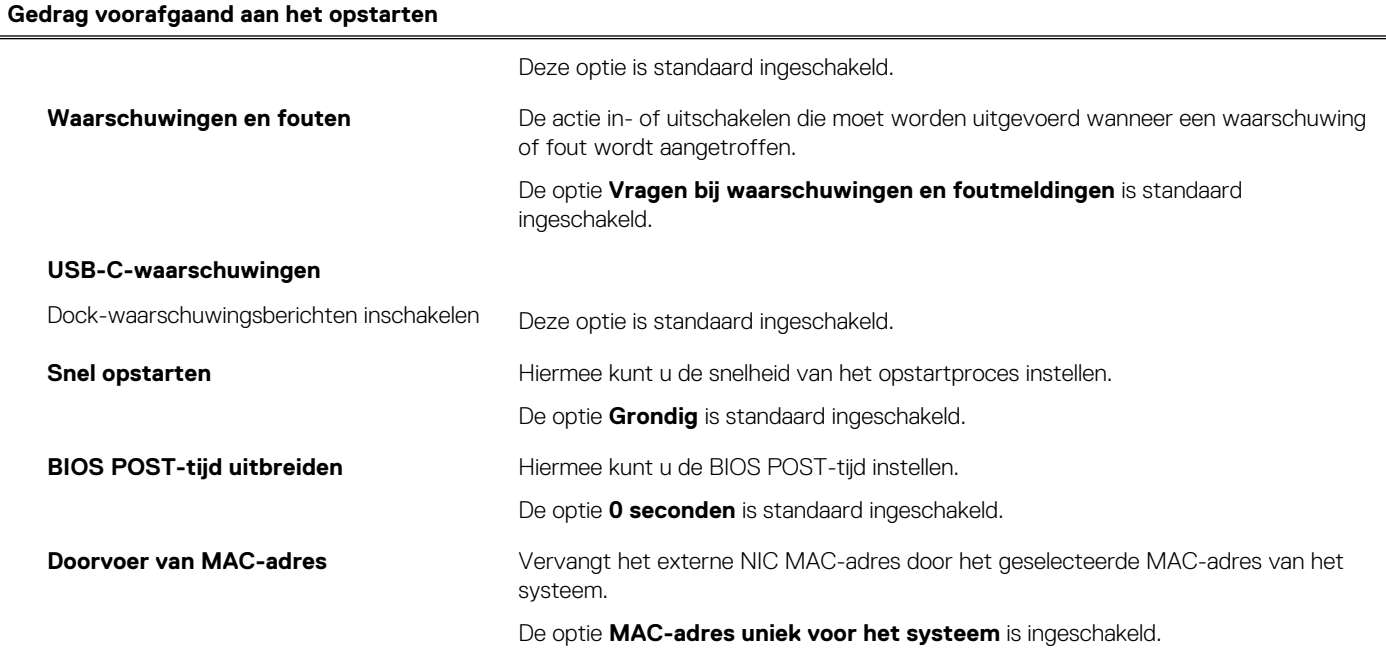

## **Tabel 18. Opties voor System Setup—Virtualisatiemenu**

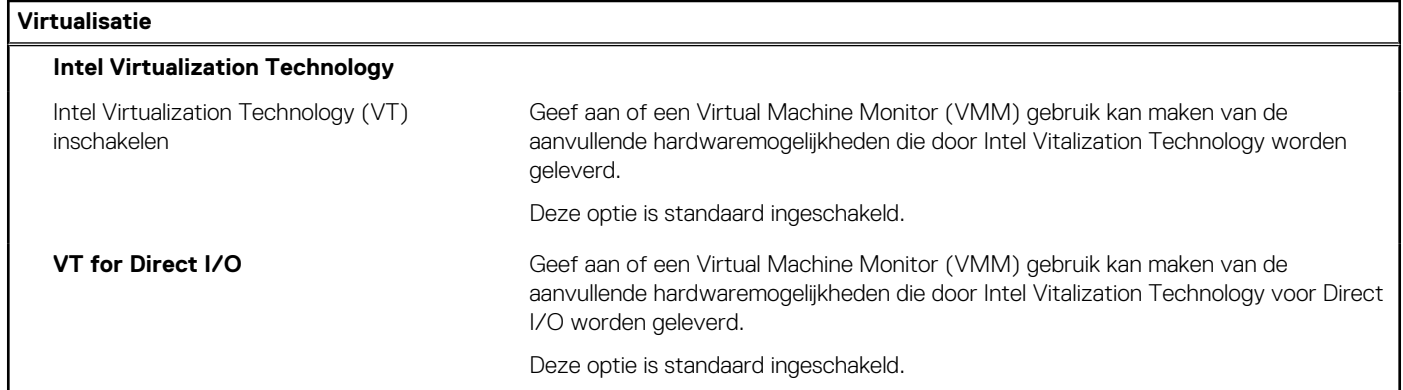

## **Tabel 19. Opties van System Setup - menu Prestaties**

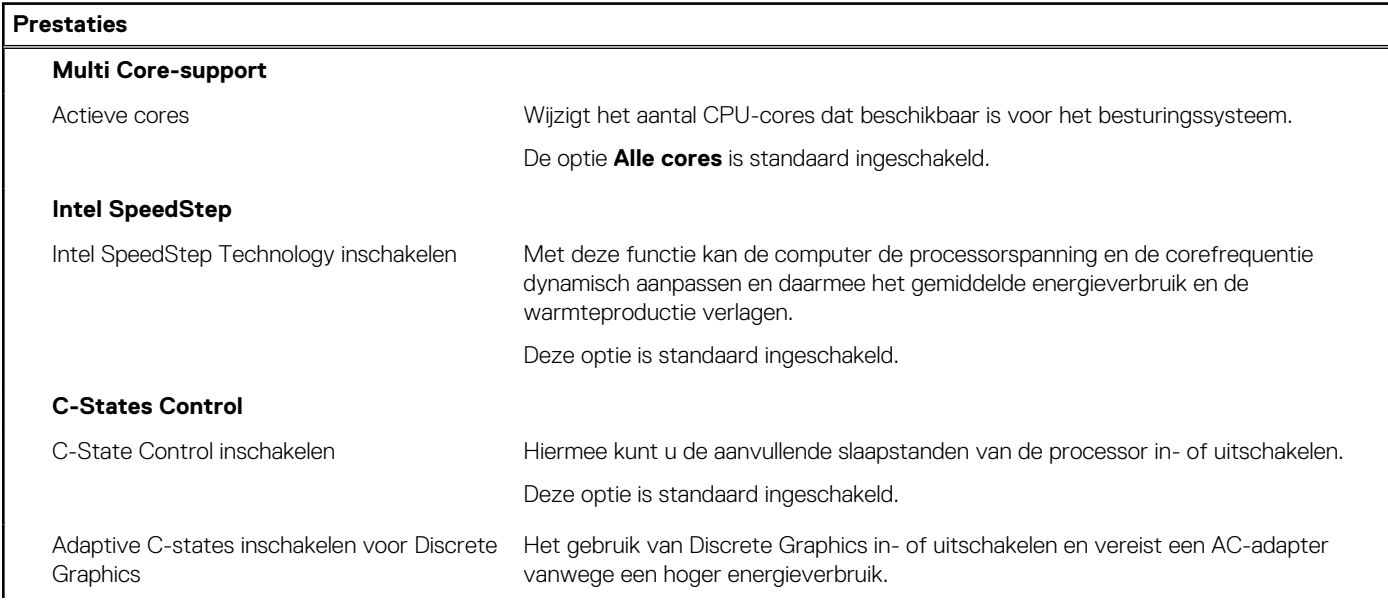
#### <span id="page-108-0"></span>**Tabel 19. Opties van System Setup - menu Prestaties (vervolg)**

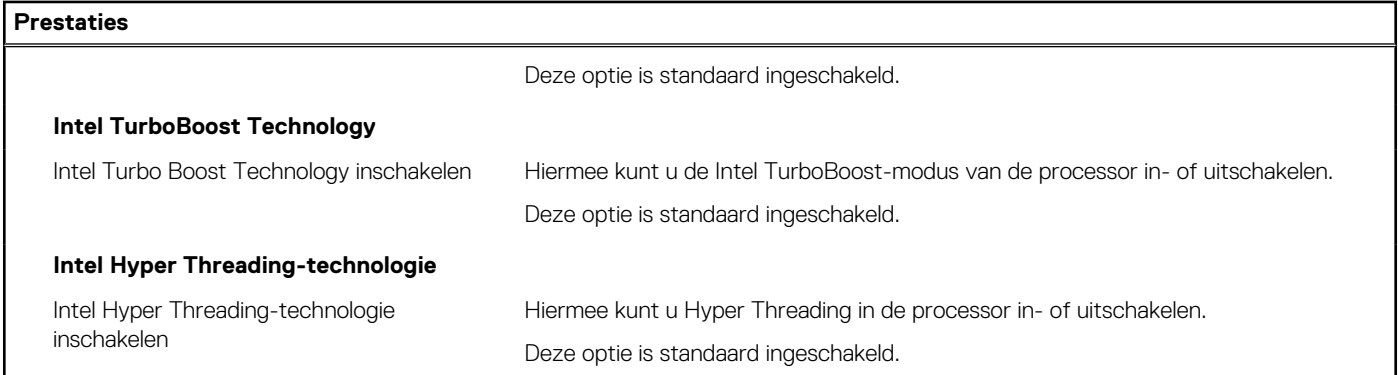

#### **Tabel 20. Opties van System Setup - menu Systeemlogboeken**

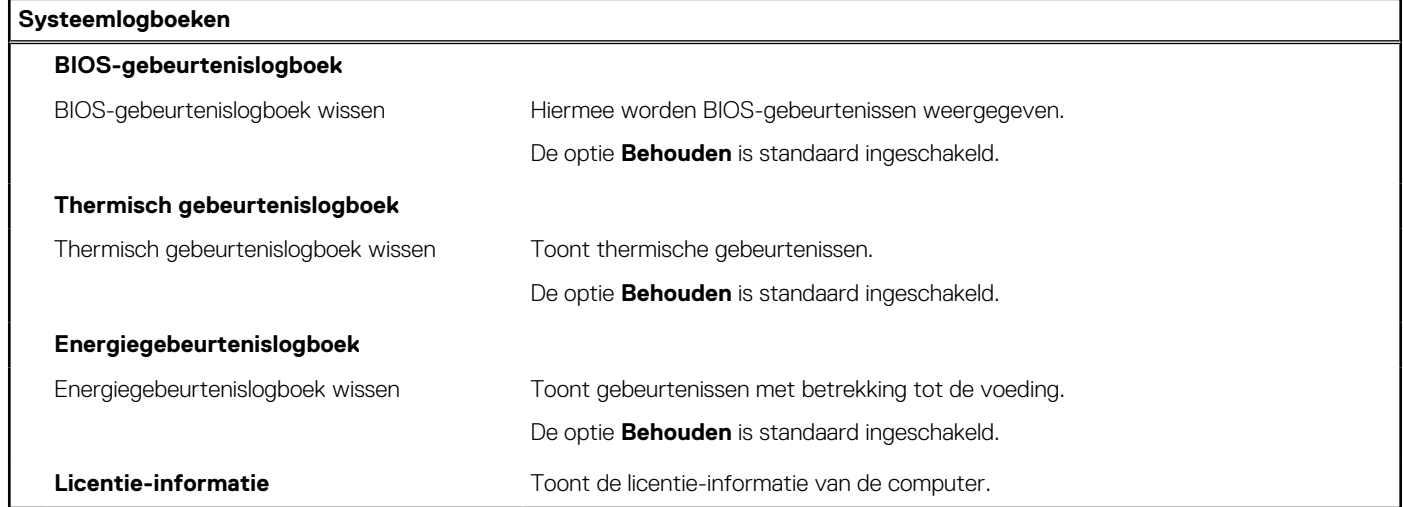

## **Het BIOS updaten**

### **Het BIOS updaten in Windows**

#### **Over deze taak**

**WAARSCHUWING: Als BitLocker niet wordt onderbroken voordat het BIOS wordt bijgewerkt, herkent het systeem de BitLocker-sleutel niet de volgende keer dat u het systeem opnieuw opstart. U wordt vervolgens gevraagd om de herstelsleutel in te voeren om verder te gaan en het systeem zal dit bij elke herstart vragen. Als de herstelsleutel niet bekend is, kan dit leiden tot dataverlies of een onnodige herinstallatie van het besturingssysteem. Zie het Knowledgeartikel voor meer informatie over dit onderwerp:<https://www.dell.com/support/article/sln153694>**

#### **Stappen**

- 1. Ga naar [www.dell.com/support.](https://www.dell.com/support)
- 2. Klik op **Product support**. Voer in het vak **Product support** de servicetag van uw computer in en klik op **Search**.
	- **OPMERKING:** Als u niet beschikt over de servicetag, gebruikt u de functie SupportAssist om uw computer automatisch te identificeren. U kunt ook de product-id gebruiken of handmatig naar uw computermodel bladeren.
- 3. Klik op **Drivers en downloads**. Vouw **Drivers zoeken** uit.
- 4. Selecteer het besturingssysteem dat op uw computer is geïnstalleerd.
- 5. Selecteer in de vervolgkeuzelijst **Categorie BIOS**.
- 6. Selecteer de nieuwste versie van het BIOS en klik op **Downloaden** om het BIOS-bestand voor uw computer te downloaden.
- 7. Ga na het downloaden naar de map waar u het bestand met de BIOS-update hebt opgeslagen.
- 8. Dubbelklik op het pictogram van het BIOS-updatebestand en volg de instructies op het scherm. Zie het Knowledge Base-artikel [000124211](https://www.dell.com/support/kbdoc/000124211) op [www.dell.com/support](https://www.dell.com/support) voor meer informatie.

## **Het BIOS bijwerken in Linux en Ubuntu**

Zie het Knowledge Base-artikel [000131486](https://www.dell.com/support/kbdoc/000131486) op [www.dell.com/support](https://www.dell.com/support) voor informatie over het updaten van het systeem-BIOS op een computer die is geïnstalleerd met Linux of Ubuntu.

## **Het BIOS bijwerken met behulp van het USB-station in Windows**

#### **Over deze taak**

**WAARSCHUWING: Als BitLocker niet wordt onderbroken voordat het BIOS wordt bijgewerkt, herkent het systeem de BitLocker-sleutel niet de volgende keer dat u het systeem opnieuw opstart. U wordt vervolgens gevraagd om de herstelsleutel in te voeren om verder te gaan en het systeem zal dit bij elke herstart vragen. Als de herstelsleutel niet bekend is, kan dit leiden tot dataverlies of een onnodige herinstallatie van het besturingssysteem. Zie het Knowledgeartikel voor meer informatie over dit onderwerp:<https://www.dell.com/support/article/sln153694>**

#### **Stappen**

- 1. Volg de procedure van stap 1 t/m stap 6 in '[Het BIOS bijwerken in Windows](#page-108-0)' om het nieuwste bestand met het BIOSinstallatieprogramma te downloaden.
- 2. Maak een opstartbaar USB-station. Zie het knowledge base-artikel [000145519](https://www.dell.com/support/kbdoc/000145519/) op [www.dell.com/support](https://www.dell.com/support) voor meer informatie.
- 3. Kopieer het bestand met het BIOS-installatieprogramma naar het opstartbare USB-station.
- 4. Sluit het opstartbare USB-station aan op de computer waarop de BIOS-update moet worden geïnstalleerd.
- 5. Start de computer opnieuw op en druk op **F12**.
- 6. Selecteer het USB-station in het **eenmalige opstartmenu**.
- 7. Typ de bestandsnaam van het BIOS-installatieprogramma en druk op **Enter**. Het **hulpprogramma voor BIOS-update** wordt weergegeven.
- 8. Volg de instructies op het scherm om de BIOS-update te voltooien.

## **Het BIOS updaten vanuit het F12-menu voor eenmalig opstarten**

Werk het BIOS van uw computer bij met behulp van het BIOS update.exe-bestand dat naar een FAT32 USB-schijf is gekopieerd en start het op vanuit het eenmalige F12-opstartmenu.

#### **Over deze taak**

**WAARSCHUWING: Als BitLocker niet wordt onderbroken voordat het BIOS wordt bijgewerkt, herkent het systeem de BitLocker-sleutel niet de volgende keer dat u het systeem opnieuw opstart. U wordt vervolgens gevraagd om de herstelsleutel in te voeren om verder te gaan en het systeem zal dit bij elke herstart vragen. Als de herstelsleutel niet bekend is, kan dit leiden tot dataverlies of een onnodige herinstallatie van het besturingssysteem. Zie het Knowledgeartikel voor meer informatie over dit onderwerp:<https://www.dell.com/support/article/sln153694>**

#### **BIOS-update**

U kunt het BIOS-updatebestand van Windows uitvoeren met een opstartbare USB-schijf of u kunt het BIOS ook bijwerken via het eenmalige F12-opstartmenu op de computer.

De meeste Dell computers die na 2012 zijn gemaakt, hebben deze mogelijkheid en u kunt dit bevestigen door uw computer op te starten via het eenmalige F12-opstartmenu en te controleren of BIOS FLASH UPDATE als opstartoptie is aangegeven op uw computer. Het BIOS ondersteunt deze BIOS-update-optie als de optie in de lijst staat.

(i) **OPMERKING:** Alleen computers met een BIOS-flashupdate-optie in het eenmalige F12-opstartmenu kunnen deze functie gebruiken.

#### **Bijwerken vanuit het eenmalige opstartmenu**

Om uw BIOS via het eenmalige F12-opstartmenu bij te werken, hebt u het volgende nodig:

- USB-schijf geformatteerd naar het FAT32-bestandssysteem (stick hoeft niet opstartbaar te zijn).
- Uitvoerbaar BIOS-bestand dat u hebt gedownload vanaf de Dell Support website en naar de hoofdmap van de USB-schijf hebt gekopieerd
- Wisselstroomadapter die is aangesloten op de computer
- Functionele computerbatterij om het BIOS te flashen

Voer de volgende stappen uit om het BIOS-updateflashproces in het F12-menu uit te voeren:

#### **WAARSCHUWING: Schakel de computer niet uit tijdens het BIOS-updateproces. De computer wordt mogelijk niet opgestart als u de computer uitschakelt.**

#### **Stappen**

- 1. Plaats de USB-schijf waarop u de flash hebt gekopieerd in een USB-poort van de computer, terwijl deze uitstaat.
- 2. Schakel de computer in en druk op F12 om toegang tot het eenmalige opstartmenu te krijgen, selecteer BIOS-update met de muis of de pijltoetsen en druk vervolgens op Enter. Het flash BIOS-menu wordt weergegeven.
- 3. Klik op **Flash from file** (Flashen vanuit bestand).
- 4. Selecteer een extern USB-apparaat.
- 5. Selecteer het bestand, dubbelklik op het Flash-doelbestand klik vervolgens op **Submit** (Verzenden).
- 6. Klik op **Update BIOS** (BIOS bijwerken). De computer wordt opnieuw opgestart om het BIOS te flashen.
- 7. De computer wordt opnieuw opgestart nadat de BIOS-update is voltooid.

## **Systeem- en installatiewachtwoord**

#### **Tabel 21. Systeem- en installatiewachtwoord**

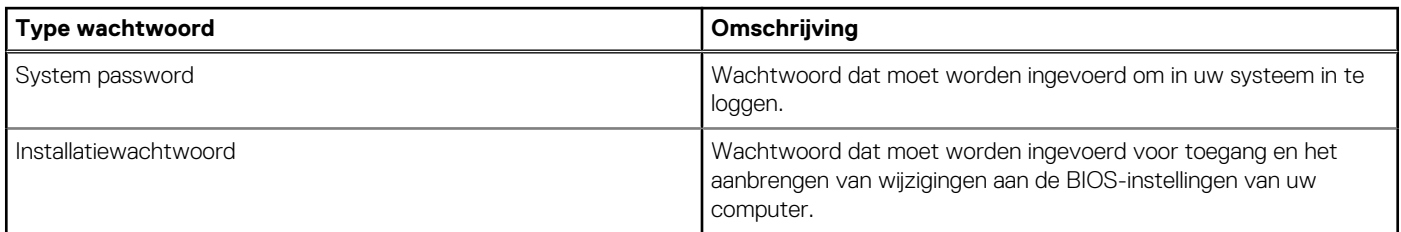

U kunt ter beveiliging van uw computer een wachtwoord voor het systeem en de installatie aanmaken.

**WAARSCHUWING: De wachtwoordfunctie zorgt voor een basisbeveiliging van de data in uw computer.**

**WAARSCHUWING: Iedereen heeft toegang tot de data die op uw computer staan als deze onbeheerd en niet vergrendeld wordt achtergelaten.**

**OPMERKING:** De functie voor het systeem- en installatiewachtwoord is uitgeschakeld.

## **Een systeeminstallatiewachtwoord toewijzen**

#### **Vereisten**

U kunt alleen een nieuw **systeem- of beheerderswachtwoord** instellen wanneer de status op **Not Set** staat.

#### **Over deze taak**

Druk na het aanzetten of opnieuw opstarten van de computer onmiddellijk op F12 om naar de systeeminstallatie te gaan.

#### **Stappen**

1. Selecteer in het scherm **System BIOS** of **System Setup** de optie **Security** en druk op Enter. Het scherm **Security** wordt geopend.

- 2. Selecteer **System/Admin Password** en maak een wachtwoord aan in het veld **Enter the new password**.
	- Hanteer de volgende richtlijnen om het systeemwachtwoord toe te kennen:
	- Een wachtwoord mag bestaan uit maximaal 32 tekens.
	- Het wachtwoord mag de nummers 0 t/m 9 bevatten.
	- Er mogen alleen kleine letters worden gebruikt.
	- Alleen de volgende speciale tekens zijn geldig: spatie, ("), (+), (,), (-), (.), (/), ((), (\), (), (\), (`).
- 3. Typ het wachtwoord dat u eerder hebt ingevoerd in het veld **Bevestig nieuw wachtwoord** en klik op **OK**.
- 4. Druk op Esc, waarna een prompt verschijnt om de wijzigingen op te slaan.
- 5. Druk op Y om de wijzigingen op te slaan. De computer start opnieuw op.

## **Een bestaand systeeminstallatiewachtwoord verwijderen of wijzigen**

#### **Vereisten**

Zorg ervoor dat **Password Status** in de systeeminstallatie ontgrendeld is voordat het wachtwoord voor het systeem en/of de installatie verwijderd of gewijzigd wordt. U kunt geen van beide wachtwoorden verwijderen of wijzigen als **Password Status** vergrendeld is.

#### **Over deze taak**

Druk na het aanzetten of opnieuw opstarten van de computer onmiddellijk op F12 om naar de systeeminstallatie te gaan.

#### **Stappen**

- 1. Selecteer **System Security** in het scherm **System BIOS**, of **System Setup** en druk op Enter. Het scherm **System Security** wordt geopend.
- 2. Controleer in het scherm **System Security (Systeembeveiliging)** of **Password Status (Wachtwoordstatus)** op **Unlocked (Ontgrendeld)** staat.
- 3. Selecteer **System Password**, wijzig of verwijder het bestaande systeemwachtwoord en druk op Enter of Tab.
- 4. Selecteer **Setup Password**, wijzig of verwijder het bestaande installatiewachtwoord en druk op Enter of Tab.
	- **OPMERKING:** Als u het systeem- en/of beheerderswachtwoord wijzigt, voert u het nieuwe wachtwoord opnieuw in wanneer dit wordt gevraagd. Als u het systeem- en/of installatiewachtwoord verwijdert, moet u de verwijdering bevestigen wanneer u hierom wordt gevraagd.
- 5. Druk op Esc waarna een melding verschijnt om de wijzigingen op te slaan.
- 6. Druk op Y om de wijzigingen op te slaan en de systeeminstallatie te verlaten. De computer start opnieuw op.

## **CMOS-instellingen wissen**

#### **Over deze taak**

**WAARSCHUWING: Met het wissen van de CMOS-instellingen worden de standaardinstellingen van het BIOS op uw computer hersteld.**

#### **Stappen**

- 1. Verwijder de [onderplaat](#page-17-0).
- 2. Trek de batterijkabel los van de systeemkaart.
- 3. Verwijder de [knoopbatterij.](#page-64-0)
- 4. Wacht één minuut.
- 5. Plaats de [knoopbatterij](#page-65-0) terug.
- 6. Sluit de batterijkabel aan op de systeemkaart.
- 7. Plaats de [onderplaat](#page-19-0) terug.

# **Het wissen van BIOS (System Setup)- en systeemwachtwoorden**

#### **Over deze taak**

Om de systeem- of BIOS-wachtwoorden te wissen, neemt u contact op met Dell voor technische ondersteuning, zoals omschreven op [www.dell.com/contactdell](https://www.dell.com/contactdell).

**OPMERKING:** Voor informatie over het resetten van wachtwoorden voor Windows of toepassingen, raadpleegt u de documentatie bij Windows of uw toepassing.

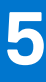

# **Problemen oplossen**

## **Omgaan met opgezette oplaadbare lithiumionbatterijen**

Net als de meeste laptops gebruiken Dell laptops oplaadbare lithium-ionbatterijen. Eén type oplaadbare lithium-ionbatterij is de oplaadbare lithium-ionbatterij. Oplaadbare lithium-ionbatterijen zijn in de afgelopen jaren in populariteit toegenomen en worden nu standaard gebruikt in de elektronica sector vanwege de voorkeuren van de klant voor een dunnere vormfactor (voornamelijk bij de nieuwe ultradunne laptops) en de lange gebruiksduur van de batterij. De technologie in oplaadbare lithium-ionbatterijen kan echter opzwelling van de batterijcellen veroorzaken.

Een opgezwollen batterij kan van invloed zijn op de prestaties van de laptop. Om verdere schade aan de behuizing van het apparaat of dat interne componenten niet goed functioneren te voorkomen, dient u de laptop niet meer te gebruiken en die te ontladen door de voedingsadapter los te koppelen en de batterij leeg te laten lopen.

Opgezwollen batterijen dienen niet gebruikt te worden en dienen te worden vervangen en op juiste wijze weg te worden gegooid. Wij adviseren u contact op te nemen met de productondersteuning van Dell om een gezwollen batterij te laten vervangen onder de voorwaarden van de toepasselijke garantie of het toepasselijke servicecontract, inclusief opties voor vervanging door een door Dell geautoriseerde servicetechnicus.

De richtlijnen voor het omgaan met en vervangen van oplaadbare lithium-ionbatterijen zijn als volgt:

- Wees voorzichtig bij het omgaan met oplaadbare lithium-ionbatterijen.
- Ontlaad de batterij voordat u deze uit het systeem verwijdert. Koppel de voedingsadapter los van het systeem en gebruik dat alleen op batterijvermogen om de batterij te ontladen. De batterij is volledig ontladen wanneer het systeem niet langer aangaat wanneer de aan/uit-knop wordt ingedrukt.
- U moet de batterij niet pletten, laten vallen, beschadigen of doorboren met vreemde voorwerpen.
- Stel de batterij niet bloot aan hoge temperaturen en haal batterijpacks cellen niet uit elkaar.
- Oefen geen druk uit op het oppervlak van de batterij.
- Buig de batterij niet.
- Gebruik geen gereedschap van welke aard dan ook om de batterij los te wrikken.
- Als een batterij vast komt te zitten in een apparaat als gevolg van zwellen, moet u niet proberen deze los te maken omdat het doorboren, buigen of pletten van een batterij gevaarlijk kan zijn.
- Monteer een beschadigde of opgezette batterij niet opnieuw in een laptop.
- Opgezette batterijen die onder de garantie vallen, moeten worden geretourneerd aan Dell in een erkende verpakking (geleverd door Dell) om te voldoen aan de transportregels. Opgezette batterijen die niet onder de garantie vallen, moeten worden afgevoerd via een goedgekeurd recyclingcentrum. Neem voor ondersteuning en verdere instructies contact op met de productondersteuning van Dell via <https://www.dell.com/support>.
- Het gebruik van een batterij die niet van Dell is of een incompatibele batterij kan de kans op brand of een explosie vergroten. Vervang de batterij alleen met een compatibele batterij die is gekocht bij Dell en die ontworpen is om met uw Dell computer te gebruiken. Gebruik geen batterij uit andere computers. Schaf alleen legitieme batterijen aan van [https://www.dell.com](https://www.dell.com/) of anderszins rechtstreeks bij Dell.

Oplaadbare lithium-ionbatterijen kunnen vanwege verschillende oorzaken zoals levensduur, aantal oplaadcycli of blootstelling aan hitte opzwellen. Zoek Dell Laptop batterij in de Knowledge Base-resource op [www.dell.com/support](https://www.dell.com/support/) voor meer informatie over het verbeteren van de prestaties en levensduur van de batterij van de laptop en om de kans op problemen te verkleinen.

# **Dell SupportAssist Pre-Boot System prestatiecontrole uitvoeren**

#### **Over deze taak**

De SupportAssist-diagnose (ook bekend als systeemdiagnose) voert een volledige controle van uw hardware uit. Dell SupportAssist Pre-Boot prestatiecontrole maakt deel uit van het BIOS en wordt door het BIOS intern gestart. De geïntegreerde systeemdiagnostiek biedt een aantal opties voor specifieke apparaten of apparaatgroepen waarmee u het volgende kunt doen:

- automatische tests kunt laten uitvoeren of in interactieve modus
- tests herhalen
- testresultaten weergeven of opslaan
- grondige testen kunt laten uitvoeren voor extra testmogelijkheden voor nog meer informatie over het/de defecte apparaat/apparaten
- statusmeldingen weergeven waarin staat of de tests goed verlopen zijn
- foutmeldingen weergeven waarin staat of er tijdens het testen problemen zijn opgetreden
- **OPMERKING:** Voor sommige testen voor specifieke apparaten is gebruikersinteractie vereist. Zorg er voor dat u altijd aanwezig bent ⋒ bij de computerterminal wanneer er diagnostische testen worden uitgevoerd.

Raadpleeg voor meer informatie <https://www.dell.com/support/kbdoc/000180971>

## **De PerformanceAssist Pre-Boot System prestatiecontrole uitvoeren**

#### **Stappen**

- 1. Schakel de computer in.
- 2. Druk tijdens het opstarten van de computer op F12 wanneer het logo van Dell verschijnt.
- 3. Selecteer in het opstartmenu de optie **Diagnostics (Diagnose)**.
- 4. Klik op de pijl in de linkerbenedenhoek. De voorpagina voor diagnostiek wordt weergegeven.
- 5. Klik op de pijl in de rechterbenedenhoek om naar de paginalijst te gaan. De gedetecteerde items worden vermeld.
- 6. Als u alleen een test voor een specifiek apparaat wilt laten uitvoeren, drukt u op Esc en klikt u op **Yes** om de diagnosetest te stoppen.
- 7. Selecteer het apparaat in het linkervenster en klik op **Run Tests (Tests starten)**.
- 8. Van eventuele problemen worden foutcodes weergegeven. Noteer de foutcode en het validatienummer en neem contact op met Dell.

## **Geïntegreerde zelftest (BIST)**

### **M-BIST**

M-BIST (geïntegreerde zelftest) is de geïntegreerde diagnostische tool van de systeemkaart waarmee de diagnosenauwkeurigheid van fouten van de geïntegreerde controllers (EC) op de systeemkaart kan worden verbeterd.

 $(i)$ **OPMERKING:** M-BIST kan handmatig worden gestart voor de POST (Power On Self Test).

### M-BIST uitvoeren

**OPMERKING:** M-BIST moet op het systeem worden uitgevoerd wanneer de computer is uitgeschakeld, maar is aangesloten op ofwel wisselstroom of alleen de batterij.

- 1. Druk op zowel de **M**-toets op het toetsenbord en de **aan/uit-knop** en houd die knoppen ingedrukt om M-BIST in te schakelen.
- 2. Met zowel de **M**-toets als de **aan/uit-knop** ingedrukt, kan het LED-batterijlichtje twee statussen aangeven:
	- a. UIT: er is geen fout gedetecteerd op de systeemkaart
	- b. ORANJE: geeft een fout met de systeemkaart aan

3. Als er een fout met de systeemkaart is opgetreden, knippert de LED voor de batterijstatus 30 seconden lang een van de volgende foutcodes:

#### **Tabel 22. Foutcodes voor ledlampjes**

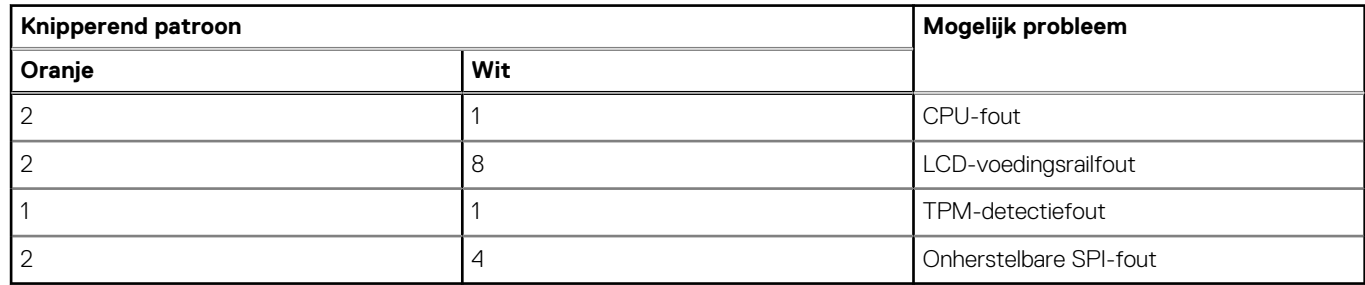

4. Als er geen fout met de systeemkaart is, loopt de LCD 30 seconden lang door de kleurenschermen, zoals is beschreven in het gedeelte LCD-BIST, en wordt deze daarna uitgeschakeld.

## **LCD-voedingsrailtest (L-BIST)**

L-BIST is een verbetering van de enkele LED-foutcodediagnostiek en wordt automatisch gestart tijdens POST. L-BIST zal de LCDstroomrail controleren. Als de LCD niet van stroom wordt voorzien (bijv. vanwege een stroomonderbreking van de L-BIST) geeft de batterijstatus-LED ofwel foutcode [2,8] of foutcode [2,7] aan.

 $(i)$ **OPMERKING:** Als L-BIST niet werkt, kan de LCD-BIST niet functioneren omdat de LCD niet van voeding wordt voorzien.

### De L-BIST-test starten:

- 1. Druk op de aan/uit-knop om het systeem op te starten.
- 2. Als het systeem niet normaal wordt opgestart, controleert u de LED voor de batterijstatus:
	- Als de LED voor de batterijstatus een foutcode [2,7] knippert, is de beeldschermkabel mogelijk niet goed aangesloten.
	- Als LED voor de batterijstatus een foutcode knippert [2,8], is er een probleem met de LCD-stroomrail van de systeemkaart waardoor er dus geen voeding aan de LCD wordt geleverd.
- 3. Als de foutcode [2,7] wordt weergegeven, controleert u of de beeldschermkabel correct is aangesloten.
- 4. Als de foutcode [2,8] wordt weergegeven, moet u de systeemkaart terugplaatsen.

## **Geïntegreerde zelftest (BIST) voor lcd's**

Laptops van Dell hebben een geïntegreerde diagnostische tool die u helpt om te bepalen of de schermafwijking die u ervaart een inherent probleem is met het LCD (beeldscherm) van de Dell laptop of met de videokaart (GPU) en pc-instellingen.

Wanneer u schermafwijkingen opmerkt, zoals flickering, vervorming, duidelijkheidsproblemen, wazig beeld, horizontale of verticale lijnen, kleurvervaging enz., is het altijd goed om het lcd(-beeldscherm) te isoleren door de geïntegreerde zelftest uit te voeren (BIST).

### Hoe kan ik de LCD BIST-test starten?

- 1. Schakel de Dell-laptop uit.
- 2. Ontkoppel alle randapparatuur die op de laptop is aangesloten. Sluit alleen de voedingsadapter (lader) aan op de laptop.
- 3. Zorg ervoor dat het lcd-scherm schoon is (geen stofdeeltjes op het oppervlak van het beeldscherm).
- 4. Houd op de laptop de **D**-toets en de **Power on** ingedrukt om de modus van de ingebouwde zelftest voor lcd's (BIST) te activeren. Houd de D-toets ingedrukt totdat het systeem wordt opgestart.
- 5. Op het beeldscherm worden ononderbroken kleuren weergeven en veranderen de kleuren op het gehele scherm twee keer naar wit, zwart, rood, groen en blauw.
- 6. Vervolgens worden de kleuren wit, zwart en rood weergegeven.
- 7. Controleer het scherm zorgvuldig op afwijkingen (eventuele lijnen, wazige kleuren of vervorming op het scherm).
- 8. Aan het einde van de laatste ononderbroken kleur (rood) wordt het systeem uitgeschakeld.
- **OPMERKING:** Bij het opstarten initieert de Dell SupportAssist Pre-boot diagnostics eerst een LCD BIST en verwacht dan een ⋒ tussenkomst van de gebruiker om de functionaliteit van het LCD-scherm te bevestigen.

# **Diagnostische lampjes systeem**

### **Tabel 23. Diagnostische lampjes systeem**

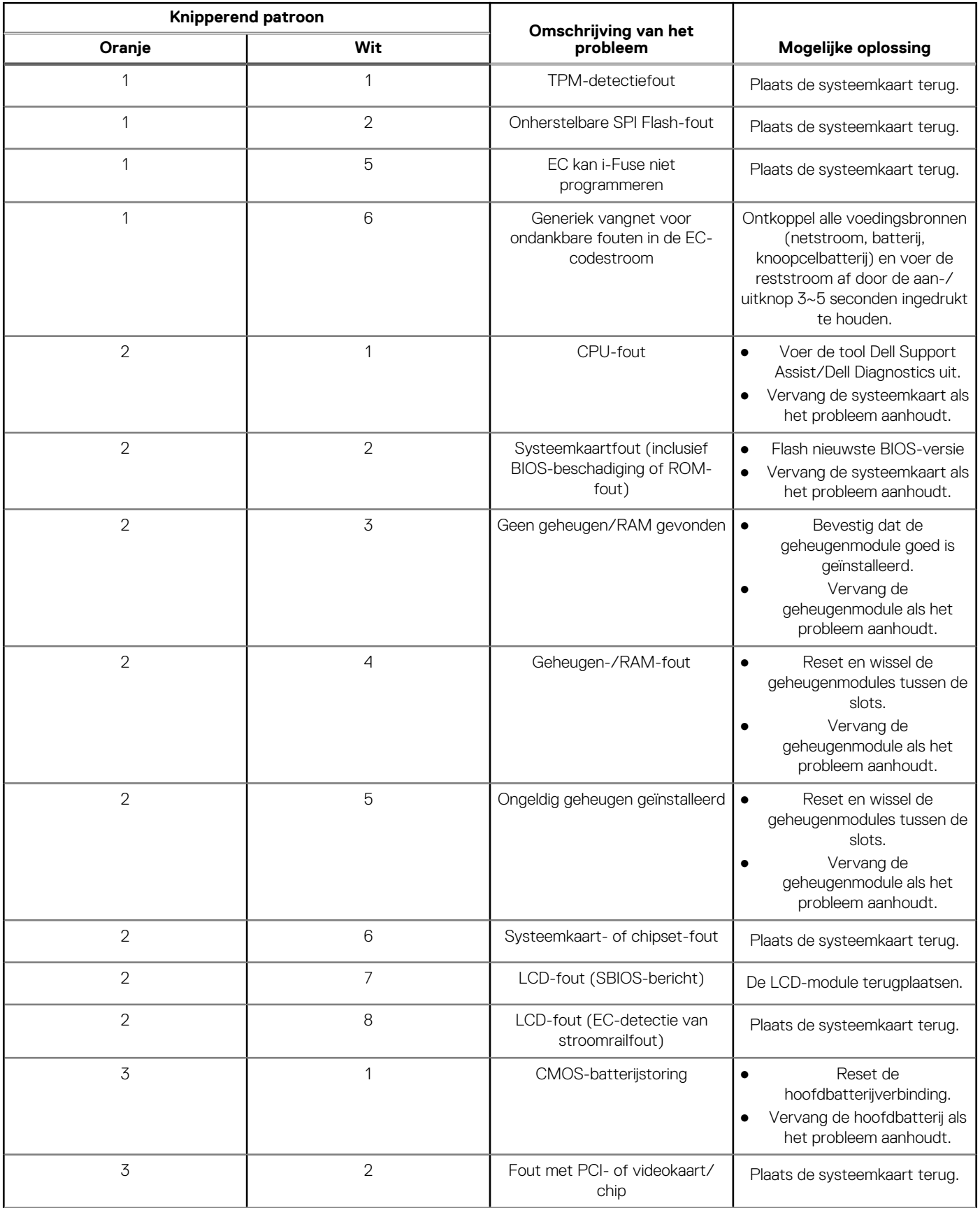

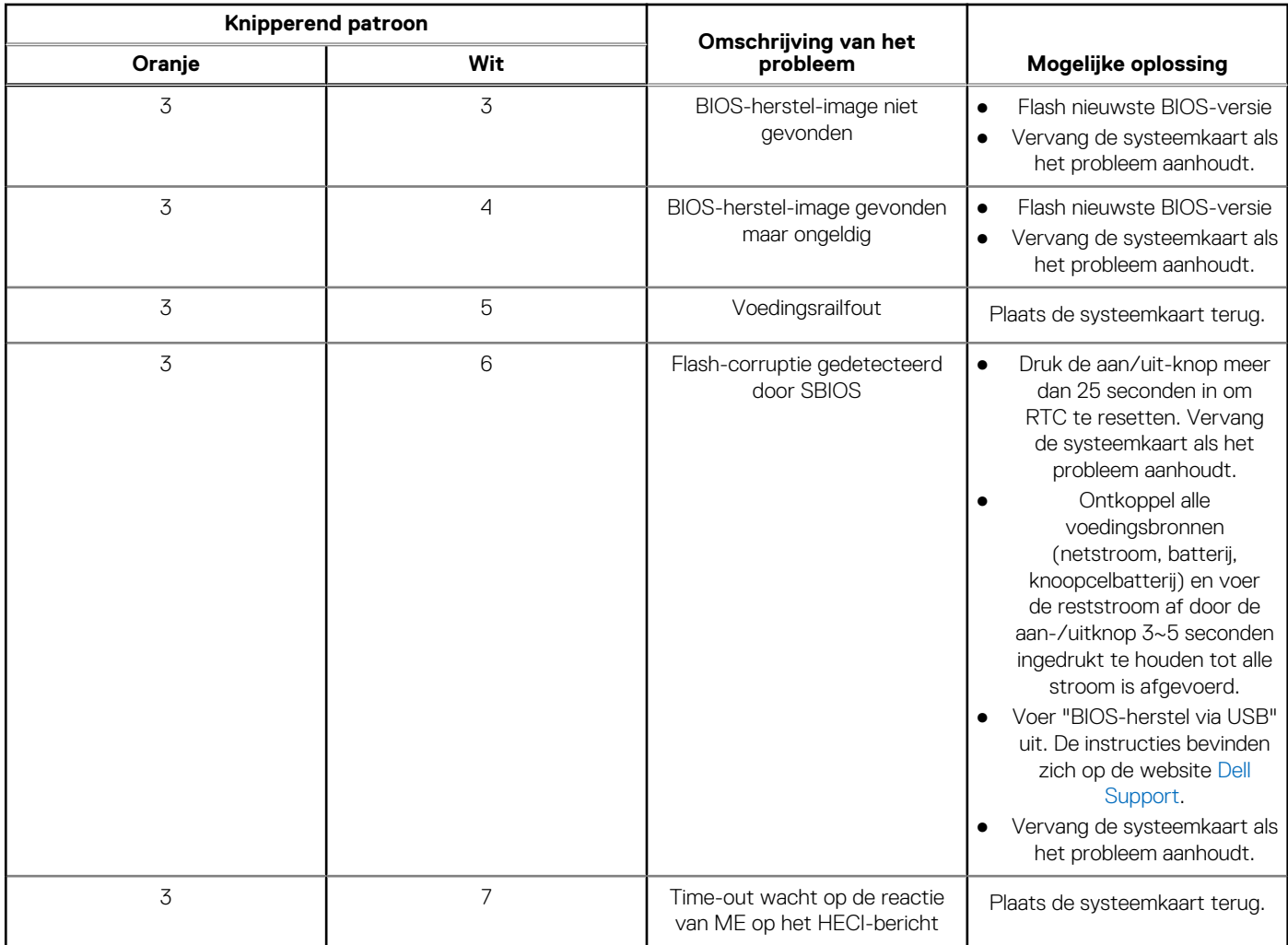

#### **Tabel 23. Diagnostische lampjes systeem (vervolg)**

**OPMERKING:** Knipperende 3-3-3 LED's op vergrendeling-LED (Caps-Lock of Nums-Lock), aan/uit-knop-LED (zonder vingerafdruklezer) en Diagnostische LED geeft aan dat er geen invoer is tijdens de test van het LCD-paneel bij Dell SupportAssist Pre-boot System Performance Check-diagnostiek.

## **Het besturingssysteem herstellen**

Wanneer uw computer zelfs na herhaalde pogingen niet meer kan opstarten naar het besturingssysteem, wordt Dell SupportAssist OS Recovery automatisch gestart.

Dell SupportAssist OS Recovery is een standalone tool die vooraf is geïnstalleerd op alle Dell computers met het Windowsbesturingssysteem. Het bestaat uit hulpprogramma's voor het diagnosticeren en oplossen van problemen die kunnen optreden voordat uw computer opstart naar het besturingssysteem. Hiermee kunt u hardwareproblemen diagnosticeren, uw computer herstellen, een back-up van uw bestanden maken of uw computer herstellen naar de fabrieksinstellingen.

U kunt het hulpprogramma ook downloaden van de Dell Support-website om uw computer te herstellen en de problemen op te lossen als het niet lukt om op te starten naar het primaire besturingssysteem als gevolg van software- of hardwarefouten.

Zie voor meer informatie over Dell SupportAssist OS Recovery de *Dell SupportAssist OS Recovery-gebruikershandleiding* op [www.dell.com/serviceabilitytools](https://www.dell.com/serviceabilitytools). Klik op **SupportAssist** en klik vervolgens op **SupportAssist OS Recovery**.

# **De Real Time Clock (RTC Reset)**

De functie Real Time Clock (RTC) opnieuw instellen maakt het mogelijk voor u of uw servicetechnicus om Dell Latitude systemen van No POST/No Power/No Boot-situaties te herstellen. De verouderde jumper-geactiveerde RTC-reset is op deze modellen stopgezet.

Start de RTC-reset met het systeem uitgeschakeld en aangesloten op wisselstroom. Houd de aan/uit-knop dertig (30) seconden ingedrukt. De RTC van het systeem wordt opnieuw ingesteld zodra u de aan/uit-knop loslaat.

## **Back-upmedia en herstelopties**

Het is raadzaam om een herstelschijf te maken voor het oplossen van problemen die met Windows kunnen optreden. Dell stelt meerdere opties voor het herstellen van het Windows-besturingssysteem op uw Dell pc voor. Meer informatie: zie [Dell Windows back-upmedia en](https://www.dell.com/support/contents/article/Product-Support/Self-support-Knowledgebase/software-and-downloads/dell-backup-solutions/Media-backup) [herstelopties](https://www.dell.com/support/contents/article/Product-Support/Self-support-Knowledgebase/software-and-downloads/dell-backup-solutions/Media-backup).

## **Wifi-stroomcyclus**

#### **Over deze taak**

Als uw computer geen toegang tot het internet heeft vanwege problemen met Wifi kan een Wifi-stroomcyclusprocedure worden uitgevoerd. De volgende procedure bevat de instructies voor het uitvoeren van een Wifi-stroomcyclus:

 $(i)$ **OPMERKING:** Sommige ISP's (Internet Service Providers) bieden een gecombineerde modem/router.

#### **Stappen**

- 1. Zet de computer uit.
- 2. Schakel de modem uit.
- 3. Schakel de draadloze router uit.
- 4. Wacht 30 seconden.
- 5. Schakel de draadloze router in.
- 6. Schakel de modem in.
- 7. Zet de computer aan.

## **Reststroom afvoeren (hard reset uitvoeren)**

#### **Over deze taak**

Reststroom is de resterende statische elektriciteit die in de computer overblijft zelfs wanneer die is uitgezet en de batterij is verwijderd.

Voor uw veiligheid en ter bescherming van de gevoelige elektronische onderdelen in uw computer, wordt u verzocht om de reststroom af te voeren voordat u onderdelen in uw computer verwijdert of vervangt.

De reststroom afvoeren, ook wel bekend als het uitvoeren van een 'harde reset', is ook een veelvoorkomende probleemoplossingsstap als de computer niet aan gaat of het besturingssysteem niet wordt gestart.

#### **Reststroom afvoeren (harde reset uitvoeren)**

#### **Stappen**

- 1. Schakel de computer uit.
- 2. Koppel de voedingsadapter los van uw computer.
- 3. Verwijder de onderplaat.
- 4. Verwijder de batterij.
- 5. Houd de aan/uit-knop 20 seconden ingedrukt om de reststroom af te voeren.
- 6. Installeer de batterij.
- 7. Installeer de onderplaat.
- 8. Sluit de voedingsadapter aan op uw computer.
- 9. Schakel de computer in.
	- **OPMERKING:** Zie het knowledge base-artikel [000130881](https://www.dell.com/support/kbdoc/en-us/000130881) op [www.dell.com/support](https://www.dell.com/support) voor meer informatie over het uitvoeren van een harde reset.

# **Hulp verkrijgen en contact opnemen met Dell**

## Bronnen voor zelfhulp

U kunt informatie en hulp voor producten en services van Dell krijgen door middel van deze bronnen voor zelfhulp.

#### **Tabel 24. Bronnen voor zelfhulp**

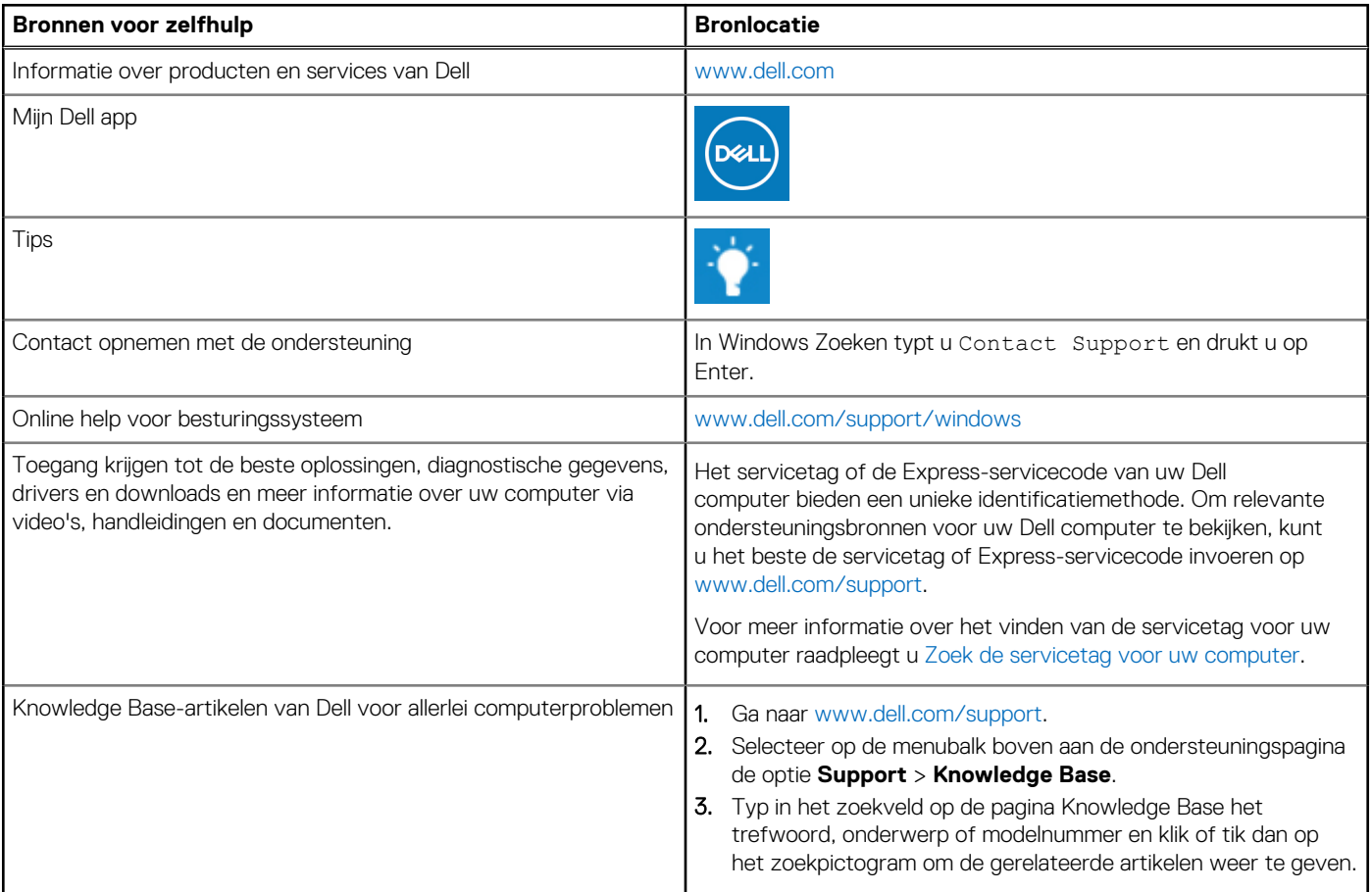

## Contact opnemen met Dell

Ga naar [www.dell.com/contactdell](https://www.dell.com/contactdell) als u contact wilt opnemen met Dell voor verkoop, technische support of aan de klantenservice gerelateerde zaken.

**OPMERKING:** De beschikbaarheid hiervan verschilt per land/regio en product. Sommige services zijn mogelijk niet beschikbaar in uw ⋒ land/regio.

**OPMERKING:** Wanneer u geen actieve internetverbinding hebt, kunt u de contactgegevens vinden over uw aankoopfactuur, de നി verzendbrief, de rekening of in uw Dell productcatalogus.